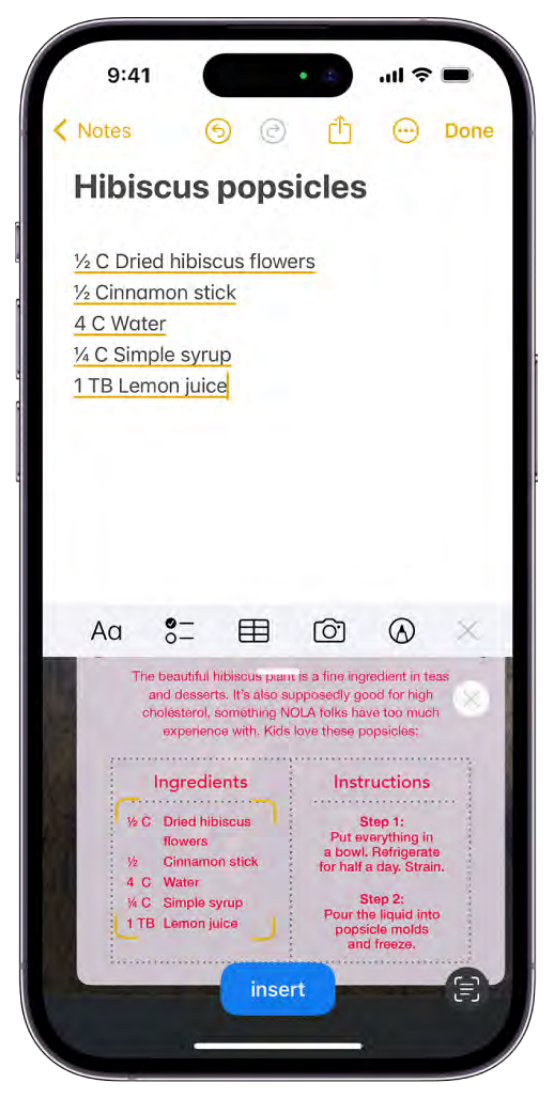

3. Drag or use grab points to select text, then tap Insert.

### <span id="page-1-0"></span>Scan a document

- 1. In a note, tap  $\circled{c}$ , then choose Scan Documents.
- 2. Position iPhone so that the document page appears on the screen; iPhone automatically captures the page.

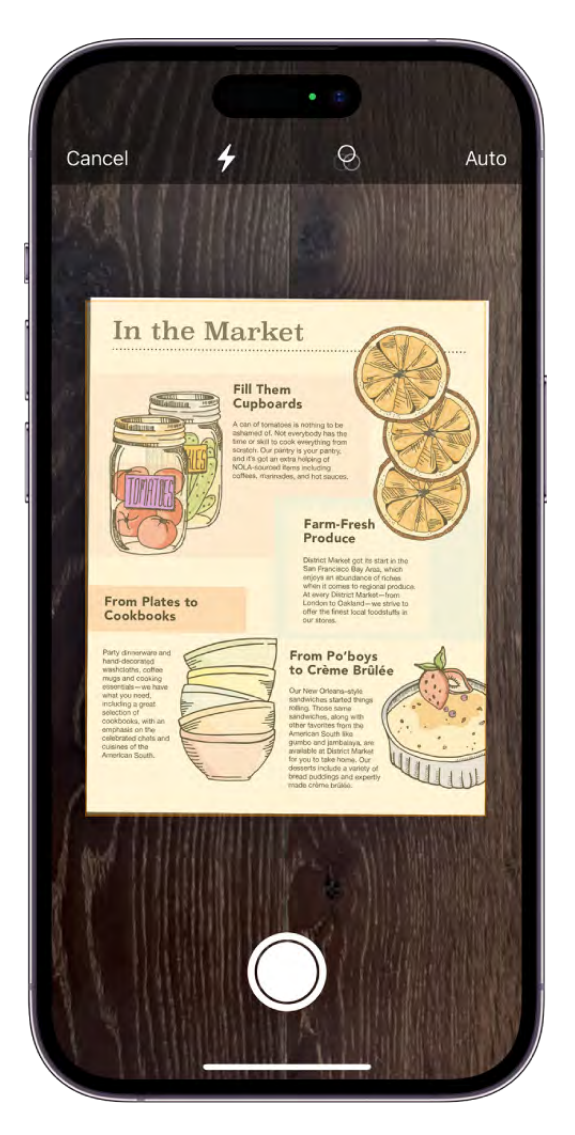

To manually capture the page, tap  $\bigcirc$  or press a volume button. To turn the flash on or off, tap  $\frac{1}{2}$ .

3. Scan additional pages, then tap Save when you're done.

The document is saved as a PDF in the note.

# Work with PDFs in Notes on iPhone

In the Notes app  $\equiv$ , you can attach, view, edit, and collaborate on PDFs, including documentsyou scanned into a note. Annotate or sketch directly on PDFs and scanned documents in your note. You can even preview multiple PDFs in the same note.

# COMMENT: Screenshot to come: A note with PDF

## Attach a PDF to a note

To attach a PDF from an app such as Files or Mail, do any of the following:

- Drag the file into a note.
- Touch and hold the file, tap Share, tap Notes, then choose a note.

### View and edit a PDF in a note

- 1. Open the Notes app  $\equiv$  on your iPhone.
- 2. In the note with the PDF, tap  $\heartsuit$ , then do any of the following:
	- *Change the preview size:* Tap View As, then choose Small, Medium, or Large.
	- *View in fullscreen:* Tap Quick Look.
	- *Copy, share, rename, or delete the PDF:* Choose an action.
- 3. When using the Medium or Large preview size, you can also do any of the following:
	- Show or hide thumbnails: Tap ...
	- *Zoom in and see more:* Pinch the screen or swipe right to see more pages.
	- *Edit a page:* Tap the thumbnail for the page, tap ., then choose an action such as Rotate Left, Rotate Right, Filters, Crop Page, or Insert Blank Page. (Filters and Crop Page are supported only in scanned documents.)

# Annotate a PDF in a note

- 1. If you're using the Small preview size, tap the PDF to open it.
- 2. Tap  $\bigcirc$ , then use the Markup tools.

# Collaborate with others

Get realtime updates when you collaborate on a note with other people. As you mark up a document, draw a diagram, or add a sticker, your collaborators can see the changes on their devices.

# Add links in Notes on iPhone

In the Notes app  $\equiv$ , you can add links to webpages. You can also link to related notes, like a trip itinerary and a list of recommended restaurants. When you add street and email addresses, phone numbers, and dates automatically become underlined text that you can tap to take action.

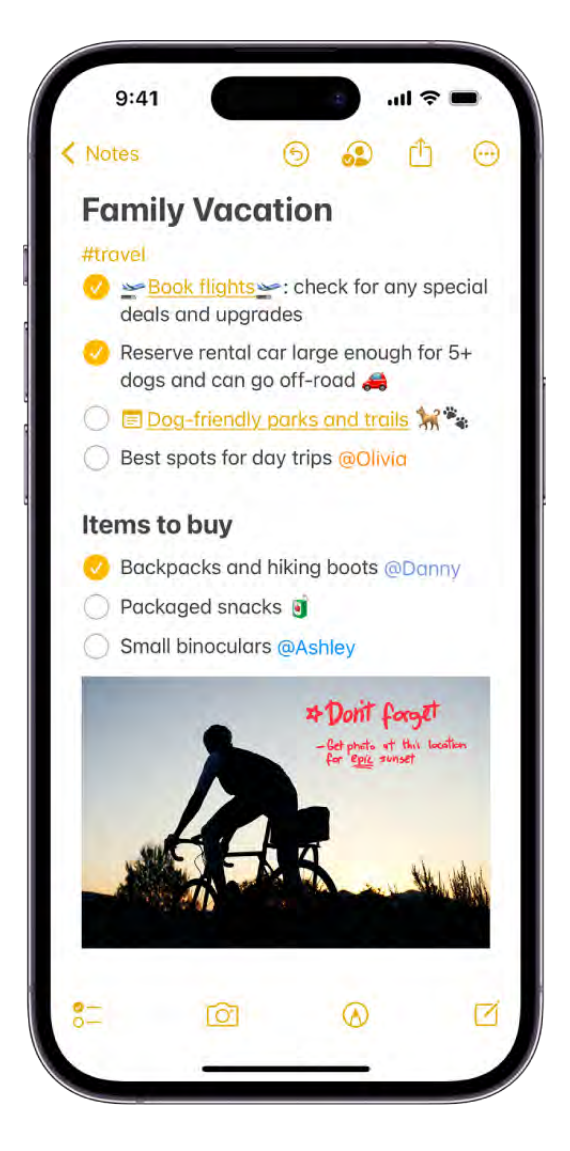

#### Link to a webpage

- 1. Open the Notes app  $\equiv$  on your iPhone.
- 2. In the note where you want to insert a link, do either of the following:
	- Select the text, then tap Add Link. The selected text becomes the text link. Enter the URL to specify the link destination.
	- Tap to place the insertion point, tap Add Link, then enter the URL and the name (optional).

# **Link to another note using the title**

You can create a link to another note using the title of the target note. If the title of the target note changes, the link text updates to the new title.

- 1. In the note where you want to add a link, tap the insertion point, then tap Add Link. Or simply type ">>".
- 2. Enter the title of the target note, then choose a note or create a new note.

To edit or remove the link, touch and hold the link, then choose an action.

# Link to another note using custom link text

Instead of using the title of the target note, you can use custom link text. If the title of the target note changes, the link text doesn't change.

- 1. In the note where you want to add a link, select the link text, then tap Add Link.
- 2. Enter the title of the target note, then choose a note.

#### Take action on addresses, phone numbers, dates, and more

In your notes, an underline appears below text that's recognized as a street or email address, phone number, date, or other data. Tap the underlined text to take action on it. For example, you can see a street address in Maps, compose an email, call a phone number, add a calendar event, or convert units and currency.

*Note:* Data detection is available when the system language of your iPhone is set to a supported language in Settings **@** > General > Language & Region. See the iOS and iPadOS Feature Availability website.

# Create Quick Notes anywhere on iPhone

You can use Quick Notes to jot down information over any app or screen on iPhone. Add links, images, tags, and mentions to a Quick Note so you can get to important names, numbers, and ideas easily. When you highlight text in Safari or add a link from an app, you see a Quick Note thumbnail next time you visit the site, taking you right to what you were viewing before.

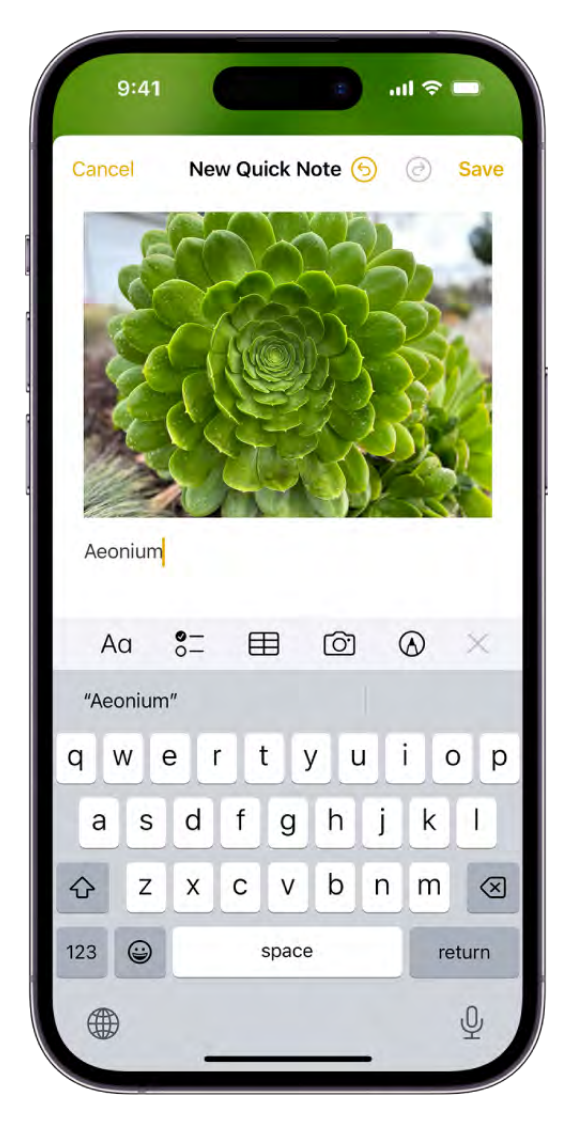

You can access all your Quick Notes in the Notes app  $\Box$ . And when you make a Quick Note on your iPhone, you can see the note on your iPad and Mac, too.

# Make a Quick Note

To start a Quick Note from any app, do any of the following:

Tap  $\hat{I}$ , then tap New Quick Note.

• Open Control Center, then tap  $\boxed{m}$ .

(If you don't see  $\overline{\omega}$ ), add it to Control Center—go to Settings  $\otimes$  > Control Center, then choose Quick Note.)

### View and organize Quick Notes

To view all your Quick Notes in the Notes app, tap Quick Notes in the folders list.

*Note:* You can't lock a Quick Note unless you move it to a different folder.

If you move an individual Quick Note to a different folder, it becomes a standard note and no longer appears as a Quick Note in other apps.

# Search your notes on iPhone

In the Notes app  $\equiv$ , you can search through all your notes for typed and handwritten text, objects in images, and text in scanned documents. You can also search for text within a note.

### Search for text, objects, and more in all your notes

You can search for tags, typed and handwritten text (in supported languages), objects that appear in images, and text in scanned documents.

*Note:* If a note is locked, only its title appears in the search results.

- 1. Swipe down on the notes list to reveal the search field.
- 2. Tap the search field, then enter what you're looking for. You can also choose a suggested search, such as "Notes with Drawings," then enter additional text to refine your search.

If a note is locked, only its title appears in the search results. The search includes handwritten text (in supported languages), photos, and scanned documents.

### Search within a note for typed and handwritten text

- 1. Open the note you want to search.
- 2. Tap  $\odot$ , then tap Find in Note.
- 3. Type the text you're looking for in the search field.

# Organize your notes in folders on iPhone

In the Notes app  $\equiv$ , you can organize your notes into folders and pin the important notes to the top of the notes list.

# COMMENT: Screenshot to come: The folder list

### Create, rename, move, or delete folders

In the folders list, do any of the following:

- *Create a folder:* Tap  $\Box$ , choose an account (if you have more than one), tap New Folder, then enter a name.
- *Create a subfolder:* Touch and hold a folder, then drag it onto another folder.
- *Rename a folder:* Touch and hold a folder, tap Rename, then enter a new name.
- *Move a folder:* Touch and hold the folder, then drag it to a new location. The folder  $\bullet$ becomes a subfolder if you drag it onto another folder.
- *Delete a folder:* Swipe left on the folder, then tap  $\overline{m}$ . Or touch and hold the folder, then tap Delete.

If you change your mind, open the Recently Deleted folder to recover the notes.

### Pin notes

To pin an important note to the top of the notes list, touch and hold the note, then tap Pin Note. Or swipe right on the note, then tap the pin.

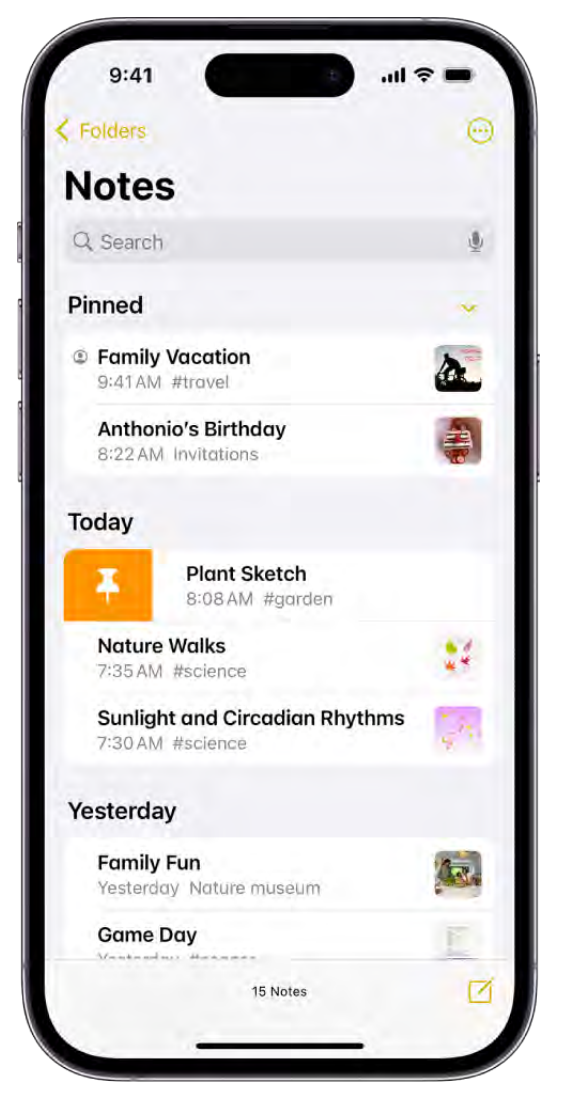

### Sort and change the folder view

In the notes list, tap  $\odot$ , then do any of the following:

- *Change the folder view:* Choose View as Gallery or View as List.  $\bullet$
- *Sort the notes by title:* Tap Sort By, then choose Title.  $\bullet$
- *Sort the notes by date:* Tap Sort By, then choose Dated Edited or Date Created.  $\bullet$

By default, the notes are grouped by date. To turn this off, tap  $\bigodot$ , then tap Group By Date.

*Reverse the sort order:* Tap "Sort by," then choose Oldest First (when sorting by date) or Descending (when sorting by title).

To choose a default sorting method for all your folders, go to Settings  $\bullet$  > Notes > Sort Notes By.

#### Move a note to another folder

Swipe left on the note, then tap  $\Box$ . Or touch and hold the note, tap Move, then choose a folder.

## Delete a note

Swipe left on the note, then tap  $\overline{m}$ . Or touch and hold the note, then tap Delete.

If you change your mind, open the Recently Deleted folder to recover the note.

# Organize your notes with tags on iPhone

In the Notes app  $\Box$ , you can use tags as a fast and flexible way to categorize and organize your notes. You can add one or more tags to a note, such as #shopping and #work, and easily search and filter your notes across folders using the Tag Browser or Smart Folders.

# COMMENT: Screenshot to come: The folder list with the tag browser at the bottom.

### Add tags to notes

When you create or edit a note, type # followed by the tag name or choose a tag from the menu above the keyboard. A tag can only be one word, but you can use dashes and underscores to combine words. You can add multiple tags to a note.

**Tip:** You can use your finger to write a tag in a note. Tap the underlined tag, then tap Convert to tag.

### Rename or delete a tag

Do any of the following:

- Below Tags at the bottom of the screen, touch and hold a tag, then tap Rename Tag or Delete Tag.
- Tap Edit (at the top of the folders list), scroll down to the tags, then tap a tag to rename it or tap  $\bullet$ .

When you delete a tag, it's also removed from all Smart Folders that use it.

### View notes with tags

Below Tags at the bottom of the screen, do any of the following:

- *View all notes with tags:* Tap All Tags.
- *View notes with specific tags:* Tap one or more tags; to exclude a tag, tap the tag until the name has a line through it. Then choose to view notes matching any or all of the selected tags.

# Organize your notes with Smart Folders on iPhone

In the Notes app  $\equiv$ , you can easily search and filter your notes across folders using Smart Folders.

# COMMENT: Screenshot to come: The folder list showing a Smart Folder.

### Create a Smart Folder

- 1. Tap  $\Box$ , choose an account (if you have more than one), enter a name, then tap Make Into Smart Folder.
- 2. Choose one or more filters, then choose to include notes matching any or all of the selected filters. You can filter by tags, dates, mentions, and more.

You can also create a Smart Folder when viewing a list of tagged notes; tap  $\odot$ , then tap Create Smart Folder.

# Convert a folder to a Smart Folder

When viewing the folder you want to convert, tap  $\odot$ , scroll to the bottom, then tap Convert to Smart Folder.

When you convert a folder, its notes are moved to the Notes folder and tagged with the name of the Smart Folder.

*Note:* You can't convert a shared folder, a folder with a subfolder, or a folder that contains locked notes.

### Edit a Smart Folder

Do either of the following:

- In the folders list, tap Edit, then tap  $\odot$  to add, move, and rename folders.
- Touch and hold a Smart Folder, then tap Edit Smart Folder. You can change the name or filters.

# Share notes and collaborate on iPhone

In the Notes app  $\equiv$ , you can send a copy of a note to a friend. You can also invite people to collaborate in realtime on a note or on a folder of notes in iCloud, and everyone will see the latest changes.

# Share a copy of a note

- 1. Open the note you want to share.
- 2. Tap  $\hat{D}$ , choose Send Copy, then choose how to send your note.

### <span id="page-11-0"></span>Collaborate on a note or folder of notes using iCloud

To collaborate with others, you can share a note or a folder of notes in iCloud. You can set permissions for other collaborators (such as allowing them to edit notes, add attachments, and create subfolders), and all the collaborators can see everyone's changes in real time. Everyone you collaborate with must be signed in with their Apple ID and have Notes turned on in iCloud settings.

*Note:* You can't collaborate on a locked note or on a folder with locked notes.

- 1. Do one of the following:
	- In the notes list, swipe left on the note you want to share, then tap  $\mathcal{D}$ .
	- Open the note you want to share, then tap  $\hat{f}$ .
	- In the folder list, swipe left on the folder you want to share, then tap  $\mathcal{D}$ .
	- Open the folder you want to share, tap  $\odot$ , then tap Share Folder.
- 2. Choose Collaborate.
- 3. To change the access and permissions, tap the share options below Collaborate. You can set any of the following:
	- Allow access only to people you invite or to anyone with the link.
	- Give collaborators permission to make changes or view only.
	- Allow others to invite new collaborators (available only when collaborators have permission to make changes).

#### DO NOT DISTRIBUTE

#### DRAFT: APPLE CONFIDENTIAL

4. Choose Messages or Mail to send your invitation. (AirDrop isn't supported for collaboration.)

If you send the invitation in Messages, you get activity updates in the Messages conversation when someone makes changes in the shared note. Tap the updates to go to the shared note.

### View activity in a note

In the notes list, an orange dot to the left of a note title indicates the note has changed since you last looked at it.

- 1. Open the note, then swipe right on the note or swipe up on the Activity card to see who made changes and when.
- 2. To adjust how the activity is shown, tap  $\odot$ , then choose any of the following:
	- *Show Updates:* Shows changes made since you last opened the note.
	- *Show All Activity:* Shows all activity in the note.
	- *Show Highlights:* Shows names, dates, and changes made by each collaborator.

Tip: To mention a collaborator and notify them of important updates, type an @ sign followed by their name.

# View activity in a folder

Touch and hold the folder, then tap Show Folder Activity.

# Change sharing settings

- 1. The owner of a shared note or folder can change the sharing settings by doing one of the following:
	- Manage a shared note: Tap **.** then tap Manage Shared Note.
	- Manage a shared folder: Tap  $\bigodot$ , then tap Manage Shared Folder.
- 2. Do any of the following:
	- *Remove people:* Tap the collaborator you want to remove, then tap Remove Access.
	- *Change access and permission settings:* To change the settings for all collaborators, tap Share Options. To change the settings for an individual collaborator, tap their name.
	- *Stop sharing:* When you choose this option, the shared note or folder is deleted from the devices of the other participants.

# Export or print notes on iPhone

In the Notes app  $\equiv$ , you can open a note in the Pages app and continue working. You can also export the note as a PDF or print the note.

# Open a note in Pages

1.Make sure your iPhone has the latest version of Pages.

2. In the Notes app  $\equiv$ , open the note you want to export, tap  $\hat{I}$ , then tap Open in Pages.

*Note:* If the note is locked, you must unlock it before exporting the contents of the note to Pages. You can't edit drawings in Pages. Content such as scanned documents and PDFs appear as thumbnail images in Pages. Tags, mentions, checklists, and links to notes aren't active items in Pages. If a note is shared, the resulting Pages document isn't shared.

# Export a note as a PDF

You can create a PDF of a note, using the note's current view settings for its attachments. In a note with a multi-page PDF or scanned document, the exported PDF contains only the first page of the original PDF or scanned document.

- 1. Open the note, tap  $\hat{I}$ , then tap Markup.
- 2. Mark up the pages in the exported PDF as needed, then tap Done to save the PDF.

### Print a note

- 1. Open the note, tap  $\hat{u}$ , then tap Print.
- 2. Choose the printer and other options, then tap Print.

# Lock your notes on iPhone

In the Notes app  $\equiv$ , you can lock notes to protect your sensitive information. You can access your locked notes using your device passcode or a custom password. If you have multiple Notes accounts, you choose the locking method for each account (for example, your iCloud account).

### Lock notes with your device passcode

If you use your device passcode to access locked notes, you don't have to create and remember a separate password, which reduces the chance of losing access to your locked notes. If you use your device passcode, you can also use Face ID or Touch ID to access your locked notes.

If you have multiple devices where you're signed in with the same Apple ID, you use each device's passcode (or login password for a Mac) to access your locked notes on that device.

To access notes locked with a device passcode, you must be using iOS 16, iPadOS 16, macOS 13, or later. On devices with an earlier version of the OS, you won't be able to access the locked notes.

- 1. Go to Settings  $\otimes$  > Notes > Password.
- 2. If you have multiple accounts, choose the account you want to set a password for.
- 3. Tap Use Device Passcode.
- 4. For added convenience, you can also turn on Face ID or Touch ID.

### Lock notes with a custom password

Creating a custom password for locked notes can provide additional security, but if you forget the password, you may lose access to your locked notes.

You use your custom password to access your locked notes on all devices where you're signed in with the same Apple ID. If you have more than one iCloud account or an "On my iPhone" account, you can set a different custom password for each account.

To access notes locked with a custom password, you must be using iOS 9.3, iPadOS 13, OS X 10.11.4, or later. On devices with an earlier version of the OS, you won't see the notes.

- 1. Go to Settings  $\circledast$  > Notes > Password.
- 2. If you have multiple accounts, choose the account you want to set a password for.
- 3. Tap Use Custom Password.
- 4. For added convenience, you can also turn on Face ID or Touch ID.

Don't rely on Face ID or Touch ID as the only means of unlocking your notes. If you update your Face ID or Touch ID settings, or want to change your Notes password, you have to reenter your Notes password.

Important: If you forget your custom password, and you can't use Face ID or Touch ID to access your locked notes, Apple can't help you regain access to those notes.

You can reset your custom password, but this doesn't give you access to previously locked notes. The new custom password applies to all notes you lock from now on. Go to Settings > Notes > Password > Reset Password.

See the Apple Support article How to lock or unlock notes on your iPhone or iPad.

### Change the locking method

If you're using a custom password, you can switch to using your device passcode. Go to Settings > Notes > Password, choose an account (if you have more than one), then tap Use Device Passcode.

When you change your locking method, notes that you can access using the previous method begin using the new method.

### Lock a note

You can only lock notes on your device and notes in iCloud. You can't lock notes that have PDFs, audio, video, Keynote, Pages, or Numbers documents attached; notes that sync with other accounts; or Quick Notes. You can't lock an iCloud note that has collaborators.

- 1. Open the note, then tap  $\oplus$ .
- 2. Tap Lock.

When a note is locked, the title remains visible in the notes list.

To remove a lock from a note, tap  $\odot$ , then tap Remove.

# Open your locked notes

Opening one locked note opens all your locked notes in the same account for several minutes so you can easily jump into another note or copy and paste information from other apps.

- 1. Tap the locked note, then tap View Note.
- 2. To open the note, use Face ID, Touch ID, your device passcode, or your Notes password.

To lock your notes again, do any of the following:

- Tap the lock icon at the top of the screen.
- Tap Lock Now at the bottom of the notes list.  $\bullet$
- Close the Notes app.
- Lock your iPhone.

# Change your Notes settings on iPhone

You can customize the default style and settings for the Notes app  $\equiv$ . Choose the default account for new notes, set a password, and more.

### Show lines or grids in notes

- In an existing note: Tap  $\bigcirc$ , tap Lines & Grids, then choose a style.
- Choose the default style for all new notes: Go to Settings  $\bullet$  > Notes > Lines & Grids.

### Customize your Notes settings

From the Home Screen or App Library, go to Settings  $\bullet$  > Notes, then adjust any of the settings. For example:

- *Default Account:* Choose the default account for Siri and the Notes widget.
- *Password:* Lock important notes.
- *Sort Notes By:* Choose Date Edited, Date Created, or Title.
- *Save to Photos:* Save photos and videos taken in Notes to the Photos app.
- *Access Notes from Lock Screen:* Choose Always Create New Note or Resume Last Note. Or turn it off to prevent access from the Lock Screen.

# Phone

# Make a call on iPhone

To start a call in the Phone app  $\Box$ , dial the number on the keypad, tap a favorite or recent call, or choose a number in your contacts list.

# Dial a number

Siri: Say "call" or "dial" followed by a number. Speak each digit separately—for example, "four one five, five five five...." For the 800 area code in the U.S., you can say "eight hundred." Learn how to use Siri.

Or do the following:

- 1. Tap Keypad.
- 2. Do any of the following:
	- *Use a different line:* On models with Dual SIM, tap the line at the top, then choose a line.
	- *Enter the number using the keypad:* If you make a mistake, tap  $\langle x \rangle$ .
	- Redial the last number: Tap  $\bullet$  to see the last number you dialed, then tap  $\bullet$  to call that number.
	- *Paste a number you've copied:* Tap the phone number field above the keypad, then tap Paste.
	- *Enter a soft (2-second) pause:* Touch and hold the star (\*) key until a comma appears.
	- *Enter a hard pause (to pause dialing until you tap the Dial button):* Touch and hold the pound (#) key until a semicolon appears.
	- *Enter a "+" for international calls:* Touch and hold the "0" key until "+" appears.
- 3. Tap  $\bullet$  to start the call.

To end the call, tap  $\bullet$ .

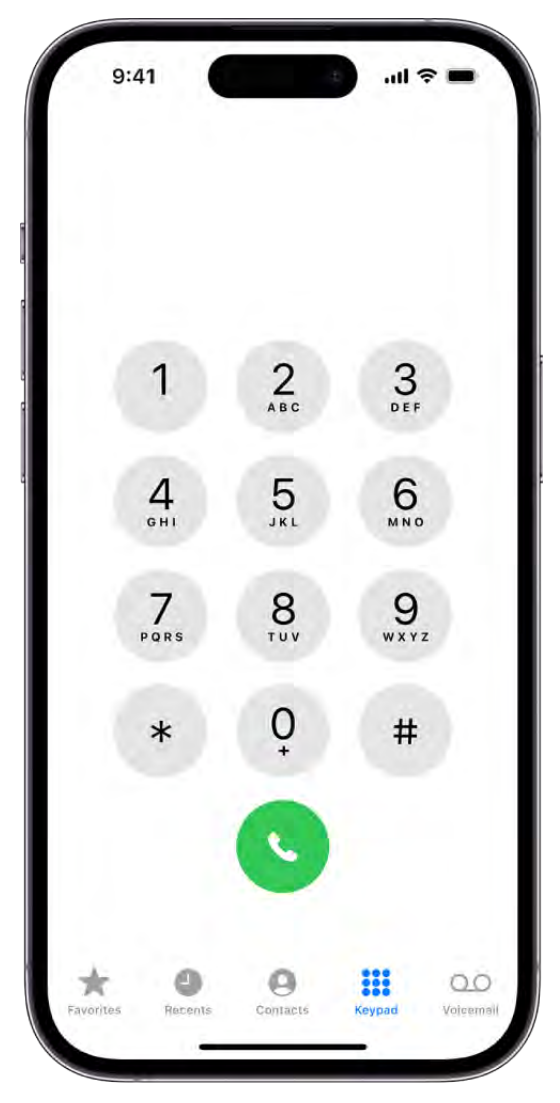

## Call your favorites

1. Tap Favorites, then choose one to make a call.

On models with Dual SIM, iPhone chooses the line for the call in the following order:

- The preferred line for this contact (if set)
- The line used for the last call to or from this contact
- The default voice line
- 2. To manage your Favorites list, do any of the following:
	- Add a favorite: Tap  $+$ , then choose a contact.
	- *Rearrange or delete favorites:* Tap Edit.

#### Redial or return a recent call

Siri: Say something like: "Redial that last number" or "Return my last call." Learn how to use Siri.

You can also do the following:

- 1. Tap Recents, then choose one to make a call.
- 2. To get more info about a call and the caller, tap  $(i)$ .

A red badge indicates the number of missed calls.

### Call someone on your contacts list

Siri: Say something like: "Call Eliza's mobile." Learn how to use Siri.

Or do the following:

- 1. In the Phone app, tap Contacts.
- 2. Tap the contact, then tap the phone number you want to call.

On models with Dual SIM, the default voice line is used for the call unless you set a preferred line for this contact.

### Change your outgoing call settings

- 1. Go to Settings  $\bullet$  > Phone.
- 2. Do any of the following:
	- *Turn on Show My Caller ID:* (GSM) Your phone number is shown in My Number. For FaceTime calls, your phone number is displayed even if caller ID is turned off.
	- *Turn on Dial Assist for international calls:* (GSM) When Dial Assist is turned on, iPhone automatically adds the correct international or local prefix when you call your contacts and favorites.

For information about making international calls (including rates and other charges that may apply), contact your carrier.

### Turn on Dial Assist

Dial assist automatically determines the correct international or local prefix when dialing. To turn on Dial Assist:

- 1. Open Settings **a**, then tap Phone.
- 2. Scroll down and turn on Dial Assist.

WARNING: For important information about avoiding distractions that could lead to dangerous situations, see Important safety information for iPhone.

# Answer or decline incoming calls on iPhone

You can answer, silence, or decline an incoming call. If you decline a call, it goes to voicemail. You can respond with a text or remind yourself to return the call.

## Answer a call

Do one of the following:

- $\bullet$  Tap  $\bullet$ .
- If iPhone is locked, drag the slider.

Tip: You can have Siri announce incoming calls, which you can accept or decline using your voice.

### Silence a call

Press the side button or either volume button.

You can still answer a silenced call until it goes to voicemail.

### Decline a call and send it directly to voicemail

Do one of the following:

- Press the side button twice quickly.
- $\bullet$  Tap  $\bullet$ .
- Swipe up on the call banner.

You can also swipe down on the call banner for more options.

Do any of the following:

Tap Remind Me, then choose when you want a reminder to return the call.

#### DO NOT DISTRIBUTE

Tap Message, then choose a default reply or tap Custom.

To create your own default replies, go to Settings  $\bullet$  > Phone > Respond with Text, then tap any default message and replace it with your own text.

*Note:* In some countries or regions, declined calls are disconnected without being sent to voicemail.

Seealso Respond to a second call on the same line.

# While on a call on iPhone

When you're on a phone call, you can switch the audio to the speaker or a Bluetooth device. If you get another incoming call, you can respond or ignore it.

# Adjust the audio during a call

To change the volume, press the volume buttons on the side of iPhone. Or swipe down on the call banner, then do any of the following:

- *Mute:* Tap the mute button.
- *Put the call on hold:* Touch and hold the mute button.
- *Talk handsfree:* Tap the audio button, then choose an audio destination.

### Use another app while on a call

- 1. Go to the Home Screen, then open the app.
- 2. To return to the call, tap the green call indicator at the top of the screen.

### <span id="page-22-0"></span>Respond to a second call on the same line

If you're on a call and receive a second call, do one the following:

- *Ignore the call and send it to voicemail:* Tap Ignore.
- *End the first call and answer the new one:* When using a GSM network, tap End + Accept. With a CDMA network, tap End and when the second call rings back, tap Accept, or drag the slider if iPhone is locked.
- *Put the first call on hold and answer the new one:* Tap Hold + Accept.

#### DO NOT DISTRIBUTE

#### DRAFT: APPLE CONFIDENTIAL

With a call on hold, tap Swap to switch between calls, or tap Merge Calls to talk with both parties at once. See Start a conference call.

*Note:* With CDMA, you can't switch between calls if the second call was outgoing, but you can merge the calls. You can't merge calls if the second call was incoming. If you end the second call or the merged call, both calls are terminated.

On models with Dual SIM, note the following:

- Wi-Fi Calling must be turned on for a line to enable that line to receive calls while the other line is in use for a call. If you receive a call on one line while the other is in use for a call, and no Wi-Fi connection is available, iPhone uses the cellular data of the line that's in use for the call to receive the other line's call. Charges may apply. The line that's in use for the call must be permitted for data use in your Cellular Data settings (either as the default line, or as the non-default line with Allow Cellular Data Switching turned on) to receive the other line's call.
- If you don't turn on Wi-Fi Calling for a line, any incoming phone calls on that line (including calls from emergency services) go directly to voicemail (if available from your carrier) when the other line is in use; you won't receive missed call notifications.

If you set up conditional call forwarding (if available from your carrier) from one line to another when a line is busy or not in service, the calls don't go to voicemail; contact your carrier for setup information.

### <span id="page-23-0"></span>Start a conference call

With GSM, you can set up a conference call with up to five people (depending on your carrier).

*Note:* Conference calls may not be available if your call is using VoLTE (Voice over LTE) or Wi-Fi Calling.

1. While on a call, tap Add Call, make another call, then Tap Merge Calls.

Repeat to add more people to the conference.

- 2. During the conference call, do any of the following:
	- *Talk privately with one person:* Tap (i), then tap Private next to the person. Tap Merge Calls to resume the conference.
	- *Add an incoming caller on the same line:* Tap Hold Call + Answer, then tap Merge Calls.

• *Drop one person:* Tap  $\overline{1}$  next to a person, then tap End.

# Set up your voicemail on iPhone

In the Phone app  $\Box$ , Visual Voicemail and Live Voicemail (available from select carriers in select countries or regions) shows a list of your messages. You can choose which ones to play and delete without listening to all of them. A badge on the Voicemail icon indicates the number of unheard messages.

Voicemail transcription (beta; available only in certain countries or regions) shows your messages transcribed into text. Transcription is limited to voicemails in English received on your iPhone with iOS 10 or later. Transcription depends on the quality of the recording.

*Note:* Voicemail and Visual Voicemail are available from select carriers in select countries or regions.

### Set up voicemail

The first time you tap Voicemail, you're asked to create a voicemail password and record your voicemail greeting.

- 1. Tap Voicemail, then tap Set Up Now.
- 2. Create a voicemail password.
- 3. Choose a greeting—Default or Custom; if you choose Custom, you can record a new greeting.

# Turn on Live Voicemail

Live Voicemail lets you automatically see a real-time transcription as someone is leaving you a message. You can pick up the even call as they're leaving their voicemail.

To turn on Live Voicemail, do the following:

- 1. Go to Settings  $\bullet$  > Phone > Live Voicemail.
- 2. Tap to turn on Live Voicemail.

*Note:* If you have Silence Unknown Callers turned on, unknown numbers will go directly to Live Voicemail without ringing you first. Calls identified as spam by your carrier don't go through Live Voicemail and are instead instantly declined.

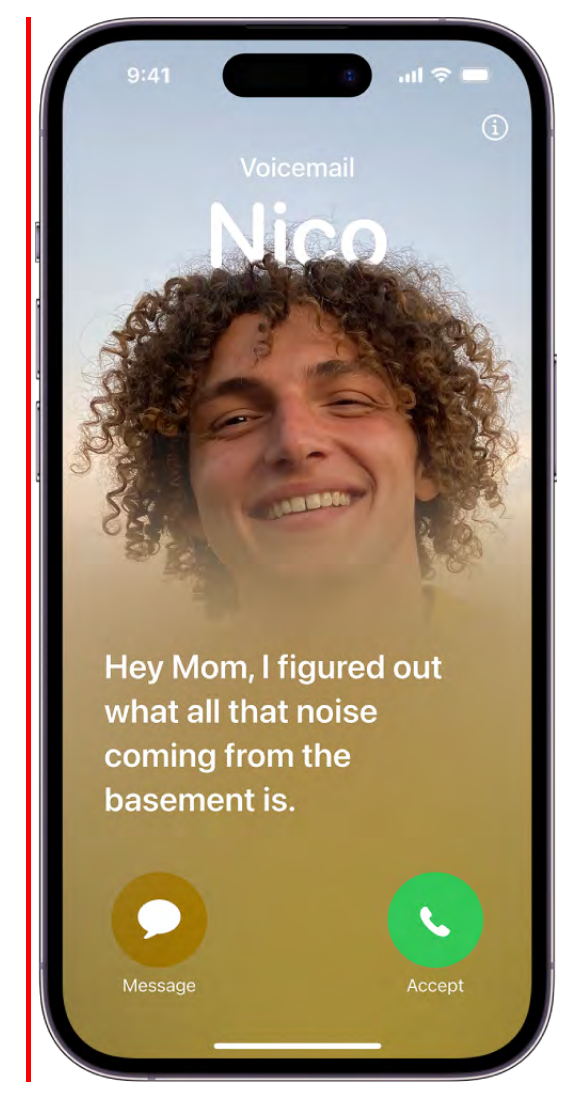

# Check your voicemail on iPhone

Use the Phone app  $\blacktriangleright$  to listen, delete, or share your voicemail messages. You can also check your voicemail messages when Visual Voicemail isn't available.

# Play, share, or delete a voicemail message

Siri: Say something like: "Play the voicemail from Eliza." Learn how to use Siri.

Or do the following:

- 1. Tap Voicemail, then tap a message.
- 2. Do any of the following:
	- Play the message: Tap **.**

Messages are saved until you delete them or your carrier erases them.

- Share the message: Tap  $\mathbb{D}$ .
- Delete the message: Tap  $\overline{m}$ .

Important: In some countries or regions, deleted messages may be permanently erased by your carrier. Your voice messages may also be deleted if you change your SIM card.

To recover a deleted message, tap Deleted Messages, tap the message, then tap Undelete.

# Check your messages when Visual Voicemail isn't available

- *On your iPhone:* Tap Voicemail, then follow the instructions.
- *On another phone:* Dial your own mobile number, press \* or # (depending on your carrier) to bypass your greeting, then enter your voicemail password.

Change your voicemail greeting and settings on iPhone

In the Phone app  $\Box$ , you can change your voicemail greeting, password, and alert sounds.

Do any of the following to change your voicemail settings:

- *Change your greeting:* Tap Voicemail, then tap Greeting (not supported by all carriers or in all countries and regions).
- Change your voicemail password: Go to Settings **3** > Phone > Change Voicemail Password, then enter the new password.

If you forgot your voicemail password, contact your wireless carrier.

*Change the alert for new voicemail:* Go to Settings > Sounds & Haptics or Settings > Sounds.

Note: To change your Contact Photo & Poster, see Add or edit your photo and poster.

# Select ringtones and vibrations on iPhone

You can set the default ringtone and assign distinctive ringtones to certain people. You can also use vibrations and turn the ringer off.

#### Change the alert tones and vibrations

See Change iPhone sounds and vibrations.

iPhone comes with ringtones that play for incoming calls. You can also purchase more ringtones in the iTunes Store.

### Assign a different ringtone to a contact

- 1. Open the Contacts app  $\blacksquare$ .
- 2. Select a contact, tap Edit, tap Ringtone, then choose a ringtone.

### Turn the ringer on or off

Flip the Ring/Silent switch to turn silent mode on or off. Clock alarms still play when silent mode is turned on.

To temporarily silence incoming calls, Turn on or schedule a Focus on iPhone.

# Make calls using Wi-Fi on iPhone

When your iPhone has a low cellular signal, use Wi-Fi Calling to make and receive calls through a Wi-Fi network.

- 1. On your iPhone, go to Settings  $\bullet$  > Cellular.
- 2. If your iPhone has Dual SIM, choose a line (below SIMs).
- 3. Tap Wi-Fi Calling, then turn on Wi-Fi Calling on This iPhone.
- 4. Enter or confirm your address for emergency services.

*Note:* Emergency calls on your iPhone are routed through cellular service when available. In the event that cellular service isn't available, and you have enabled Wi-Fi Calling, emergency calls may be made over Wi-Fi, and your device's location information may be used for emergency calls to aid response efforts, regardless of whether you enable Location Services. Some carriers may use the address you registered with the carrier when signing up for Wi-Fi Calling as your location. When connected to Wi-Fi calling, your iPhone may not receive emergency alerts.

#### DRAFT: APPLE CONFIDENTIAL

When Wi-Fi Calling is available, "Wi-Fi" is displayed after your carrier name in the status bar, and all your calls go through Wi-Fi.

*Note:* If the Wi-Fi connection is lost when you make calls, calls switch automatically to your carrier's cellular network using VoLTE (Voice over LTE), if available and turned on. See View or change cellular data settings on iPhone. (VoLTE calls also switch to Wi-Fi when a Wi-Fi connection becomes available.) Contact your carrier for feature availability.

# Set up call forwarding and call waiting on iPhone

You can set up call forwarding and call waiting on iPhone if you have cellular service through a GSM network.

If you have cellular service through a CDMA network, contact your carrier for information about enabling and using these features.

- 1. Go to Settings  $\bullet$  > Phone.
- 2. Tap any of the following:
	- Call Forwarding:  $\blacklozenge$  appears in the status bar when call forwarding is on. You must be in range of the cellular network when you set iPhone to forward calls, or calls won't be forwarded

On models with Dual SIM, choose a line.

*Call Waiting:* If you're on a call and call waiting is turned off, incoming calls go directly to voicemail.

On models with Dual SIM, call waiting works only for incoming calls on the same line, unless the other line has Wi-Fi calling enabled and a data connection is available. See Set up cellular service on iPhone.

For information about conditional call forwarding (if available from your carrier) when the line is busy or not in service, contact your carrier for setup information.

# Avoid unwanted calls on iPhone

You can avoid unwanted calls by blocking certain people and sending unknown and spam callers directly to voicemail.

#### Block voice calls, FaceTime calls, and messages from certain people

In the Phone app  $\Box$ , do any of the following.

- Tap Favorites, Recents, or Voicemail. Tap  $(i)$  next to the number or contact you want to block, scroll down, then tap Block this Caller.
- Tap Contacts, tap the contact you want to block, scroll down, then tap Block this Caller.

### Manage your blocked contacts

- 1. Go to Settings  $\bullet$  > Phone > Blocked Contacts.
- 2. Tap Edit.

### Send unknown and spam callers to voicemail

Go to Settings  $\bullet$  > Phone, then tap any of the following:

- *Silence Unknown Callers:* You get notifications for calls from people in your contacts, recent outgoing calls, and Siri Suggestions.
- *Call Blocking & Identification:* Turn on Silence Junk Callers (available with certain carriers) to silence calls identified by your carrier as potential spam or fraud.

# Photos

# View photos and videos in the Photos app on iPhone

Use the Photos app  $\bullet$  to find and view all of the photos and videos on your iPhone.

# How photos and videos are organized in Photos

You navigate Photos using the Library, For You, Albums, and Search buttons at the bottom of the screen.

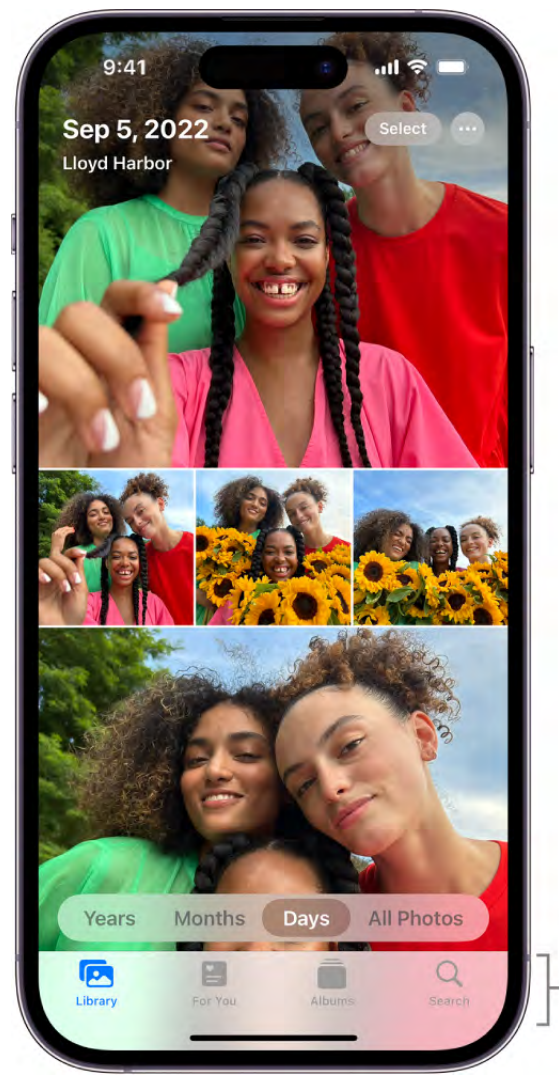

Tap to navigate Photos.

*Library:* Browse your photos and videos organized by days, months, years, and all  $\bullet$ photos.

#### DRAFT: APPLE CONFIDENTIAL

- *For You:* View your memories, shared photos, and featured photos in a personalized feed; see Watch memories in Photos on iPhone.
- *Albums:* View albums you created or shared, and your photos organized automatically by categories—for example, People & Pets, Places, and Media Types; see Use photo albums in Photos on iPhone and Edit, share, and organize albums in . iPhone
- *Search:* Type in the search field to search for photos by date, location, caption, or objects they contain. Or browse photos already grouped by important events, people, places,and categories; see Search for photos on iPhone.

### Browse photos in your library

To browse your photos and videos by when they were taken, tap Library, then select any of the following:

- *Years:* Quickly locate a specific year in your photo library.
- *Months:* View collections of photos that you took throughout a month, organized by significant events—like a family outing, social occasion, birthday party, or trip.
- *Days:* View your best photos in chronological order, grouped by the time or place the photos were taken.
- *All Photos:* View all of your photos and videos.

Tip: When viewing All Photos, pinch the screen to zoom in or out. You can also tap to zoom in or out, view photos by aspect ratio or square, filter photos, or see photos on a map.

Years, Months, and Days views are curated to show your best shots, and visual clutter like similar photos, screenshots, whiteboards, and receipts aren't shown. To see every photo and video, tap All Photos.

### View individual photos

Tap a photo to view it in full screen on your iPhone.

Double-tap or pinch out to zoom in on the photo—drag to see other parts of the photo; double-tap or pinch closed to zoom back out.

Tap  $\heartsuit$  to add the photo to your Favorites album[.](#page-52-0) See Use albums in Photos.

**Tip:** When viewing a Live Photo  $\circledcirc$ , touch and hold the photo to play it.

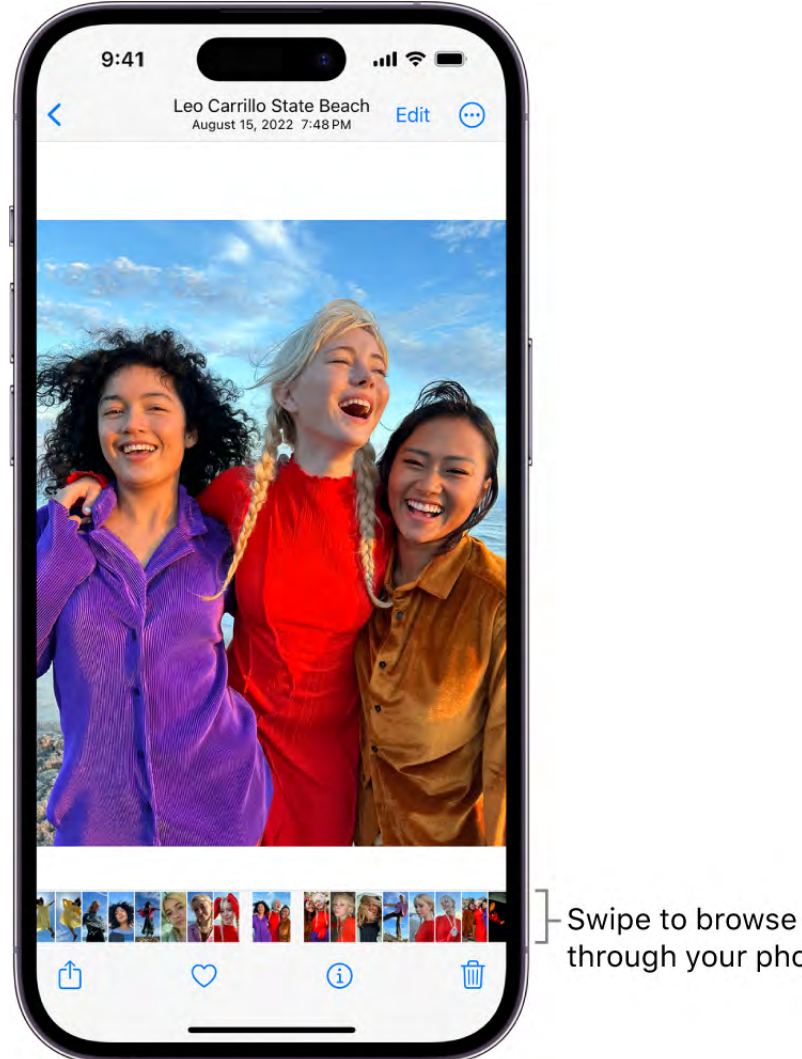

through your photos.

Tap  $\zeta$  or drag the photo down to continue browsing or return to the search results.

# See photo and video information

To see saved metadata information about a photo or video, open it, then tap  $\overline{1}$  or swipe up. Depending on the photo or video, you see the following details:

- People identified in the photo  $\bullet$
- A caption field to describe the photo or video, and make it easier to find in Search  $\bullet$
- Items detected by Visual Look Up  $\bullet$
- [Whether the photo was shared with you in Messages, another app, or](#page-93-0) iCloud Shared Photo Library
- The date and time the photo or video was taken; tap Adjust to edit the date and time  $\bullet$
- Camera metadata such as lens, shutter speed, file size, and more  $\bullet$

#### DRAFT: APPLE CONFIDENTIAL

Where the photo or video was taken; tap the link to view the location in Maps; tap  $\bullet$ Adjust to edit the location

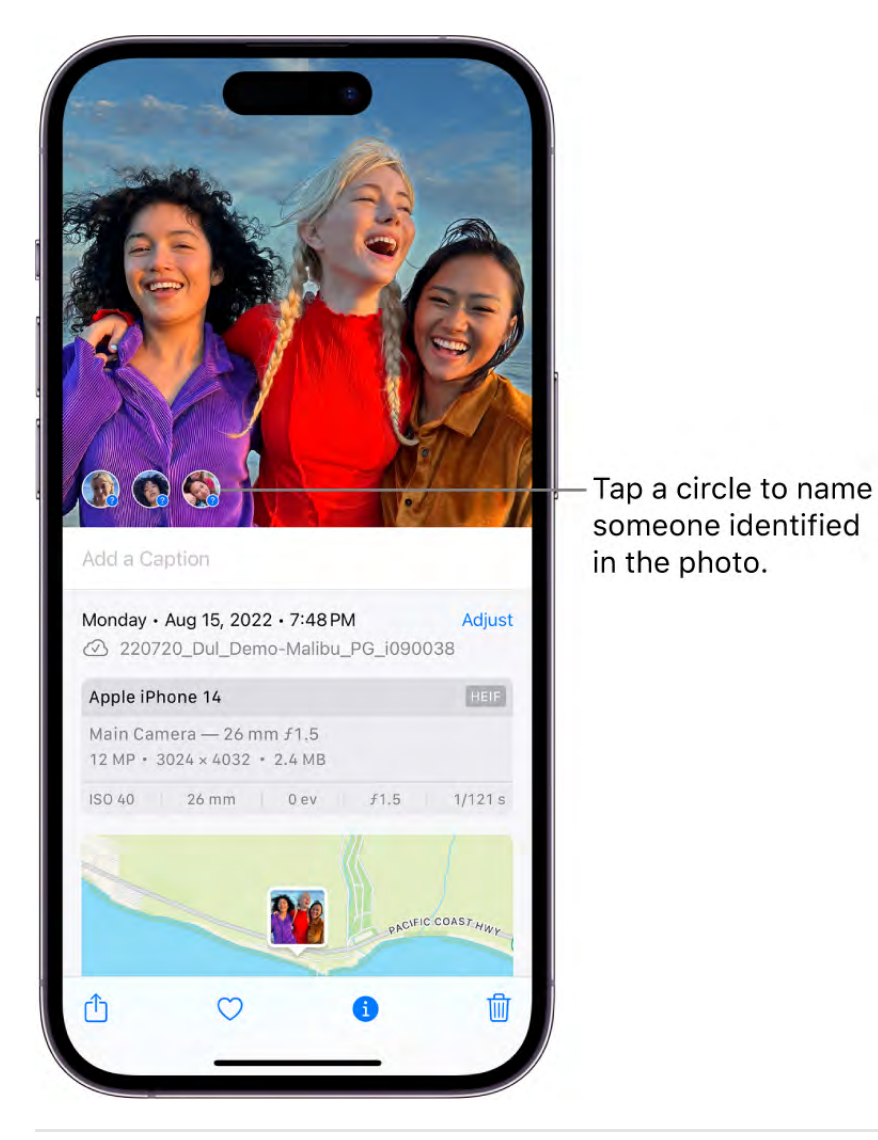

# Play videos and slideshows in the Photos app on iPhone

Use the Photos app  $\bullet$  to play videos you've recorded or saved on your iPhone. You can also create slideshows of the photos, videos, and Live Photos in your library.

### Play a video

As you browse photos and videos in the Photos app, tap a video to play it on your iPhone. While it plays, you can do any of the following:

Tap the player controls below the video to pause, unmute, favorite, share, delete, or see video information; tap the screen to hide the player controls.

- Double-tap the screen to switch between full screen and fit-to-screen.  $\bullet$
- Touch and hold the frame viewer at the bottom of the screen to pause the video, then slide the viewer left or right to move back or forward.

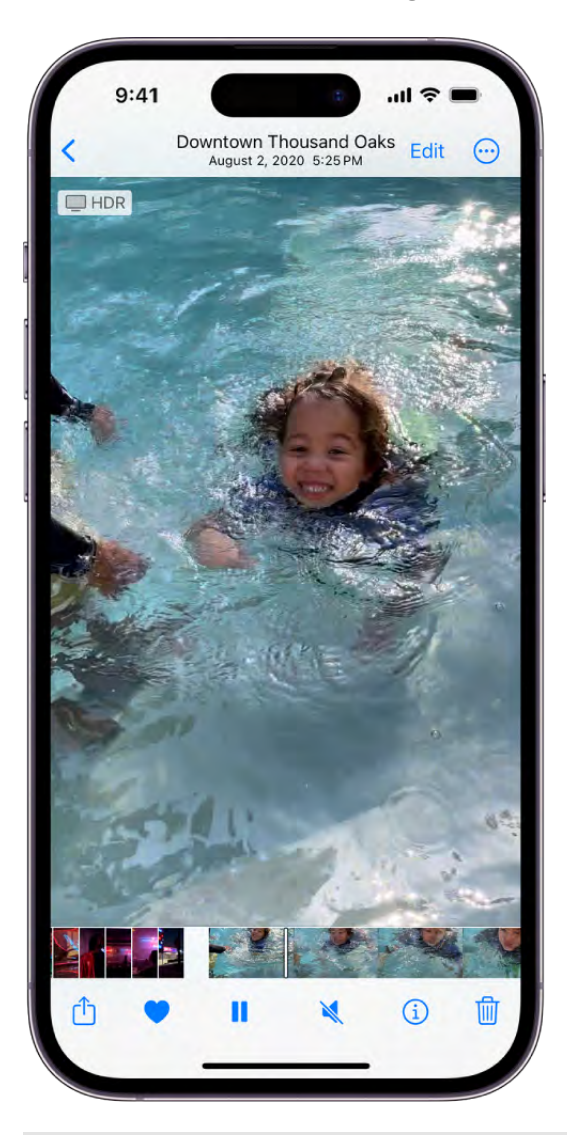

# Make and play a slideshow

You can create a slideshow to view a collection of photos and videos that you choose from your library. Slideshows are automatically formatted and set to music.

- 1. Tap Library, then view photos by All Photos or Days.
- 2. Tap Select.
- 3. Tap each photo you want to include in the slideshow, then tap  $\odot$ .
- 4. Tap Slideshow from the list of options.

To change the slideshow theme, music, and more, tap the screen while the slideshow plays, then tap Options.

*Note:* You can also make a slideshow from an album. Tap Albums, tap the album you want to create a slideshow from, then follow the steps above.

# Delete or hide photos and videos on iPhone

In the Photos app  $\bullet$ , you can delete photos and videos from your iPhone or hide them in the Hidden album. You can also recover photos you recently deleted. Photos you delete and hide are saved in the Hidden and Recently Deleted albums, which you unlock using your iPhone authentication method.

Whenyou use iCloud Photos on iPhone, any photos you delete or hide are synced across your other devices.

# Delete or hide a photo or video

Tap a photo or video, then do either of the following:

• *Delete:* Tap  $\overline{m}$  to delete a photo from your iPhone and other devices using the same iCloud Photos account.

Deleted photos and videos are kept in the Recently Deleted album for 30 days, where you can recover or permanently remove them from all devices.

 $\bullet$  *Hide:* Tap  $\odot$ , then tap Hide in the list of options.

Hidden photos are moved to the Hidden album. You can't view them anywhere else.

To turn off the Hidden album so it doesn't appear in Albums, go to Settings  $\otimes$  > Photos, then turn off Hidden Album.

Tip: If you accidentally delete or hide a photo or video, shake your iPhone (within 8 minutes), then tap Undo Delete or Undo Hide.

# Delete or hide multiple photos and videos

While viewing photos in an album or in the Days or All Photos view in your library, do either of the following:

*Delete:* Tap Select, tap or drag your finger on the screen to select the items you want to delete, then tap  $\overline{\mathbf{w}}$ .
*Hide:* Tap Select, tap or drag your finger on the screen to select the items you want to hide, tap  $\odot$ , then tap Hide.

#### Recover or permanently delete deleted photos

To recover deleted photos, or to permanently delete them, do the following:

- 1. Tap Albums, then tap Recently Deleted under Utilities.
- 2. Tap Select, then choose the photos and videos you want to recover or delete.
- 3. Choose Recover or Delete at the bottom of the screen.

#### Unlock Recently Deleted and Hidden albums

The Recently Deleted and Hidden albums are locked by default. You unlock these albums using your iPhone authentication method—Face ID, Touch ID, or your passcode.

To change the default setting from locked to unlocked, go to Settings  $\bullet$  > Photos, then turn off Use Passcode.

## <span id="page-36-0"></span>Edit photos and videos on iPhone

After you take a photo or video, use the tools in the Photos app  $\bullet$  to edit it on your iPhone. You can adjust the light and color, crop, rotate, add a filter, and more. If you don't like how your changes look, tap Cancel to revert back to the original.

Whenyou use iCloud Photos, any edits you make to your photos and videos are saved across all your devices.

#### Adjust light and color

- 1. In Photos, tap a photo or video thumbnail to view it in full screen.
- 2. Tap Edit, then swipe left under the photo to view the effects you can edit such as Exposure, Brilliance, Highlights, and Shadows.
- 3. Tap the effect you want to edit, then drag the slider to make precise adjustments.

The level of adjustment you make for each effect is indicated by the outline around the button, so you can see at a glance which effects have been increased or decreased. Tap the effect button to toggle between the edited effect and the original.

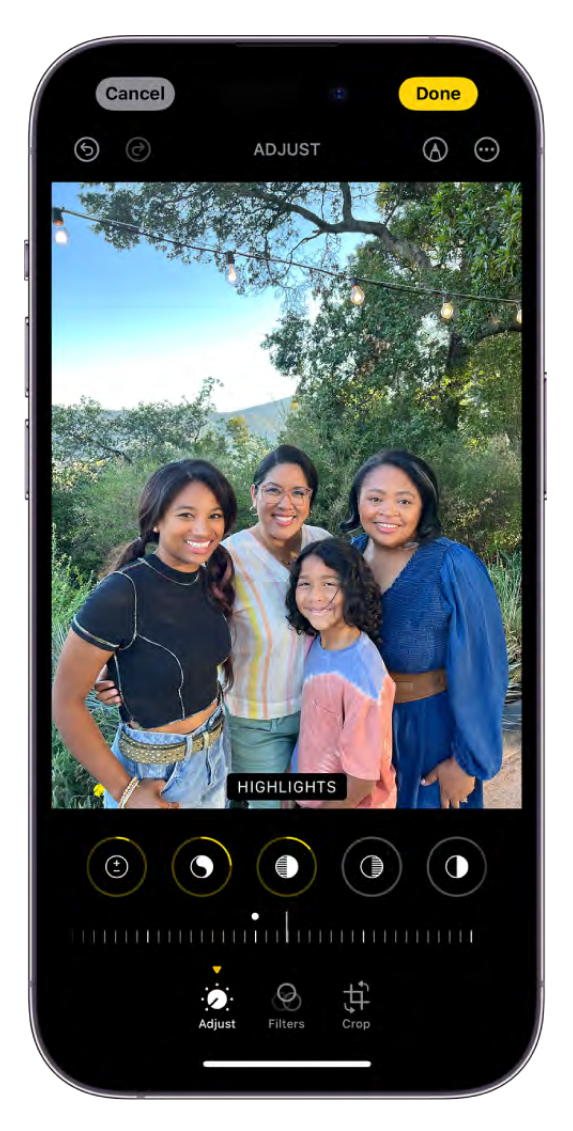

4. Tap Done to save your edits, or if you don't like your changes, tap Cancel, then tap Discard Changes.

Tip: Tap  $\bullet$  to automatically edit your photos or videos with effects.

#### Crop, rotate, or flip a photo or video

- 1. In Photos, tap a photo or video thumbnail to view it in full screen.
- 2. Tap Edit, tap  $\sharp$ , then do any of the following :
	- *Crop manually:* Drag the rectangle corners to enclose the area you want to keep in the photo, or you can pinch the photo open or closed.
	- *Crop to a standard preset ratio:* Tap **1**, then choose an option such as square, wallpaper, 16:9, or 5:4.
	- *Rotate:* Tap **the rotate the photo 90 degrees.**
	- Flip: Tap  $\overrightarrow{A}$  to flip the image horizontally.

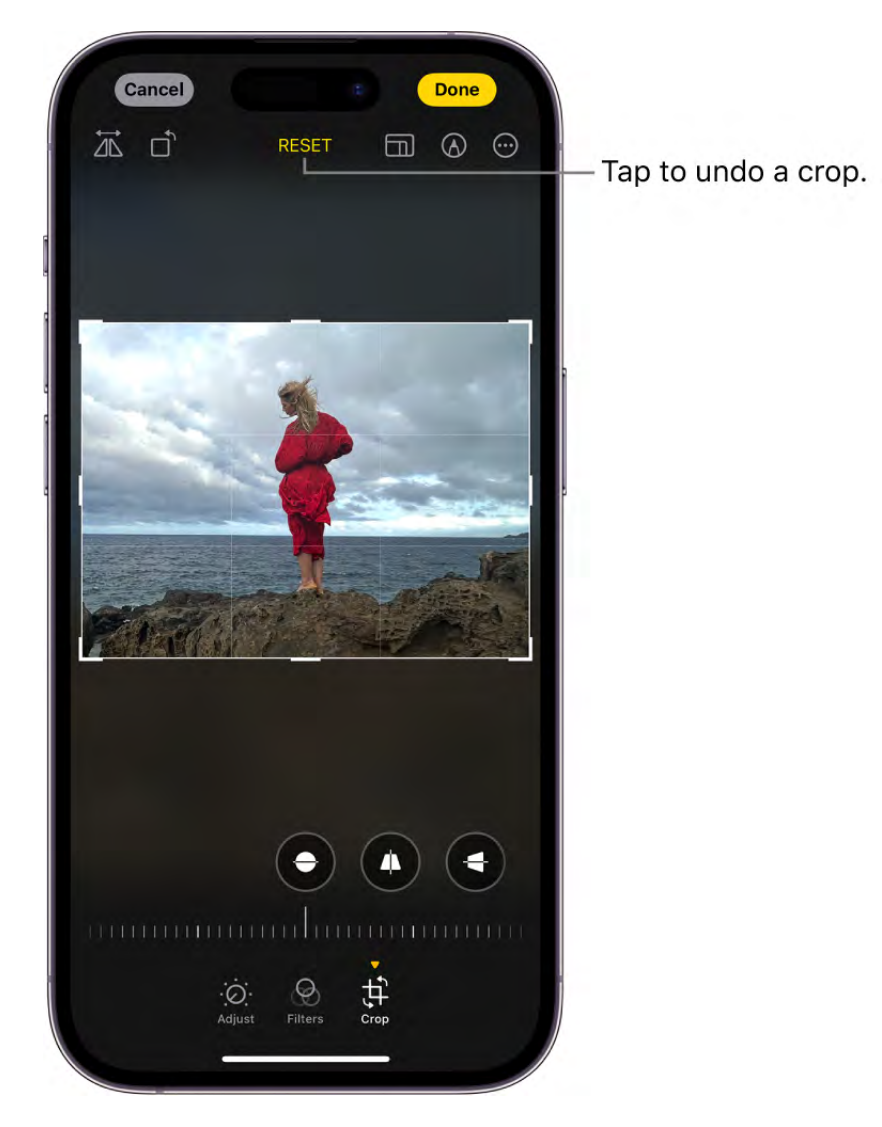

3. Tap Done to save your edits, or if you don't like your changes, tap Cancel, then tap Discard Changes.

#### DRAFT: APPLE CONFIDENTIAL

To quickly crop a photo while you're viewing it, pinch the photo to zoom in. When the photo appears as you want it cropped, tap Crop in the top-right corner of the screen. Make any further adjustments with the crop tools, then tap Done.

#### Straighten and adjust perspective

- 1. In Photos, tap a photo or video thumbnail to view it in full screen.
- 2. Tap Edit, then tap  $\sharp$ .
- 3. Swipe left under the photo to view the effects you can edit: Straighten, Vertical, or Horizontal.
- 4. Tap the effect you want to edit, then drag the slider to make precise adjustments.

The level of adjustment you make for each effect is displayed by the outline around the button, so you can see at a glance which effects have been increased or decreased. Tap the button to toggle between the edited effect and the original.

5. Tap Done to save your edits, or if you don't like your changes, tap Cancel, then tap Discard Changes.

### Apply filter effects

- 1. In Photos, tap a photo or video thumbnail to view it in full screen.
- 2. Tap Edit, then tap  $\circledast$  to apply filter effects such as Vivid or Dramatic; apply Original to remove a filter that was applied when you took the the photo.

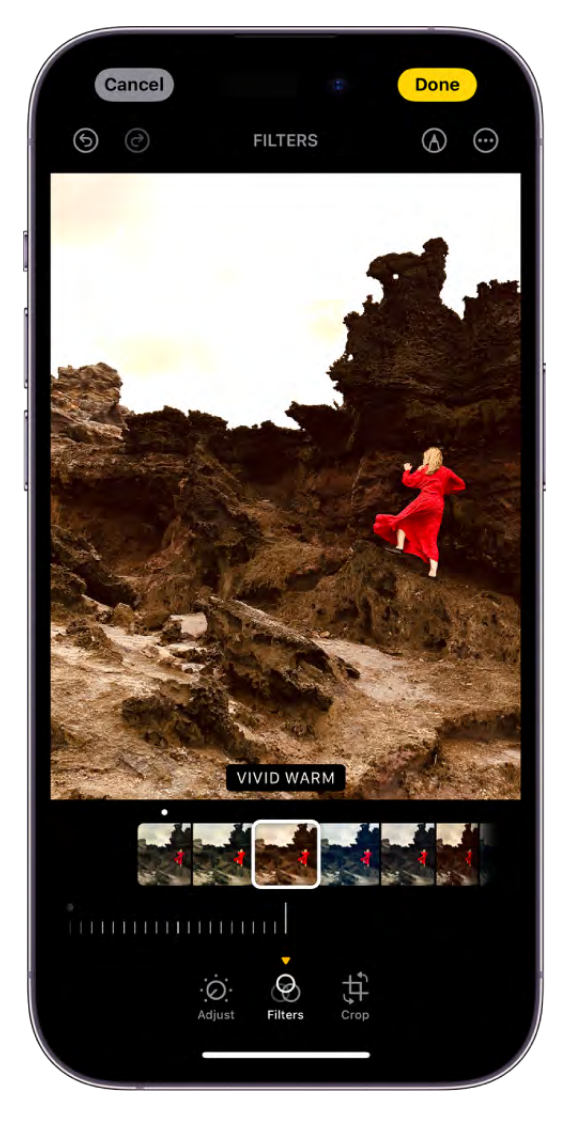

3. Tap a filter, then drag the slider to adjust the effect.

To compare the edited photo to the original, tap the photo.

4. Tap Done to save your edits, or if you don't like your changes, tap Cancel, then tap Discard Changes.

#### Undo and redo edits

As you edit a photo or video, tap  $\odot$  and  $\odot$  at the top of the screen to undo and redo multiple edit steps.

**Tip:** You can tap the photo or video to compare the edited version to the original.

#### Copy and paste edits to multiple photos

You can copy the edits you made to one photo (or video) and paste them onto another photo, or a batch or photos, all at the same time.

- 1. Open the photo or video that contains the edits you want to copy.
- 2. Tap  $\odot$ , then tap Copy Edits.
- 3. Tap  $\zeta$  to return to your library.
- 4. Tap Select, then tap the thumbnails of the photos you want to paste the edits onto. Or, open a single photo or video.
- 5. Tap  $\odot$ , then tap Paste Edits.

*Note:* Photos automatically adjusts the white balance and exposure of the edited photos to create a better match and make the photos look even more similar.

#### Revert an edited photo or video

After you edit a photo or video and save your changes, you can revert to the original.

- 1. Open the edited photo or video, then tap  $\odot$ .
- 2. Tap Revert to Original.

#### <span id="page-41-0"></span>Change the date, time, or location

You can change the date, time, and location that's stored within the photo or video's metadata information. See See photo and video information.

- 1. Open the photo or video, then tap  $\odot$ .
- 2. Tap Adjust Date & Time or Adjust Location.
- 3. Enter the new information, then tap Adjust.

To change the date, time, or location of a batch of photos, tap Select, tap the thumbnails you want to change, then follow the steps above.

You can revert a photo or video to its original date, time, or location. Tap  $\odot$ , tap Adjust Date & Time or Adjust Location, then tap Revert.

#### Write or draw on a photo

- 1. In Photos, tap a photo to view it in full screen.
- 2. Tap Edit, then tap  $\circledD$ .
- 3. Annotate the photo using the different drawing tools and colors. Tap  $\pm$  to magnify or add a caption, text, shapes, or even your signature.
- 4. Tap Done to save your edits, or if you don't like your changes, tap Cancel.

## Trim video length and adjust slow motion on iPhone

In the Photos app  $\bullet$ , you can trim a video you recorded on your iPhone to change where it starts and stops. You can also adjust the portion of a video that appears in slow motion when you record in Slo-mo mode.

#### Trim a video

- 1. In Photos, open the video, then tap Edit.
- 2. Drag either end of the frame viewer below the video to change the start and stop times, then tap Done.
- 3. Tap Save Video to save only the trimmed video, or Save Video as New Clip to save both versions of the video.

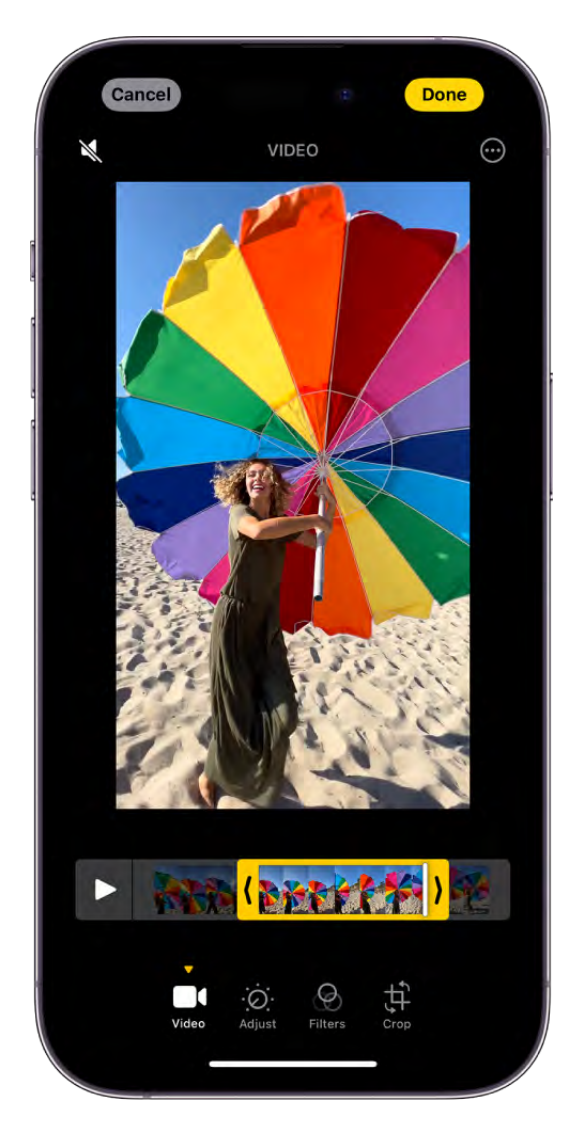

To undo the trim after you save, open the video, tap Edit, then tap Revert.

*Note:* A video saved as a new clip can't be reverted to the original.

#### Change the slow-motion section of a video shot in Slo-mo mode

- 1. Open a video shot in Slo-mo mode, then tap Edit.
- 2. Drag the white vertical bars beneath the frame viewer to set where the video is played in slow motion.

# Edit Cinematic mode videos on your iPhone

On iPhone 13 models, iPhone 14 models, and iPhone XY models, Cinematic mode applies a depth-of-field effect that keeps the subject of your video sharp while creating a beautifully blurred foreground and background. In the Footos app , you can change the focus subject where the effect is applied, and adjust the level of background blur or depth of field—in your Cinematic mode videos. You can also turn off the effect.

Cinematic mode videos can be edited on iPhone XS, iPhone XR, and later models with iOS 15 or later.

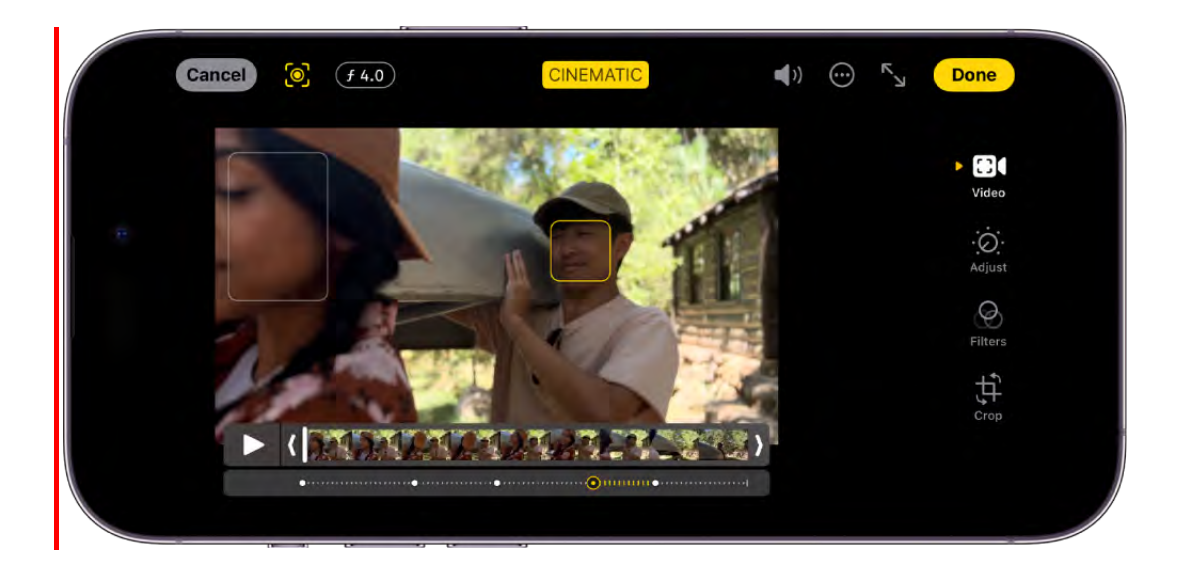

#### Turn off the Cinematic effect

- 1. In Photos, open a video you recorded in Cinematic mode, then tap Edit.
- 2. Tap Cinematic at the top of the screen, then tap Done.

Repeat these steps to turn Cinematic mode back on.

#### Change the focus subject in a Cinematic mode video

Camera automatically identifies where to focus while you record in Cinematic mode and can automatically change focus if a new subject is identified. You can also change the focus subject manually.

1. In Photos, open a video you recorded in Cinematic mode, then tap Edit.

White dots under the frame viewer indicate where Camera automatically changed the focus while recording. Yellow dots indicate where the focus was manually changed.

- 2. Play the video, or slide the white vertical bar in the frame viewer, to the point where you want to change the focus.
- 3. Tap the new subject, outlined in yellow, on the screen to change the focus; double tap to set automatic focus tracking on the subject.

A yellow dot appears under the frame viewer to indicate the focus was changed.

*Note:* You can also touch and hold the screen to lock the focus at a specific distance from the camera.

4. Repeat the steps above to change focus points throughout the video.

To remove a manual focus change, tap the yellow dot under the frame viewer, then tap $\overline{\mathbb{m}}$ .

5. Tap Done to save your changes.

Tap  $\lceil \cdot \rceil$  to toggle between Camera's automatic focus tracking and your manually selected focus points.

After you save your changes, you can revert a Cinematic mode video to the original if you don't like your edits. Open the video, tap Edit, then tap Revert.

#### Adjust the depth of field in a Cinematic mode video

- 1. In Photos, open a video you recorded in Cinematic mode, then tap Edit.
- 2. Tap  $\Theta$  at the top of the screen.

A slider appears below the video.

3. Drag the slider left or right to adjust the depth of field effect, then tap Done.

To undo the change after you save, open the video, tap Edit, then tap Revert.

#### Export Cinematic mode videos to your Mac

You can use AirDrop to transfer Cinematic mode videos—with depth and focus metadata —from your iPhone to your Mac to edit in other apps.

*Note:* To edit Cinematic mode videos recorded on an iPhone with iOS 16 or later, make sure your Mac is using macOS 13 or later.

- 1. In Photos, open the Cinematic mode video, then tap  $\hat{f}$ .
- 2. Tap Options at the top of the screen, turn on All Photos Data, then tap Done.
- 3. Tap AirDrop, then tap the device you want to share with (make sure the device you're sharing with has AirDrop turned on).

[For information about editing Cinematic mode videos on your Mac using Photos, see](https://support.apple.com/guide/photos/pht8c73455f9) Edit . a Cinematic mode video in Photos on Mac

For information about editing Cinematic mode videos on your Mac using Final Cut Pro, [iMovie, or Motion, see the Apple Support article](https://support.apple.com/HT212859)  Edit Cinematic mode video in Final Cut . Pro, iMovie, and Motion on Mac

#### Export Cinematic mode videos to an external storage device

You can export Cinematic mode videos directly to an external drive, a memory card, or other storage device.

*Note:* For photos and videos that have been edited, the unmodified original version will be exported.

- 1. Connect your iPhone to the storage device using the Lightning or USB-C connector on iPhone.
- 2. Open the Photos app, then select the video you want to export.
- 3. Tap  $\hat{I}$ , then tap Export Unmodified Original.
- 4. Tap your storage device (below Locations), then tap Save.

## Edit Live Photos on iPhone

In the Photos app  $\bullet$ , you can edit Live Photos, change the key photo, and add fun effects like Bounce and Loop.

#### Make Live Photo edits

In addition to the photo editing tools on iPhone, you can also change a Live Photo's key photo, trim its length, mute the sound, and turn a Live Photo into a still photo.

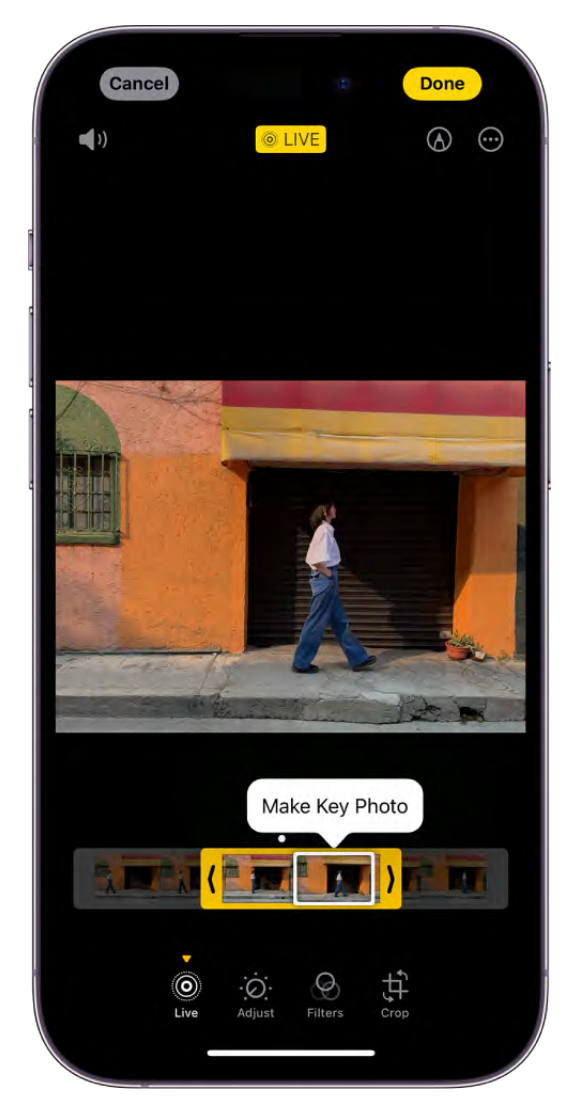

- 1. Open the Photos app  $\bullet$  on your iPhone.
- 2. Open a Live Photo, then tap Edit.
- 3. Tap  $\circledcirc$ , then do any of the following:
	- *Set a key photo:* Move the white frame on the frame viewer, tap Make Key Photo, then tap Done.
	- *Trim a Live Photo:* Drag either end of the frame viewer to choose the frames the Live Photo plays.
	- *Make a still photo:* Tap the Live button at the top of the screen to turn off the Live feature. The Live Photo becomes a still of its key photo.

#### DO NOT DISTRIBUTE

• *Mute a Live Photo:* Tap (1)) at the top of the screen. Tap again to unmute.

*Note:* Live Photos taken on iPhone XY with a portrait effect lose the portrait effect if you change the key photo.

#### Add effects to a Live Photo

You can add effects to Live Photos to turn them into fun videos.

- 1. Open the Photos app  $\bullet$  on your iPhone.
- 2. Open a Live Photo.
- 3. Tap © Live in the top-left corner, then choose one of the following:
	- *Live:* Applies the Live video playback feature.
	- *Loop:* Repeats the action in a continuous looping video.
	- *Bounce:* Rewinds the action backward and forward.
	- *Long Exposure:* Simulates a DSLR-like long exposure effect by blurring motion.
	- *Live Off:* Turns off the Live video playback feature or applied effect.

# Edit portraits taken on iPhone

In the Photos app  $\bullet$ , you can change and adjust the depth of field, lighting effects, and focus point of your portraits. You can also apply portrait effects to photos taken in Photo mode (on supported models).

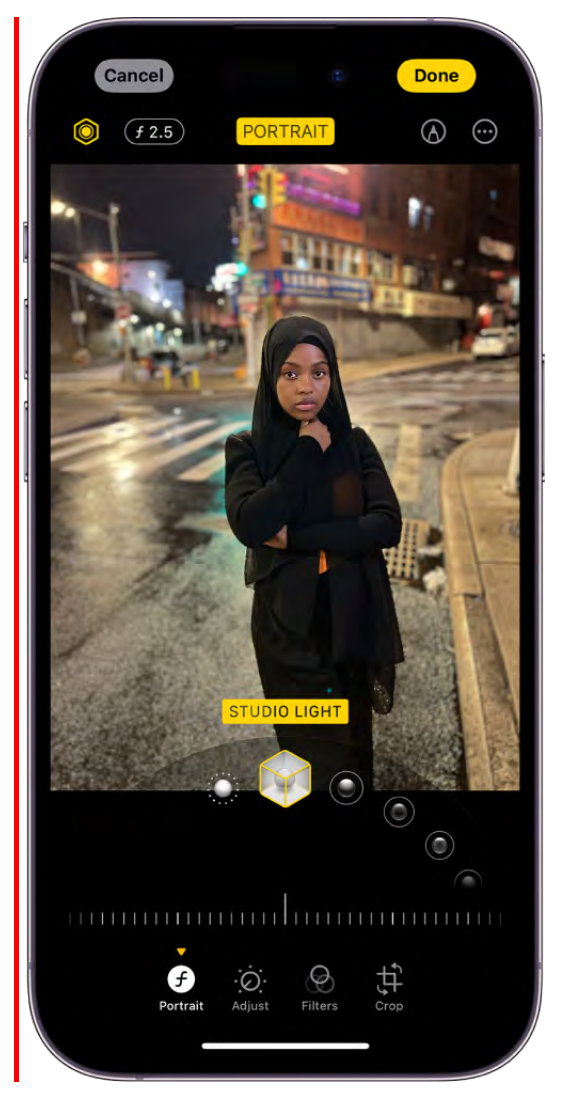

## **Change the Portrait Lighting effect**

On models that support Portrait Lighting, you can apply, change, or remove the Portrait **Lighting effects in portraits.** 

- 1. Tap any portrait taken to view it in full screen, then tap Edit.
- 2. Tap  $\Theta$ , then touch and drag  $\bullet$  to choose a lighting effect.
	- *Natural Light:* The face is in sharp focus against a blurred background.
	- *Studio Light:* The face is brightly lit, and the photo has an overall clean look.
	- *Contour Light:* The face has dramatic shadows with highlights and lowlights.
	- *Stage Light:* The face is spotlit against a deep black background.
- *Stage Light Mono:* The effect is like Stage Light, but the photo is in classic black and white.
- *High-Key Light Mono:* Creates a grayscale subject on a white background (on supported models).

*Note:* On iPhone XR, only the front camera supports Natural Light, Studio Light, and Contour Light.

- 3. Drag the slider left or right to adjust the intensity of the lighting effect.
- 4. Tap Done to save your changes.

To undo Portrait Lighting after you save, tap Edit, then tap Revert to go back to the original lighting.

*Note:* To remove Portrait Lighting from a photo, tap Portrait at the top of the screen.

## Adjust Depth Control in portraits

Use the Depth Control slider (on supported models) to adjust the level of background blur in your portraits.

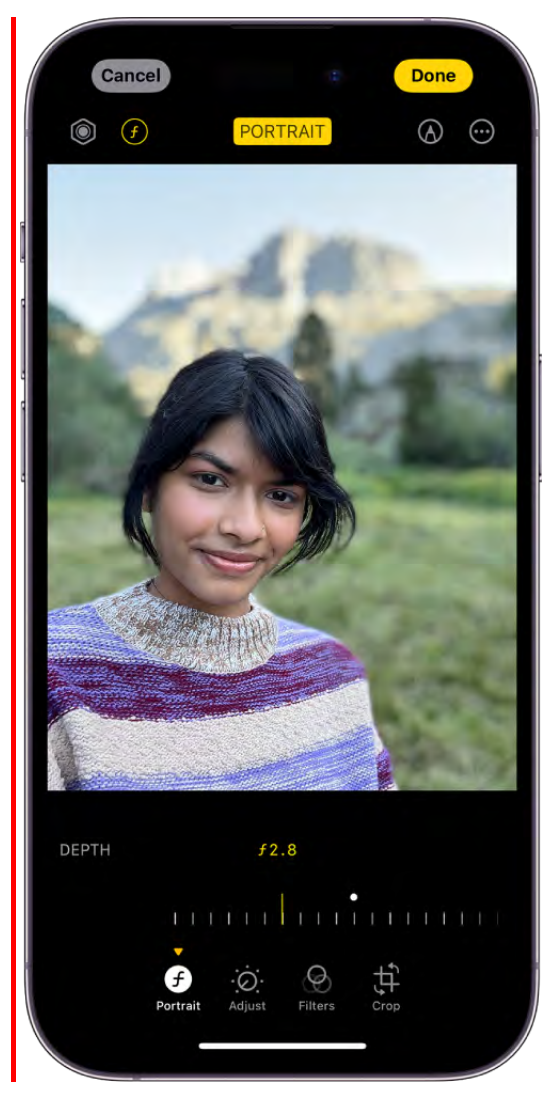

- 1. Tap any portrait to view it in full screen, then tap Edit.
- 2. Drag the Depth Control slider to increase or decrease the background blur effect.

A white dot marks the original depth value for the photo.

3. Tap Done to save your changes.

#### **Change the focus point of a portrait**

You can change the subject (or focus point) of a portrait photo. When you select a new subject, the depth of field (or blur) automatically adjusts so the new subject appears sharp and in focus. Make sure that the new subject isn't blurred or too far in the distance.

*Note:* Available on portraits taken on iPhone 13 models and later, with iOS 16 or later.

1. Open the Photos app  $\bullet$  on your iPhone.

- 2. Tap any portrait to view it in full screen, then tap Edit.
- 3. Tap a new subject or focus point in the photo.
- 4. Use the Depth Control slider to increase or decrease the blur effect.
- 5. Tap Done.

#### Apply the portrait effect to photos taken in Photo mode

On iPhone XY, photos with a person, dog, or cat taken in Photo mode can become portraits in the Photos app.

- 1. Open the Photos app  $\bullet$  on your iPhone.
- 2. Tap any photo taken in Photo mode to view it in full screen, then tap Edit.
- 3. If portrait effects are available, tap  $\Theta$ , then tap Portrait at the top of the screen.
- 4. Use the Depth Control slider to increase or decrease the level of background blur in the portrait.
- 5. Tap Done.

To undo the portrait effects, open the photo, tap Edit, then tap Revert.

*Note:* When the portrait effect is applied to a Live Photo taken in Photo mode, the Live Photo effects aren't available. Tap Live to view the Live Photo or apply a Live Photo effect without the portrait effect applied.

# Use photo albums in Photos on iPhone

Use albums in the Photos app  $\bullet$  to view and organize your photos and videos. Tap Albums to view your photos and videos organized into different categories and media types, like Videos, Portrait, and Slo-mo. You can also look at your photos arranged on a world map in the Places album, or browse your photos based on who's in them in the People album.

The Recents album shows your entire photo collection in the order that you added them to your library and the Favorites album shows photos and videos that you marked as favorites.

Tap to create a new album or folder.

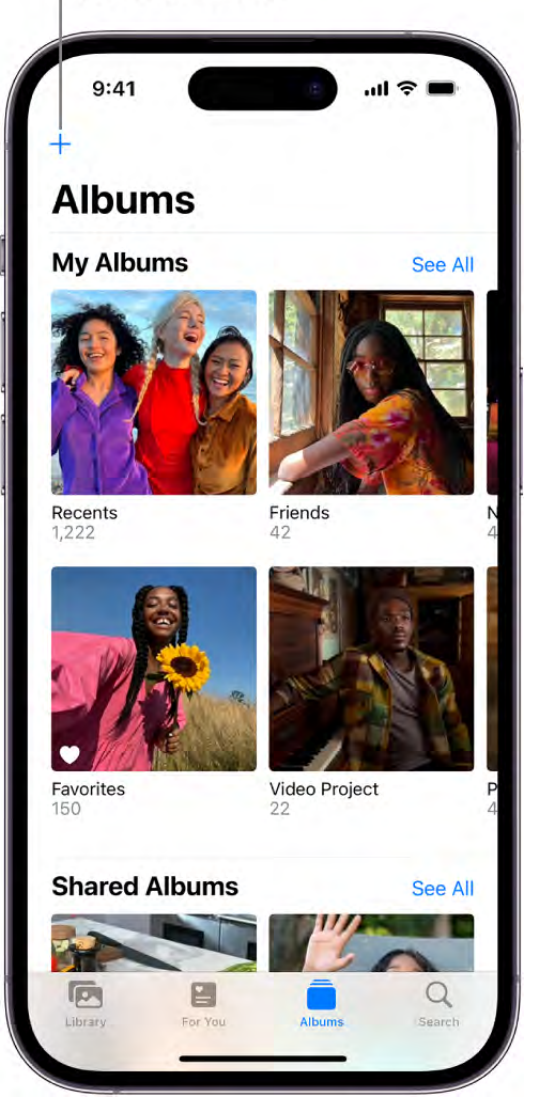

If you use iCloud Photos, albums are stored in iCloud. They're up to date and accessible [on devices where you're signed in with the same Apple](#page-82-0) ID. See Use iCloud Photos on . iPhone

#### Create a new album

- 1. Tap Albums at the bottom of the screen.
- 2. Tap  $+$ , then choose New Album.

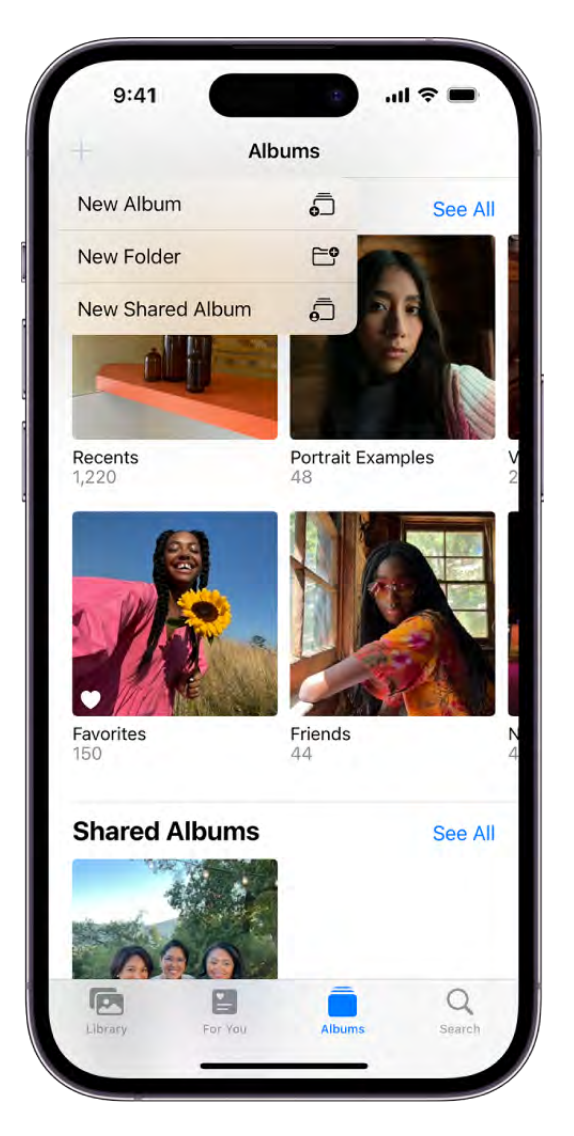

- 3. Name the album, then tap Save.
- 4. Tap the photo and video thumbnails you want to add to the album, then tap Add.

To create a shared album, see [Share photos with Shared Albums in iCloud.](#page-83-0)

### Add a photo or video from your library to an album

- 1. Tap Library, open the photo or video in full screen, then tap  $\odot$ .
- 2. Tap Add to Album, then do one of the following:
	- *Start a new album:* Tap New Album, then give the album a name.
	- *Add to an existing album:* Tap an existing album under My Albums.

### Add multiple photos and videos from your library to an album

- 1. Tap Library, then tap Days or All Photos.
- 2. Tap Select at the top of the screen, tap the photo and video thumbnails you want to add, then tap  $\odot$ .
- 3. Tap Add to Album, then do one of the following:
	- *Start a new album:* Tap New Album, then give the album a name.
	- *Add to an existing album:* Tap an existing album under My Albums.

#### Rename an album

You can rename an album that you created in Photos.

- 1. Tap Albums, then tap the album you want to rename.
- 2. Tap  $\cdots$ , then tap Rename Album.
- 3. Enter the new name in the text field, then tap Save.

## Edit, share, and organize albums in iPhone

You can update, rename, rearrange, and delete albums in the Photos app . You can also create folders to contain multiple albums. For example, you could create a folder named "Vacations," and then create multiple albums within the folder of all your vacations. You can also create folders inside folders.

#### Add photos to an album

- 1. Open the Photos app  $\bullet$  on your iPhone.
- 2. Tap Albums, then tap the album.
- 3. Tap  $\cdots$  at the top of the screen, or tap  $+$  after the last photo in the album's photo grid.
- 4. Tap Add Photos, then tap the photos or videos you want to add to the album.

Tip: Use the Search field at the top of the screen to find photos from a specific time or place.

5. Tap Add.

#### Remove photos from an album

- 1. Open the Photos app  $\bullet$  on your iPhone.
- 2. Tap Albums, tap the album, then tap the photo or video you want to remove to view it in full screen.
- 3. Tap  $\overline{m}$ , then choose one of the following:
	- *Remove from Album:* The photo is removed from that album, but remains in other albums and your library.
	- *Delete from Library:* The photo is removed from all albums and your library and moved to the Recently Deleted album.

To remove multiple photos or videos from an album, tap Select, tap the photo and video thumbnails you want to remove, then tap  $\overline{m}$ .

### Change how photos appear in an album

You can adjust the size and aspect ratio of photos displayed in an album.

- 1. Open the Photos app  $\bullet$  on your iPhone.
- 2. Tap Albums, then tap the album.
- 3. Tap  $\cdots$ , then tap one of the following:
	- Zoom In
	- Zoom Out
	- Aspect Ratio Grid

To filter and sort photos in an album, see [Filter and sort photos and videos in albums on](#page-58-0) . iPhone

#### Share photos from an album

You can share all of the photos in an album or just the ones you select.

- 1. Open the Photos app  $\bullet$  on your iPhone.
- 2. Tap Albums, then tap the album.
- 3. Tap Select, then tap the photos and videos you want to share.

Tip: Tap Select All to share all of the photos and videos in an album.

4. Tap  $\hat{I}$ , choose a sharing option—AirDrop, Messages, or Mail, for example—then send.

#### Rearrange and delete albums

- 1. Open the Photos app  $\bullet$  on your iPhone.
- 2. Tap Albums, then tap See All.
- 3. Tap Edit, then do any of the following:
	- *Rearrange:* Touch and hold the album's thumbnail, then drag it to a new location.
	- Delete: Tap  $\bigcirc$ .
- 4. Tap Done.

Albums that Photos creates for you, such as Recents, People, and Places, can't be deleted.

#### Organize albums in folders

- 1. Open the Photos app  $\bullet$  on your iPhone.
- 2. Tap Albums, then tap  $+$ .
- 3. Choose New Folder.
- 4. Name the folder, then tap Save.
- 5. Open the folder, tap Edit, then tap  $+$  to create a new album or folder inside the folder.

# <span id="page-58-0"></span>Filter and sort photos and videos in albums on iPhone

You can filter and sort photos and videos in the albums you create in the Photos app . For example, you can filter an album to show only videos, only photos, or photos and videos you marked as favorites. You can also sort photos and videos in an album by newest to oldest, oldest to newest, or in a custom order.

#### Filter photos and videos in an album

- 1. Open an album, then tap  $\cdots$ .
- 2. Tap Filter, then choose how you want to filter the photos and videos in the album.
- 3. Tap Done.

To remove a filter from an album, tap  $\bigoplus$ , tap All Items, then tap Done.

### Sort photos and videos in an album

- 1. Open an album, then tap  $\cdots$ .
- 2. Tap Sort, then choose how you want to sort the photos and videos in the album.

To move an individual photo, touch and hold the thumbnail, then drag it to a new location for a custom sort.

# Make stickers from your photos on iPhone

In the Photos app  $\bullet$ , you can make stickers from the subjects in your photos and Live Photos.

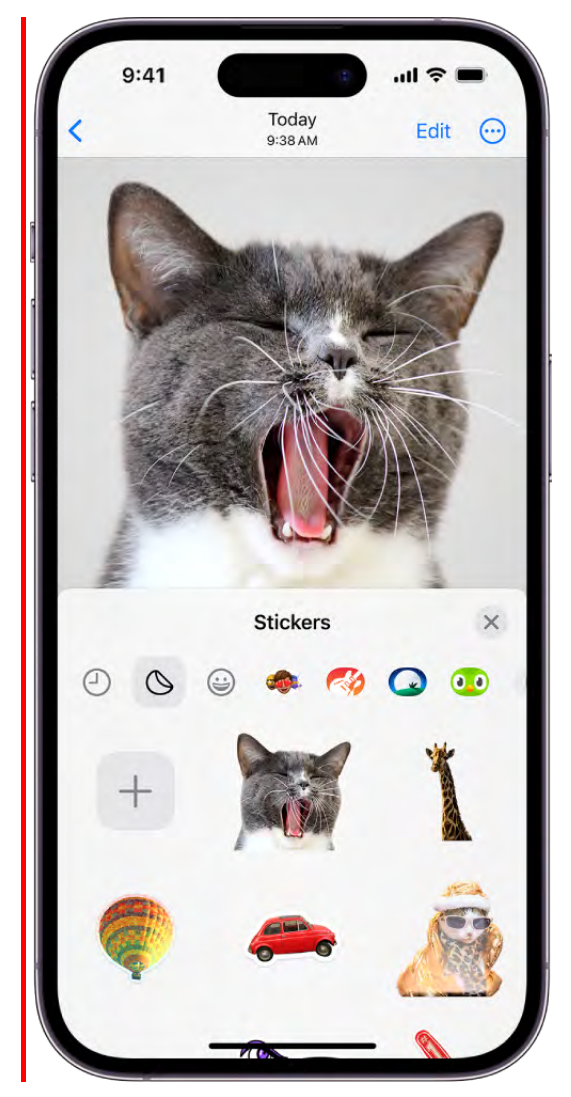

#### Turn a photo into a sticker

You can turn the main subject of a photo into a sticker.

- 1. Open the Photos app  $\bullet$  on your iPhone.
- 2. Tap a photo to open it in full screen.
- 3. Touch and hold the subject, then tap Add Sticker.

The sticker appears in your Sticker menu, which you can access when you use the iPhone onscreen keyboard or Markup tools.

Tap Add Effect to apply a visual effect such as Outline, Comic, or Puffy.

4. Tap  $\times$  to close the sticker menu.

#### Turn a Live Photo into an animated sticker

You can turn the moving subject of a Live Photo into an animated sticker.

- 1. Open the Photos app  $\bullet$  on your iPhone.
- 2. Tap a Live Photo to open it in full screen.
- 3. Touch and hold the subject of the Live Photo, slide it up, then release the subject.
- 4. Tap Add Sticker.

The animated sticker appears in your sticker menu, which you can access when you use the iPhone onscreen keyboard or Markup tools.

Tap Add Effect to apply a visual effect such as Outline, Comic, or Puffy.

5. Tap  $\times$  to close the sticker menu.

Your stickers sync with iCloud, so they are available on your iPhone, iPad, and Mac devices signed in with the same Apple ID.

## Duplicate and copy photos and videos on iPhone

In the Photos app  $\bullet$  on iPhone, you can duplicate a photo or video while preserving the original version. You can also copy a photo and then paste it into another document such as an email, text message, or presentation.

#### Duplicate a photo or video

- 1. Open a photo or video, then tap  $\odot$ .
- 2. Tap Duplicate.

A duplicate copy appears next to the original in your library.

#### Duplicate multiple photos or videos

- 1. Tap Library, then tap All Photos or Days.
- 2. Tap Select, then tap the thumbnails you want to duplicate.
- 3. Tap  $\odot$ , then tap Duplicate.

#### Copy a photo

- 1. Open a photo, then tap  $\odot$ .
- 2. Tap Copy, then paste the photo into another document.

#### Copy multiple photos or videos

- 1. Tap Library, then tap All Photos or Days.
- 2. Tap Select, then tap the thumbnails you want to copy.
- 3. Tap  $\odot$ , then tap Copy.
- 4. Paste the copies into another document.

## Merge duplicate photos and videos on iPhone

The Photos app  $\bullet$  identifies duplicate photos and videos in your photo library in the Duplicates album. You can merge duplicate photos and videos to save space and clean up your library.

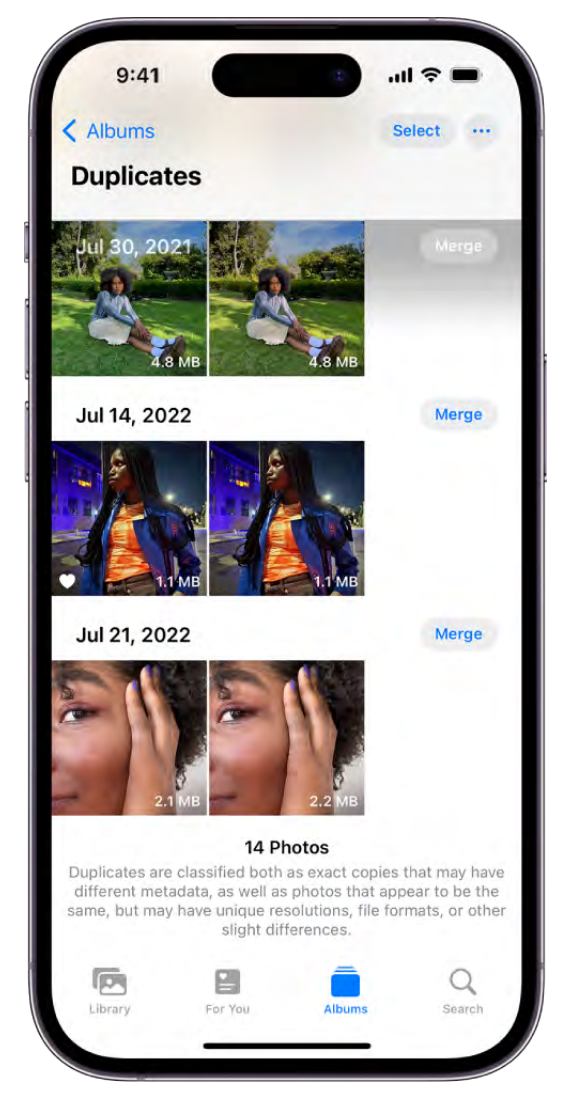

1. Tap Albums, then tap Duplicates below Utilities.

Duplicate photos and videos appear next to each other.

2. Tap Merge to combine the duplicates, then tap Merge [*number*] Items.

Merging combines the highest quality version and all of the relevant data across the duplicates, and keeps that one in your library. The remaining duplicates are moved to the Recently Deleted album.

If you don't have any duplicate photos or videos in your library, the Duplicates album doesn't appear.

# <span id="page-63-0"></span>Search for photos on iPhone

When you tap Search in the Photos app  $\bullet$ , you see suggestions for moments, people, places, and categories to help you find what you're looking for, or rediscover an event you forgot about. You can also type a keyword into the search field—for example, a person's name, date, or location—to help you find a specific photo.

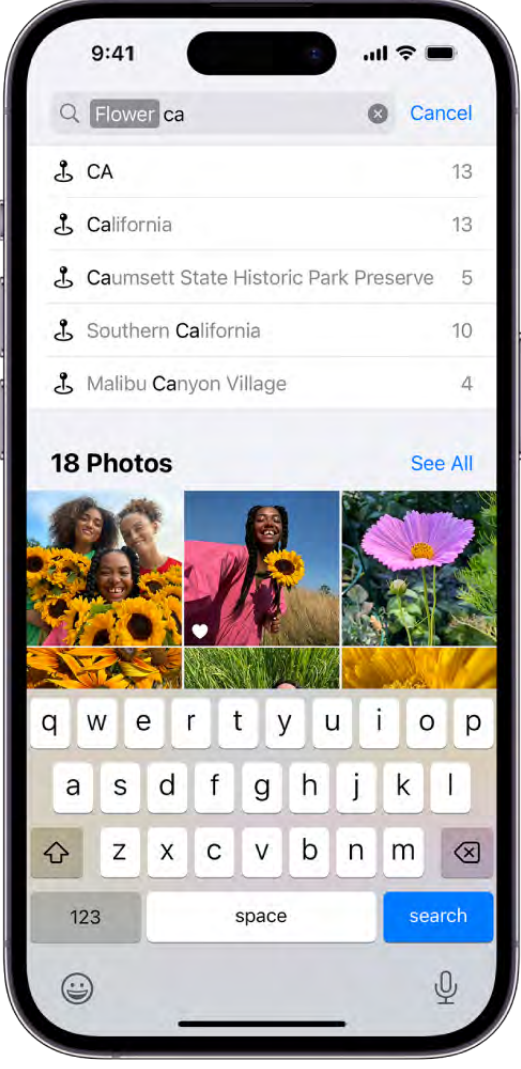

Tap Search, then tap the search field at the top of the screen to search by any of the following:

- Date (month or year)  $\bullet$
- Place (city or state)  $\bullet$
- Business names (museums, for example)
- Category (beach or sunset, for example)  $\bullet$
- Events (sports games or concerts, for example)  $\bullet$
- A person identified in your People album (see Find and identify people in Photos)  $\bullet$
- Text (an email address or phone number, for example)
- Caption(see See photo and video information)
- [The person who added the photo to the library \(see](#page-87-0) Set up or join an iCloud Shared Photo Library in Photos on iPhone)

Tip: Looking for something more specific? Refine your search with multiple keywords —simply keep adding keywords until you find the right photo. Search also suggests keywords to add to your search.

# <span id="page-64-0"></span>Identify people and pets in Photos on iPhone

The Photos app  $\bullet$  recognizes people, dogs, and cats in your photos and sorts them in the People & Pets album (or the People album if no dogs or cats are identified). When youadd names to the people and pets identified, you can search Photos to find them by name. You can name a person, a dog, or a cat directly from a photo or video in your photo library, or in the People & Pets album.

#### Name a person or pet in a photo or video

When you name a person or a pet in a photo or video, they're automatically added to your People & Pets album and identified in other photos and videos in your library.

- 1. Open the Photos app  $\bullet$  on your iPhone.
- 2. Open a photo or video, then tap  $\overline{1}$  or swipe up to see the details. People or pets already named appear in the bottom-left corner of the photo. A question mark appears next to those you haven't named.
- 3. Tap the person or pet with a question mark next to their picture, then tap Tag with Name.
- 4. Enter their name, tap Next, then tap Done.

### Name a person or pet in the the People & Pets album

- 1. Open the Photos app  $\bullet$  on your iPhone.
- 2. Tap Albums, tap People & Pets, then tap the person or pet you want to name.
- 3. Tap Add Name at the top of the screen, then enter the name or tap a name from the list of suggested contacts.
- 4. Tap Next.

If a person or pet is identified more than once, tap Select, tap each instance where they appear, then tap Merge.

5. Tap Done.

Photos displays the faces of people and pets that appear frequently in the People & Pets album. If you'd like to name a person or pet that hasn't been identified, tap "Add People" at the bottom of the People & Pets album.

#### Find photos of a specific person or pet

To find photos of a specific person or pet that you named, do either of the following:

- Tap Albums, tap People & Pets, then tap a person or pet to see all of the photos and videos they're in.
- Tap Search, then enter a name in the search field, or tap a name under People.

#### Set a key photo

- 1. Open the Photos app  $\bullet$  on your iPhone.
- 2. Tap Albums, tap People & Pets, then tap a person or pet.
- 3. Tap Select, then tap Show Faces.
- 4. Tap the photo you want to set as the key photo.
- 5. Tap  $\hat{I}$ , then tap Make Key Photo.

#### Mark people or pets as a favorite

Mark the people or pets that you interact with the most as a favorite so that it's easier to find them.

1. Open the Photos app  $\bullet$  on your iPhone.

- 2. Tap Albums, then tap People & Pets.
- 3. Tap  $\heartsuit$  next to the person or pet's photo.

To set multiple favorites at the same time, tap Select, tap each person or pet that you want to favorite, then tap Favorite at the bottom of the screen.

To unfavorite a person or pet, tap  $\heartsuit$  next to the person or pet's photo.

#### Fix misidentifications

- 1. Open the Photos app  $\bullet$  on your iPhone.
- 2. Tap Albums, tap People & Pets, then tap the person or pet that is misidentified.
- 3. Tap Select, then tap Show Faces.
- 4. Tap the images that are misidentified, tap  $\bigodot$ , then tap These are Not [*name*].

You can also fix misidentifications while viewing a photo in your library. Tap  $\ddot{1}$  or swipe up to see the photo information. Tap the misidentified person or pet in the bottom-left corner of the photo, then tap This is Not [*name*].

#### **Sort People & Pets alphabetically or manually**

- 1. Open the Photos app  $\bullet$  on your iPhone.
- 2. Tap Albums, then tap People & Pets.
- 3. Tap  $\uparrow\downarrow$  then choose one of the following:
	- *Sort alphabetically:* Tap Name.
	- *Sort manually:* Tap Custom, then touch and hold a key photo and drag it to a new position.

## Feature a person or pet you've identified less frequently

You can make photos of certain people or pets less likely to appear in your memories and featured photos, and in the Photos widget.

- 1. Open the Photos app  $\bullet$  on your iPhone.
- 2. Tap Albums, tap People & Pets, then tap who you want to see less often.
- 3. Tap  $\cdot\cdot\cdot$ , then tap Feature [name] Less.

4. Choose to feature the person or pet less or never, then tap Confirm.

SeeManage memories and featured photos in Photos on iPhone to further customize the photos that appear in your memories and featured photos, and in the Photos widget.

#### Remove a person or pet

- 1. Open the Photos app  $\bullet$  on your iPhone.
- 2. Tap Albums, tap People & Pets, then tap Select.
- 3. Tap the person or pet that you want to remove, then tap Remove.

Whenyou use iCloud Photos, the People & Pets album is kept up to date on all your devices that meet these minimum system requirements: iOS 11, iPadOS 13, or macOS 10.13. (You must be signed in with the same Apple ID on all the devices.)

## Browse photos by location on iPhone

The Photos app  $\bullet$  creates collections of your photos and videos in the Places album based on where they were taken. View photos taken in a specific location, or look for photos taken nearby. See a collection of all your places on a map, or even watch a memory of a certain place.

#### Browse photos by location

- 1. Open the Photos app  $\bullet$  on your iPhone.
- 2. Tap Albums, then tap Places.
- 3. Select Map or Grid view.

Only pictures and videos that have embedded location information (GPS data) are included.

Tip: Pinch the map to zoom in and out, or drag to see more locations.

#### See where a photo was taken

- 1. Open the Photos app  $\bullet$  on your iPhone.
- 2. Open a photo, then swipe up to see photo information.
- 3. Tap the map or address link to see more details.

[To change the location or address where the photo was taken, see](#page-41-0) Change the date, time, or location.

#### Watch a location-based memory

- 1. Open the Photos app  $\bullet$  on your iPhone.
- 2. Tap Albums, tap the Places album, then tap Grid.
- 3. Find a location with several images, then tap the name of the location.
- 4. A memory appears at the top of the screen, and a photo collection below it; tap  $\triangleright$  in the bottom-right corner of the memory to play it.

## Share photos and videos on iPhone

You can share photos and videos from the Photos app  $\bullet$  in Mail or Messages, or other apps you install. You can also share photos and videos by bringing two iPhones close together.

[To learn about transferring photos and video to an external storage device, see](#page-95-0) Import and export photos and videos on iPhone.

#### Share photos and videos

• Share a single photo or video: Open the photo or video, tap  $\hat{I}$ , then choose a share option such as Mail, Messages, or AirDrop.

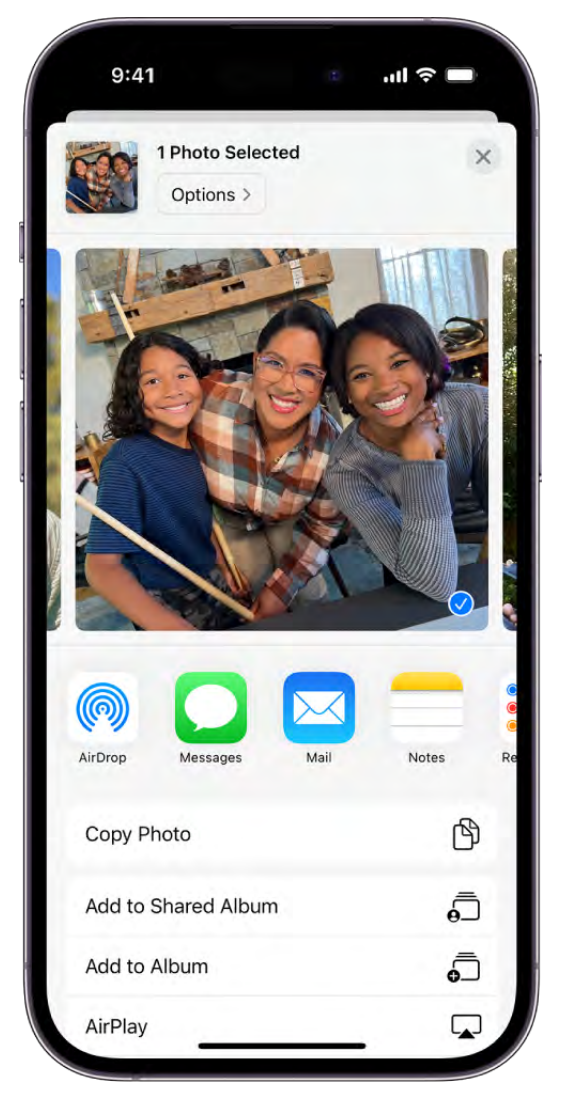

*Share multiple photos or videos:* When viewing a screen with multiple thumbnails, tap  $\bullet$ Select, then tap the thumbnail of the photos and videos you want to share. Tap  $\hat{D}$ , then choose a share option such as Mail, Messages, or AirDrop.

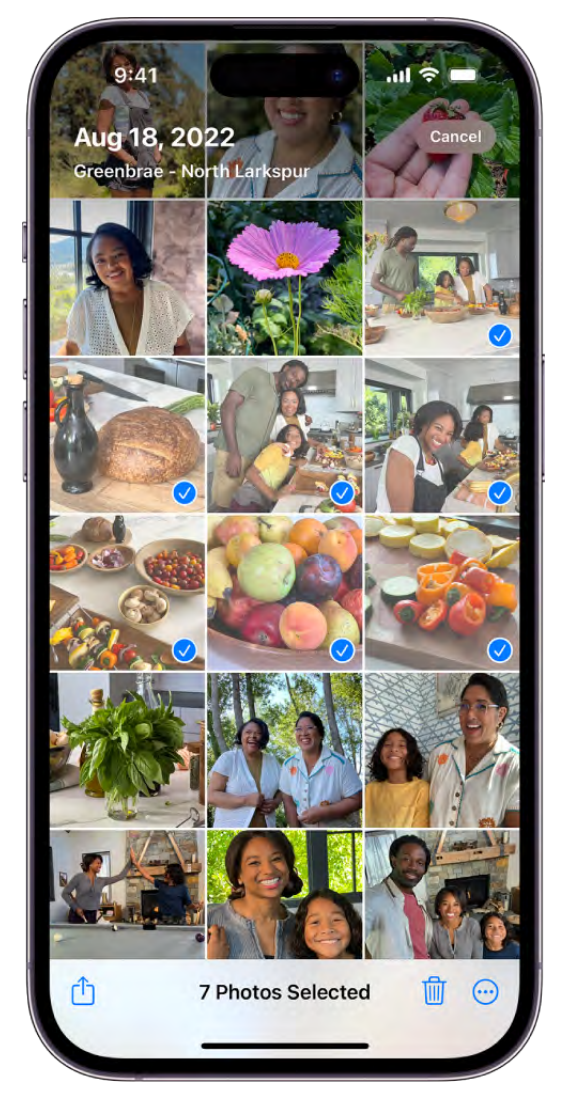

*Share photos or videos from a day or month:* Tap Library, tap Days or Months, tap  $\bullet$  $\bullet$ , then tap Share Photos and choose a share option such as Mail, Messages, or AirDrop.

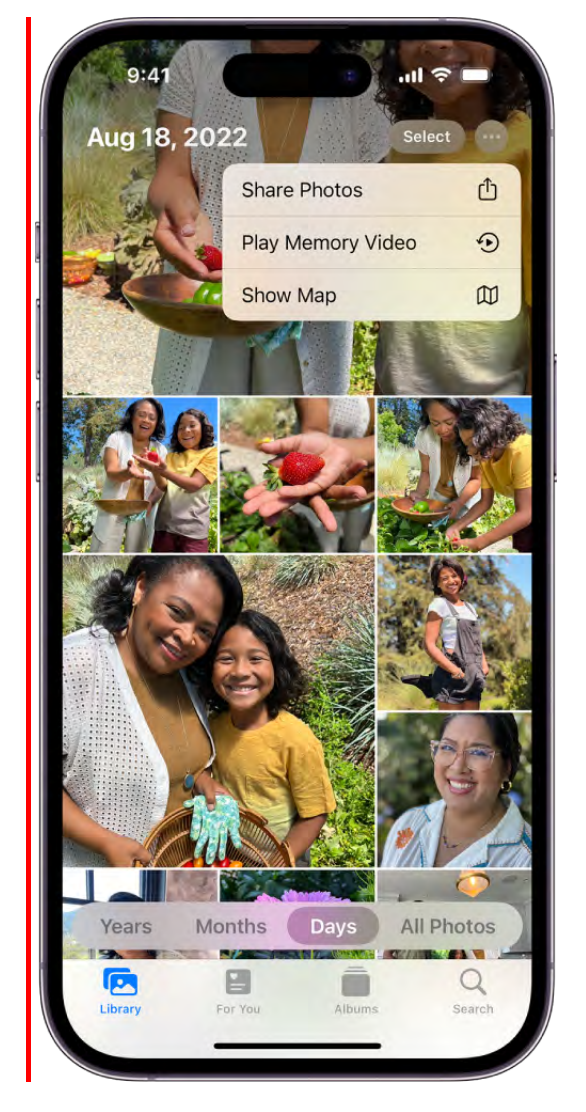

WheniCloud Photos is turned on, you can share multiple full-quality photos with an iCloud link. iCloud links remain available for 30 days, can be viewed by anyone, and can be shared using any app, such as Messages or Mail.

You can also use Shared Albums to share photos and videos with just the people you choose[.](#page-83-0) See Create shared albums in Photos on iPhone.

*Note:* The size limit of attachments is determined by your service provider. For devices or services that don't support Live Photos, a Live Photo is shared as a still photo.

#### Adjust the sharing options

Before you share a photo or video, you can adjust the format, file type, and information that gets shared with it.

- 1. Open the photo or video, tap  $\hat{L}$ , tap Options, then do any of the following:
	- *Turn off location data:* Tap the button next to Location (green is on).
#### DRAFT: APPLE CONFIDENTIAL

- *Adjust the file format:* Tap Automatic for the best file format for the destination, tap Current to prevent a file format conversion, or tap Most Compatible and files may convert to .JPG or .MOV.
- *Send as iCloud link:* Tap the button next to iCloud Link (green is on) to share a URL to view or download the photos or videos. iCloud links are available for 30 days.
- *Send all photo data:* Tap the button next to All Photos Data (green is on) to share the original file with edit history and metadata; the recipient can view the current version and modify edits (available with AirDrop and iCloud links only).
- 2. Tap Done.

# Share photos and videos by bringing two iPhones together

You can transfer photos and videos from one iPhone to another simply by bringing the two iPhones close together.

- 1. Make sure both iPhones are turned on, unlocked, and have AirDrop turned on.
- 2. Make sure the sender and receiver are already contacts in each other's Contacts  $|$ app  $\circ$ .
- 3. On the iPhone with the items you want to share, open the Photos app  $\blacktriangleright$ , then do one of the following:
	- *Share a single photo or video:* Open the photo or video you want to share and keep it on the screen.
	- *Share multiple photos or videos:* Tap Select, then tap multiple photos or videos to share from your library.
- 4. Bring the devices together, then tap Share.

The shared items are added to the recipient's Photos library.

#### Save or share a photo or video you receive

- From email: Tap to download the item if necessary, then tap  $\hat{I}$ . Or, touch and hold the item, then choose a sharing or saving option.
- *From a text message:* Tap the photo or video in the conversation, tap  $\hat{I}$ , then choose a sharing or saving option. You can also tap  $\bigtriangledown$  in the Messages conversation to save the photo or video directly to your Photos library.
- **•** From an iCloud link: Tap  $\Phi$  in the Messages conversation to save the collection directly to your Photos library. To share the collection, open Photos, tap For You, then tap the collection under iCloud Links. Tap  $\ddot{\bullet}$ , then tap Share.

# Share long videos on your iPhone

You can send long videos that you record with your iPhone camera using AirDrop, iCloud, or Mail Drop from the Photos app  $\bullet$ .

# Send a video using AirDrop

With AirDrop . you can send a large video to a nearby iPhone, iPad, or Mac. AirDrop sends information using Wi-Fi and Bluetooth®, so before sending, make sure both you and the recipient have these controls turned on in Control Center.

*Note:* AirDrop requires iOS 7, iPadOS 13, OS X 10.10, or later.

- 1. If the person you're sending the video to isn't in your contacts, have them do one of the following:
	- *On iPhone or iPad:* Have them go to Settings  $\otimes$  > General > AirDrop, then tap Everyone for 10 Minutes.
	- *On a Mac:* Have them go to Apple menu  $\bullet$  > System Settings > General > AirDrop & Handoff, then click Everyone.
- 2. Open your photo library, tap the video you want to send, then tap  $\hat{I}$ .

If you want to send the video in its original format, including metadata, location, and any associated edit history or captions, tap Options, then turn on All Photos Data.

3. Tap AirDrop, then tap the contact or device you want to share with.

After you share, the recipient receives an alert to accept or decline the AirDrop transfer.

## Send a video using an iCloud link

An iCloud link is a URL that you can use to send a large video with Messages or Mail.

To send an iCloud link, make sure you have iCloud Photos turned on. Then follow these steps:

- 1. Open your photo library, tap the video you want to send, then tap  $\mathbb{D}$ .
- 2. Tap Options, tap iCloud Link, then tap Done.
- 3. Tap Messages  $\Box$  or Mail  $\Box$ , enter the recipient of the iCloud link, then tap  $\Box$  to send the message or email.

Recipients have 30 days to download a video sent with an iCloud link.

#### Send a video using Mail Drop

With Mail Drop, you can send a large video as an attachment in Mail.

*Note:* Mail Drop requires iOS 9.2, iPadOS 13, OS X 10.10, or later.

- 1. Open your photo library, then tap the video you want to send.
- 2. Tap  $\hat{D}$ , then tap Mail.
- 3. Tap the To field, then enter the name or email of the recipient.

If you want to add a subject or message, tap the Subject field or email body.

4. Tap  $\bullet$  to send.

Recipients have 30 days to download Mail Drop attachments.

# View photos and videos shared with you on iPhone

When someone shares photos and videos with you using the Messages app, you can easily find them in the Shared with You section in the Photos app  $\bullet$ . (Automatic Sharing and Photos must be turned on in Settings  $\bullet$  > Messages > Shared with You, and your friend must be in your contacts.)

<sup>1</sup>. Tap For You, then scroll down to Shared with You.

- 2. Do any of the following:
	- Tap a photo to view it in full screen, save it to your library, share it, or delete it.
	- Tap See All to view all photos shared with you.
	- Tap the name of the person who shared the photo, then reply to them using the Messages app.

You can also tap Library, then tap All Photos to see photos and videos shared with you in Messages. These photos and videos have a chat bubble in the bottom-left corner of the thumbnail. Tap the thumbnail to share the photo or video, save it to your library, or delete it. To hide photos and videos shared with you in Messages, tap  $\bullet$ , then tap Your Photos Only.

*Note:* Photos and videos you don't save from a Messages conversation are deleted in Shared with You and your library if the conversation in Messages is deleted.

To turn off Shared with You, go to Settings > Messages > Shared with You, then turn off Photos (green is on).

# Watch memories in Photos on iPhone

The Memories feature in the Photos app  $\bullet$  creates a personalized collection of photos and videos that are set to music and you watch like a movie. Each memory features a significant person, place, or event from your Photos library. You can also create your own memories and share them with your friends and family.

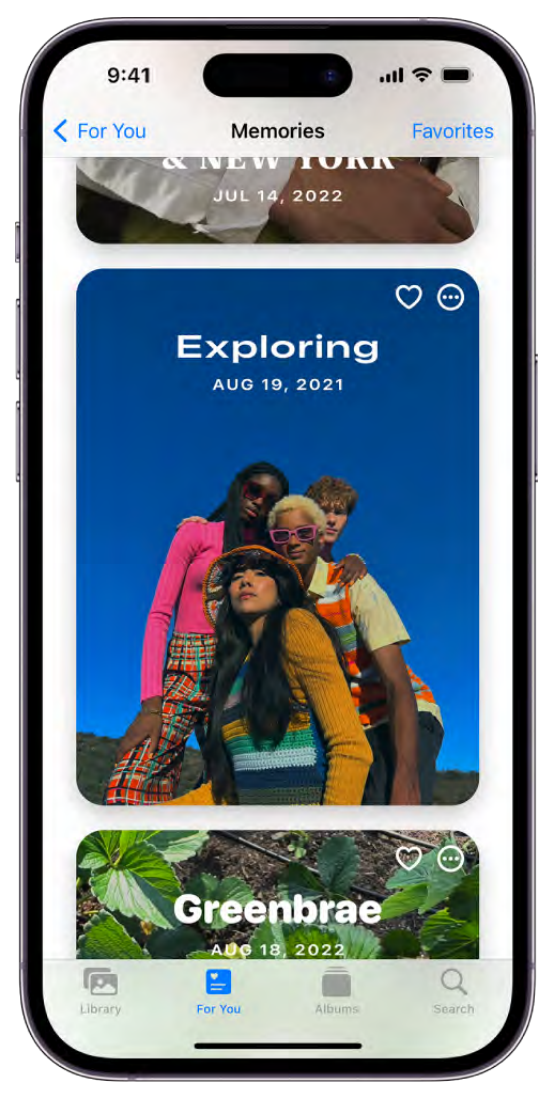

# Play a memory

- 1. Open the Photos app  $\bullet$  on your iPhone.
- 2. Tap For You.
- 3. Swipe left below Memories, or tap See All to browse through your memories.
- 4. Tap a memory to play it. As you watch, you can do any of the following:
	- Pause: Touch and hold the screen, or tap the screen, then tap **I** at the bottom of the screen.
	- *Go backward or forward:* Swipe left or right on the screen. Or, tap the screen, then slide the frames at the bottom of the screen left or right.
	- Close a memory: Tap the screen, then tap  $X$ .

## Create a memory

You can create your own memory from an event, a specific day in your library, or an album.

- 1. Tap Library, tap Days or Months, then tap  $\bullet$ . Or, tap Albums, open an album, then tap .
- 2. Tap Play Memory Video.

## Share a memory

- 1. Tap For You, then play the memory you want to share.
- 2. While the memory plays, tap the screen, tap  $\hat{L}$ , then choose how you want to share.

## Share photos from a memory

You can share multiple or individual photos from a memory.

- 1. Tap a memory to play it.
- 2. While the memory plays, tap the screen, then tap ...
- 3. Tap  $\odot$ , tap Select, then tap the photos you want to share.
- 4. Tap  $\hat{I}$ , then choose how you want to share.

#### Add a memory to Favorites

Tap For You, then tap  $\heartsuit$  in the top-right corner of the memory. Or, while a memory is playing, tap the screen, tap  $\odot$ , then tap Add To Favorites.

To view your favorite memories, tap For You, tap See All next to Memories, then tap Favorites.

# Delete a memory

- 1. Tap For You, then tap  $\odot$  in the top-right corner of the memory you want to delete.
- 2. Tap Delete Memory.

# Personalize your memories in Photos on iPhone

In the Photos app  $\bullet$ , you can edit your memories to make them even more personal. Try out Memory mixes, which let you apply different songs with a matching photographic look. You can also choose new songs, edit the title of a memory, change the length, and add, reorder, or remove photos. Apple Music subscribers can add songs from the millions of songs available in the Apple Music catalog.

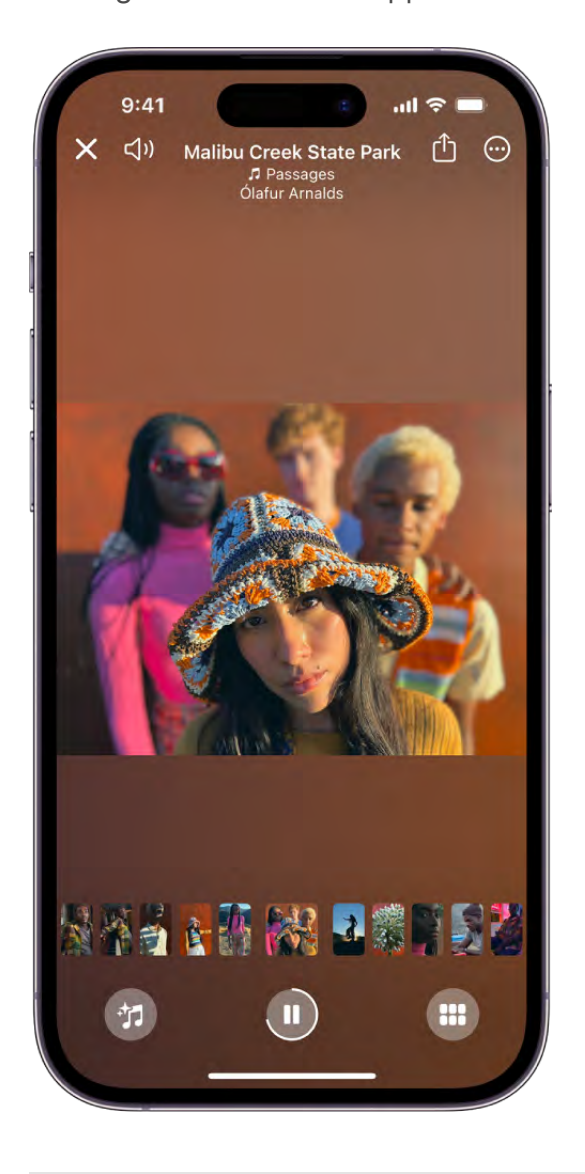

# Add a Memory mix

Memory mixes are curated combinations of different songs, pacing, and styles that change the look and feel of a memory.

- 1. Tap For You, then tap a memory to play it.
- 2. Tap the screen, then tap  $\ddagger$ .
- 3. Swipe left to view different Memory mixes.
- 4. Tap the screen to apply a Memory mix.

## Change the Memory look

Use Memory looks to apply consistent color and style adjustments to all the photos in a memory.

- 1. Play a memory, then tap the screen.
- 2. Tap  $\mathcal{D}$ , then tap  $\circledast$ .
- 3. Tap a Memory look, then tap Done.

## Change the music

You can change a memory's music by choosing from memory soundtracks or Apple Music's suggested songs. Apple Music subscribers can also access their Apple Music library and view suggested songs based on musical preferences or the content of the memory.

- 1. Play a memory, then tap the screen.
- 2. Tap  $\mathcal{D}$ , then tap  $\mathcal{D}$ .

Apple Music subscribers can tap  $\mathsf Q$  to search for songs in the Apple Music library.

3. Tap a song, then tap Done.

#### Add or remove photos

You can choose the photos that appear in a memory—add or remove suggested featured photos, or choose photos and videos directly from your Photos library.

- 1. Play a memory, then tap the screen.
- 2. Tap  $\odot$ , tap Manage Photos, then do any of the following:
	- *Add a featured photo:* Tap photos in the photo grid that don't have a checkmark to add them to the memory (photos with a checkmark are already in the memory).

Deselect a photo to remove it from the memory.

*Add a photo from your photo library:* Tap All, scroll through your library, then tap the photos you want to add.

#### DRAFT: APPLE CONFIDENTIAL

- *Search for photos in your photo library:* Tap the search bar, then type the name of a person, place, or date. Tap a search result, then tap the photos you want to add.
- 3. Tap Done.

### Edit the title and subtitle

You can change or edit the title and subtitle of a memory.

- 1. Tap  $\odot$  in the top-right corner of the memory, then tap Change Title.
- 2. Enter the new title or subtitle in the text field, then tap Save.

#### Reorder photos in a memory

- 1. Tap a memory to play it.
- 2. While the memory plays, tap the screen, then tap ...
- 3. Touch a photo, then drag it to a new position in the grid.
- 4. Tap  $\zeta$  to return to the memory.

## Change the length of a memory

Depending on the number of photos in a memory, you can change the length of a memory to be short, medium, or long.

- 1. Play a memory, then tap the screen.
- 2. Tap  $\odot$ , then tap Short, Medium, or Long.

# Manage memories and featured photos in Photos on iPhone

The Photos app  $\bullet$  can show certain people, places, days, and holidays less frequently or not at all in your memories and featured photos and in the Photos widget. You can also turn off memories and featured photos in the Photos app and widget on your iPhone Home Screen.

#### Show a person less frequently or not at all

- 1. Open a photo of the person you want to show less often.
- 2. Tap  $\odot$ , then tap Feature This Person Less.
- 3. Choose Feature This Person Less or Never Feature This Person, then tap Confirm.

*Note:* You can also show a person less often if they appear in your People album. See . [Feature a person or pet you've identified less frequently](#page-66-0)

#### Feature certain content less frequently in memories

You can make certain people, pets, and photos less likely to appear in your memories and featured photos, and in the Photos widget.

- 1. Tap For You, then tap  $\odot$  in the top-right corner of the memory.
- 2. Tap Feature Less, then choose to feature fewer photos of a specific person or pet, that day, or that place.

#### Turn off holiday memories

You can turn off all memories that feature holiday events in your home country or region.

Go to Settings  $\otimes$  > Photos, then turn off Show Holiday Events.

## Turn off Memories and Featured Photos

You can turn off the Memories and Featured Photos features in the For You section of the Photos app and the Photos widget.

Go to Settings  $\bullet$  > Photos, then turn off Show Featured Content.

# Use iCloud Photos features

# Use iCloud Photos on iPhone

You can use iCloud Photos to keep the photos and videos in your Photos app  $\bullet$  securely stored in iCloud, and in sync on your iPhone, iPad, Mac, Apple TV, and Windows computer. You can also access your iCloud photos and videos in a web browser. The photos and videos you take are uploaded automatically and stored in their original format at full resolution. Any changes you make to your Photos collection on one device are reflected on your other devices too.

To use iCloud Photos, make sure that you sign in with the same Apple ID on all devices and that your devices meet these minimum system requirements: iOS 8.3, iPadOS 13.1, macOS 10.10.3, or a PC with iCloud for Windows 7.x.

# <span id="page-82-0"></span>Turn on iCloud Photos

- 1. Tap Settings , then tap [*your name*].
- 2. Tap iCloud.
- 3. Tap Photos, then turn on Sync this iPhone.

#### Save space on your iPhone

iCloud Photos can help you make the most of the storage space on your iPhone. When Optimize iPhone Storage is turned on, all your full-resolution photos and videos are stored in iCloud in their original formats, with storage-saving versions kept on your iPhone as space is needed.

Optimize iPhone Storage is turned on by default. To turn it off, go to Settings  $\otimes$  > [*your name*] > iCloud > Photos, then tap Optimize iPhone Storage.

#### Get more iCloud storage

If your uploaded photos and videos exceed your storage plan, you can upgrade to iCloud+ for more storage and additional features. See Subscribe to iCloud+ on iPhone.

# Create shared albums in Photos on iPhone

With Shared Albums in the Photos app  $\bullet$ , you can create albums to share photos and videos with just the subscribers you choose—and they can add their own photos, videos, and comments for everyone to see. If you set up a shared album, you can also rename or delete it.

# Before you begin

- 1. Make sure you're signed in with your Apple ID on your iPhone and any other devices you want to use with Shared Albums.
- 2. Go to Settings  $\bullet$  > [*your name*] > iCloud > Photos, then turn on Shared Albums (green is on).

## Create a shared album

- 1. Open the Photos app  $\blacktriangleright$  on your iPhone.
- 2. Tap Albums, tap  $+$  at the top of the screen, then tap New Shared Album.
- 3. Enter a name for the shared album, then tap Next.
- 4. Type the name of the contact you want to add, or type the email address or phone number associated with the recipient's Apple ID. When you've added everyone, tap Create.

#### Join a shared album

When you're invited to join a shared album, a notification appears on your iPhone screen.

Tap the notification, then tap Accept on the album in the Photos app.

If you don't join the shared album by tapping the notification, you can also do the following:

- 1. Open the Photos app  $\bullet$  on your iPhone.
- 2. Tap For You.
- 3. Tap Accept on the new album, below Shared Album Activity.

*Note:* The person who created the album receives a notification when a subscriber accepts the invitation to join a shared album.

#### Rename a shared album

The creator of a shared album can change its name.

- 1. Open the Photos app  $\bullet$  on your iPhone.
- 2. Tap Albums, then tap the shared album.
- 3. Tap  $\cdots$ , then tap Rename Album.
- 4. Enter a new name, then tap Save.

#### Delete or remove yourself from a shared album

- 1. Open the Photos app  $\bullet$  on your iPhone.
- 2. Tap Albums, then tap the shared album.
- 3. Tap $\bigcirc$ .
- 4. Tap Delete Shared Album if you created the album, or tap Unsubscribe if you're a subscriber.

Photos that you saved or downloaded from a shared album to your Photos library stay in your library even if the shared album is deleted, or the person who created the album stopssharing it. See Save photos and videos from a shared album to your Photos library.

# Add and remove people in a shared album in Photos on iPhone

If you're the creator of a shared album, you can invite more subscribers to join the album in the Photos app  $\bullet$ . You can also remove subscribers from the album, manage album notifications, and turn posting for subscribers off and on. If you have friends and family who don't use iCloud, you can share the album with them by sending an iCloud URL.

#### Invite more people

The creator of a shared album can invite new subscribers to join a shared album.

- 1. Open the Photos app  $\bullet$  on your iPhone.
- 2. Tap Albums, tap the shared album, then tap  $\mathcal{D}$ .
- 3. Tap Invite People, then enter the name of the contact you want to add, or type the email address or phone number associated with the recipient's Apple ID.

#### DO NOT DISTRIBUTE

4. Tap Add.

#### Remove subscribers

The creator of a shared album can remove subscribers from a shared album.

- 1. Open the Photos app  $\bullet$  on your iPhone.
- 2. Tap Albums, tap the shared album, then tap  $\mathcal{P}$ .
- 3. Tap the subscriber you want to remove, then tap Remove Subscriber.

# Share an album with people who don't use iCloud

The creator of a shared album can create a unique iCloud URL to share the album with people who don't use iCloud.

- 1. Open the Photos app  $\bullet$  on your iPhone.
- 2. Tap Albums, then tap the shared album.
- 3. Tap  $\circled{2}$ , then turn on Public Website (green is on).
- 4. Tap Share Link, then tap how you want to share—Mail or Messages, for example.
- 5. Enter the names, phone numbers, or email addresses of the people you want to share the link with, then send the link.

When Public Website is turned on, anyone with the URL can access the album.

#### Manage posts and notifications

The creator of a shared album can turn subscriber posting and album activity notifications off and on.

- 1. Open the Photos app  $\bullet$  on your iPhone.
- 2. Tap Albums, tap the shared album, tap  $\odot$ , then do one of the following:.
	- $\bullet$ Turn off Subscribers Can Post so only you can add photos and videos to the album; tap again to turn subscriber posting back on.
	- Turn off Notifications to stop notifications when subscribers like, comment, or  $\bullet$ add photos and videos to the album; tap again to turn album notifications back on.
- 3. Tap Done.

Add and delete photos and videos in a shared album in Photos on iPhone

You can add and delete photos and videos in a shared album that you created or subscribe to. You can also add photos and videos from a shared album to your Photos library in the Photos app  $\bullet$ .

### Add photos and videos to a shared album

- 1. Open the Photos app  $\bullet$  on your iPhone.
- 2. Tap Albums, tap the shared album, then tap  $+$ .
- 3. Tap all the items you want to add, then tap Add.
- 4. Type a comment (optional), then tap Post.

When you add new photos, the people you share the album with are automatically notified.

## Delete photos, videos, and comments from a shared album

Creators of a shared album can delete any photos, videos, or comments in the album. Subscribers can delete anything that they personally added. Anything that gets deleted is automatically deleted from the shared album on all your devices and the devices of all subscribers.

- 1. Open the Photos app  $\bullet$  on your iPhone.
- 2. Tap Albums, then tap the shared album.
- 3. Tap the photo or video, then tap  $\overline{m}$ .
- 4. Tap Delete Photo or Delete Video.

To delete a comment, touch and hold it, then tap Delete.

#### <span id="page-86-0"></span>Save photos and videos from a shared album to your Photos library

- 1. Open the Photos app  $\bullet$  on your iPhone.
- 2. Tap Albums, tap the shared album, then tap a photo or video.
- 3. Tap  $\hat{U}$ , swipe up, then tap Save Image or Save Video.

#### DRAFT: APPLE CONFIDENTIAL

# <span id="page-87-0"></span>Set up or join an iCloud Shared Photo Library in Photos on iPhone

With iCloud Shared Photo Library in the Photos app  $\bullet$ , you can set up or join a Shared Library to share photos and videos with up to five other friends or family members. You and those close to you can collaborate on the photo collection and enjoy more complete memories, all in one place. You can belong to one Shared Library at a time.

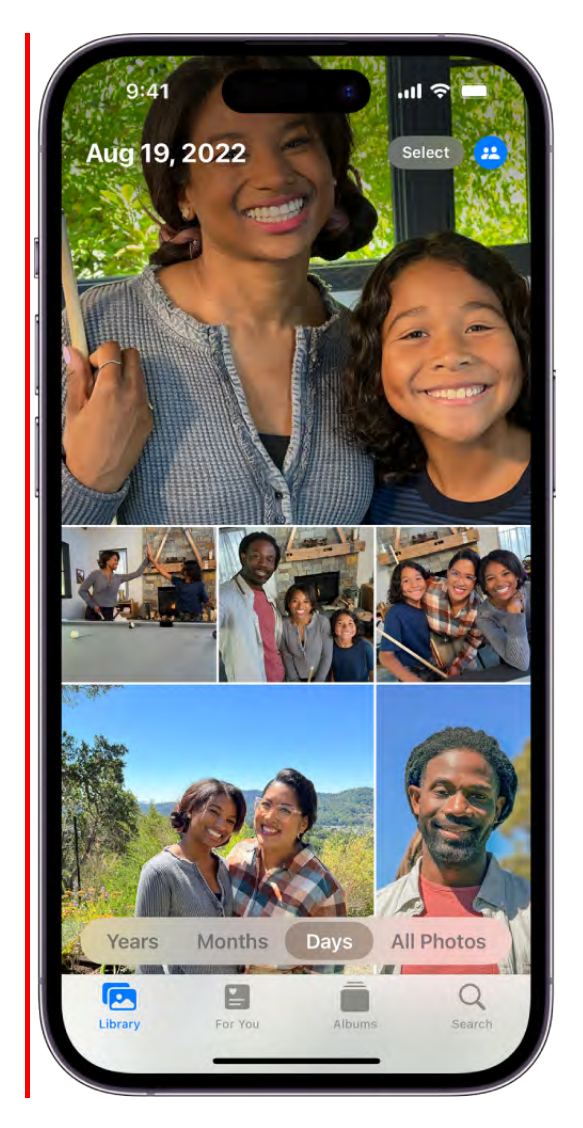

When you join a Shared Library, the photos and videos that you contribute move from your Personal Library to the Shared Library, and all members of the library can view, edit, and delete them. Shared Library photos and videos are integrated seamlessly in the Photos app alongside your personal content, but you can also use a filter to quickly [switch between your Personal and Shared Libraries](#page-93-0).

*Note:* iOS 16.1, iPadOS 16.1, macOS 13, or later are the minimum system requirements to use iCloud Shared Photo Library. Photos and videos added to a Shared Library won't be available on devices with earlier versions of the software.

# Before you begin

Before you set up or join an iCloud Shared Photo Library, make sure you have iCloud Photos turned on.

Go to Settings > [*your name*] > iCloud > Photos, then make sure Sync this iPhone is on.

Note: You don't need Family Sharing turned on to set up a Shared Library.

# Set up iCloud Shared Photo Library

The person who sets up iCloud Shared Photo Library is the organizer.

Go to Settings > [*your name*] > iCloud > Photos, tap Shared Library, then follow the instructions onscreen to add participants and move photos and videos into the Shared Library.

During setup, you can add existing photos and videos from your Personal Library to the Shared Library in these ways:

- *All My Photos and Videos:* Add all of the photos and videos in your Personal Library to the Shared Library.
- *By People or Date:* Add photos and videos that include specific people or were taken when those people were nearby. Or, tap Skip, then select a date on the calendar (such as an anniversary or other meaningful day) to automatically add all photos and videos that were taken after that date.
- *Manually:* Select the specific photos and videos that you want to add to the Shared Library.

*Note:* Photos and videos you add to the Shared Library don't appear in your Personal Library; see Switch library views.

You can preview the photos and videos you add to the Shared Library and make changes before you invite participants using Messages or a web link.

# Join a Shared Library

To join an iCloud Shared Photo Library, tap the invitation sent from the organizer, tap Get Started, then follow the onscreen instructions. During setup, you can add photos and videos to the Shared Library the same way as the organizer (see Set up iCloud Shared Photo Library, above).

#### DRAFT: APPLE CONFIDENTIAL

After you join a Shared Library, you can add photos and videos to the Shared Library in several ways, and access the same content within the Shared Library as the organizer and other participants. See Add content to an iCloud Shared Photo Library.

# Add participants to a Shared Library

The person who sets up iCloud Shared Photo Library (the organizer) can add new participants to the Shared Library. Go to Settings **8** > Photos > Shared Library, then tap Add Participants.

*Note:* A Shared Library can include up to six participants including the organizer; you can belong to one Shared Library at a time.

# Leave a Shared Library

To leave an iCloud Shared Photo Library, go to Settings **3** > Photos > Shared Library, then tap Leave Shared Library.

When you leave a Shared Library, you can copy everything from the Shared Library into your own library, or just the content you contributed.

# Delete a Shared Library

Only the organizer can delete an iCloud Shared Photo Library.

Go to Settings  $\bullet$  > Photos > Shared Library, then tap Delete Shared Library.

When a Shared Library is deleted, participants who have been members of the Shared Library for over seven days can copy everything from the Shared Library into their own libraries and participants who have been members for less than seven days can copy the content they contributed.

All content added to a Shared Library counts toward the iCloud storage space of the libraryorganizer. See Add storage space to your Shared Library.

# <span id="page-89-0"></span>Add content to an iCloud Shared Photo Library in Photos on iPhone

After you set up or join an iCloud Shared Photo Library in the Photos app (\*), you can continue to add photos and videos in several ways:

- Manually move photos from your Personal Library
- Save photos and videos you take directly to the Shared Library from Camera
- Share photos you take when other members of the Shared Library are nearby
- Share photos and videos you take at home

*Note:* iOS 16.1, iPadOS 16.1, macOS 13, or later are the minimum system requirements to use iCloud Shared Photo Library. Photos and videos added to a Shared Library won't be available on devices with earlier versions of the software.

# Manually add photos and videos to the Shared Library

You can add individual photos and videos from your Personal Library to the Shared Library.

- 1. Tap the photo or video you want to add to view it in full screen on your iPhone. Or, to add multiple photos and videos at the same time, tap Select, then tap the thumbnails you want to add.
- 2. Tap  $\odot$ , then tap Move to Shared Library.

# COMMENT: Screenshot to come: A Photos screen showing photos selected in a library and Move to Shared Library selected in the menu.

After content is moved to the Shared Library, it's no longer in your Personal Library and is visible to all of the Shared Library participants. To move content from the Shared Library back to your Personal Library, follow the steps above, but tap Move to Personal Library instead of Move to Shared Library.

# Add photos and videos to the Shared Library directly from Camera

When you open Camera, a Shared Library button appears at the top of the screen to let you switch between saving the photos and videos you take directly to your Personal Library or to the Shared Library. By default, Shared Library is off and Camera saves to your Personal Library. To switch, tap  $\mathcal{L}$  to save to the Shared Library; tap  $\mathcal{L}$  to switch back to your Personal Library.

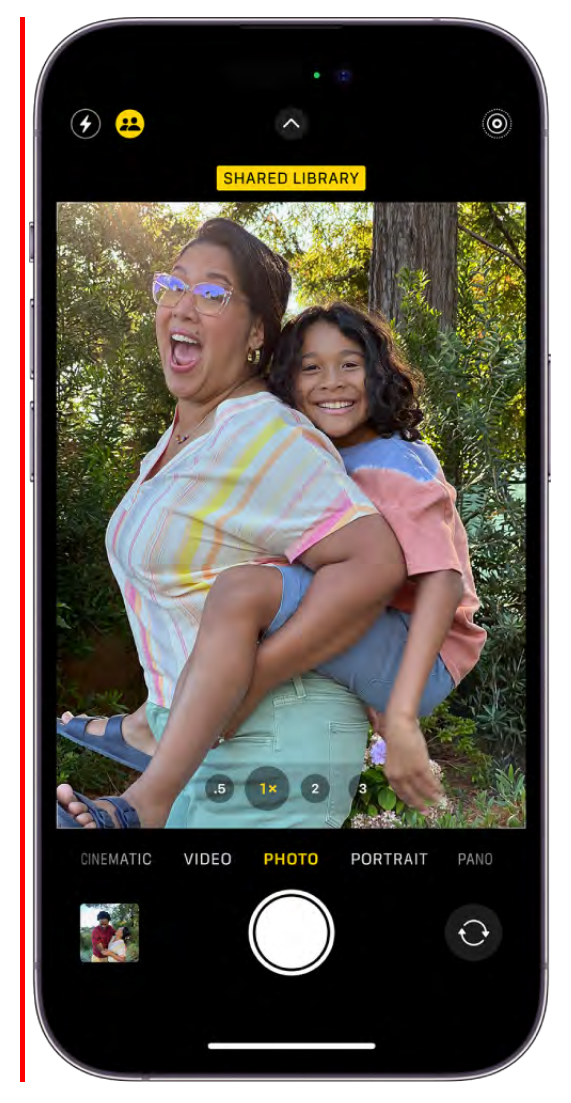

To turn the feature on or off after you complete the setup process, go to Settings  $\otimes$  > Photos > Shared Library > Sharing from Camera, then turn Sharing from Camera on or off (green is on).

# Add photos and videos when Shared Library participants are nearby

When you set up or join an iCloud Shared Photo Library, you can choose an option to automatically turn on the Shared Library button  $\mathbf{u}$  in Camera when other Shared Library participants are nearby, so you can always add the photos and videos you take together directly to the Shared Library.

To detect when participants of your Shared Library are nearby, everyone needs to be signed in to their device with their Apple ID and have Bluetooth turned on in Settings  $\bullet$  > Bluetooth.

To turn the feature on or off after you complete the setup process, go to Settings > Photos > Shared Library > Sharing from Camera, then tap Share Automatically or Share Manually.

# Automatically add photos and videos taken at home

When you set up or join a Shared Library, you can choose an option to automatically add photos and videos you take at home to the Shared Library.

To turn the feature on or off after you complete the setup process, go to Settings  $\otimes$  > Photos > Shared Library > Sharing from Camera, then turn on Share When At Home (green is on).

# Add photo and videos with sharing suggestions

Sharing suggestions recommends photos you might want to add to your Shared Library, such as photos you took with participants of the Shared Library, photos you took when participants were nearby, or photos of people you indicated interest in during the setup process. iPhone sends a notification to review sharing suggestions. Or, follow these steps:

- 1. Open Photos, then tap For You.
- 2. Scroll down to For Your Shared Library, then tap See All.
- 3. Tap Move All or tap Select to manually choose the photos you want to add to the Shared Library.

If you want to get sharing suggestions for additional people, go to Settings  $\bullet$  > Photos > Shared Library > Shared Library Suggestions, tap Add Other People, tap a person, then [tap Add. The person doesn't have to be a member of the Shared Library. See](#page-64-0) Identify people and pets in Photos on iPhone.

To turn off sharing suggestions, go to Settings > Photos > Shared Library Suggestions, then turn off Shared Library Suggestions.

For more information about accessing content in a Shared Library, see the Apple Support article If you are missing photos after joining an iCloud Shared Photo Library.

# Use iCloud Shared Photo Library on iPhone

After you set up or join an iCloud Shared Photo Library, you can share photos and videos with friends and family in the Photos app  $\bullet$ . You and up to five other participants can add photos and videos to the library, and any edits, comments, or favorites made to them is seen by everyone in real time. Content in a Shared Library is also added to everyone's memories, featured photos, and to the Photos widget, so everyone can experience more complete memories.

Photos and videos added to the Shared Library are separate from your Personal Library. You can easily switch between viewing the Shared Library, your Personal Library, or both in Photos.

COMMENT: Screenshot to come: A Photos screen showing Both Libraries and Shared Library Badge selected in the More menu.

# <span id="page-93-0"></span>Switch library views

After you set up iCloud Shared Photo Library, you can switch between viewing your Personal Library, the Shared Library, or both libraries in the Photos app.

- 1. Open Photos, then tap  $\bullet$  at the top right of the screen.
- 2. Do one of the following:
	- *View your Photos content and iCloud Shared Photo Library content:* Tap Both Libraries  $\Box$ .
	- View only your personal Photos content: Tap Personal Library **8**.
	- View only iCloud Shared Photo Library content: Tap Shared Library **D**.
- 3. The library button in the top-right corner changes depending on which library you're viewing; tap it when you want to switch between Shared, Personal, or Both libraries.

Content that's part of the Shared Library has a badge  $\bigoplus$  in the top-right corner of the thumbnail when you select the All Photos option at the bottom of the screen. To turn off the Shared Library badges, tap the Library button, then tap Shared Library Badge (a checkmark indicates it's on).

# Make edits and changes to content in the Shared Library

When you make the following changes to photos and videos in the Shared Library, all participants in the Shared Library see the changes:

- Edits;see Edit photos and videos on iPhone.
- [Favorites, captions, keywords, or date and time adjustments; see](#page-32-0) See photo and video . information
- Deleted content; see Delete or hide photos and videos on iPhone.

*Note:* You receive notifications if content you added to the Shared Library is deleted. To turn off notifications, go to Settings  $\bullet$  > Photos > Shared Library, then turn off Delete Notifications. If content you added is deleted, you can move it from the Recently Deleted album back to your Personal Library within 30 days.

#### Search for Shared Library content

You can find photos and videos shared by specific participants of the Shared Library.

1. Tap Search, then type the participant's name in the search field.

Tip: You can narrow the search by adding keywords such as "beach" or a specific location with the participant's name in the search field.

- 2. Tap "Shared by [*participant's name*]".
- 3. Tap See All to view all of the photos added by that person or scroll down to see photos added from specific moments.

You can also open a photo in the Shared Library, tap  $\Omega$ , then tap "Added by [*participant's name*]" to see all the photos and videos added by that person.

# Move shared content back to your Personal Library

You can move photos and videos that you contributed to the Shared Library back to your Personal Library.

- 1. View the Shared Library ( $\blacksquare$  appears at the top of the screen).
- 2. Tap Select, then tap the photo and video thumbnails you want to move.
- 3. Tap  $\odot$ , then tap Move to Personal Library.

#### <span id="page-94-0"></span>Add storage space to your Shared Library

The content in iCloud Shared Photo Library is available to all participants, but the iCloud storage used to store the content counts against the library organizer's storage space.

If the Shared Library content exceeds the organizer's available storage space, the organizer can upgrade to iCloud+ or add additional storage to their existing iCloud+ subscription. See Subscribe to iCloud+ on iPhone.

# Import and export photos and videos on iPhone

You can import photos and videos directly to the Photos app  $\bullet$  from a digital camera, an SD memory card, or another iPhone or iPad that has a camera. You can also export unmodified versions of your photos and videos directly to an external drive, memory card, or other storage device that's connected to your iPhone.

# Import photos and videos to your iPhone

Import photos and videos saved on another device such a digital camera or an external drive to the Photos app on your iPhone.

- 1. Insert the camera adapter or card reader into the Lightning or USB-C connector, or connect the device directly to your iPhone.
- 2. Do one of the following:
	- *Connect a camera:* Connect the adapter to the camera, then turn on the camera and make sure it's in transfer mode. For more information, see the documentation that came with the camera.
	- *Connect an external storage device or insert an SD memory card into the card reader:* Don't force the card into the slot on the reader; it fits only one way.
	- *Connect an iPhone or iPad:* Use the Lightning adapter or the USB-C cable that came with the device to connect it to the camera adapter. Turn on and unlock the device.
- 3. Open the Photos app on your iPhone, then tap Import.
- 4. Select the photos and videos you want to import, then select your import destination.
	- *Import all items:* Tap Import All.
	- *Import just some items:* Tap the items you want to import (a checkmark appears for each), tap Import, then tap Import Selected.

#### DRAFT: APPLE CONFIDENTIAL

- 5. After the photos and videos have been imported, keep or delete them on the camera, card, iPhone, or iPad.
- 6. Disconnect the camera adapter or card reader.

# Export photos and videos to an external storage device

Export photos and videos you took on your iPhone directly to an external drive, a memory card, or other storage device.

*Note:* For photos and videos that have been edited, the unmodified original version will be exported.

- 1. Connect your iPhone to the storage device using the Lightning or USB-C connector, or connect the device directly to your iPhone.
- 2. Open the Photos app, then select the photos and videos you want to export.
- 3. Tap  $\hat{I}$ , then tap Export Unmodified Original.
- 4. Tap your storage device (below Locations), then tap Save.

# Print photos on iPhone to an AirPrint-enabled printer

Print your photos directly from the Photos app  $\blacktriangleright$  on your iPhone with any AirPrintenabled device.

- *Print a single photo:* While viewing the photo, tap **↑**, then tap Print.
- *Print multiple photos:* While viewing photos, tap Select, select each photo you want to print, tap  $\hat{L}$ , then tap Print.

# Podcasts

# Find podcasts on iPhone

Use the Podcasts app  $\Omega$  to find shows about science, news, politics, comedy, and more. If you find a show you like, you can *follow* it to add it to your library. Then you can easily listen offline, get notified about new episodes, and more.

*Note:* Shows may offer paid subscriptions that give you access to exclusive shows and episodes, new releases, episodes without ads, and more. You can subscribe to a show or channel [and manage your subscriptions. If you already subscribe to Apple Music, Apple](#page-105-0) News+, or an eligible third-party app, you can listen to its subscriber content in Podcasts. SeeListen to subscriber-only content in Podcasts on iPhone.

# <span id="page-97-0"></span>Find podcasts

*Search by title, person, or topic:* Tap Search at the bottom right of the screen, enter what you're looking for in the search bar on the top of the screen, then tap Search on the onscreen keyboard.

Tip: Tap Top Results, Shows, Episodes, or Channels to only display results from that category.

- *Discover new shows:* Tap Browse at the bottom of the screen to see new and trending shows, and the Apple editorial collections. You can also tap Search to see Top Charts and browse by categories.
- *Get personalized recommendations:* Tap Listen Now at the bottom of the screen to view Up Next, where you can find shows based on what you've listened to previously. You can tap  $\cdots$  below an episode to download it, save it, remove it from the Up Next section, and more.
- Add shows by URL: Tap Library, tap **b**, then tap Follow a Show by URL.

*Note:* The URL must be in RSS format.

## View shared podcasts

When a friend shares a show with you in Messages, you can easily find it in the Podcasts app. Tap Listen Now in the sidebar, then scroll to the Shared with You section.

#### DRAFT: APPLE CONFIDENTIAL

(If the Shared with You section doesn't appear, check to make sure your friend is in your contacts, and that Podcasts is turned in Settings  $\bullet$  > Messages > Shared with You.)

See also Find all the content someone shared with you.

## Browse episodes within a specific podcast

- 1. Tap a podcast to see its information page.
- 2. Scroll to see recent episodes or tap See All (if available).

# Listen to podcasts on iPhone

In the Podcasts app  $\Box$ , you can play an episode, see what's playing next, listen to an episode when you're offline, set a sleep timer, and use the playback controls.

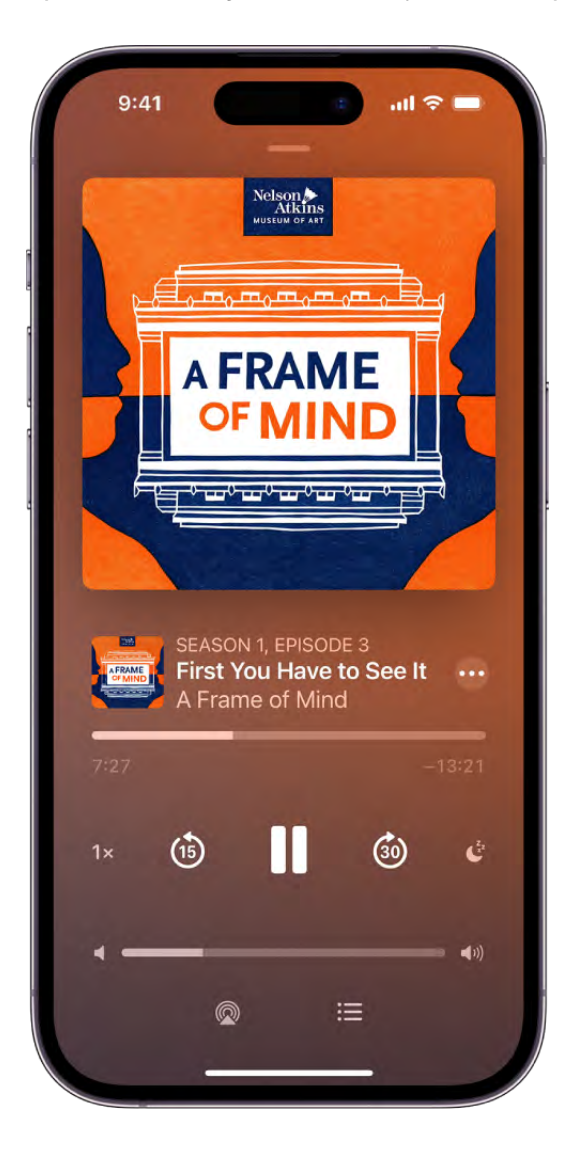

## COMMENT: #ba #podcasts

## Play a podcast

To start playing a podcast, tap the play button under the episode title (or tap an episode in the Up Next section). You can also do any of the following:

- *Jump to a specific time:* Drag the slider below the episode information.
- *Resume playing a previous show or episode:* Tap Listen Now, scroll to the bottom of the screen, then tap an episode below Recently Played.

#### Choose what to play next

You can add episodes to Playing Next, then listen to them later.

- 1. Tap  $\cdots$  below an episode, then tap Add to Queue.
- 2. Tap the player at the bottom of the screen to open the Now Playing tab, then tap  $\equiv$ .
- 3. In the Queue section, do any of the following:
	- *Play an episode:* Tap the episode. The next episode in the queue plays immediately after the previous episode finishes.
	- Reorder episodes: Drag  $\equiv$  to move an episode up or down in the list.
	- *Remove an episode from the queue:* Swipe left on the episode, then tap Delete.
	- *Remove all episodes from the queue:* Tap Clear.

If you listen to multiple episodes of a show in a row, additional episodes appear in the Continue Playing section of Now Playing. These episodes play after the ones you added to the Queue section, so you can easily pick up where you left off in a show. You can also tap an episode in Continue Playing to start listening right away.

#### Set a sleep timer

You can set a sleep timer so that playback stops automatically after a specified period of time.

- 1. Tap the player at the bottom of the screen to open the Now Playing tab.
- 2. Tap  $\mathbb{C}^2$ , then choose an option.

## Use the playback controls

Tap the player at the bottom of the screen to open the Now Playing tab, then use any of the following controls.

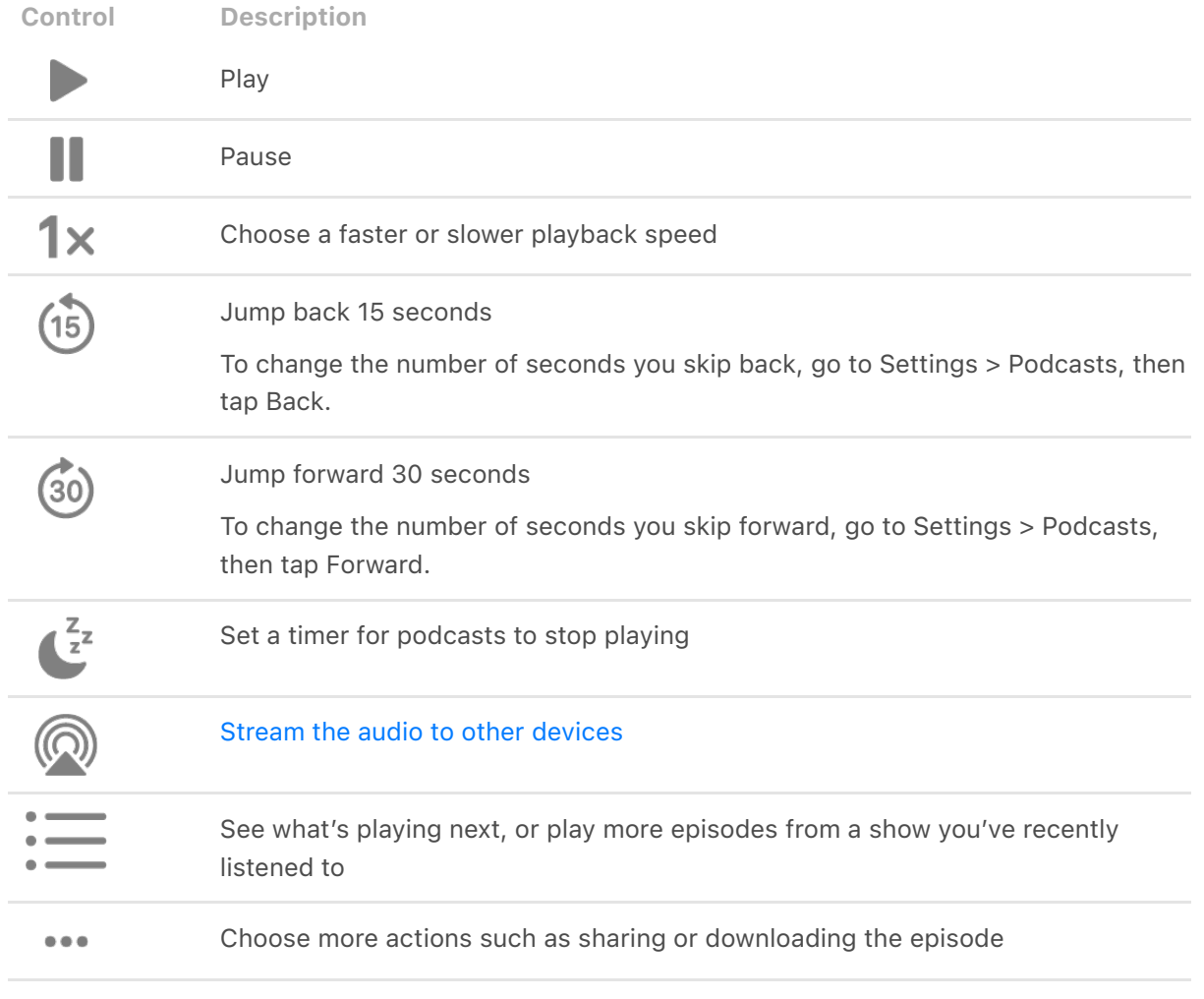

# <span id="page-100-0"></span>Follow your favorite podcasts on iPhone

When you find a show you like in the Podcasts app  $\mathbf{\Theta}$ , follow it to add it to your library so you can get notified about new episodes, change the playback order, and more.

# Follow a podcast

When you follow a podcast, it's added to your library.

- 1. Tap a show to see its information page.
- 2. Tap Follow in the upper right.

Or touch and hold a show's artwork, then tap Follow Show.

#### Unfollow a podcast

- 1. Tap a show you follow to see its information page.
- 2. Tap  $\blacksquare$  in the top-right corner of the screen, then tap Unfollow Show.

Or touch and hold the artwork for a show you follow, then tap Unfollow Show.

#### Get notifications for new episodes

Get notified when new episodes are available for podcasts you follow.

- 1. Tap Listen Now.
- 2. Tap  $\Theta$  or your picture.
- 3. Tap Notifications, then turn Notifications on or off.

# Use the Podcasts widget on iPhone

You can add the Podcasts widget to your Home Screen to view and play episodes in your Up Next queue without opening the Podcasts app  $\left( \mathbf{P} \right)$ .

#### Add a Podcasts widget to the Home Screen

- 1. Touch and hold the Home Screen until the apps begin to jiggle.
- 2. Tap  $\left( +\right)$  at the top of the screen to open the widget gallery.
- 3. Scroll down, then tap Podcasts.
- 4. Swipe left and right to view the different widget sizes and layouts. When you see the option you want, tap Add Widget, then tap Done.

To move the widget on your Home Screen, touch and hold the Home Screen until the apps begin to jiggle. Drag the widget to a new location, then tap Done.

To remove the widget from your Home Screen, touch and hold the Home Screen until the apps begin to jiggle, then tap  $\bigcirc$  at the top left of the widget.

# Organize your podcast library on iPhone

In the Podcasts app  $\mathbf{Q}$ , you can organize the podcasts you follow, catch up on the latest episodes, and create your own stations.

# View your podcast library

Tap Library at the bottom of the screen to see any of the following:

*Shows:* Tap to see shows that you follow. If you downloaded or saved individual episodes from podcasts you don't follow, tap All to see them. Tap Followed to view only shows you follow. You can tap any show to see the information page or the episodes in your library.

To automatically hide all episodes you've already played, go to Settings > Podcasts, then turn on Hide Played Episodes.

- *Channels:* Tap to see channels from shows you follow and browse all shows in a channel.
- Saved: Episodes you marked as **a** appear here.
- *Downloaded:* Episodes you download appear here. You can listen to these episodes without an internet connection.
- *Latest Episodes:* The most recent episodes from each show you follow are displayed here. To change how long episodes stay in this playlist, tap  $\bullet$ .
- *Recently Updated:* See shows you follow with recently released episodes.

# Filter episodes by unplayed, saved, downloaded, and season

- 1. Tap a show to see its information page.
- 2. Tap Episodes (or the current filter) above the list of episodes.
- 3. Choose an option, like Unplayed or Season 1.

*Note:* Some filter options, such as Unplayed, Downloaded, Saved, and Played, are only available for shows that you follow or shows with saved or downloaded episodes.

#### Change the episode playback order

- 1. Tap a show you follow to view its information page.
- 2. Tap  $\bullet$ , then tap Settings.
- 3. Choose an option, like Oldest to Newest.

### Limit the number of downloads from each podcast

- 1. Tap a show you follow to view its information page.
- 2. Tap  $\bullet$ , then tap Settings.
- 3. Tap Limit Downloads, then select an option to limit downloads by number or time.

#### Mark an episode as played

- 1. Tap a show to view its information page.
- 2. Swipe right on an episode, then tap Played.

If you're already looking at a specific episode, tap  $\bullet$ , then tap Mark as Played.

#### Hide episodes you've already played

You can change a show's settings to hide episodes you've already played.

- 1. Tap a show you follow to view its information page.
- 2. Tap **.**, then tap Hide Played Episodes.

To automatically hide played episodes for all shows you follow, go to Settings > Podcasts, then turn on Hide Played Episodes.

#### Create your own station

Use stations (similar to a music playlist) to group shows you follow based on themes like news, comedy, or morning commute. Episodes from the podcasts you choose are automatically added to your station regularly.

- 1. Tap Library, then tap  $\bullet$  in the top-right corner.
- 2. Tap New Station, add a title, then tap Save.
- 3. Tap Choose Podcasts.

#### DRAFT: APPLE CONFIDENTIAL

**Tip:** To adjust the number of episodes from each podcast that are added to your station, tap the station you want to change, then tap  $\bullet$ . Tap Station Settings, then tap Episodes.

# Download, save, and share podcast episodes on iPhone

In the Podcasts app  $\Omega$ , you can download, save, and share podcast episodes.

#### Download an episode

- 1. Tap a show to see its information page.
- 2. Swipe left on an episode, then tap  $\downarrow$ .

#### Save an episode

- 1. Tap a show to see its information page.
- 2. Swipe left on an episode, then tap  $\blacksquare$ .

When you save an episode, it's automatically downloaded so you can listen to it offline. To turn off this option, go to Settings > Podcasts, then turn off Download When Saving.

#### Remove a downloaded episode

- 1. Tap Library, tap Downloaded, then tap a show.
- 2. Swipe left on an episode, then tap Remove Download.

You can also remove a saved episode while looking at its information page. Tap  $\bullet$ , then tap Unsave Episode.

#### Remove a saved episode

- 1. Tap Library, tap Saved, then tap a show.
- 2. Swipe left on an episode, then tap Unsave. While looking at the information page for a specific episode, you can tap  $\bullet$ , then tap Unsave Episode.

#### Remove all downloaded episodes from a show

- 1. Tap Library.
- 2. Tap Shows, then tap a show to see its information page.
- 3. Tap ., then tap Remove Downloads.

#### Remove all downloaded episodes

- 1. Tap Library, then tap Downloaded.
- 2. Tap  $\bullet$ , then tap Remove All Downloads.

#### Share a podcast show or episode

- 1. Tap a show to see its information page. If you want to share a specific episode, tap the episode.
- 2. Tap  $\bullet$  in the top-right corner of the screen, then tap Share Show or Share Episode.

# Subscribe to a show or channel in Podcasts on iPhone

In the Podcasts app  $\mathbb{Q}$ , subscribe to, change, cancel, and share your podcasts subscriptions. Paid subscriptions allow you to support the shows you love, and they often include premium extras, early access to new episodes, or ad-free listening.

*Note:* Not all subscriptions and channels are available in all countries, regions, or languages.See the Apple Support article Availability of Apple Media Services.

## <span id="page-105-0"></span>Subscribe to a show or channel

- 1. Select the show or channel you want to subscribe to.
- 2. Tap the subscription button (if available).

[When you subscribe to a show, you automatically follow it. See](#page-100-0) Follow your favorite podcasts on iPhone. When you subscribe to a channel or follow one of its shows, the channel appears in the Channels section of your library.

#### Change or cancel your subscriptions

- 1. Tap Listen Now.
- 2. Tap  $\Theta$  or your picture, then tap Manage Subscriptions.
- 3. Tap a subscription to change or cancel it.

## Share Apple Podcasts subscriptions

When you subscribe to podcast channels, you can use Family Sharing to share your subscriptions with up to five other family members. Your family group members will automatically have access to the channels you subscribe to.

If you join a family group and a family group member subscribes to a show you already subscribe to, your subscription isn't renewed on your next billing date; instead, you use the group's subscription. If you join a family group that doesn't subscribe, the group uses your subscription.

*Note:* To stop sharing a show subscription with a family group, you can cancel the subscription or leave a Family Sharing group.

Seealso the Apple Support article Get and manage your Apple Podcasts Subscriptions.

# <span id="page-106-0"></span>Listen to subscriber-only content in Podcasts on iPhone

In the Podcasts app  $\Omega$ , you can listen to audio content from Apple Music, Apple News+, and eligible third-party subscription apps.

*Note:* Not all apps offer audio content that's available in Podcasts.

#### Connect app subscriptions to Podcasts

Your eligible app subscriptions are automatically connected to Podcasts if you subscribed through the App Store and the app offers audio content in Podcasts.

If you subscribed using another method, do the following:

- 1. Open the Podcasts app **1** and browse or search for a channel with an eligible subscription.
- 2. On the Channel page, tap the Already a Subscriber link, then follow the instructions to connect your app subscription.

#### DO NOT DISTRIBUTE

After an app subscription is connected, you can find the channel in your library. You can use Podcasts to play all subscriber-only shows and episodes.

# Change your download settings for Podcasts on iPhone

Podcasts you follow are automatically downloaded to your Apple device. Episodes you've played are automatically deleted from your device. You can change those settings, and adjust other download options.

# Turn automatic downloads on or off

- 1. Go to Settings  $\bullet$  > Podcasts.
- 2. Tap Automatically Download, then tap an option.

**Tip:** To automatically download episodes from a particular podcast, open the Podcasts app  $\mathbf{P}$ , tap Library, then tap Shows. Touch and hold the show's artwork, tap Settings, then tap Automatic Downloads to choose a download option.

## Remove downloaded podcasts after you listen to them

- 1. Go to Settings  $\bullet$  > Podcasts.
- 2. Turn on Remove Played Downloads.

Or, to adjust this setting for a particular podcast you follow, tap Library, tap Shows, then touch and hold the show's artwork. Tap Settings, then turn on Remove Played Downloads.

#### Limit how much cellular data is used when downloading podcasts

Go to Settings  $\bullet$  > Podcasts, then choose any of the following:

- *Block downloads when using cellular data:* Turn off Allow Over Cellular.
- *Choose whether to be notified before downloading over a cellular connection:* Tap Cellular Downloads, then choose an option.

#### Turn off automatic syncing across Apple devices

- 1. Go to Settings  $\bullet$  > Podcasts.
- 2. Turn off Sync Library.
# Reminders

# Add or remove accounts in Reminders on iPhone

In the Reminders app  $\Box$ , you can use multiple accounts—such as iCloud, enterprise managed iCloud, Microsoft Exchange, Google, and Yahoo—and keep all your to-do lists in one place. Your reminders stay up to date on all your devices that use the same accounts.

*Note:* All Reminders features described in this guide are available when you use updated reminders in iCloud. Some features aren't available when using other accounts.

## Keep your reminders up to date on all your devices with iCloud

Go to Settings  $\bullet$  > [*your name*] > iCloud > Show All, then turn on Reminders.

Your reminders stored in iCloud—and any changes you make to them—appear on your iPhone, iPad, Apple Watch, and Mac where you're signed in with the same Apple ID.

## <span id="page-109-0"></span>Update your reminders stored in iCloud

If you've been using Reminders with iOS 12 or earlier, you may need to update your reminders stored in iCloud to use features such as attachments, flags, list colors and icons, and more.

- 1. Go to Settings  $\textcircled{\tiny\textbf{I}}$  > [*your name*] > iCloud > Show All, then make sure Reminders is turned on.
- 2. Open the Reminders app.
- 3. On the Welcome to Reminders screen, choose one of the following options:
	- *Update Now:* Begin the update process.
	- *Update Later:* A blue Update button appears above your lists; tap it when you're ready to update your reminders.

*Note:* Updated reminders aren't backward compatible with the Reminders app in earlier [versions of iOS and macOS. See the Apple Support article](https://support.apple.com/HT210220) Upgrading the Reminders app . in iOS 13 or later

#### Add other accounts

You can use the Reminders app to manage your to-do lists in other accounts, such as Microsoft Exchange, Google, and Yahoo.

- 1. Go to Settings  $\bullet$  > Reminders > Accounts > Add Account.
- 2. Do one of the following:
	- Choose an account provider, then enter your account information.
	- If your account provider isn't listed, tap Other, tap Add CalDAV Account, enter your account information, then turn on Reminders for that account.

#### Remove an account

When you remove an account, the reminders in that account no longer appear on your iPhone. The reminders remain in your internet account (for example, iCloud.com or Google) and any other devices you had already set up.

• *Temporarily stop using an account:* Go to Settings  $\bullet$  > Reminders > Accounts, tap the account, then turn off Reminders.

To view the reminders in that account on your iPhone again, turn on Reminders.

• *Delete an account:* Go to Settings  $\bullet$  > Reminders > Accounts, tap the account, then tap Sign Out (for an iCloud account) or Delete Account (for other accounts).

If you don't see Sign Out or Delete Account, your account may be managed by your organization. See an administrator for removal instructions.

## Make a grocery list in Reminders on iPhone

COMMENT: This entire page is new. I turned off the change bars so the whole page wouldn't be pink.

In the Reminders app, you can create a grocery list to make shopping easier. Items are automatically sorted into categories. You can change how items are grouped, and the list remembers your preferences. With the column view, the sections are organized as columns across your screen, making it easy to visualize the items on your list.

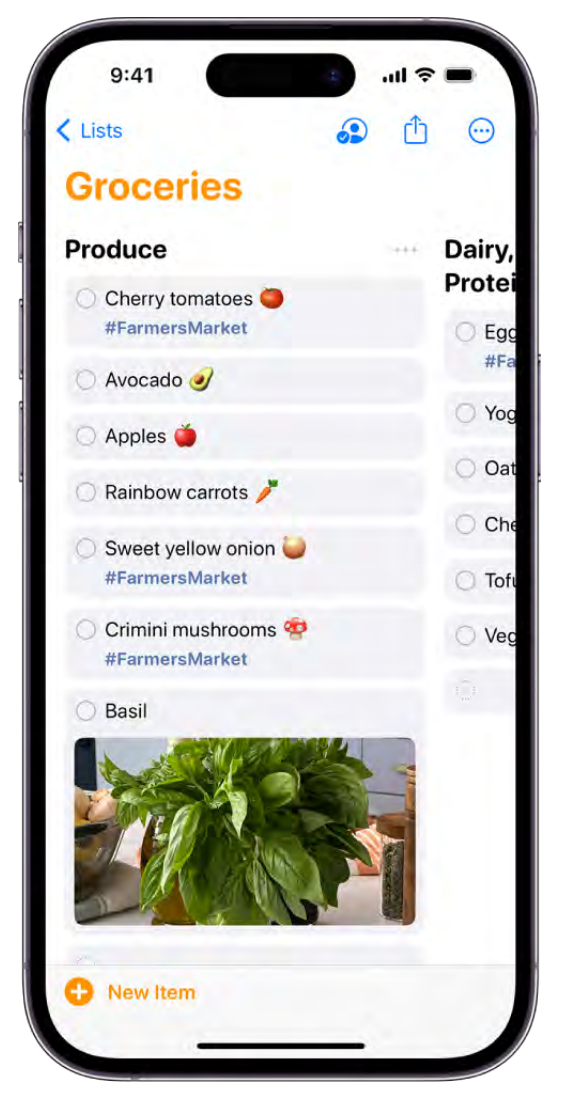

*Note:* [All Reminders features described in this guide are available when you use](#page-109-0)  updated reminders in iCloud. Some features aren't available when using other accounts.

#### Create a new grocery list

- 1. Open the Reminders app  $\equiv$  on your iPhone.
- 2. Tap Add List, then choose an account (if you have more than one account).
- 3. Enter a name for the list, tap List Type, then choose Groceries.

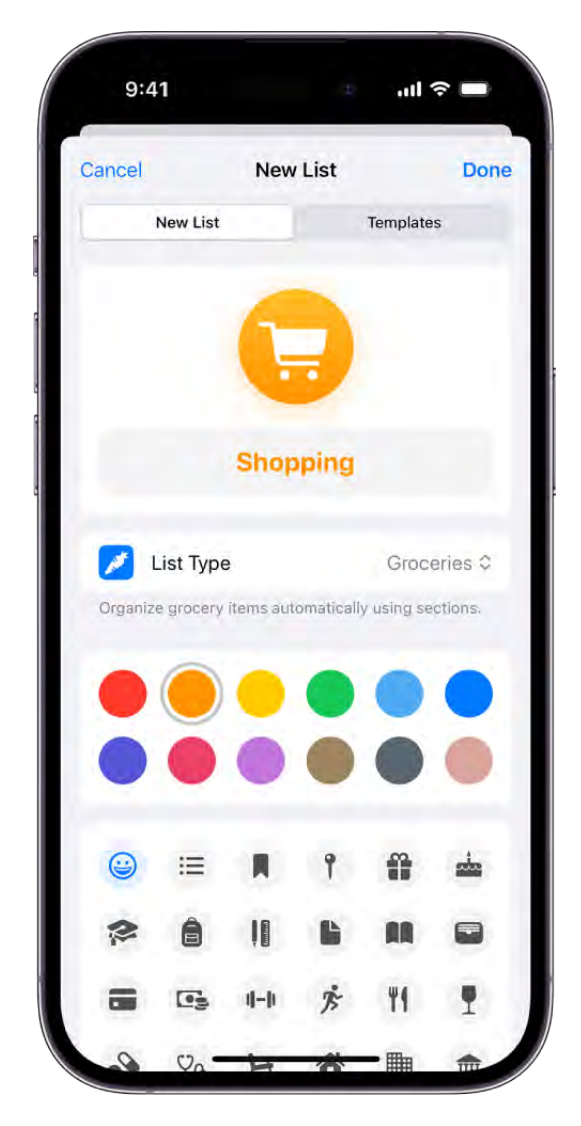

4. Choose a color and symbol for the list (optional).

#### Add a new item to your grocery list

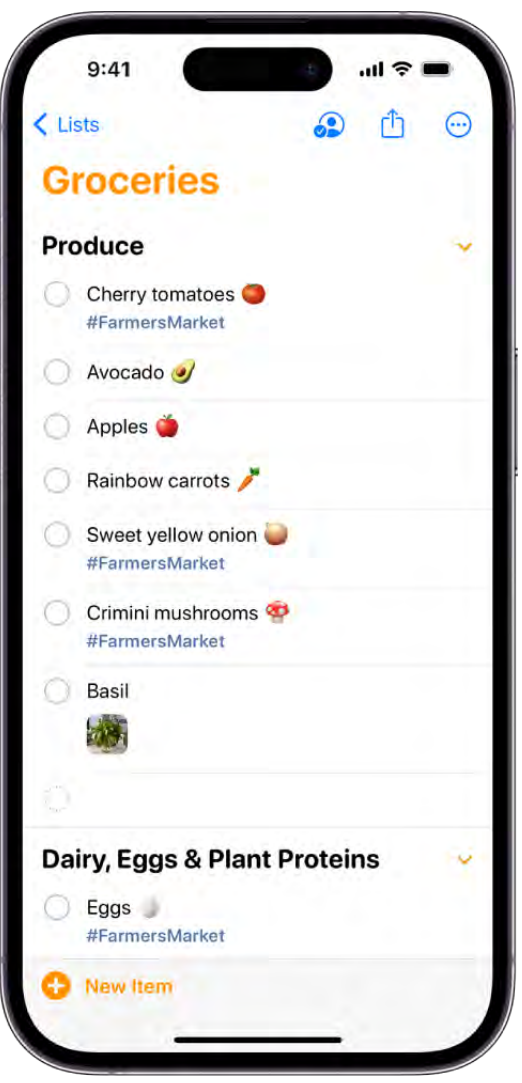

- 1. In your grocery list, tap New Item, then enter the item description.
- 2. Tap Add Note, then enter any additional information.
- 3. Tap  $\Omega$  to edit the item details. For example, you can attach a photo, set a locationbased reminder, or flag an important item.

You can also add items using Siri.

Siri: Say something like: "Add artichokes to my groceries list." Learn how to use Siri.

## Show the list in columns

You can display the sections as columns across your screen, making it easy to visualize the items on your list.

1. In your grocery list, tap  $\odot$ , then tap View as Columns.

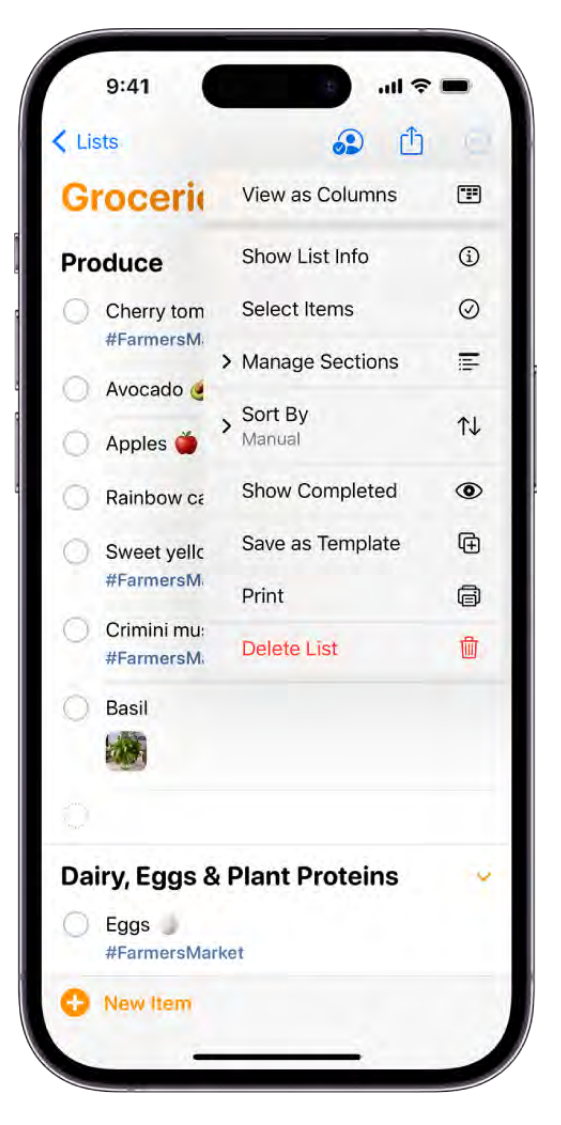

2. To recategorize an item, drag it into a different column.

(When you manually move an item to a different section, the list remembers your preference.)

#### Create a custom section

- 1. In your grocery list, tap  $\odot$ , then tap Manage Sections.
- 2. Tap New Section, then enter a name

#### Rename and reorder sections

- *Rename a section:* Select the name of the section, then enter the new name.
- *Move a section:* Touch and hold a section, then drag it a new position.

You can also tap  $\odot$ , tap Manage Sections, then tap Edit Sections.

#### Move items into different sections

You can touch and hold an item, then drag it into a different section.

To move multiple items, do the following:

- 1. Tap  $\odot$ , tap Select Items, then choose the items you want to move.
- 2. Tap  $\equiv$ , then choose a section.

# Add items to a list in Reminders on iPhone

In the Reminders app, you can easily make to-do lists for shopping, tasks around the house, projects at work, and more. Grocery lists automatically sort items into categories to make shopping easier. When you add an item to a list, you can attach images; set flags; get alerts based on time, date, and location; and more.

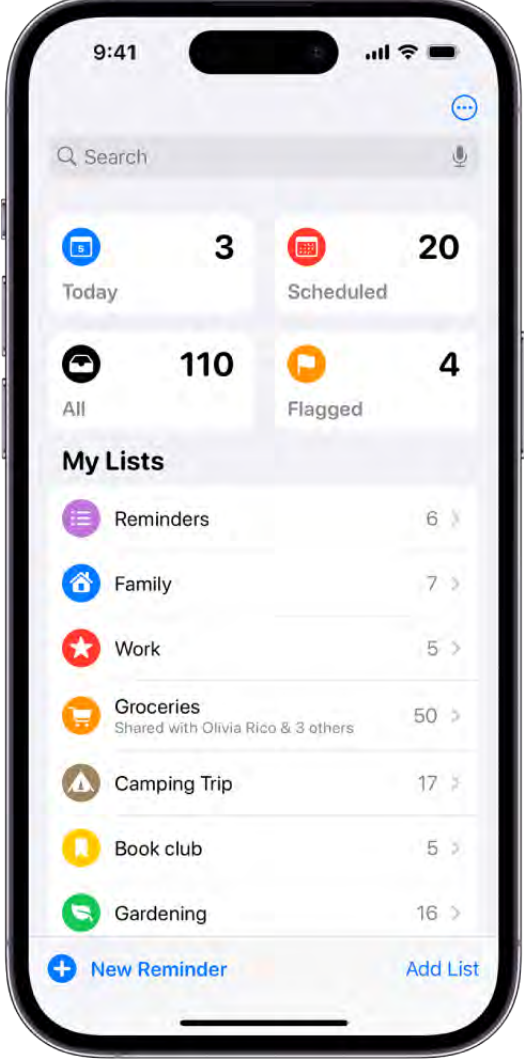

*Note:* [All Reminders features described in this guide are available when you use](#page-109-0)  updated reminders in iCloud. Some features aren't available when using other accounts.

#### Make a new list

- 1. Open the Reminders app  $\Box$  on your iPhone.
- 2. Tap Add List, then choose an account (if you have more than one). If you don't see Add List, tap Lists at the top left.
- 3. Enter a name, then choose a color and symbol for the list.
- 4[.](#page-125-0) Tap List Type, then choose Standard, Groceries, or Smart List.

## Add an item to a list

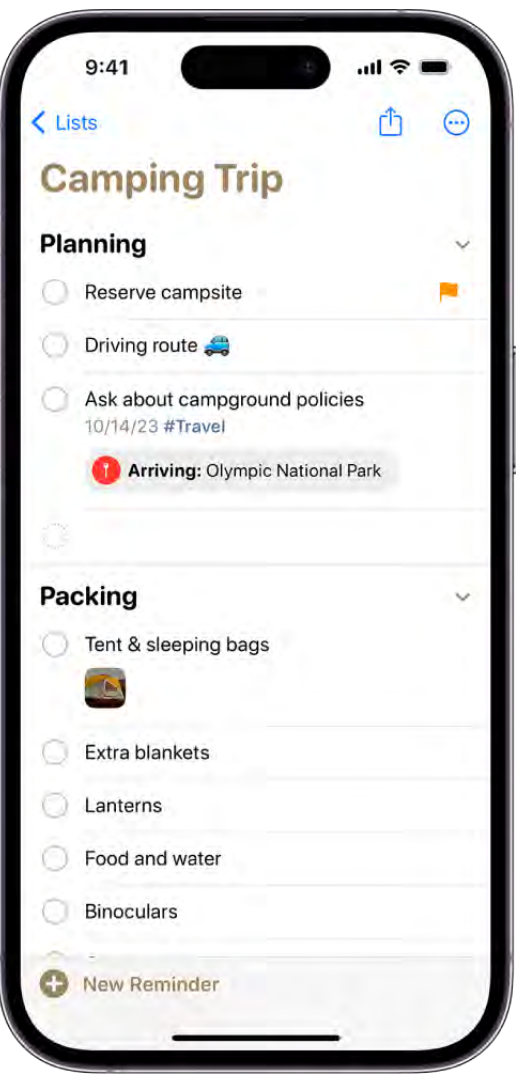

1. Choose a list, tap New Reminder or New Item, then enter text.

If you type text that matches a previously completed reminder, that reminder appears as a suggestion. (To turn off these suggestions, go to Settings > Reminders, then turn off Show Suggestions.)

2. To enter additional information, tap Add Note.

## Set when and where to be reminded

You can be reminded on a certain date, at a specific time or location, or when you're texting someone in Messages.

- *Schedule a date and time: Tap*  $\frac{1}{2}$ , then choose an option.  $\bullet$
- **Set a recurring reminder:** Tap *(i)*, tap Repeat, then choose the frequency.  $\bullet$

#### DRAFT: APPLE CONFIDENTIAL

*Get an early reminder before the scheduled date and time: Tap*  $\Omega$ *, tap Early* Reminder, then choose when you want to be reminded.

For example, "5 minutes before," "2 days before," or another choice.

• Add a location: Tap  $\mathcal{D}$ , then choose where you want to be reminded—for example, when you arrive home or get into a car with a Bluetooth® connection to your iPhone.

*Note:* To receive location-based reminders, you must allow Reminders to use your precise location. Go to Settings  $\bullet$  > Privacy & Security > Location Services. Turn on Location Services, tap Reminders, choose While Using the App, then turn on Precise Location.

• Get a reminder in Messages: Tap (i), turn on When Messaging, then choose someone from your contacts list. The reminder appears the next time you chat with that person in Messages.

## Set a flag and priority

- Flag an important item: Tap  $\Box$ .
- *Set a priority:* Tap  $\circled{1}$ , tap Priority, then choose Low, Medium, or High.

#### Add a photo or scan a document

- 1. Tap  $\circledcirc$ .
- 2. Do any of the following:
	- Take a new photo.
	- Choose a photo from your photo library.
	- Scan a document.
	- Scan and insert text.

## Edit the item details

Tap the item, then tap  $(i)$ .

# Edit and manage a list in Reminders on iPhone

In the Reminders app  $\mathbf{E}$ , you can easily edit and manage the items in a list.

#### DRAFT: APPLE CONFIDENTIAL

*Note:* [All Reminders features described in this guide are available when you use](#page-109-0)  updated reminders in iCloud. Some features aren't available when using other accounts.

## Mark items as completed

Tap the empty circle next to an item to mark it as completed and hide it.

To unhide completed items, tap  $\odot$ , then tap Show Completed. To delete the completed items, tap Clear.

## Edit multiple items at the same time

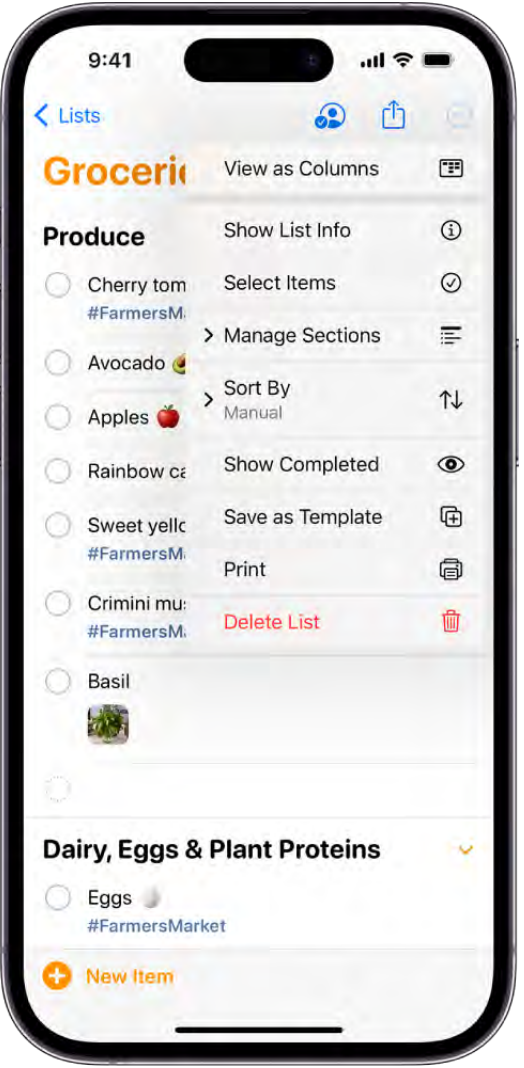

- 1. While viewing a list, tap  $\mathcal{O}_r$ , tap Select Reminders or Select Items, then select the items you want to edit. You can also drag two fingers over the items.
- 2. Use the buttons at the bottom of the screen to add a date and time, move, delete, assign, complete, tag, or flag the selected items.

#### DO NOT DISTRIBUTE

## Organize related items using sections

- 1. While viewing a list, tap  $\oplus$ , tap Manage Sections, tap New Section, then enter a name.
- 2. Add more sections as needed.
- 3. To rename a section, tap its name, then enter a new name.
- 4. To move a section, touch and hold the section, then drag it to a new position.
- 5. Categorize items by dragging them into the sections.

To remove a section, swipe left on the section, then tap Delete.

## Create a subtask

Swipe right on the item, then tap Indent. Or drag an item onto another item.

If you complete a main task, the subtasks are also completed. If you delete or move a main task, the subtasks are also deleted or moved.

## Sort and reorder items in a list

*Sort items by due date, creation date, priority, or title:* (not available in the All and Scheduled Smart Lists) In a list, tap  $\odot$ , tap Sort By, then choose an option.

To reverse the sort order, tap  $\odot$ , tap Sort By, then choose a different option, such as Newest First.

*Manually reorder items in a list:* Touch and hold an item you want to move, then drag it to a new location.

The manual order is saved when you re-sort the list by due date, creation date, priority, or title. To revert to the last saved manual order, tap  $\odot$ , tap Sort By, then tap Manual.

When you sort or reorder a list, the new order is applied to the list on your other devices whereyou're using updated reminders. If you sort or reorder a shared list, other participants also see the new order (if they use updated reminders).

### Delete an item

Swipe left on the item, then tap Delete.

If you change your mind, you can recover the deleted item—tap with three fingers or shake to undo.

## Search and organize lists in Reminders on iPhone

In the Reminders app  $\equiv$ , you can arrange items in lists and groups. You can also easily search all your lists for items that contain specific text.

*Note:* [All Reminders features described in this guide are available when you use](#page-109-0)  updated reminders in iCloud. Some features aren't available when using other accounts.

## Search for items in all your lists

In the search field above the reminder lists, enter a word or phrase.

## Create or edit lists and groups

You can organize your items into lists and groups of lists such as work, school, or shopping. Do any of the following:

- *Create a new list:* Tap Add List, choose an account (if you have more than one), enter a name, then choose a color and symbol for the list.
- Create a group of lists: Drag a list onto another list; or tap  $\bigcirc$ , tap Edit Lists, tap Add Group, enter a name, then tap Create.
- *Rearrange lists and groups:* Drag a list or group to a new location. You can even move a list to a different group.
- *Change the name and appearance of a list or group:* Swipe left on the list or group, then tap  $(i)$ .

#### Pin a list for easy access

To pin an important list above the other lists, touch and hold the list, then tap Pin. You can also swipe right on the list, then tap  $\frac{X}{1}$ .

You can have a maximum of nine pinned lists.

To change the position of a pinned list, tap  $\odot$ , tap Edit Lists, then drag  $\equiv$  to a new position.

## Delete a list or a group and their reminders

Swipe left on the list or group, then tap  $\overline{m}$ . When you delete a group, you have the option to keep the lists.

## Work with templates in Reminders on iPhone

In the Reminders app  $\Box$ , you can save a list as a template to reuse it for routines, packing lists, and more. Create a link to publish and share a template with others, or download templates that others have shared.

## Save a list as a template

- 1. When viewing a list, tap  $\odot$ , then tap Save as Template.
- 2. Enter a name for the template.
- 3. Turn on or off Include Completed Reminders, then tap Save.

After you make a template from a list, any changes you make to that list don't affect the template.

#### Make a new list from a template

- 1. When viewing your lists, tap  $\odot$ , tap Templates, then tap the name of a template.
- 2. Enter a name for the list, then tap Create.

#### Edit or delete a template

Any changes you make to a template don't affect lists previously created from the template.

- 1. When viewing your lists, tap  $\odot$ , tap Templates, then tap  $\odot$  next to the template you want to manage.
- 2. Choose one of the following:
	- *Edit Template:* Add, edit, or delete any items in the template. You can also change the name, color, and icon for the template.
	- *Delete Template:* Remove the template.

## Share a template

When you share a template, Apple servers have access so that anyone with the link can download a copy of the template on a device using iOS 16, iPadOS 16, macOS 13, or later. You can choose whether to keep any dates, tags, or locations in the shared template; images are removed.

- 1. When viewing your lists, tap  $\odot$ , tap Templates, then tap  $\odot$  next to the template you want to share.
- 2. Tap Share Template, then choose a method for sharing.

To manage a shared template, tap  $\odot$ , tap Templates, tap  $\odot$ , then tap Manage Link.

If you make changes to the template after sharing, you can update the shared version. Anyone who downloaded the previous version needs to download the template again to get the updates.

If you stop sharing a template, this doesn't affect anyone who has already downloaded the template.

## Organize your reminders with tags on iPhone

In the Reminders app  $\Xi$ , you can use tags as a fast and flexible way to categorize and organize your reminders. You can add one or more tags to a reminder, such as #shopping and #work, and easily search and filter your reminders across lists using the Tag Browser or Smart Lists.

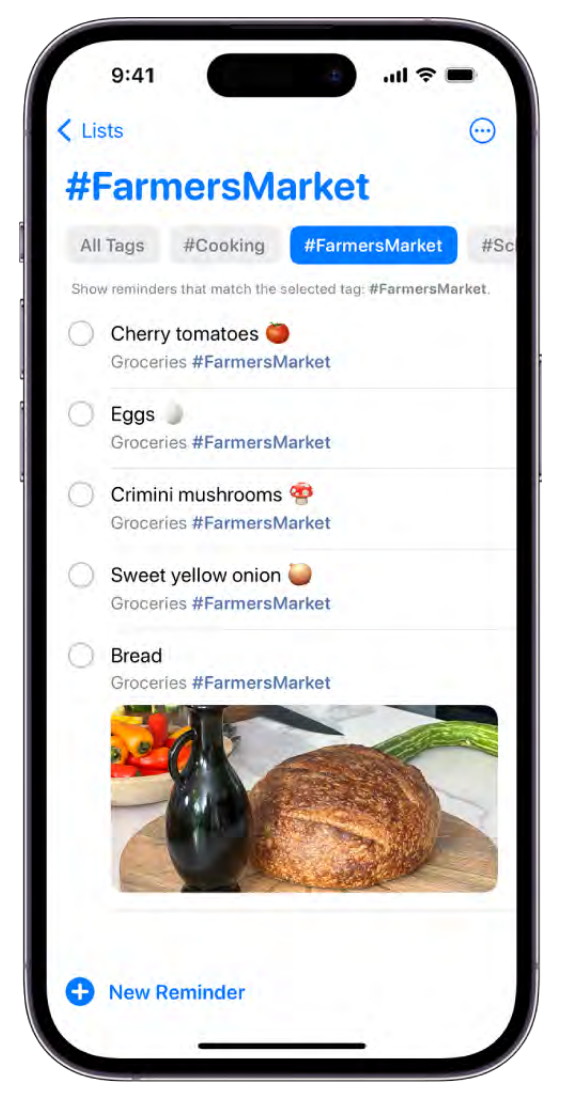

*Note:* [All Reminders features described in this guide are available when you use](#page-109-0)  updated reminders. Some features aren't available when using other accounts.

#### Add tags

When you create or edit an item in a list, type # followed by the tag name or choose a tag from the menu above the keyboard. A tag can be only one word, but you can use dashes and underscores to combine words. You can add multiple tags to an item.

#### View items with tags

Below Tags at the bottom of the screen, do any of the following:

- *View all items with tags:* Tap All Tags.
- *View items with specific tags:* Tap one or more tags, then choose to view items matching any or all of the selected tags.

**Tip:** To save this list as a Smart List, tap  $\odot$ , then tap Create Smart List.

## Rename or delete a tag

Below Tags at the bottom of the screen, touch and hold a tag, then tap Rename Tag or Delete Tag.

When you delete a tag, it's also removed from all Smart Lists that use it.

# <span id="page-125-0"></span>Use Smart Lists in Reminders on iPhone

In the Reminders app  $\Xi$ , you can easily filter your items across lists using Smart Lists. You can create custom Smart Lists to automatically include items filtered by tags, dates, times, locations, flags, and priority. You can choose more than one tag (such as #gardening and #errands) and combine them with other filters.

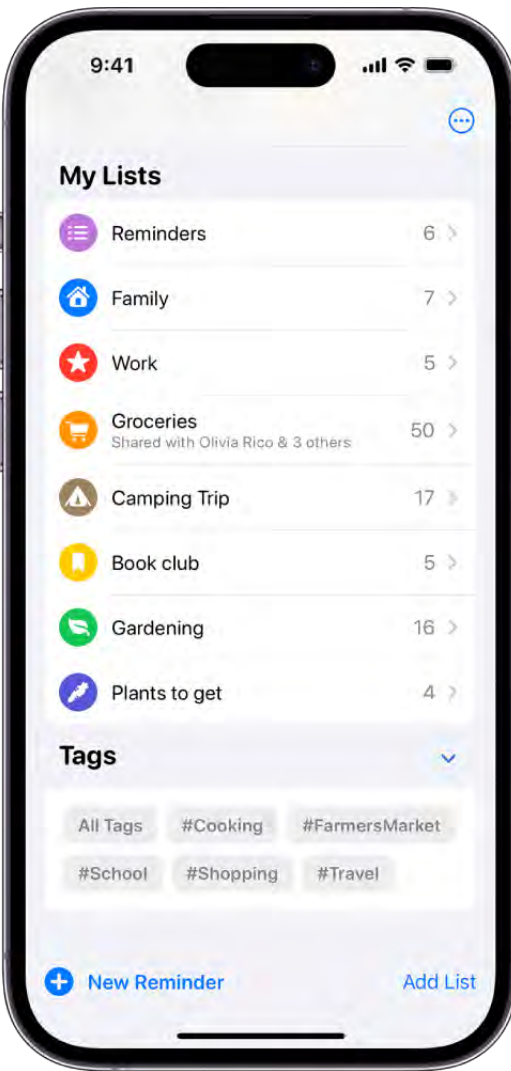

#### DRAFT: APPLE CONFIDENTIAL

*Note:* [All Reminders features described in this guide are available when you use](#page-109-0)  updated reminders in iCloud. Some features aren't available when using other accounts.

## Organize items automatically using the default Smart Lists

You can view the following default Smart Lists:

- *Today:* Items scheduled for today and overdue items
- *Scheduled:* Items scheduled by date or time
- *Flagged:* Items with a flag
- *Completed:* Items with a checkmark
- *Assigned to Me:* Items assigned to you in shared lists
- *Siri Suggestions:* Suggested items detected in Mail and Messages
- *All:* All items across all your lists

To show, hide, or rearrange the default Smart Lists, tap  $\odot$ , then tap Edit Lists.

## Make a custom Smart List

- 1. Tap Add List, enter a name, choose a color and icon, then tap Make into Smart List.
- 2. Choose one or more filters, then choose to include items matching any or all of the selected filters. You can filter by tags, dates, locations, and more.

#### Convert a list to a Smart List

When you convert a list, its items are moved to the top level of the default list and tagged with the name of the Smart List.

*Note:* You can't convert a shared list.

- 1. View the list you want to convert.
- 2. Tap  $\odot$ , tap Show List Info, scroll to the bottom, then tap Convert to Smart List.

#### Add an item to a Smart List

Choose a list, tap New Reminder, then enter text.

The item inherits the attributes of the Smart List and gets saved to your default list.

## Share lists and collaborate in Reminders on iPhone

In the Reminders app  $\Xi$ , use iCloud to share to-do lists. You can collaborate and assign tasks to other people who also use iCloud.

*Note:* [All Reminders features described in this guide are available when you use](#page-109-0)  updated reminders in iCloud. Some features aren't available when using other accounts.

## Collaborate on a list using iCloud

You can share a list and collaborate with people who use iCloud. People who accept the invitation can add and edit items, mark items as completed, and all the collaborators can see everyone's changes. Everyone you collaborate with must be signed in with their Apple ID and have Reminders turned on in iCloud settings.

- 1. Open the Reminders app  $\Box$  on your iPhone.
- 2. View the list you want to share, then tap  $\hat{L}$ .

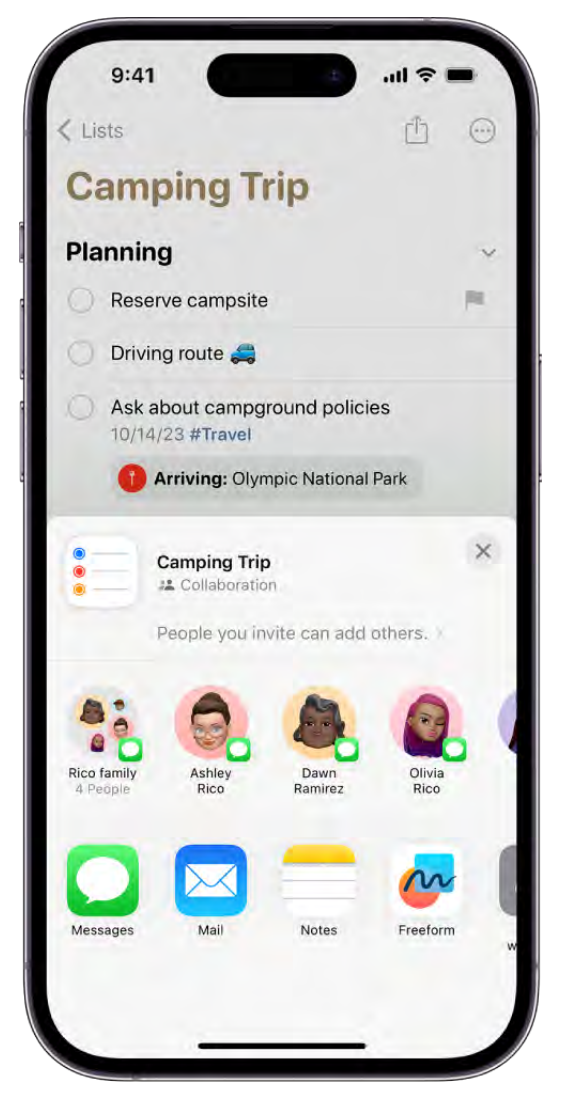

- 3. By default, collaborators on the list can invite other people. To restrict sharing, tap "People you invite can add others," then turn off Allow others to invite.
- 4. Choose how to send your invitation (for example, using Messages or Mail).

If you send the invitation in Messages, you get activity updates in the Messages conversation when someone makes changes in the shared list. Tap the updates to go to the shared list.

#### Assign items in a shared list

When you create or edit a reminder, you can assign it to any person on the list, including yourself. Do any of the following:

- Type @ followed by the person's name or choose a person from the menu above the keyboard.
- Tap  $\triangle$ , then choose a person.

**Tip:** To quickly see all items assigned to you, use the Assigned to Me Smart List.

## Turn notifications on or off for a shared list

- 1. Open the Reminders app  $\Xi$  on your iPhone.
- 2. In the shared list, tap  $\clubsuit$ , then tap Manage Shared List.
- 3. Below Notify When, turn on or off any of the following:
	- *Adding Items:* Receive an alert when someone adds an item to the list.
	- *Completing Items:* Receive an alert when someone completes an item on the list.

## Print reminders on iPhone

In the Reminders app  $\Box$ , you can print a list.

- 1. View the list you want to print.
- 2. Tap  $\odot$ , then tap Print.

# Use the Reminders widget on iPhone

You can get the Reminders widget so you can complete items from the Lock Screen or Home Screen without opening the Reminders app  $\mathbf{E}$ .

- 1. Add the Reminders widget to the Home Screen or Lock Screen.
- 2. To change the list shown in the widget, touch and hold the widget, tap Edit Widget, then choose a list.
- 3. To complete an item, tap the item in the widget.

## Change your Reminders settings on iPhone

You can customize your preferences for the Reminders app  $\equiv$  in Settings. Choose the default list for new items, set a time to see notifications for all-day reminders, and more.

#### DRAFT: APPLE CONFIDENTIAL

From the Home Screen or App Library, go to Settings  $\bullet$  > Reminders, then adjust any of the settings. For example:

- *Siri & Search:* Allow content in Reminders to appear in Siri Suggestions or search results.
- Notifications: Set how you receive notifications, choose the alert style, and have Siri announce notifications.
- *Accounts:* Manage your accounts and how often data is updated.
- *Default List:* Choose the list for new items you create outside of a specific list, such as items you create using Siri.
- *Today Notification:* Set a time to see notifications for all-day reminders that have been assigned a date without a time.
- *Show as Overdue:* The scheduled date turns red for overdue all-day reminders.
- *Include Due Today:* The badge count includes overdue items and items due today.
- *Mute Notifications:* Turn off notifications for assigned items.

# Safari

# Browse the web using Safari on iPhone

In the Safari app  $\bullet$ , you can browse the web, view websites, preview website links, translate webpages, and add the Safari app back to your Home Screen if it gets removed. Sign in to iCloud with the same Apple ID on multiple devices to keep your open tabs, bookmarks, history, and Reading List up to date across all your devices.

## COMMENT: #ba #websites

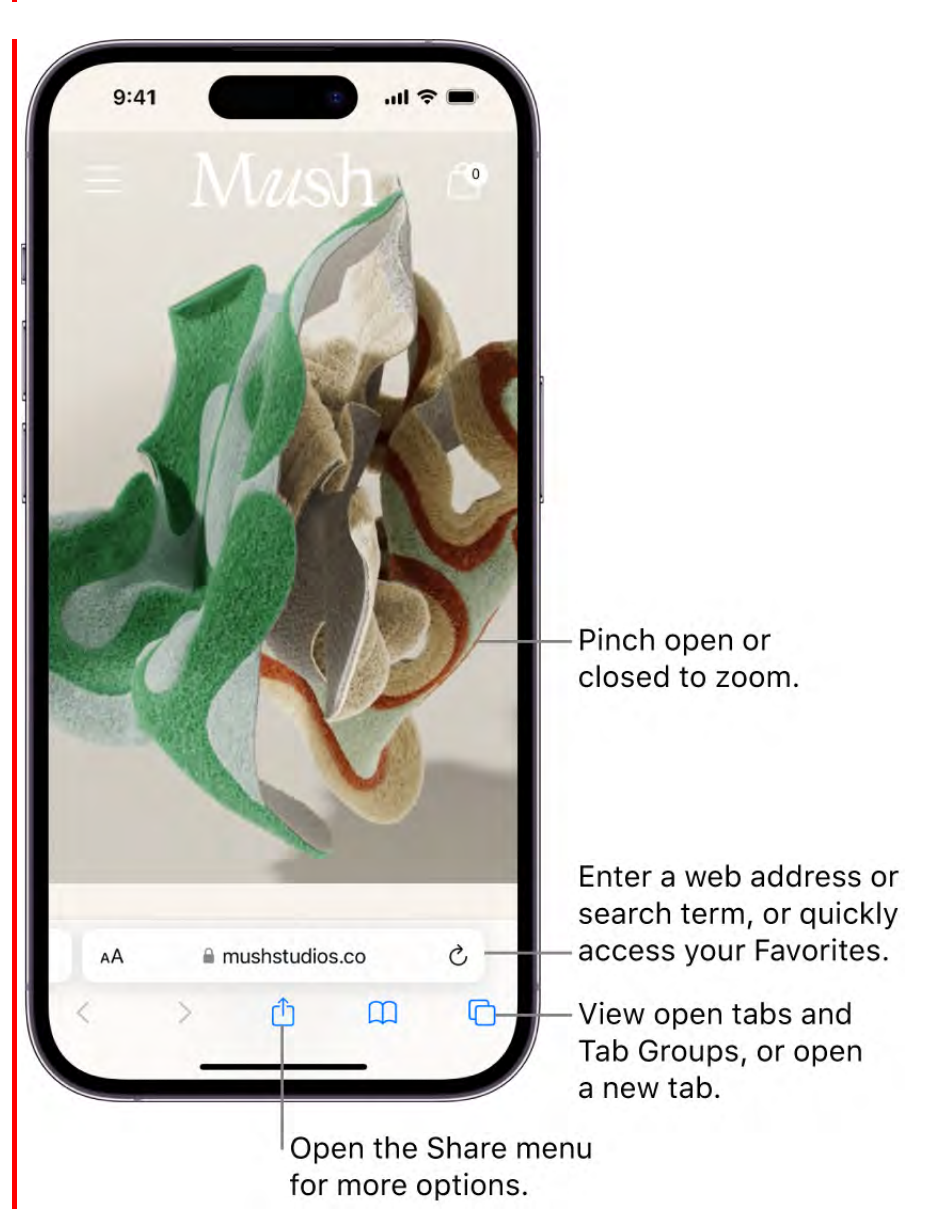

## View websites with Safari

You can easily navigate a webpage with a few taps.

- *Get back to the top:* Double-tap the top edge of the screen to quickly return to the top of a long page.
- *See more of the page:* Turn iPhone to landscape orientation.
- *Refresh the page:* Pull down from the top of the page.
- Share links: At the bottom of the page, tap  $\hat{I}$ .

#### Preview website links

Touch and hold a link in Safari to see a preview of the link without opening the page. To open the link, tap the preview, or choose Open.

To close the preview and stay on the current page, tap anywhere outside the preview.

#### COMMENT: #ba #websites

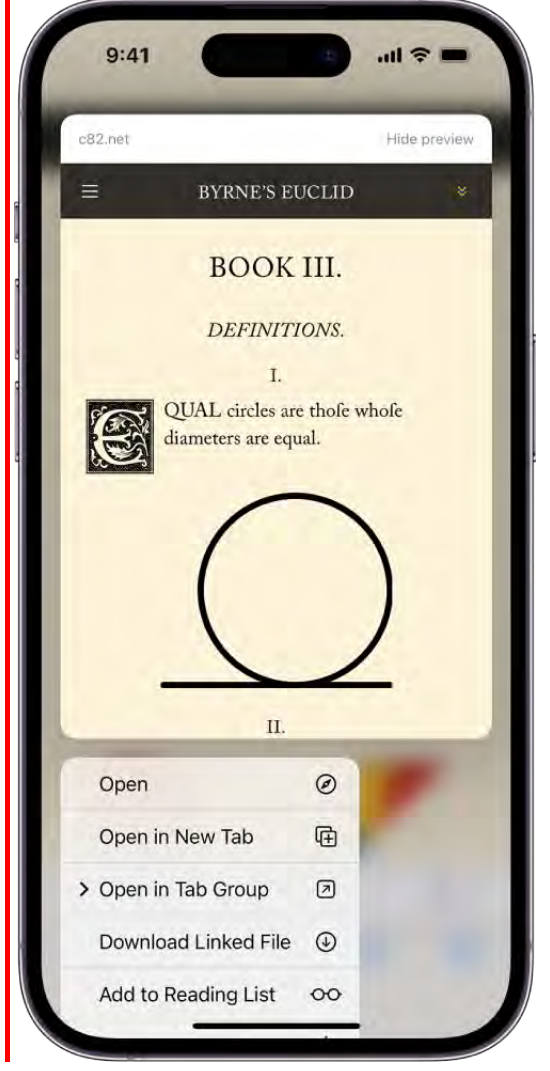

## Translate a webpage or image

When you view a webpage or image that's in another language, you can use Safari to translate the text (not available in all languages or regions).

Tap  $AA$ , then tap  $\overline{A}$  (if translation is available).

## Add Safari back to your Home Screen

If you don't see Safari on your Home Screen, you can find it in App Library and add it back.

- 1. On the Home Screen, swipe left until you see the App Library.
- 2. Enter "Safari" in the search field.
- 3. Press and hold  $\bullet$ , then tap Add to Home Screen.

# Search for websites in Safari on iPhone

In the Safari app  $\bullet$ , enter a URL or a search term to find websites or specific information.

COMMENT: #ba #websites #marcom

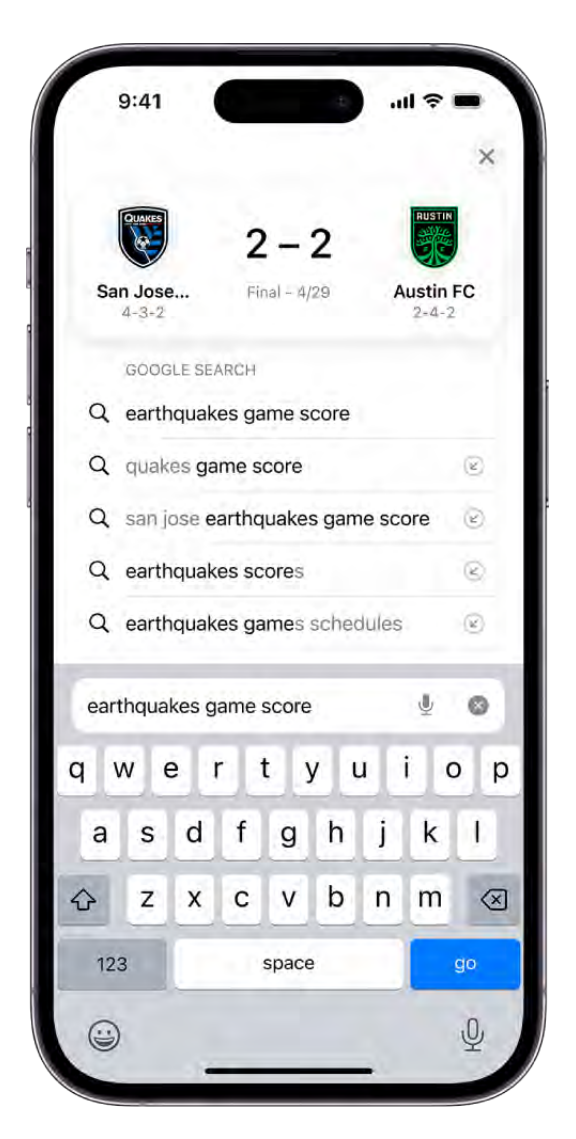

## Search the web

- 1. Enter a search term, phrase, or URL in the search field.
- 2. Tap a search suggestion, or tap Go on the keyboard.

If you don't want to see suggested search terms, go to Settings  $\bullet$  > Safari, then turn off Search Engine Suggestions.

#### See your favorite websites while you search

Go to Settings  $\bullet$  > Safari > Favorites, then select the folder with the favorites you want to see.

## Search a webpage

You can find a specific word or phrase on a webpage.

- 1. Tap  $\hat{U}$ , then tap Find on Page.
- 2. Enter the word or phrase in the search field.
- 3. Tap  $\vee$  to jump to other mentions.

## Choose a search engine

Go to Settings  $\bullet$  > Safari > Search Engine.

## Search for what you see in your photos

With Visual Look Up, you can identify and learn about popular landmarks, statues, art, plants, food, pets, and more that appear in your photos and videos. See Use Visual Look Up to identify objects in your photos and videos.

## COMMENT: #ba #websites

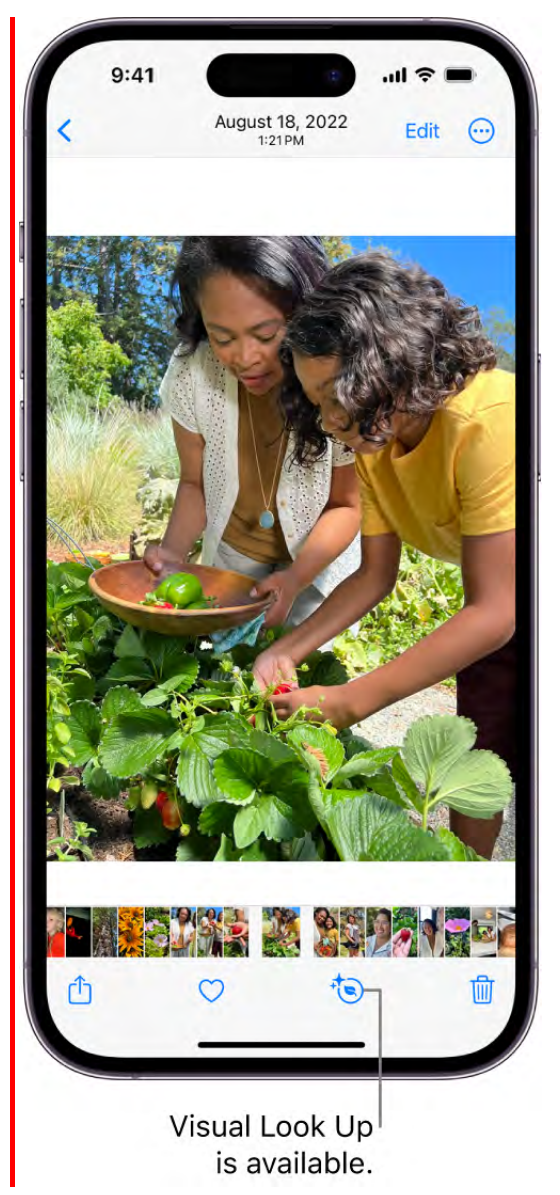

Tip: You can use the same feature to scan text and search online. See Use Live Text with your iPhone camera.

# Customize your Safari settings on iPhone

In the Safari app  $\mathcal{O}_n$ , you can customize your start page, change the text size on websites, and change display and privacy settings. Sign in to iCloud with the same Apple ID on multiple devices to keep your open tabs, bookmarks, browsing history, and Reading List up to date across all your Apple devices.

#### Customize your start page

When you open a new tab, you begin on your start page. You can customize your start page with new background images and options.

## COMMENT: #ba #websites

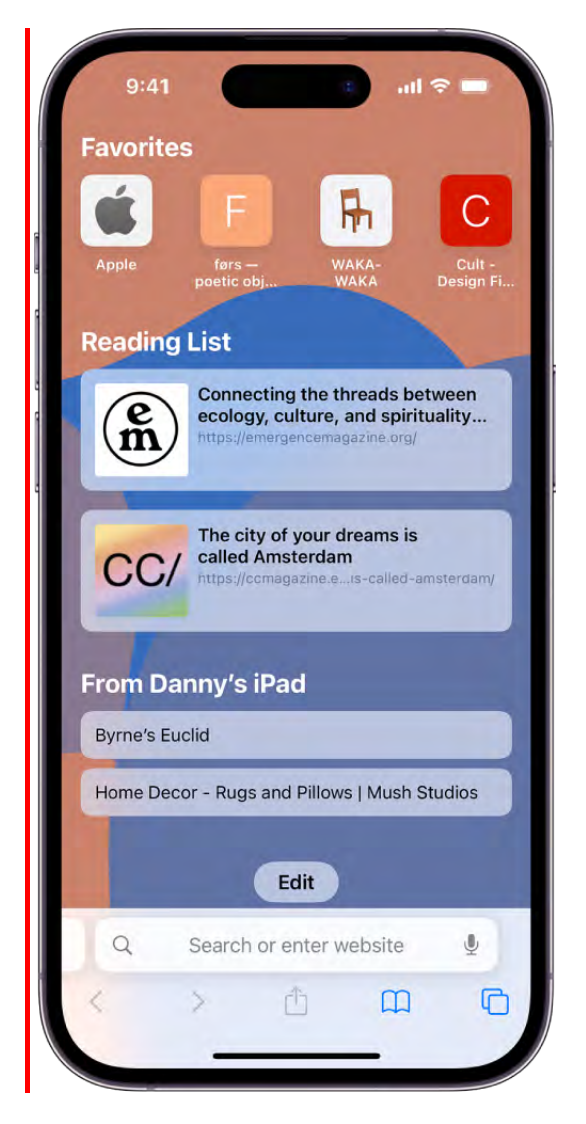

- 1. Open the Safari app  $\bullet$  on your iPhone.
- 2. Tap  $\Box$ , then tap  $+$ .
- 3. Scroll to the bottom of the page, then tap Edit.
- 4. Choose the options you want to appear on your start page:
	- *Use Start Page on All Devices:* Keep your settings and preferences updated across all Apple devices where you're signed in with your Apple ID.
- Favorites: [Display shortcuts to your favorite bookmarked websites. See](#page-152-0) Bookmark . a favorite website
- *Frequently Visited:* Go straight to the websites you visit most.
- Shared with You: [See links shared with you in Messages, Mail, and more. See](#page-156-0) Find . links shared with you
- *Privacy Report:* Stay updated on how many trackers and websites Safari blocked fromtracking you. See View the Privacy Report.
- *Siri Suggestions:* As you search, allow websites shared in Calendar and other apps to appear.
- *Reading List:* [Show webpages currently in your Reading List. See](#page-154-0)  Add the current webpage to your Reading List.
- *Recently Closed Tabs:* Go back to tabs you previously closed.
- *iCloud Tabs:* Show open tabs from other Apple devices where you're signed in with the same Apple ID and Safari is turned on in iCloud settings or preferences. See . [Organize your tabs with Tab](#page-146-0) Groups
- *Background Image:* Choose the image you want to appear in the background each time you open a new start page in this Tab Group. To use a photo as your background, tap  $+$ .

*Note:* Your custom start page settings are updated on all your Apple devices where you have Use Start Page on All Devices turned on, and you're signed in with the same Apple ID using two-factor authentication.

## **Change the text size for a website on Safari**

Use the Page Settings button to increase or decrease the text size.

- 1. Open the Safari app  $\bullet$  on your iPhone.
- 2. Tap  $AA$  on the left side of the search field.
- 3. Tap the large A to increase the font size or the small A to decrease it.

## Change the display controls for a website on Safari

You can hide the search field, switch to Reader, and more.

1. Open the Safari app  $\bullet$  on your iPhone.

- 2. Tap  $AA$ , then do any of the following:
	- *Hide the search field:* Tap Hide Toolbar (tap the bottom of the screen to get it back).
	- *See a streamlined view of the webpage:* Tap Show Reader (if available).

To return to the normal view, tap Hide Reader.

*See what the webpage looks like on a desktop computer:* Tap Request Desktop Website (if available).

You can also adjust Safari settings in Accessibility settings. Go to Settings > Accessibility > Per-App Settings. Tap Add App, choose Safari, then tap Safari to adjust the settings.

## Choose where to save downloads

When you download a file in Safari, you can choose whether to save it to iCloud or on your iPhone.

Go to Settings  $\circledast$  > Safari > Downloads, then choose one of the following:

- *iCloud Drive:* Select this option to save downloads to the Downloads folder in iCloud Drive. This allows you to access the downloaded file on any iPhone, iPad, or Mac where you're signed in with the same Apple ID.
- *On My iPhone:* Select this option to save downloads to the Downloads folder on your iPhone.

#### Share website passwords with a group

You can create a group of trusted contacts and share a set of passwords. Passwords stay up to date for everyone in the group, and you can remove someone at any time.

See Create shared password groups.

#### Adjust privacy settings for Safari

You can choose what privacy settings you want across Safari, and create individual exceptions for websites. See Browse privately.

# Change the layout in Safari on iPhone

In the Safari app  $\mathcal{O}_n$ , you can choose the tab bar layout that works best for you. Depending on the layout, the search field appears at the top (Single Tab layout) or bottom (Tab Bar layout) of the screen.

Go to Settings  $\bullet$  > Safari, then scroll down to Tabs. Select either Tab Bar or Single Tab.

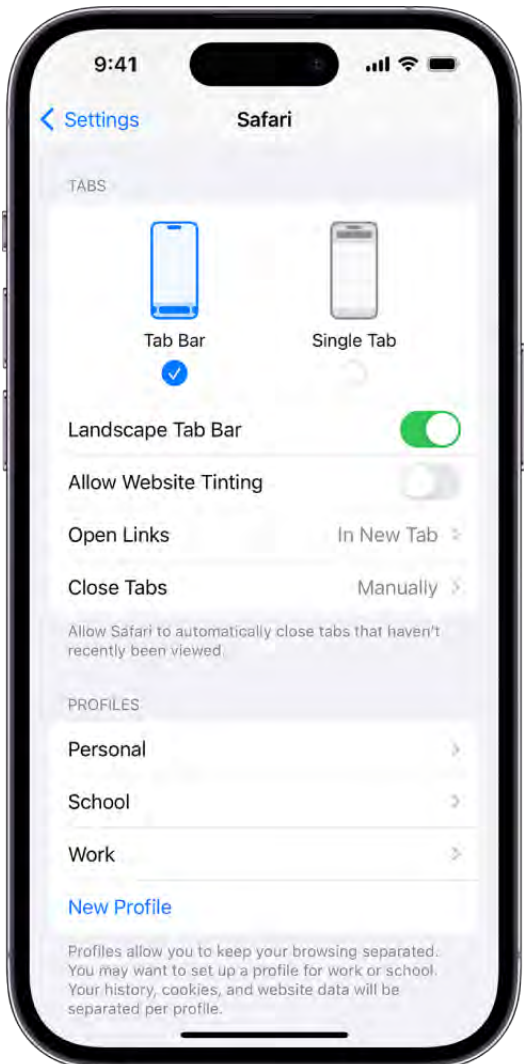

# Create multiple Safari profiles on iPhone

In the Safari app  $\bullet$ , you can create multiple Safari profiles—like work and personal—and use them to separate your internet browsing into different themes. Each profile has separate favorites, histories, tabs, and Tab Groups. You can add, edit, or remove a profile at any time.

## COMMENT: #ba #websites

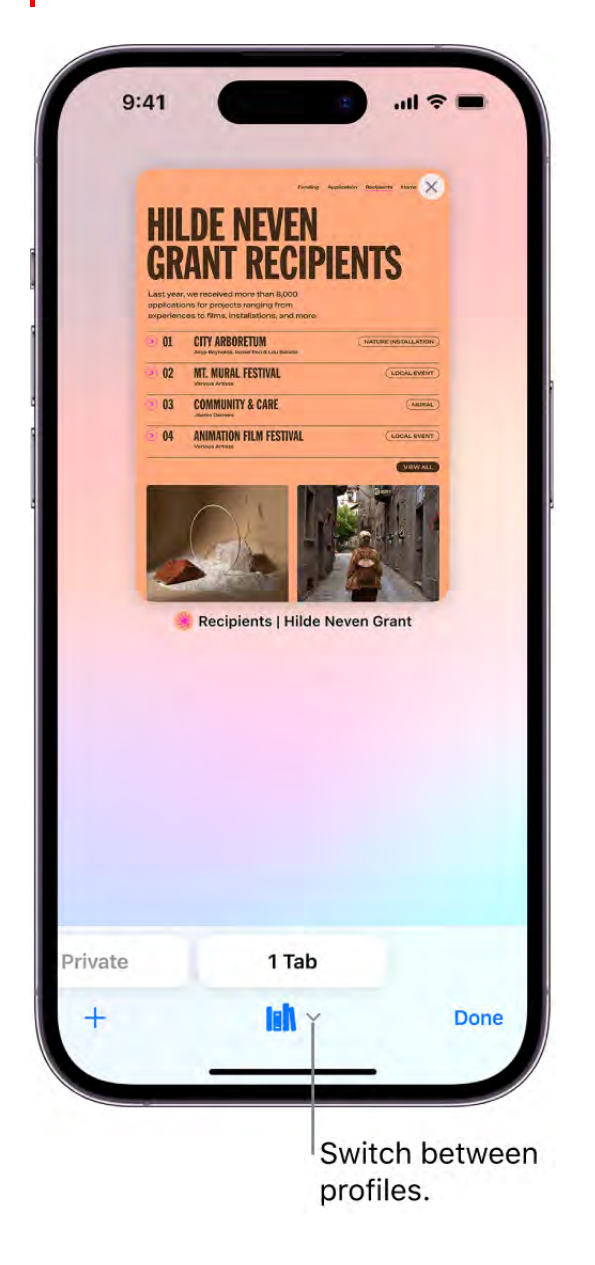

## Create a profile

The profiles you create on iPhone also appear in Safari settings on any iPhone, iPad, or Mac where you're signed in with the same Apple ID.

- 1. Go to Settings  $\bullet$  > Safari, then tap New Profile.
- 2. Tap Name, enter a name for this profile, then choose an icon and color.
- 3. Below Settings, tap Favorites to choose a bookmarks folder.

If you have multiple folders of bookmarks, this option selects the folder of bookmarked websites that will be recommended as you enter an address, search, or create a new tab. For example, if you have a folder of bookmarks related to work, you can create a work profile and use this field to ensure that those websites are suggested as you type in the address field.

4. Tap Open New Tabs and choose the page you want new tabs to open to.

## Use profiles in Safari

You can easily browse the internet with a profile, or move between profiles.

- 1. Open the the Safari app  $\bullet$  on your iPhone.
- 2. Tap  $\Box$ , then tap  $\vee$ .
- 3. Tap Profile, then select the profile you want to use.

*Note:* You can access your saved bookmarks and passwords in iCloud keychain from any profile.

#### COMMENT: #ba #websites #marcom

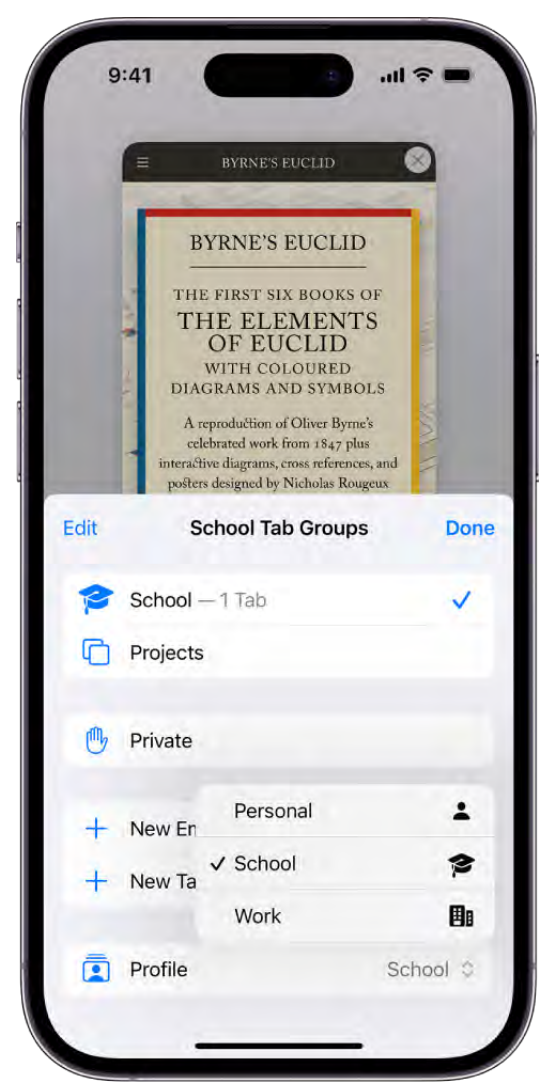

## Edit a profile

Go to Settings  $\bullet$  > Safari, then tap the profile you want to edit.

## Choose which extensions to use with a profile

[You can install extensions to customize the way your browser works on iPhone. See](#page-160-0) Get extensions to customize Safari.

If you have extensions installed on your iPhone, you can customize which extensions you want to use with each profile.

- 1. Go to Settings  $\bullet$  > Safari, then tap Extensions.
- 2. Tap an extension, then turn on the profiles you want to use with this extension (below Allow Extension In).
### Remove a profile

You can delete a profile at any time. This action also erases the favorites, history, and Tab Groups associated with the profile, and closes all websites open in the profile.

Important: This action can't be undone.

- 1. Go to Settings  $\bullet$  > Safari, then tap a profile.
- 2. Tap Delete Profile.

## Use Tab Groups

Open and close tabs in Safari on iPhone

In the Safari app  $\bullet$ , use tabs to help you navigate between multiple open webpages.

*Note:* If you're using the Single Tab layout, the menus and other items may look different from what's described in this guide. See Change the layout of Safari.

### Open a link in a new tab

Touch and hold the link, then tap Open in New Tab.

To stay on the current webpage when you open new links in a separate tab, go to Settings  $\otimes$  > Safari > Open Links, then tap In Background.

### View a tab's history

You can see which webpages you previously visited in this tab.

Touch and hold  $\langle$  or  $\rangle$ .

### Close tabs

Tap  $\Box$ , then tap  $\otimes$  in the upper-right corner of a tab to close it.

**Tip:** To close all tabs in this Tab Group at the same time, touch and hold Done, then tap Close All Tabs.

### Open a recently closed tab

Tap  $\Box$ , touch and hold  $+$ , then choose from the list of recently closed tabs.

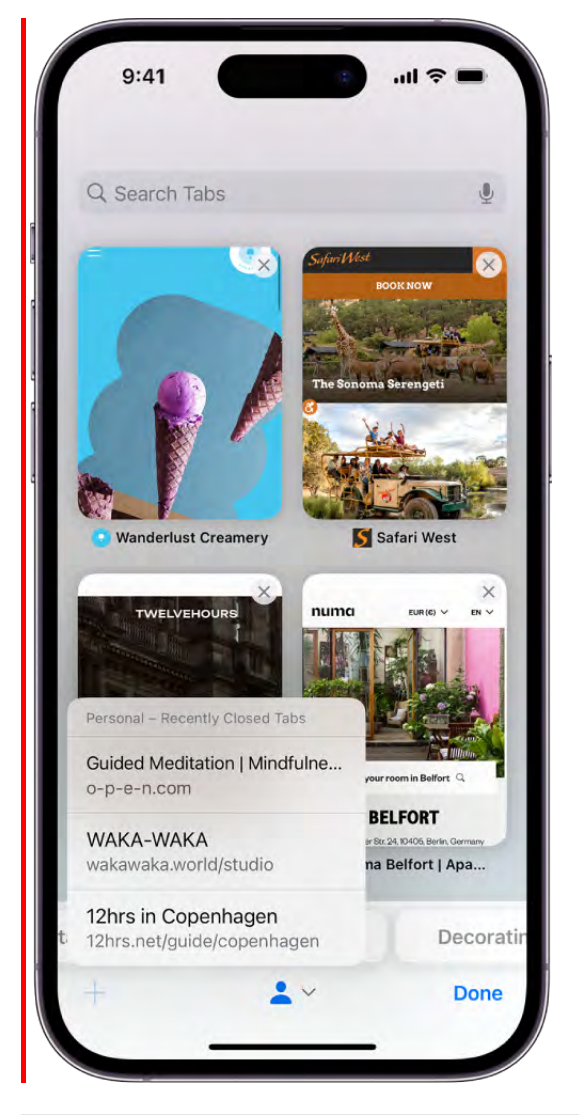

Organize your tabs with Tab Groups in Safari on iPhone

In the Safari app  $\bullet$ , you can create Tab Groups to keep tabs organized and make them easier to find again later.

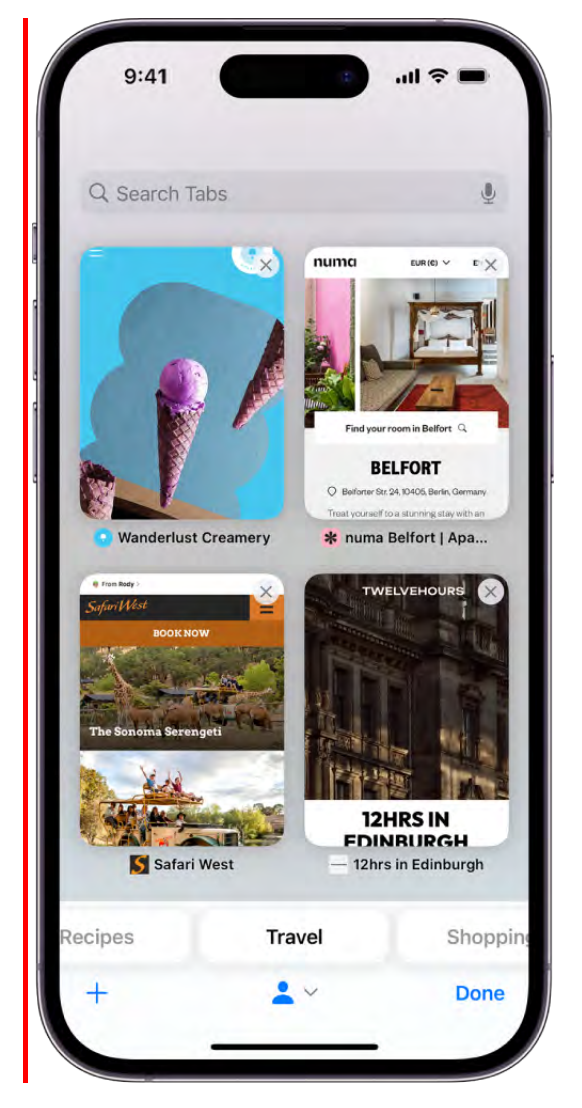

## Create a new Tab Group

- 1. Tap  $\Box$  to view your open tabs.
- 2. Touch and hold a tab, then choose Move to Tab Group.
- 3. Tap New Tab Group, enter a name, then tap Move.

Tip: To move between your Tab Groups, tap  $\vee$  in the bottom center of the screen.

#### Reorder tabs in a Tab Group

- 1. Tap  $\Box$  to view the open tabs in that Tab Group.
- 2. Touch and hold a tab in the Tab Group.
- 3. In the menu that appears, tap Arrange Tabs By, then choose an option.

Or, just drag the tab to where you want it.

### Rename a Tab Group

- 1. Tap  $\Box$ , then tap  $\vee$ .
- 2. Tap Edit, then tap  $\odot$ .
- 3. Tap Rename, enter a name, then tap Save.

### Pin a tab at the top of a Tab Group

You can customize your Tab Groups with pinned tabs in each group. The pinned tab stays at the top of the Tab Group.

- 1. Tap  $\Box$  to view the open tabs in that Tab Group.
- 2. Touch and hold the tab you want to pin.
- 3. In the menu that appears, tap Pin Tab.

### Move a tab to another Tab Group

- 1. Touch and hold  $\Box$ , then tap Move to Tab Group.
- 2. Choose one of the Tab Groups you created previously, or create a new group.

## View your Safari tabs from another Apple device on iPhone

In the Safari app  $\langle \bullet \rangle$ , you can view the tabs that are open on your other Apple devices and keep tabs and Tab Groups updated across devices.

*Note:* You must be signed in to iCloud with the same Apple ID on all your devices to manage Safari tabs across your devices.

#### View tabs that are open on your other Apple devices

Tap  $\Box$ , tap  $\div$ , then scroll to see the tabs open on your other devices at the bottom of the start page.

To close a tab on another Apple device, touch and hold the link, then choose Close.

*Note:* To view tabs open on your other devices, you must have iCloud Tabs turned on for your start page. See Customize your start page.

### Keep tabs and Tab Groups updated across your devices

Go to Settings  $\bullet$  > [*your name*] > iCloud > Show All, then make sure Safari is turned on.

*Note:* To also see tabs open on your Mac, you must have Safari turned on in iCloud settings on your Mac, be signed in with the same Apple ID, and use two-factor authentication.

## Share Tab Groups and collaborate in Safari on iPhone

In the Safari app  $\bullet$ , you can share a Tab Group and collaborate with people who use iCloud. You can add and remove people from the Tab Group at any time, and even start a message conversation, phone call, or FaceTime call without leaving Safari. Collaborators can add and remove tabs from the Tab Group, and everyone sees updates in real time.

Everyone you collaborate with must be signed in with their Apple ID, have Safari turned on in iCloud settings, and have two-factor authentication turned on.

### Share a Tab Group

- 1. Open the Safari app  $\triangle$  on your iPhone.
- 2. Tap  $\Box$  to view the open tabs in that Tab Group.
- 3. Tap  $\hat{I}$  at the top-right corner of the Tab Group.
- 4. Tap Messages, then choose the person or group you want to share it with.

You get activity updates in the Messages conversation when someone makes changes in the Shared Tab Group. Tap the updates to go to the Shared Tab Group.

### Add and remove people from a shared Tab Group

- 1. Open the Safari app  $\bullet$  on your iPhone.
- 2. Tap  $\bigcirc$  at the top-right corner.
- 3. Tap Manage Shared Tab Group, then do any of the following:
	- *Remove someone:* Tap a name, then tap Remove Access.
	- *Add someone:* Tap Share With More People, then invite them.
	- *Stop Sharing with everyone:* Tap Stop Sharing.

### Start a Messages, audio, or video conversation from Safari

You can start a conversation—using Messages, FaceTime audio, or FaceTime video—with everyone that shares the Tab Group, without leaving Safari.

In Safari, tap  $\circled{P}$ , then tap message, audio, or video to start the conversation.

## Use Siri to listen to a webpage in Safari on iPhone

You can use Siri to read supported webpages aloud in the Safari app ...

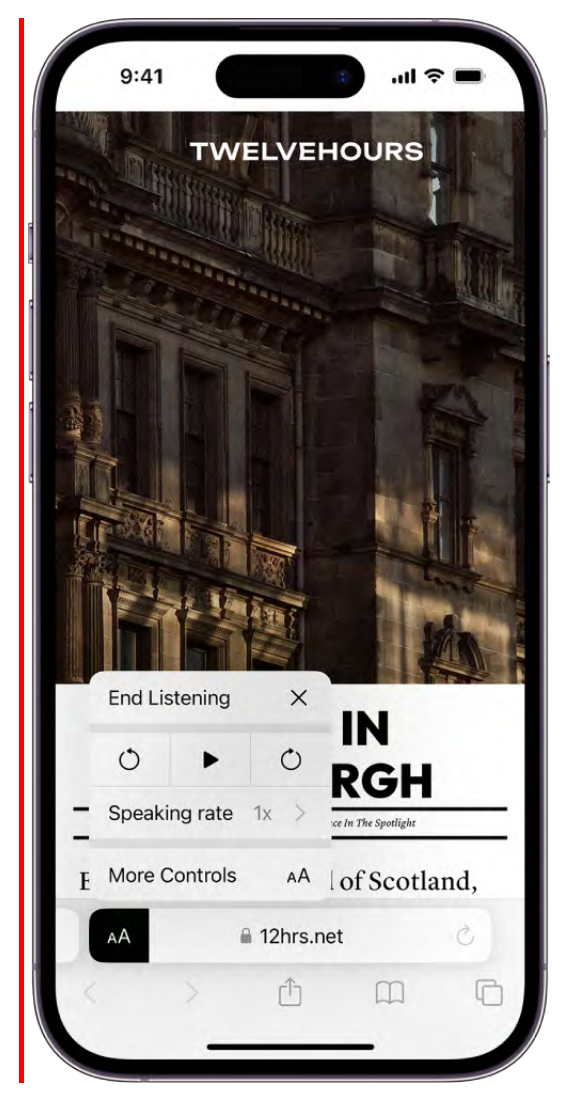

## Listen to a webpage

- 1. Open the Safari app  $\bullet$  on your iPhone.
- 2. Open the page you want to listen to, then do one of the following:
	- Tap AA, then tap Listen to Page.
	- Activate Siri, then say something like "Read this" or "I want to listen to this page."

## Pause listening

While listening to a webpage, tap  $AA$ , tap Listening Controls, then tap  $\blacksquare$ .

To start listening again, tap  $AA$ , tap Listening Controls, then tap  $\blacktriangleright$ .

## Bookmark a website in Safari on iPhone

In the Safari app  $\bullet$ , you can bookmark a website, add a website to Favorites, or add a website icon to the Home Screen to easily revisit later.

### Bookmark a favorite website

Touch and hold  $\Box$ , then tap Add Bookmark.

### View and organize your bookmarks

- 1. Tap  $\Box$ .
- 2. Tap Edit, then do any of the following:
	- *Create a new folder:* Tap New Folder at the bottom left, enter a name, then tap Done.
	- *Move a bookmark into a folder:* Tap the bookmark, tap below Location, then tap a folder. Tap  $\zeta$  to return to your bookmarks.
	- *Delete bookmarks:* Tap  $\bigcirc$ , then tap Delete.
	- *Rename bookmarks:* Tap the bookmark, enter a new name, then tap Done.
	- Reorder bookmarks: Touch and hold  $\equiv$ , then drag the bookmark to a new location.

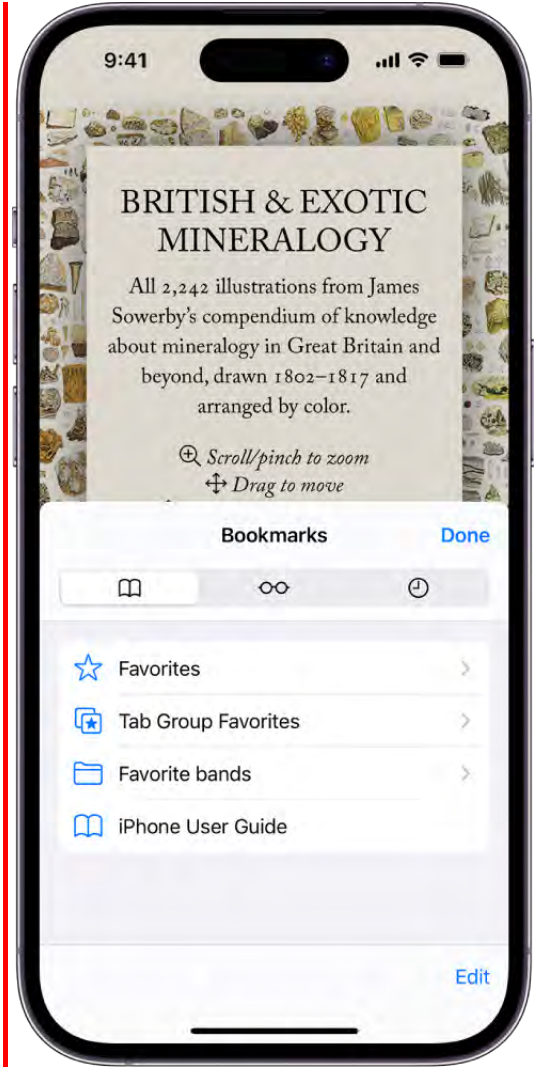

## See your Mac bookmarks on iPhone

- 1. Go to Settings  $\bullet$  > [your name] > iCloud.
- 2. Tap Show All (below Apps Using iCloud), then make sure Safari is turned on.

*Note:* You must also have Safari turned on in iCloud settings on your Mac and be signed inwith the same Apple ID. See Set up iCloud for the Safari app on all your devices in the iCloud User Guide.

### Add a website icon to your Home Screen

You can add a website icon to your iPhone Home Screen for quick access.

- 1. While viewing the website, tap  $\hat{I}$  in the menu bar.
- 2. Scroll down the list of options, then tap Add to Home Screen.

#### DRAFT: APPLE CONFIDENTIAL

If you don't see Add to Home Screen, you can add it. Scroll down to the bottom of the list, tap Edit Actions, then tap  $\bigoplus$  Add to Home Screen.

The icon appears only on the device where you add it.

## COMMENT: #ba #websites

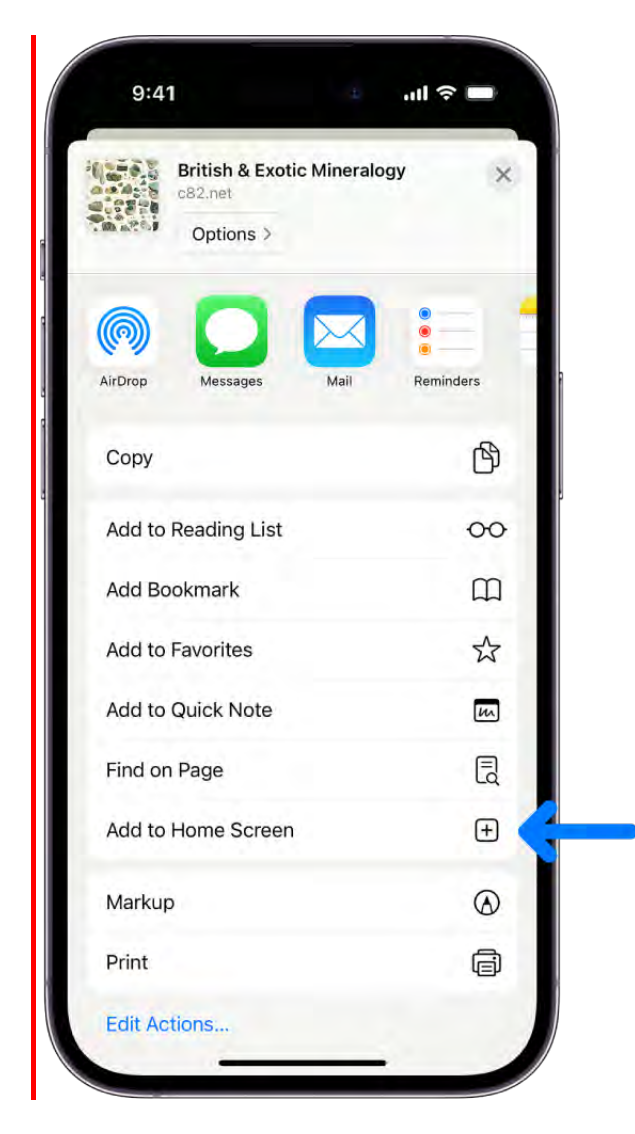

*Note:* Some websites may ask for permission to send you notifications. You can change your notification settings at any time. See Change notification settings.

## Save webpages to read later in Safari on iPhone

In the Safari app  $\mathcal{O}_n$ , save interesting items in your Reading List so you can revisit them later. You can even save the items in your Reading List and read them when you're not connected to the internet.

## Add the current webpage to your Reading List

Tap  $\hat{I}$ , then tap Add to Reading List.

## COMMENT: #ba #websites

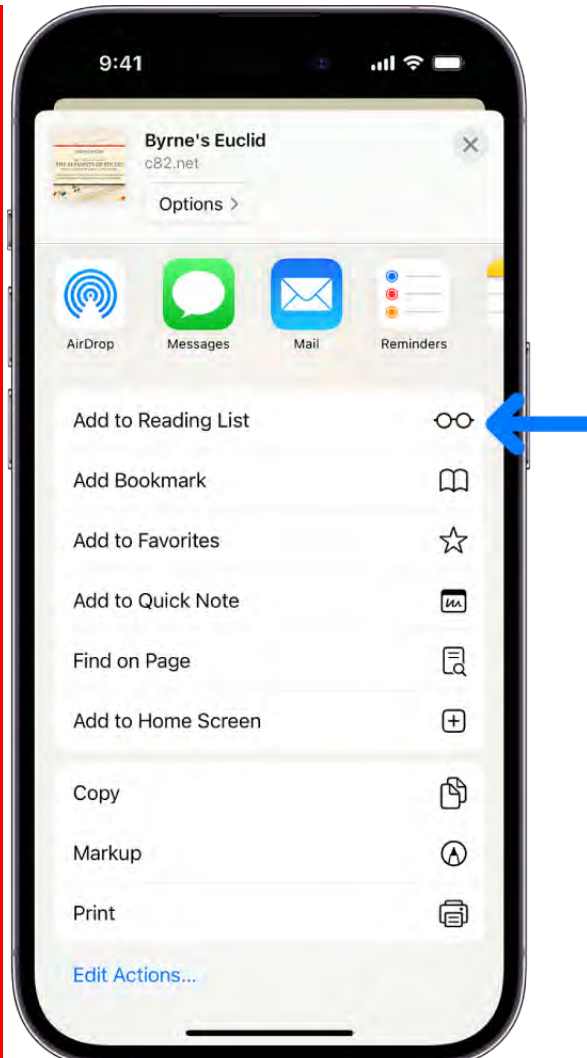

Tip: To add a linked webpage without opening it, touch and hold the link, then tap Add to Reading List.

## View your Reading List

- 1. Tap $\Pi$ .
- 2. Tap  $\circ \circ$ .

To delete an item from your Reading List, swipe left on the item.

### Automatically save all Reading List items to iCloud for offline reading

Go to Settings  $\bullet$  > Safari, then turn on Automatically Save Offline (below Reading List).

## Find links shared with you in Safari on iPhone

In the Safari app  $\bullet$ , you can easily find and organize web links friends share with you in Messages conversations. Links shared with you are added to the Safari start page (the page that first appears when you open a new Safari window). You can keep those links on your start page, remove them, or organize related links into Tab Groups. (Safari must be turned on in Settings  $\bullet$  > Messages > Shared with You, and your friend must be in your contacts.)

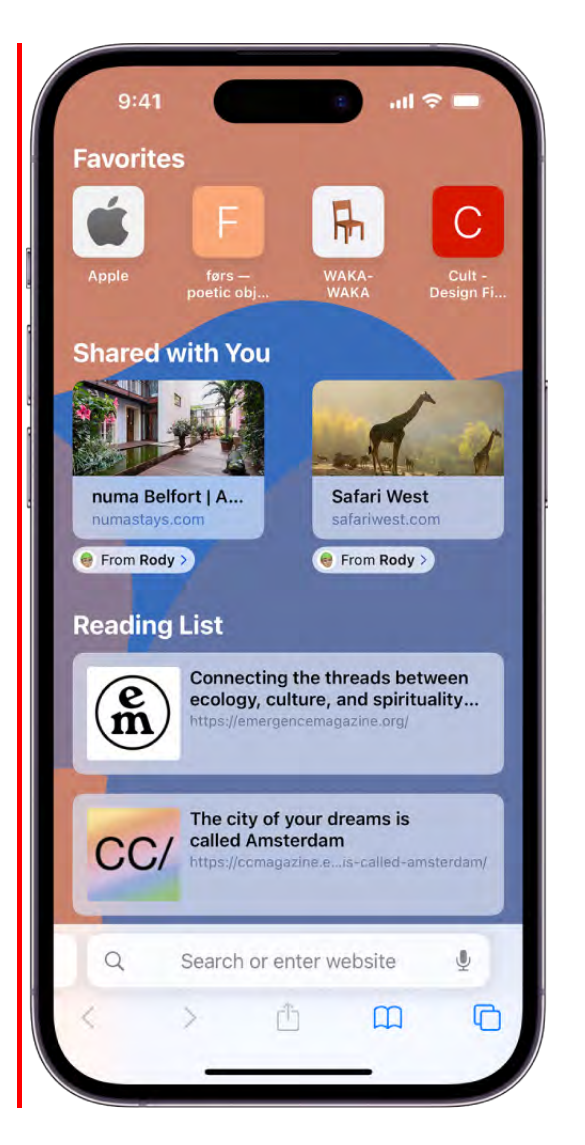

## See links from friends in Safari

To find links shared with you, you can display them on your Safari start page. Then, every time you open a new page, you see them listed there.

In Safari, tap  $\Box$ , then tap  $+$  to open a new tab.

If you don't see a Shared with You section, scroll down, tap Edit, then turn on Shared with You.

Tip: To change where shared links appear on your start page, touch and drag  $\equiv$ .

### Remove a link from the Shared with You section

- 1. While viewing your shared links in Safari, touch and hold the preview image of a link.
- 2. Tap Remove Link.

#### Organize shared links in a Tab Group

You can group related shared web links into Tab Groups to make them easier to find.

- 1. Touch and hold the preview image of the link you want to move, then tap Open in Tab Group.
- 2. Tap New Tab Group to create one, or add the link to a Tab Group you already have.

To learn more about Shared with You, see Share content in Messages on iPhone.

## Annotate and save a webpage as a PDF in Safari on iPhone

In the Safari app  $\bullet$ , you can mark up a webpage, highlight your favorite parts, draw and write notes, and share your document as a PDF with others.

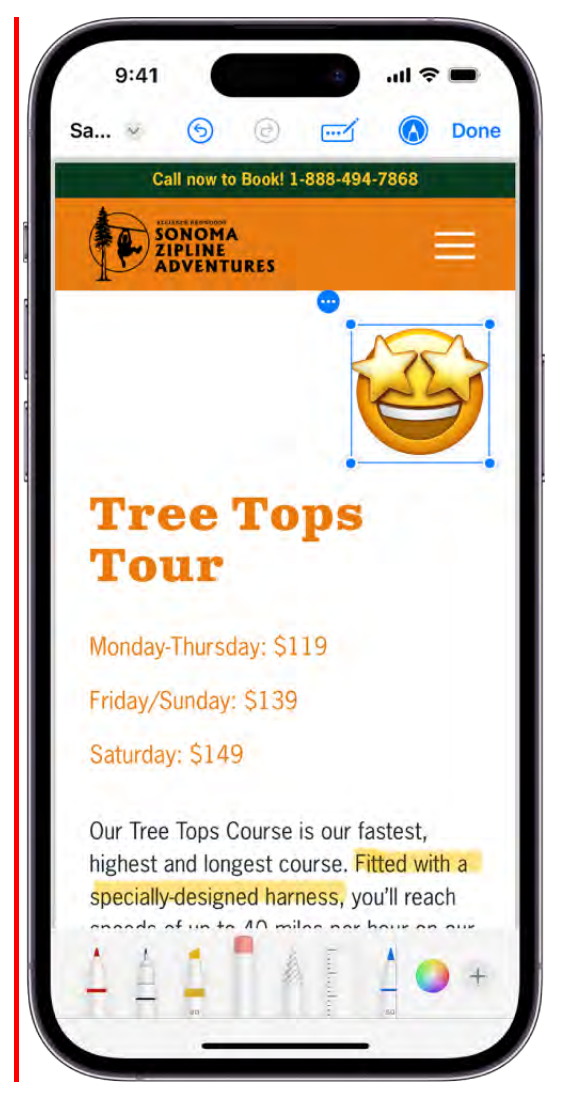

- 1. Tap  $\hat{\mathbb{D}}$ .
- 2. Tap Markup  $\bigcirc$ , then use the tools to annotate the webpage.
- 3. Tap Done, then tap Save File To.
- 4. Choose a file to save it to, then tap Save.

## Automatically fill in your information in Safari on iPhone

In the Safari app  $\mathcal{O}_n$ , use AutoFill to automatically fill in credit card information, contact information, and user names and passwords.

Important: Never enter your password or credit card number on sites with a "Not Secure" warning. See [If you see a "Not Secure" warning while browsing with Safari](https://support.apple.com/HT208672).

### Set up AutoFill

You can save your personal information or credit card number on your iPhone to speed up filling in online forms and making purchases.

- 1. Go to Settings  $\bullet$  > Safari > AutoFill.
- 2. Do any of the following:
	- *Set up contact info:* Turn on Use Contact Info, tap My Info, then choose your contact card. The contact information from that card is entered when you tap AutoFill on webpages in Safari.
	- *Set up credit card info:* Turn on Credit Cards, tap Saved Credit Cards, then tap Add Credit Card. Enter your credit card information into the fields provided or tap Use Camera to enter the information without typing.

## Fill in your contact information automatically

You can quickly add your personal information to online forms using AutoFill.

- 1. In a form on a website that supports AutoFill, tap a blank field.
- 2. Tap AutoFill Contact above the keyboard, then select a contact.
- 3. Tap any field to make changes.
- 4. When all the information is correct, tap Done.
- 5. Follow the onscreen instructions to submit the form.

*Note:* You can AutoFill another person's information from your contact list. For example, if you're purchasing a gift and shipping it to a friend, you can use AutoFill to enter their address. Tap AutoFill Contact, tap Other Contact, then choose their contact card.

### Fill in your credit card information automatically

After you add a credit card, you can use AutoFill to make online purchases without having to enter your full credit card number.

- 1. Tap the credit card information field.
- 2. Tap the saved credit card you want to use, or tap Scan Card to take a picture of the front of the card.

Tip: After you enter a new card, you can save it in Safari Autofill, then add it to Wallet. See Set up Apple Pay in Wallet on iPhone.

#### DRAFT: APPLE CONFIDENTIAL

You can use virtual card numbers at checkout and keep your real credit card number private. See <mark>Set up Apple Pay in Wallet on iPhone</mark> . After you've set up a virtual card number, tap a card with  $\blacksquare$  above the keyboard to use it at checkout.

## Automatically fill in strong passwords

When you sign up for services on websites and in apps, you can let iPhone create and save strong passwords for many of your accounts. See Automatically fill in strong . passwords on iPhone

## Turn off AutoFill

You can turn off AutoFill for your contact or credit card information, and for passwords. This is helpful in situations where you don't want your contact or credit card information to be readily available—for example if you share a device with others.

- *Turn off AutoFill for your contact or credit card information: Go to Settings*  $\bullet$  > Safari > AutoFill, then turn off either option.
- *Turn off AutoFill for passwords:* Go to Settings > Passwords, unlock the screen, tap AutoFill Passwords, then turn off AutoFill Passwords.

## Get extensions to customize Safari on iPhone

In the Safari app  $\bullet$ , you can install extensions to customize the way your browser works. For example, extensions can help you find coupons when shopping, block content on websites, give you access to features from other apps, and more.

## COMMENT: #ba #websites #extensions

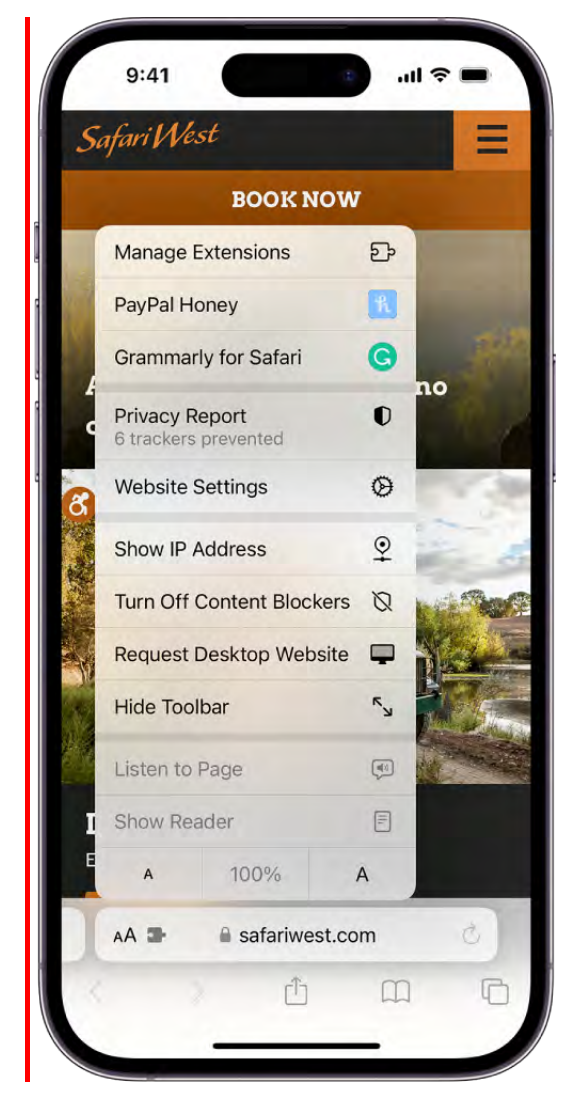

## Add Safari extensions

- 1. Open the Safari app  $\bullet$  on your iPhone.
- 2. Tap AA, then tap Manage Extensions.
- 3. Tap More Extensions to browse through extensions in the App Store.
- 4. When you find one you want, tap the price, or if the app is free, tap Get, then follow the onscreen instructions.

## Manage your extensions

Tap  $AA$  on the left side of the search field, then tap Manage Extensions. Select or deselect each extension to turn that extension on or off.

### <span id="page-162-0"></span>Use extensions

You can use an extension to customize the way your browser works. You can turn Safari extensions on or off at any time.

- 1. Go to Settings  $\bullet$  > Safari, then tap Extensions.
- 2. Tap an extension, then turn on Allow Extension.
- 3. If you have Safari profiles set up, turn on the extension for each profile you want to use it with.

Important: Check the extensions you have installed and make sure you're familiar with what they do.

## Change extension settings for an individual website

You can turn an extension on or off for an individual website without changing your overall Safari settings.

- 1. Open the Safari app  $\bullet$  on your iPhone.
- 2. Tap AA on the left side of the search field, then tap Manage Extensions.
- 3. Turn each extension on or off.

## Remove an extension

- 1. Swipe down on the Home Screen, then search for the extension you want to remove.
- 2. Touch and hold the extension icon, tap "Delete app," then follow the onscreen instructions.

## Hide ads and distractions in Safari on iPhone

In the Safari app  $\bullet$ , use Reader to hide ads, navigation menus, or other distracting items.

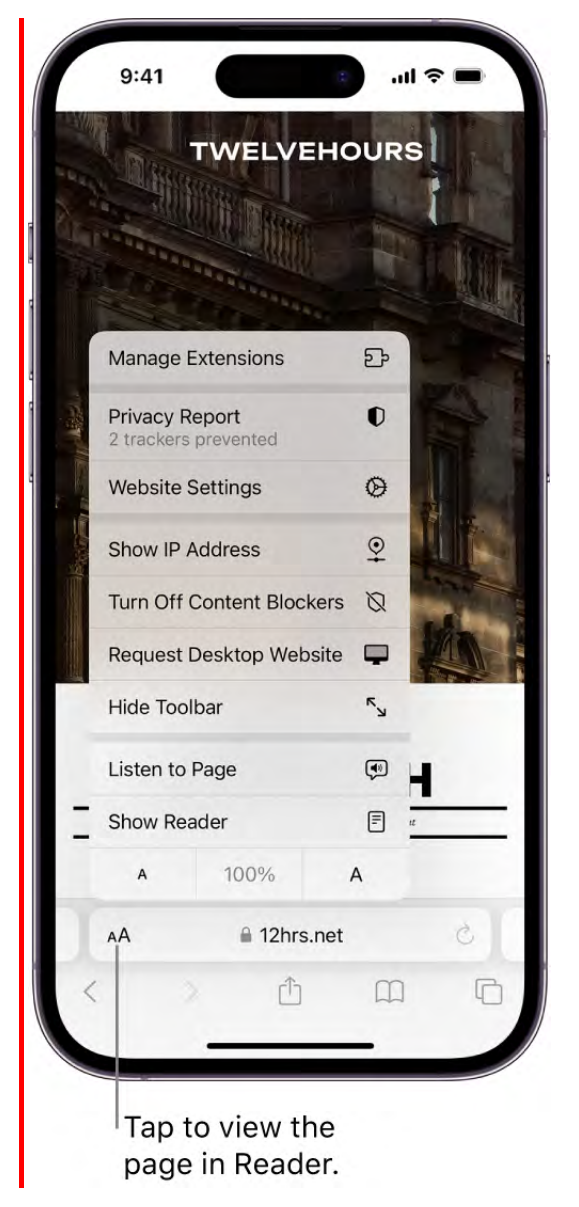

### Show Reader

Reader formats a webpage to show just the relevant text and images.

Tap AA, then tap Show Reader.

To return to the full page, tap  $AA$ , then tap Hide Reader.

*Note:* If Show Reader is dimmed, Reader isn't available for that page.

### Automatically use Reader for a website

- 1. On a supported website, tap  $AA$ , then tap Website Settings.
- 2. Turn on Use Reader Automatically.

*Note:* To automatically use Reader for all websites that support it, go to Settings  $\otimes$  > Safari > Reader.

## Block pop-ups

Go to Settings  $\bullet$  > Safari, then turn on Block Pop-ups.

## Clear your cache on iPhone

In the Safari app  $\bullet$ , you can erase your browsing history and data to clear the cache on your iPhone. This action removes the history of websites you visited and recent searches from your iPhone. This process also removes the cookies and permissions you granted to websites to use your location or send you notifications.

*Note:* Clearing your browsing history in Safari doesn't clear any browsing histories kept independently by websites you visited, or your browsing history in other apps.

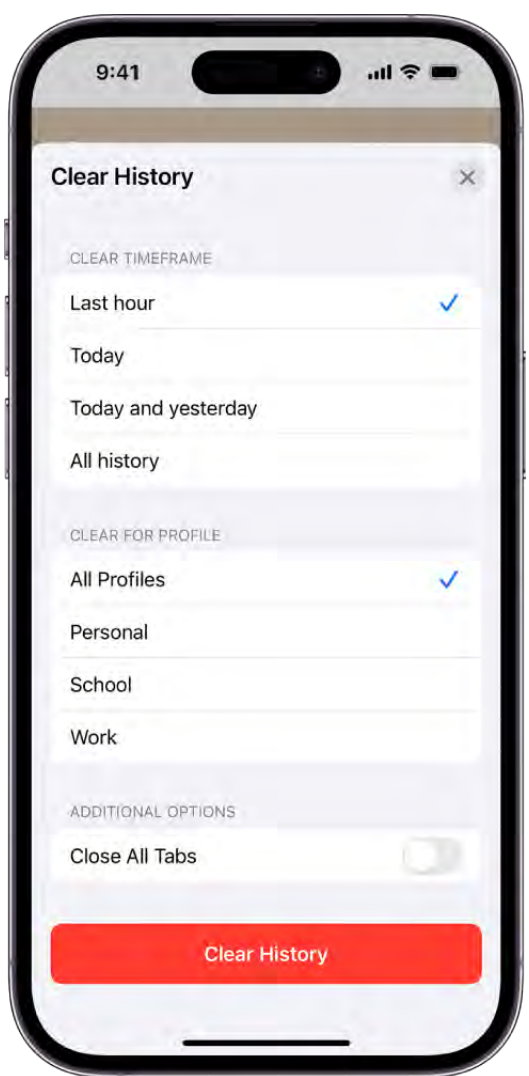

- 1. Open the Safari app  $\bullet$  on your iPhone.
- 2. Tap  $\Box$ , tap  $\Theta$ , then tap Clear.
- 3. Below Clear Timeframe, choose how much of your browsing history to clear.

*Note:* If you have Safari profiles set up, select a profile to clear only the history of that profile, or select Everywhere to clear the browsing history of all your profiles.

4. Tap Clear History.

## Privacy and security

## Browse privately in Safari on iPhone

You can view the Privacy Report and adjust settings in the Safari app  $\bullet$  to keep your browsing activities private, and help protect yourself from malicious websites.

## Visit sites privately

You can use Private Browsing to open private tabs, which don't appear in History on iPhone or in the list of tabs on your other devices. Tabs in Private Browsing aren't shared with your other Apple devices, even if you're signed in with the same Apple ID.

If you have a passcode set on your iPhone, Private Browsing locks when it's not in use. Private Browsing may not lock immediately.

- 1. Open the Safari app  $\bullet$  on your iPhone.
- 2. Tap  $\Box$ .
- 3. Swipe right on the tab bar at the bottom of the screen until Private Browsing opens, then tap Unlock.

To exit Private Browsing, tap  $\Box$ , then swipe left to open a Tab Group from the menu at the bottom of your screen. The websites you have open in Private Browsing stay open, and Private Browsing locks.

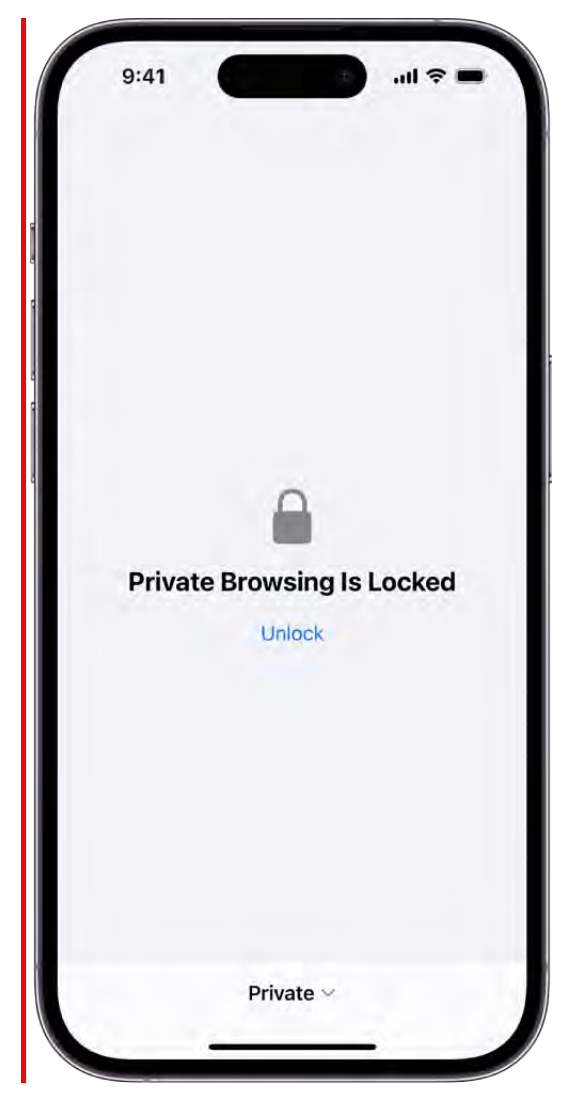

To disable Private Browsing locking, go to Settings  $\bullet$  > Safari, then turn off Require Face ID to Unlock Private Browsing (supported models) or Require Touch ID to Unlock Private Browsing (supported models).

*Note:* Any Safari extensions you have installed that have access to browsing data are automatically turned off in Private Browsing. To turn on an extension in Private Browsing, seeUse extensions.

### Choose a search engine for Private Browsing

Go to Settings  $\bullet$  > Safari > Private Search Engine.

### View the Privacy Report

Safari helps prevent trackers from following you across websites and viewing your IP address. You can review the Privacy Report to see a summary of trackers that have been encountered and prevented by Intelligent Tracking Prevention on the current webpage you're visiting. You can also review and adjust Safari settings to keep your browsing activities private from others who use the same device, and help protect yourself from malicious websites.

- 1. Open the Safari app  $\triangle$  on your iPhone.
- 2. Tap  $AA$ , then tap Privacy Report  $\mathbb D$ .

### Use iCloud Private Relay to browse the web with more privacy

When you subscribe to iCloud+, you can use iCloud Private Relay to help prevent websites and network providers from creating a detailed profile about you. When iCloud Private Relay is turned on, the traffic leaving your iPhone is encrypted and sent through two separate internet relays. This prevents websites from seeing your IP address and exact location while it prevents network providers from collecting your browsing activity in Safari.

See Protect your web browsing with iCloud Private Relay on iPhone to learn how to:

- Turn iCloud Private Relay completely on or off for your iPhone.
- Turn iCloud Private Relay on or off for a specific Wi-Fi or cellular network.
- Turn iCloud Private Relay off temporarily.
- Set the specificity of your IP address location.

#### Temporarily allow a website to see your IP address

If a website relies on IP filtering, monitoring, or rate-limiting, it might require your IP address to be visible. You can turn off iCloud Private Relay temporarily for that website only.

Note: [iCloud Private Relay isn't available in all countries or regions. See the](https://www.apple.com/ios/feature-availability/#icloud-icloud-plus) iOS and iPadOS Feature Availability website.

- 1. Open the Safari app  $\bullet$  on your iPhone.
- 2. On a website, tap  $A \wedge A$  on the left side of the URL field.
- 3. Tap Show IP Address.

Your IP address remains visible to that website until you leave the website or close its Safari tab. iCloud Private Relay remains on for other websites.

To turn off or pause iCloud Private Relay for all websites, see Protect your web browsing with iCloud Private Relay on iPhone.

## Control privacy and security settings for Safari

Go to Settings  $\otimes$  > Safari, then turn any of the following on or off:

- *Prevent Cross-Site Tracking:* Safari limits third-party cookies and data by default. Turn this option off to allow cross-site tracking.
- *Hide IP address:* Safari automatically protects your IP address from known trackers. For eligible iCloud+ subscribers, your IP address is protected from trackers and websites as you browse in Safari. If this option is off, your IP address isn't hidden.
- *Fraudulent Website Warning:* Safari displays a warning if you're visiting a suspected phishing website. Turn this option off if you don't want to be warned about fraudulent websites.
- *Camera:* Choose whether Safari websites can use your camera without asking you first. Tap Camera, then choose Ask, Deny, or Allow.
- *Microphone:* Choose whether Safari websites can use your microphone without asking you first. Tap Microphone, then choose Ask, Deny, or Allow.
- *Location:* Choose whether Safari websites can use your location without asking you first. Tap Location, then choose Ask, Deny, or Allow.

To set exceptions for a specific website, open the website in the Safari app, tap  $AA$ , tap Website Settings, then tap the setting you want to change.

## Use passkeys in Safari on iPhone

In the Safari app  $\bullet$ , you can use Face ID (supported models) or Touch ID (supported models) to securely sign in to supporting websites. See Sign in with passkeys.

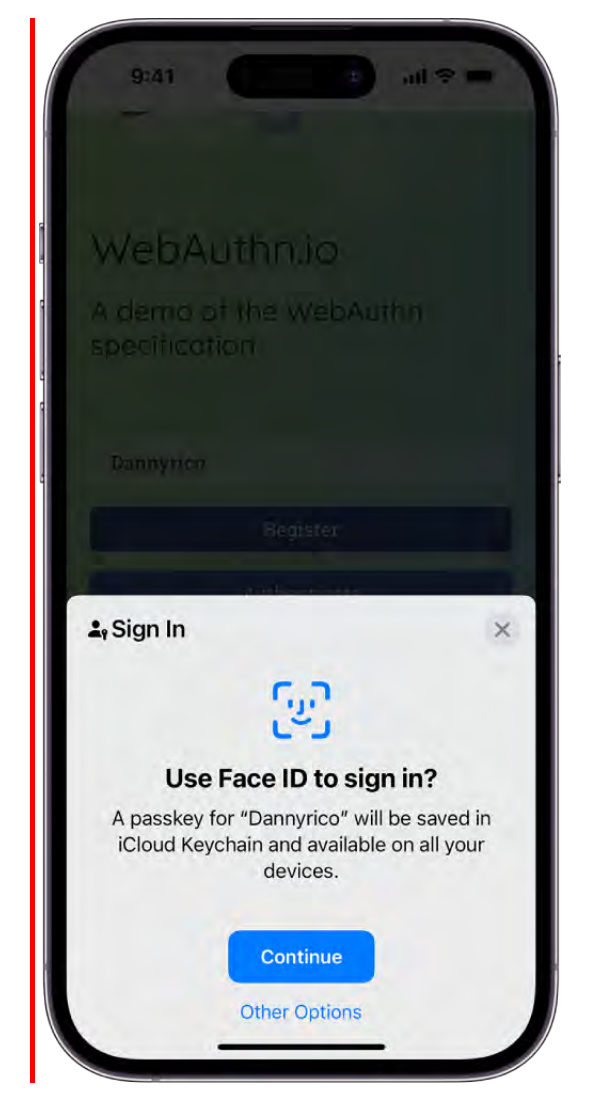

## Use Hide My Email in Safari on iPhone

When you subscribe to iCloud+, you can use Hide My Email to keep your personal email address private. With Hide My Email, you can generate unique, random email addresses that forward to your personal email account, so you don't have to share your real email address when filling out forms on the web or signing up for newsletters.

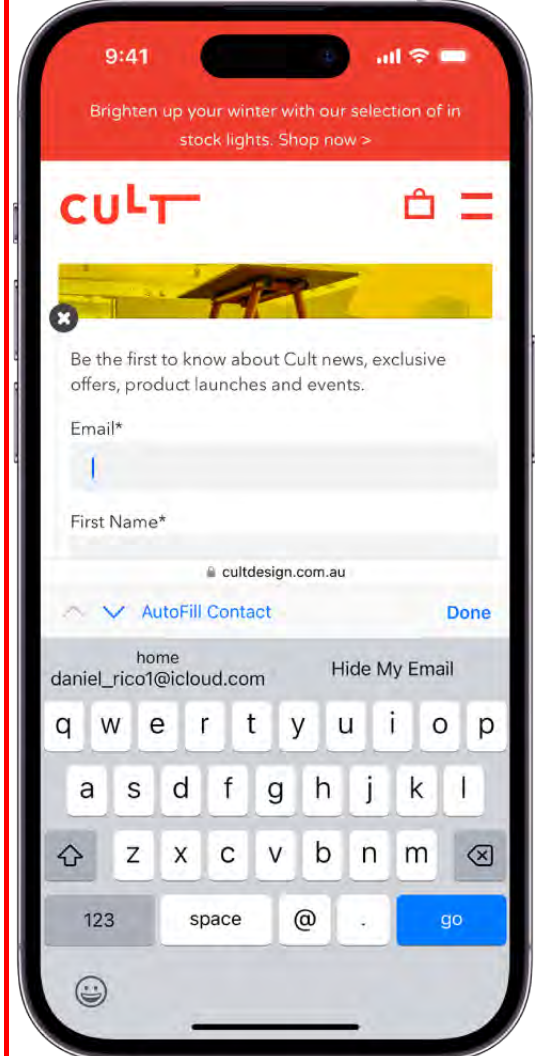

- 1. Open the Safari app  $\sigma$  on your iPhone.
- 2. When you're asked for your email address on a website, tap the email field.
- 3. Tap Hide My Email above the keyboard.

The Hide My Email screen suggests a new, randomly generated Hide My Email address.

- 4. If you don't want to use the suggested address, tap  $\hat{C}$  to get a new randomly generated email address.
- 5. To use the suggested address, tap Continue.
- 6. Tap Continue.

You can delete the Hide My Email address at any time. See Create and manage Hide My . Email in Settings

# Use Shortcuts to automate tasks on iPhone

The Shortcuts app  $\Box$  lets you automate tasks you do often with just a tap or by asking Siri. Create shortcuts to get directions to the next event in your Calendar, move text from one app to another, and more. Choose ready-made shortcuts from the Gallery or build your own using different apps to run multiple steps in a task.

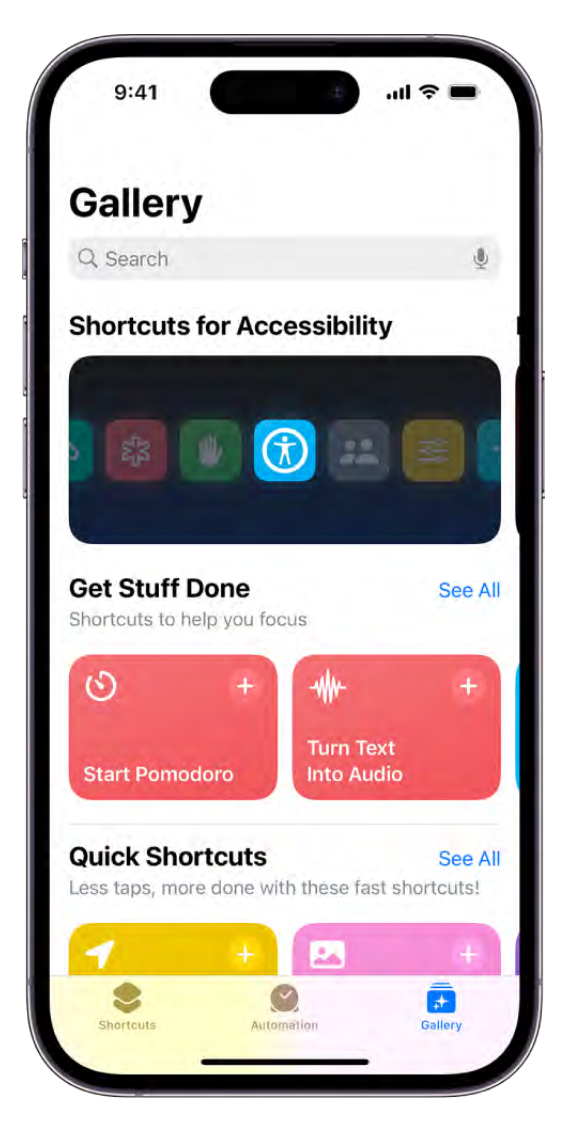

To learn more, see the Shortcuts User Guide.

# **Stocks**

## Check stocks on iPhone

Use the Stocks app **to** track market activity and view the performance of stocks you follow.

Siri: Say something like: "How are the markets doing?" or "How's Apple stock today?" Learn how to use Siri.

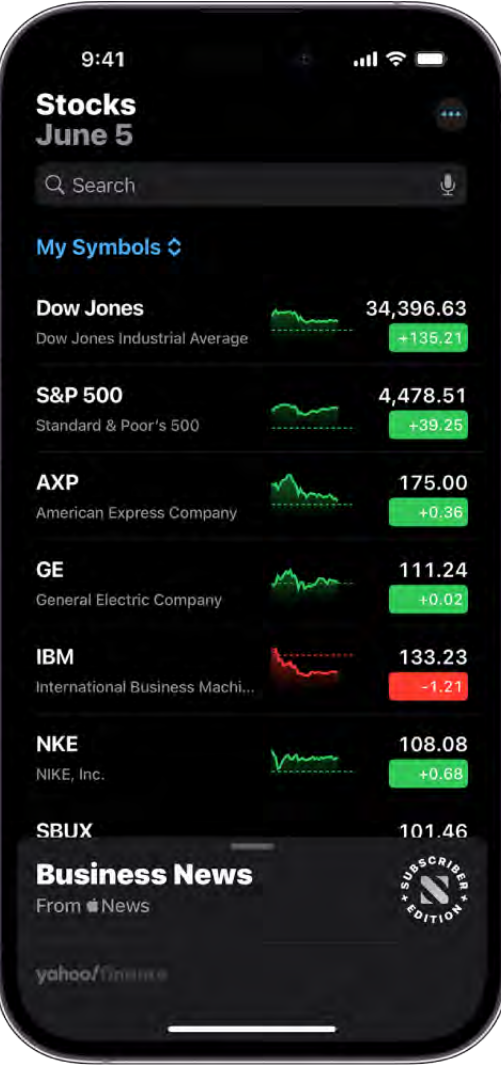

### Check stocks

- 1. Open the Stocks app, then tap a ticker symbol in the My Symbols watchlist for more details.
- 2. To search for a specific stock, enter a ticker symbol, company name, fund name, or index in the search field at the top of the screen, then tap the symbol in the search results.

See View charts, details, and news.

### <span id="page-174-1"></span>Manage symbols in the My Symbols watchlist

When you first open the Stocks app, a list of ticker symbols appears on the screen; this is called the My Symbols watchlist. You can update and manage the My Symbols watchlist and create your own watchlists[.](#page-176-0)

Tap a symbol to view its most recent price, daily percentage change, market capitalization value, and more.

To make changes to the My Symbols watchlist, do any of the following:

- *Add a symbol:* In the search field, enter a ticker symbol, company name, fund name, or index. In the search results, tap  $+$ , then tap Done.
- *Delete a symbol:* Swipe left on the symbol in your watchlist.

*Note:* If you delete a symbol from the My Symbols watchlist, that symbol is also deleted from your other watchlists (see Manage multiple watchlists).

- *Reorder symbols:* Touch and hold a symbol in your watchlist, then drag it to a new position.
- *Show currency:* Tap  $\bullet$ , then tap Show Currency to display the currency the stock is traded in.
- *Share a symbol:* Swipe left on a symbol in your watchlist, tap  $\hat{\Gamma}$ , then choose a sharing option, such as Messages or Mail.

### <span id="page-174-0"></span>View charts, details, and news

You can view interactive charts, performance details, and related news stories about the ticker symbols in your watchlist and the symbols you search for.

**Tip:** Touch and hold a ticker symbol in your watchlist to see a quick view of the stock's performance.

- 1. Tap a symbol you want to see more details about, then do any of the following:
	- *View the performance over time:* Tap an option from the time range selections at the top of the chart.
	- *View the value for a specific date or time:* Touch and hold the chart with one finger.
	- *View the difference in value over time:* Touch and hold the chart with two fingers.
	- *View more details:* Swipe the data below the chart to see additional details like 52 week high and low, Beta, EPS, and average trading volume.
	- *Read news:* Swipe up to see additional news stories, then tap a story.
- 2. To return to your watchlist, tap  $\times$ .

## <span id="page-175-0"></span>Manage multiple watchlists in Stocks on iPhone

You can create your own watchlists in the Stocks app is to organize the stocks you follow according to categories such as tech, energy, or entertainment. Switch between watchlists; edit, update, and delete them; and view them in the Stocks app on your other devices. Any symbols you add to a custom watchlist are also added to the My Symbols watchlist.

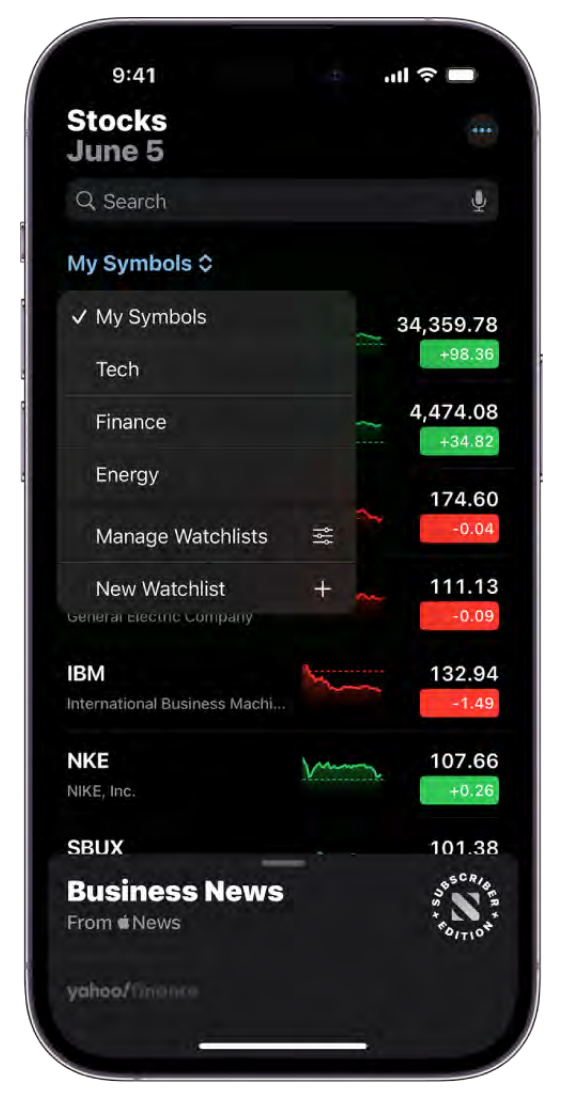

### <span id="page-176-0"></span>Create a new watchlist

- 1. Tap My Symbols, then tap New Watchlist.
- 2. Name the watchlist, then tap Save.

To switch between your watchlists, tap My Symbols or the name of the current watchlist you're viewing, then tap the name of the watchlist you want to see.

### Add symbols to a watchlist

- 1. In the search field, enter the name of a ticker symbol, company, fund, or index.
- 2. Tap  $+$ , then tap Done.

Tip: You can easily add a symbol that's in one watchlist to another watchlist. Swipe left on the symbol, tap  $\Xi$ , select a watchlist, then tap Done.

Each symbol you add to a new watchlist is also added to the My Symbols watchlist. See . [Manage symbols in the My Symbols watchlist](#page-174-1)

### Remove symbols from a watchlist

To remove a symbol from a watchlist, swipe left on the symbol.

When you remove a symbol from a watchlist that you created, that symbol remains in the My Symbols watchlist[.](#page-174-1) See Manage symbols in the My Symbols watchlist.

### Sort symbols in a watchlist

You can choose how the symbols in your watchlists are sorted.

- 1. Select the watchlist you want to sort, then tap  $\bullet$ .
- 2. Tap Sort Watchlist By, then tap one of the following options:
	- Manual
	- Price Change
	- Percentage Change
	- Market Cap
	- Symbol
	- Name

To change the order of the symbols in the watchlist, tap  $\bullet$ , tap Sort Watchlist By, then tap Ascending or Descending.

### Change the value displayed in a watchlist

You can change the value displayed below each symbol's price in a watchlist.

- 1. Select the watchlist you want to change, then tap  $\bullet$ .
- 2. Tap Watchlist Shows, then tap one of the following options:
	- Price Change
	- Percentage Change
	- Market Cap

### Delete, reorder, and rename watchlists

Tap the name of the watchlist, tap Manage Watchlists, then do any of the following:

- *Delete a watchlist:* Tap  $\bigcirc$  next to the symbol, tap  $\overline{m}$ , then tap Delete Watchlist.
- *Reorder your watchlists:* Touch and hold  $\equiv$ , then drag the watchlist to a new position.
- *Rename a watchlist: Tap*, type a new name, then tap Save.  $\bullet$

### View your watchlists across devices

You can view your watchlists on your iPhone, iPad, iPod touch, and Mac when you're signed in with the same Apple ID.

- *On your iPhone or iPad: Go to Settings*  $\bullet$  > [*your name*] > iCloud, then turn on Stocks.
- **On a Mac with macOS 13 or later:** Choose Apple menu  $\bullet$  > System Settings, click [*your name*] at the top of the sidebar, click iCloud, then turn on Stocks. (If you don't see your name, click Sign in with your Apple ID to enter your Apple ID or to create one.)
- *On a Mac with macOS 10.15–12.5:* Choose Apple menu > System Preferences, click Apple ID, click iCloud, then select Stocks.
- *On a Mac with macOS 10.14 or earlier:* Choose Apple menu > System Preferences, then click iCloud. Select iCloud Drive, click Options, then select Stocks.

## Read business news in Stocks on iPhone

In the Stocks app **B**, you can read business stories and listen to audio stories that highlight the current news driving the market. In countries where Apple News is available, you also see stories selected by the Apple News editors and stories from Apple News+. (Apple News and Apple News+ content isn't available in all countries or regions.)

To learn more about Apple News+, see Subscribe to Apple News+.

#### Read a story

1. Open Stocks, then swipe up on Business News or Top Stories to view stories.

[Stories about companies in your watchlist are grouped by ticker symbol. See](#page-174-1) Manage symbols in the My Symbols watchlist.

- 2. Tap a story to read it. While viewing a story, you have these options:
	- **•** Return to your newsfeed in Stocks: Tap  $\leq$  or Done in the top-left corner.
	- *See more stories from the publication in Apple News:* Tap the publisher logo at the top of the screen.
	- Save the story to Apple News: Tap  $\Box$  in the top-left corner.

*Note:* In order to save stories to Apple News, make sure you're signed in with your Apple ID, then go to Settings > [*your name*] > iCloud > Show All, and turn on News.

- *Change the text size:* Tap  $AA$  in the top-right corner, then tap the smaller or larger letter to change the text size in the story.
- Share the story: Tap **in** the top-right corner, tap Share Story, then choose a sharing option, such as Messages or Mail.

*Note:* If you tap an Apple News+ story and you're not an Apple News+ subscriber, tap the subscribe or free trial button, then follow the onscreen instructions.

Stories from publications you have blocked in Apple News don't appear in the newsfeed. See See news stories chosen just for you on iPhone.

### Listen to audio stories

Some news stories include an audio version that you can listen to in the Stocks app or listen to later in the News app (not available in all countries or regions).

- 1. To listen to the audio version of a story, tap Play Now. Or, tap the story to read it, then tap Play Now at the top of the story.
- 2. Use the mini player at the bottom of the screen to pause the story or jump back 15 seconds. To open the full-screen player, tap the mini player.
- 3. To return to the mini player, swipe down to minimize the full-screen player.
- 4. To close the mini player, tap  $\bullet$ .
### Add an audio story from Stocks to your News queue

If you subscribe to Apple News+, you can add an audio story from Stocks to your Up Next queue in News.

- 1. Make sure you're signed in with your Apple ID, then go to Settings > [*your name*] > iCloud > Show All, and turn on News.
- 2. Do either of the following:
	- *Add from a Stocks newsfeed:* Touch and hold the story, tap Play Later in News, then choose Play Next or Play Last.
	- *Add from the story:* Open the story, then touch and hold Play Now at the top of the story. Tap Play Later in News, then choose Play Next or Play Last.

# Add earnings reports to your calendar in Stocks on iPhone

In the Stocks app  $\Box$ , you can see when a company has an upcoming earnings report and add it as an event in the Calendar app.

# Add an earnings report event to your calendar

If a stock has an upcoming earnings report, you can add it in the Calendar app and be reminded on the day that it's happening.

- 1. Tap a ticker symbol in your watchlist, or use the search field to search for a symbol.
- 2. If an earnings report is upcoming, tap Add to Calendar, then tap Add.

The earnings report is saved as an all-day event in the Calendar app. Calendar sends you an event reminder on the day of the earnings report.

# Delete an earnings report event from your calendar

- 1. Open the Stocks app, then tap the ticker symbol in your watchlist or use the search field to search for the symbol.
- 2. Tap Edit, then tap Delete Event.

# Use a Stocks widget on your iPhone

Use a Stocks widget to check stocks at a glance on your iPhone Home Screen. You can choose the size of the Stocks widget and the amount of information the widget displays.

# Add a Stocks widget

- 1. Touch and hold the iPhone Home Screen until the apps begin to jiggle.
- 2. Tap  $(+)$  at the top of the screen to open the widget gallery.
- 3. Swipe up to find Stocks, then tap it.
- 4. Swipe left and right to view the different widget types (Watchlist and Symbol) and sizes. When you see the option you want, tap Add Widget, then tap Done.

To move the widget on your Home Screen, touch and hold the Home Screen until the apps begin to jiggle. Drag the widget to a new location, then tap Done.

# Change the widget display

After you add a Stocks widget to your Home Screen, you can change its appearance and the information it displays.

- 1. Touch and hold the Stocks widget on your Home Screen.
- 2. Tap Edit Widget.
- 3. Depending on the type of widget you chose, Watchlist or Symbol, you can make the following changes:
	- *Change the widget symbol:* Tap the current symbol, then tap the new symbol you want from the watchlist. Or use the search field to search for a new symbol.
	- *Change the widget watchlist:* Tap the name of the current watchlist, then tap the watchlist you want to display.
	- *Change when news stories appear:* Tap In Off Hours, then choose an option.
	- *Show the watchlist name:* Turn on Show Watchlist Name.
	- *Show more symbols or additional symbol information:* Turn on Show More Details.

Tip: You can add more than one Stocks widget to your Home Screen-and choose a different size for each—so you can quickly see updates for different symbols or watchlists.

# Get tips on iPhone

In the Tips app  $\Omega$ , see collections of tips that help you get the most from iPhone.

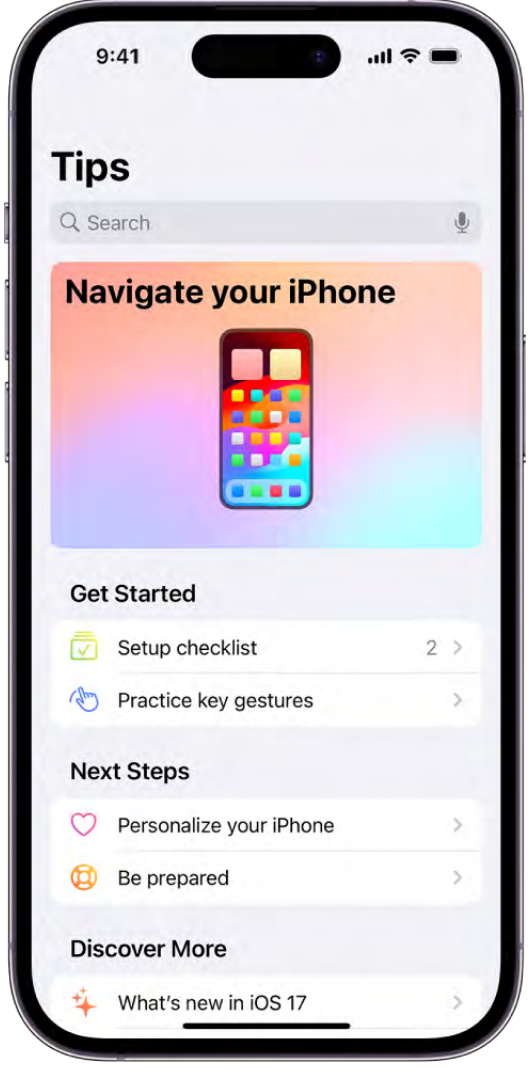

#### Get tips

In the Tips app, you can learn how to personalize your Lock Screen, add widgets, unsend an email, take a screenshot, and much more. New tips are added frequently.

To start learning, tap a collection, then tap a tip.

#### Get notified when new tips arrive

- 1. Go to Settings  $\bullet$  > Notifications.
- 2. Tap Tips below Notification Style, then turn on Allow Notifications.
- 3. Choose options for the location and style of tip notifications, when they should appear, and more.

#### Save tips

You can add tips to your personal Saved tips collection, so you can quickly find them later.

- To add a tip, tap  $\sqrt{2}$ .
- To view your saved tips, tap  $\zeta$  twice, then tap "Saved tips."
- $\bullet$  To remove a tip from your Saved tips collection, tap  $\blacksquare$ .

#### Learn more about your other Apple devices

If you have other Apple devices—like an Apple Watch, AirPods, or a HomePod—you can read about them in the Tips app.

Scroll to the bottom of the Tips app, then tap the user guide you want to browse.

# **Translate**

# Translate text, voice, and conversations on iPhone

In the Translate app, you can translate text, voice, and conversations into any supported language. You can also download languages to translate entirely on a device, even without an internet connection.

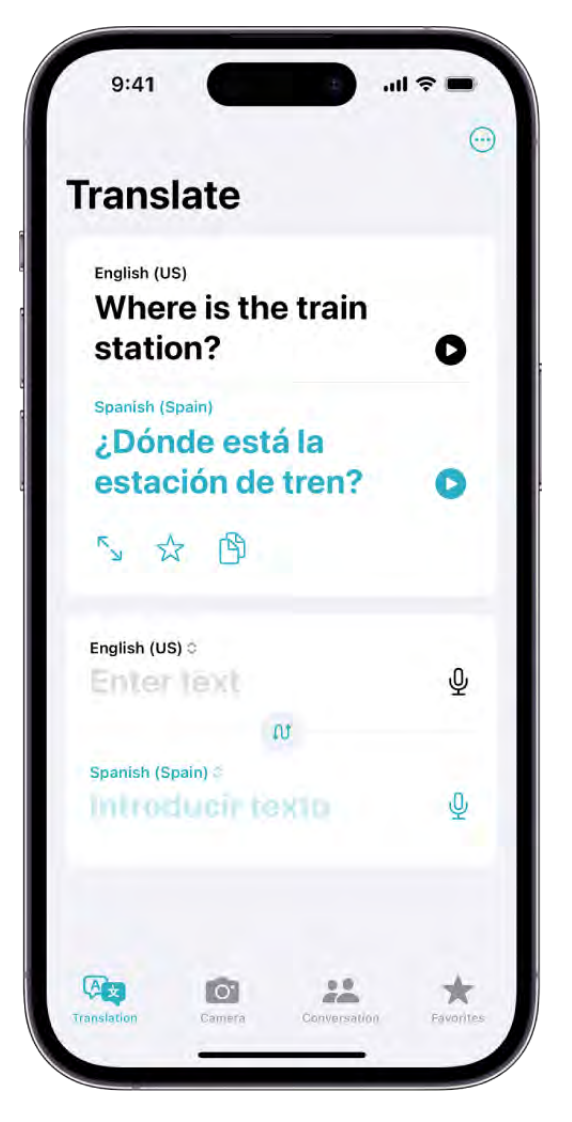

Note: [Translation is available for supported languages. See the](https://www.apple.com/ios/feature-availability/#translate-translate-app) iOS and iPadOS Feature . Availability website

#### Translate text or your voice

- 1. Open the Translate app  $\Box$  on your iPhone.
- 2. Tap the language you want to translate your selected text to.

To swap languages, tap  $\mathfrak{V}.$ 

- 3. Tap one of the following:
	- *Translate text:* Tap "Enter text," type a phrase (or paste text), then tap Next in the keyboard.

You can also tap Done in the top-left corner of the screen.

**•** *Translate your voice:* Tap  $\mathcal{Q}$ , then say a phrase.

*Note:* Words are translated as you type or speak.

- 4. When the translation is shown, do any of the following:
	- Play the audio translation: Tap **D**.

**Tip:** Touch and hold  $\bullet$  to adjust the playback speed.

- **Show the translation to someone else: Tap**  $\sqrt[n]{\ }$ **.**
- Save the translation as a favorite: Tap  $\sqrt[4]{x}$ .
- Copy the translation: Tap  $\mathbb{S}$ .

**Tip:** To view your recent history, swipe the translation down.

# Translate a conversation

iPhone shows the translated text bubbles from both sides of the conversation. Conversations work for downloaded languages when you don't have an internet connection or when On-Device Mode is turned on.

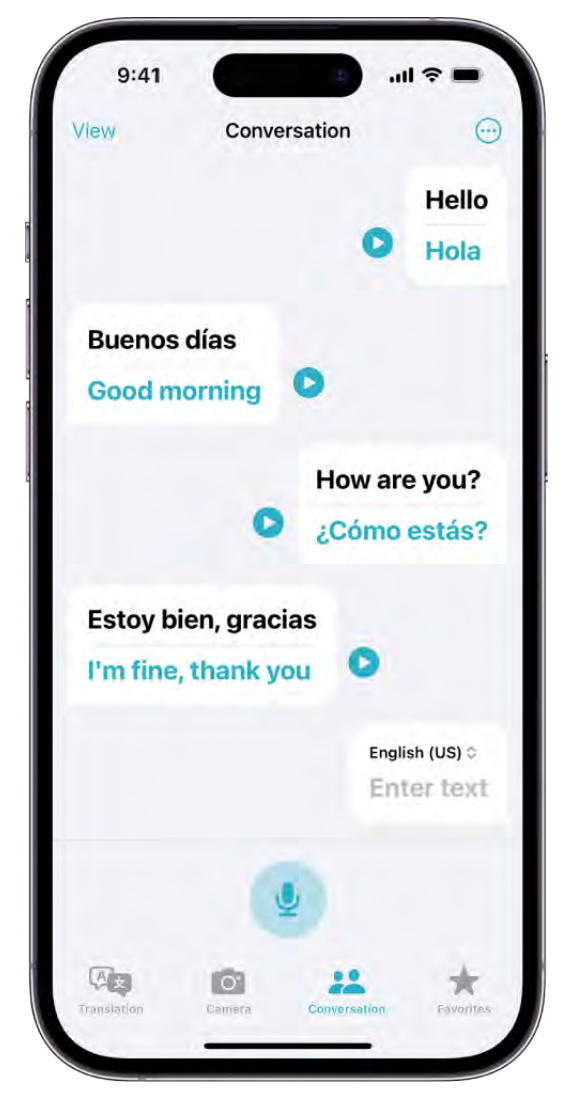

- 1. Tap Conversation.
- 2. Tap one of the following:
	- *Type text:* Tap "Enter text," type a phrase (or paste text), then tap Done.
	- Use your voice: Tap **U**, then say a phrase.

*Note:* Words are translated as you type or speak.

3. Tap  $\bullet$  to hear the audio translation.

To hear audio translations automatically, tap  $\odot$ , then tap Play Translations.

Tip: You can translate a conversation without tapping the microphone button before each person speaks. Tap  $\odot$ , tap Auto Translate, then tap  $\bullet$  to start the conversation. iPhone automatically detects when you start speaking and when you stop.

When chatting face to face, tap View in the top left, then tap Face to Face so that each person can see the conversation from their own side.

### Review words with multiple meanings

When translating a word that has several meanings, you can choose the one you want. You can also select feminine or masculine translations for words that have grammatical gender variations.

*Note:* When gender hasn't been specified, translations automatically default to the gender-neutral form of a word.

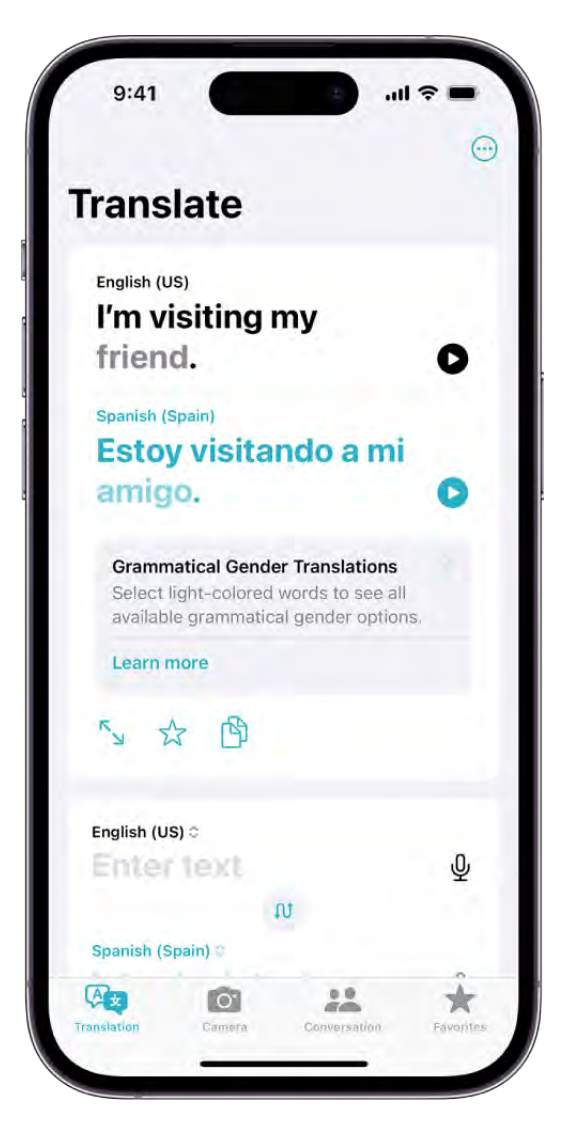

- 1. Open the Translate app  $\blacksquare$  on your iPhone.
- 2. Translate a word or phrase, then tap Next in the keyboard.
- 3. When available, do any of the following:
- *Choose a different meaning:* When available, tap the light-colored word to select the intended meaning.
- *Choose grammatical gender translations:* When available, tap the light-colored word to select a feminine or masculine translation.

To turn off grammatical gender translations, tap  $\odot$ , then tap Show Grammatical Gender.

### Download languages for offline translation or On-Device Mode

Download languages to translate when you don't have an internet connection or when On-Device Mode is turned on.

- 1. Go to Settings  $\bullet$  > Translate.
- 2. Tap Downloaded Languages, then tap  $\bigcirc$  next to the languages you want to download.
- 3. Turn On-Device Mode on.

# Translate text in apps on iPhone

On iPhone, you can translate text in apps such as Camera, Photos, Safari, Messages, Mail, supported third-party apps, and more.

Note: [Translation is available for supported languages. See the](https://www.apple.com/ios/feature-availability/#translate-systemwide-translation) iOS and iPadOS Feature . Availability website

# Translate text in apps

You can select any text to translate in apps such as Safari, Messages, Mail, supported third-party apps, and more. When you enter text on your iPhone, you can even replace what you wrote with a translation.

1. Select the text you want to translate, then tap Translate.

If you don't see Translate, tap  $\geq$  to see more options.

- 2. Tap the language you want to translate your selected text to.
- 3. Below the text translation, choose any of the following:
	- *Replace with Translation:* Replace your original text with the translation (available only when translating editable text).
- *Copy Translation:* Copy the translated text.
- *Add to Favorites:* Add the translation to a list of favorites.
- *Open in Translate:* Do more with the translation in the Translate app.
- *Download Languages:* Download languages for offline translation.
- Listen to Original Text: Tap more, then tap **O** to listen to the original text.
- Listen to Translated Text: Tap **O** to listen to the translated text.

### Translate text in photos

On supported models, when you view a photo that includes text, tap  $\Xi$ , touch and hold the text you want to translate, then tap Translate.

If you don't see Translate, tap  $\ge$  to see more options.

### Translate text in the Camera app

On supported models, you can use the Camera app to translate text around you—like a recipe, for example.

- 1. Open the Camera app  $\bullet$ , then position iPhone so that the text appears on the screen.
- 2. When the yellow frame appears around detected text, tap  $\Xi$ .
- 3. Select the text you want to translate, then tap Translate.

If you don't see Translate, tap  $\geq$  to see more options.

# Translate text with the camera view in the Translate app on iPhone

On iPhone, you can use the camera view in the Translate app to translate text around you —for example, a restaurant menu or street signs. You can also translate text in photos from your photo library.

Note: [Translation is available for supported languages. See the](https://www.apple.com/ios/feature-availability/#translate-systemwide-translation) iOS and iPadOS Feature . Availability website

#### Translate text using the camera view

- 1. Open the Translate app  $\blacksquare$  on iPhone, then tap Camera.
- 2. Choose the language you want to translate your selected text into.
- 3. Position iPhone so the rear camera can translate text around you.

*Note:* As you move the rear camera, text is translated in real time.

4. Tap  $\bigcirc$  to pause the view.

You can zoom in to get a closer look at the overlaid translations.

- 5. Tap an overlaid translation to show the translation card, then do any of the following:
	- *Copy Translation:* Copy the translated text.
	- *Add to Favorites:* Add the translation to a list of favorites.
	- *Listen to Original Text:* Tap more, then tap  $\bullet$  to listen to the original text.
	- Listen to Translated Text: Tap **O** to listen to the translated text.
- 6. When you're finished, tap  $\mathbf{\Omega}$ .

#### Translate text in photos from your photo library

- 1. Open the Translate app  $\blacksquare$  on iPhone, then tap Camera.
- 2. Choose the language you want to translate your selected text into.
- 3. Tap  $\mathbb{Z}$ , then select a photo that contains text from your photo library.
- 4. When you're finished, tap  $\mathbf{\Omega}$ .

# Share and save translated text

After translating text from the camera view or a photo, tap  $\hat{L}$ , then do any of the following:

- *Share the translation:* Choose a share option.
- *Save the translation as an image:* Tap Save Image.

# TV

# Connect apps and add your TV provider to the Apple TV app on iPhone

With the Apple TV app  $\mathbb{F}$ , you can watch shows and movies from streaming services and cable and satellite providers. The Apple TV app is on your iPhone, iPad, Mac, Apple TV, and supported smart TVs and streaming devices, so you can watch at home or wherever you go.

*Note:* The availability of the Apple TV app and its features and services (such as Apple TV+, Apple TV channels, sports, and supported apps) varies by country or region. See the Apple Support articles Availability of Apple Media Services and Availability of supported apps in the Apple TV app.

# Connect video streaming apps

The Apple TV app recommends new content or the next episode in a series you watch from a connected app (supported streaming apps only). Connected apps appear in the Apple TV app on all your devices where you're signed in with your Apple ID.

To connect supported streaming apps, do the following:

1. Tap Watch Now, scroll down to the Streaming Apps row, then tap a streaming app.

If you don't see the streaming app you want to connect, swipe left, then tap Connect More Streaming Apps.

2. Tap "Connect to watch [*streaming app*]," then follow the onscreen instructions.

To disconnect supported streaming apps, tap your picture or initials in the top left, then tap Connected Apps.

# Add your cable or satellite service to the Apple TV app

Single sign-on provides immediate access to all the supported video apps in your subscription package.

- 1. Go to Settings  $\bullet$  > TV Provider.
- 2. Choose your TV provider, then sign in with your provider credentials.

If your TV provider isn't listed, sign in directly from the app you want to use.

# Subscribe to Apple TV+, MLS Season Pass, and Apple TV channels on iPhone

In the Apple TV app  $\blacksquare$ , you can subscribe to Apple TV+, MLS Season Pass, and Apple TV channels. Apple TV+ is a subscription streaming service featuring Apple Originals award-winning series, compelling dramas, groundbreaking documentaries, kids' entertainment, comedies, and more—with new items added every month.

MLS Season Pass is a subscription streaming service featuring every match of the Major League Soccer season, all in one place, with consistent match times, and no blackouts.

Apple TV channels let you easily subscribe to just the channels you watch—like Paramount+, STARZ, and more, without downloading any apps.

A subscription gives you access to content on demand on iPhone, iPad, Mac, Apple TV, and supported smart TVs and streaming devices. You can also download content to watch offline on iPhone, iPad, and Mac.

You can choose to bundle your Apple TV+ subscription with other Apple services by subscribing to Apple [One. See the Apple Support article](https://support.apple.com/HT211659)  Bundle Apple subscriptions with . Apple One

*Note:* Apple TV+, MLS Season Pass, Apple TV channels, and Apple One aren't available in [all countries or regions. See the Apple Support article](https://support.apple.com/HT204411) Availability of Apple Media . Services

### Subscribe to Apple TV+

- 1. Tap Originals, then tap the subscription button.
- 2. Review the free trial (if eligible) and subscription details, then follow the onscreen instructions.

#### Subscribe to MLS Season Pass

- 1. Tap Watch Now, scroll down to the Channels row, then tap MLS Season Pass.
- 2. Tap the subscription button.
- 3. Review the subscription details, tap a subscription option, then follow the onscreen instructions.

### Subscribe to Apple TV channels

You can subscribe to premium channels such as Paramount+ and STARZ, all in one place. If you use Family Sharing, up to five other family members can share the subscription for no additional charge.

- 1. Tap Watch Now, scroll down to the Channels row, then tap a channel.
- 2. Tap the subscription button, review the free trial (if eligible) and subscription details, then follow the onscreen instructions.

# Change or cancel your subscriptions to Apple TV+, MLS Season Pass, or Apple TV channels

- 1. Tap Watch Now, then tap your picture or initials at the top right.
- 2. Tap Manage Subscriptions.
- 3. Follow the onscreen instructions to change or cancel your subscription.

## Share Apple TV+, MLS Season Pass, and Apple TV channels with family members

When you subscribe to Apple TV+, MLS Season Pass, Apple TV channels, or Apple One, you can use Family Sharing to share your subscriptions with up to five other family members. Your family group members don't need to do anything—a shared subscription is available to them the first time they open the Apple TV app after your subscription begins.

If you join a family group that subscribes to Apple TV+, MLS Season Pass, Apple TV channels, or Apple One, and you already subscribe, your subscription isn't renewed on your next billing date; instead, you use the group's subscription. If you join a family group that doesn't subscribe, the group uses your subscription.

*Note:* To stop sharing your subscription with a family group, you can cancel the subscription, leave or remove a member from a Family Sharing group, or (if you're the family group organizer), stop using Family Sharing.

# Get shows, movies, and more in the Apple TV app on iPhone

The Apple TV app  $\blacksquare$  brings your favorite shows, movies, and sports together in one place. Quickly find and watch your favorites, pick up where you left off with Up Next, or discover something new—personalized just for you.

COMMENT: #ba #tv-movies // Swagger, Silo, and The After Party cleared until summer 2024 (M. Mason, 7/12/23) //

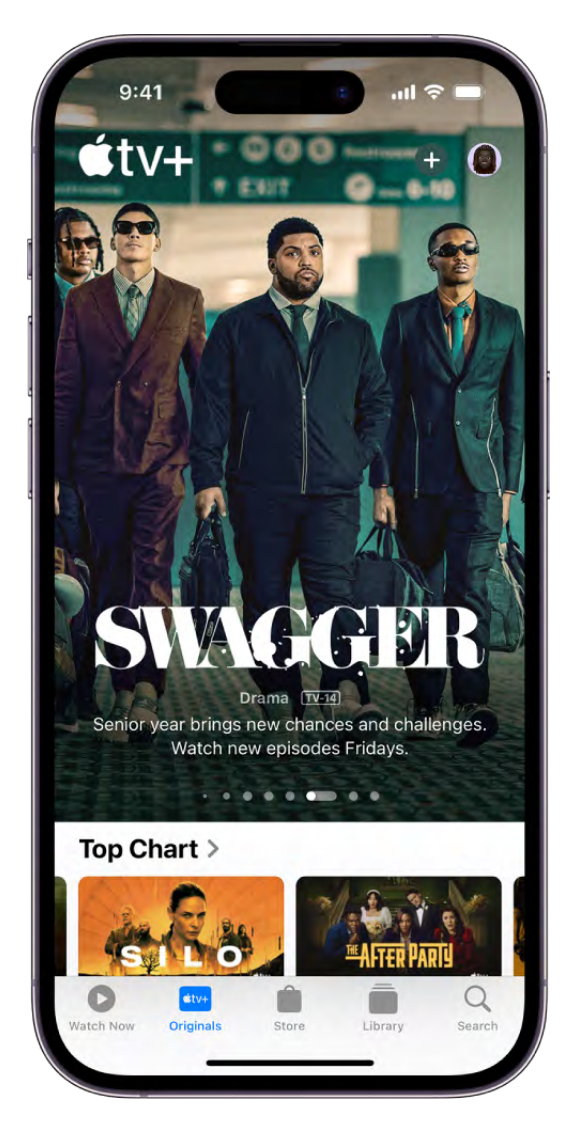

*Note:* The availability of Apple Media Services varies by country or region. See the Apple Supportarticle Availability of Apple Media Services.

# Discover shows and movies

In the Apple TV app, tap Watch Now, then do any of the following:

#### DRAFT: APPLE CONFIDENTIAL

- *Get recommendations:* Get video previews of editorial recommendations that are personalized for you. Many rows throughout the app feature personalized recommendations based on your channel subscriptions, supported apps, purchases, and viewing interests.
- *Browse Apple TV channels:* Scroll down to browse channels you subscribe to. In the Channels row, browse other available channels, then tap a channel to explore its titles.
- *See movies, shows, and episodes sent by friends in Messages:* Scroll down to the Shared with You row. See Share content in Messages on iPhone.

# Use the Up Next queue

In the Up Next row, you can find titles you recently added, rented, or purchased, catch the next episode in a series you've been watching, or resume what you're watching from the moment you left off.

Do any of the following:

- *Add an item to Up Next:* Touch and hold the item, then tap Add to Up Next.
- *Remove an item from Up Next:* Touch and hold the item, then tap Remove from Up Next.
- *Continue watching on another device:* You can see your Up Next queue in the Apple TV app on your iPhone, iPad, Mac, Apple TV, or supported smart TV where you're signed in with your Apple ID.

# Browse Apple TV+

Discover Apple Originals—award-winning series, compelling dramas, groundbreaking documentaries, kids' entertainment, comedies, and more—with new items added every month.

Tap Originals, then do any of the following:

- *See what's up next:* In the Up Next on Apple TV+ row, find titles you recently added, play the next episode in a series, or continue watching where you left off.
- **Browse a collection:** Swipe left on the collection or tap  $\geq$  to see all items.
- *See descriptions and ratings:* Tap an item.

#### Search for shows, movies, and more

Tap Search, then enter what you're looking for in the search field. You can search by title, sport, team, cast member, Apple TV channel, or topic (such as "car chase").

#### Stream or download content

Content from Apple TV+ and Apple TV channels play in the Apple TV app, while content from other providers plays in their video app.

- 1. Tap an item to see its details.
- 2. Choose any of the following options (not all options are available for all titles):
	- *Watch Apple TV+ or Apple TV channels:* Tap Play. If you're not a current subscriber, tap Try It Free (available for eligible Apple ID accounts) or Subscribe.
	- *Choose a different video app:* If the title is available from multiple apps, scroll down to How To Watch, then choose an app.
	- *Download:* Tap  $\overline{\mathbf{v}}$ . You can find the downloaded item in your library and watch it even when iPhone isn't connected to the internet.

#### Buy, rent, or pre-order items

- 1. Tap Store, then tap TV Shows or Movies.
- 2. Choose any of the following options (not all options are available for all titles):
	- *Buy:* Purchased items are added to your library.
	- *Rent:* When you rent a movie, you have 30 days to start watching it. After you start watching the movie, you can play it as many times as you want for 48 hours, after which the rental period ends. When the rental period ends, the movie is deleted.
	- *Pre-order:* When the pre-ordered item becomes available, your payment method is billed, and you receive an email notification. If you turned on automatic downloads, the item is automatically downloaded to your iPhone.

3. Confirm your selection, then complete the payment or pre-order, as applicable.

Youcan find your purchases and rentals in your library and play them in the Apple TV app.

# Watch sports

# Watch sports in the Apple TV app on iPhone

In the Apple TV app, the Sports row gives you access to a wide array of live and scheduled sports events (not available in all countries or regions).

You can see live games with up-to-the-minute scores, or browse upcoming games and add them to Up Next.

# Explore sports

- 1. Open the Apple TV app  $\blacksquare$  on your iPhone.
- 2. Tap Watch Now, then scroll down to the Sports row.
- 3. Do any of the following:
	- Browse live and upcoming games.
	- Tap Live Sports, then scroll down to browse football, baseball, basketball, and more.
- 4. To filter by sport, tap Live Sports, scroll down to the Browse row, then tap a sport.

#### Watch a live game

- 1. Open the Apple TV app  $\mathbb{F}$  on your iPhone.
- 2. Tap Watch Now, then scroll down to the Sports row.
- 3. Tap Live Sports, then tap a live game.
- 4. Tap Watch or Open In, then choose an app.

You can also scroll down to How to Watch, then choose an app.

If you want to receive live updates for a game on the Lock Screen, tap Follow Live. See . Access features from the iPhone Lock Screen

Select games may also show the current score and play-by-play updates on the game page.

To hide the scores of live games, go to Settings  $\otimes$  > TV, then turn off Show Sports Scores.

#### DO NOT DISTRIBUTE

# <span id="page-198-0"></span>Follow teams with My Sports in the Apple TV app on iPhone

In the Apple TV app  $\mathbb{F}_q$ , you can add your favorite teams to My Sports to see their games in Up Next and receive notifications when they're about to play.

When you turn on syncing for My Sports, the teams you follow in Apple TV are automatically followed in Apple News and other supported apps. If you've already set up My Sports in the News app, the teams you follow appear in the Apple TV app.

If you have an iPhone, iPad, or Mac signed in with the same Apple ID, you can also see the teams you're following with My Sports in the Apple TV app and in the News app on those devices.

*Note:* My Sports is not available in all countries or regions.

# Follow your favorite teams

- 1. Tap Watch Now, scroll down to the Sports row, then tap Live Sports.
- 2. Tap Follow Your Teams.
- 3. Tap Turn On.
- 4. Tap a sports league (MLS, MLB, or NBA, for example), then tap  $\bullet$  next to a team to follow it.
- 5. When you're finished, tap Done.

# Manage My Sports

You can follow and unfollow teams after you've set up My Sports.

Tap Watch Now, tap Live Sports, then tap Manage My Sports at the bottom of the screen, where you can do any of the following:

- Follow teams: Tap a league, tap **O** next to a team you want to follow, then tap Done.
- *Unfollow teams:* Tap  $\bigcirc$  next to a team you want to unfollow, tap Remove, then tap Done.

Watch Major League Soccer with MLS Season Pass in the Apple TV app on iPhone

When you subscribe to MLS Season Pass in the Apple TV app  $\blacksquare$ , you can watch every match of the Major League Soccer season, the entire playoffs, and Leagues Cup all in one place, with no blackouts.

You can also follow your favorite MLS clubs in My Sports (not available in all countries or regions) and watch on-demand content—including MLS club profiles, player profiles, league and club highlights from the last season, and more.

When you follow a club, their matches automatically appear in Up Next.

*Note:* MLS Season Pass isn't available in all countries or regions.

### Browse and watch with MLS Season Pass

- 1. Tap Watch Now, scroll down to the Channels row, then tap MLS Season Pass.
- 2. Do any of the following:
	- *Explore featured matches, pregame and postgame shows, and more:* Scroll to a category row.
	- *[Follow your favorite MLS clubs in My Sports:](#page-198-0)* Tap Follow your Clubs. See Follow your favorite teams with My Sports.
	- *Browse matches, club profiles, player profiles, and more for a particular club:* Tap a club in the Eastern Conference or Western Conference row.

You can also tap  $\geq$  to see all clubs from each conference.

3. To start watching, tap an event or show.

*Note:* Some events and shows require a subscription. If you haven't subscribed to MLS Season Pass, tap Subscribe, then follow the onscreen instructions.

#### Add upcoming matches to Up Next

- 1. Tap Watch Now, scroll down to the Channels row, then tap MLS Season Pass.
- 2. Swipe left on the Live Schedule row, then tap a match.
- 3. Tap  $\bigcirc$  to add the match to Up Next.

# Control playback in the Apple TV app on iPhone

In the Apple TV app  $\blacksquare$ , you can use the playback controls to play, pause, skip backward or forward, and more.

When you watch with your friends using SharePlay, the playback controls are shared by everyone on the FaceTime call. To learn more about using SharePlay in the Apple TV app, see Use SharePlay to watch, listen, and play together in FaceTime on iPhone.

# Use the playback controls

During playback, tap the screen to show the controls.

# COMMENT: #ba #tv-movies // Hijack cleared until fall 2024 (M. Mason, 7/12/23) //

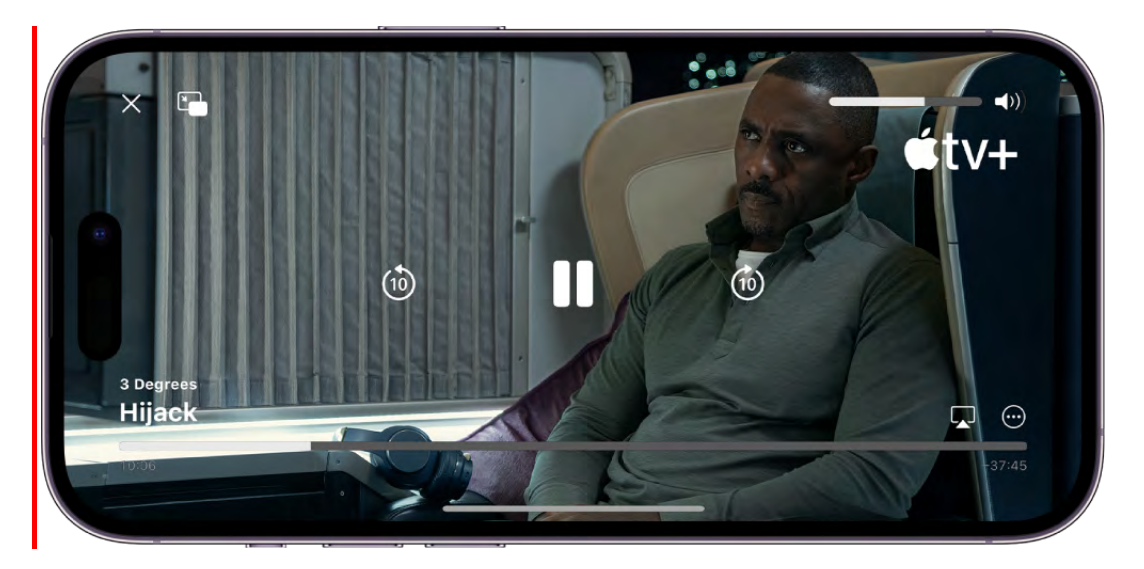

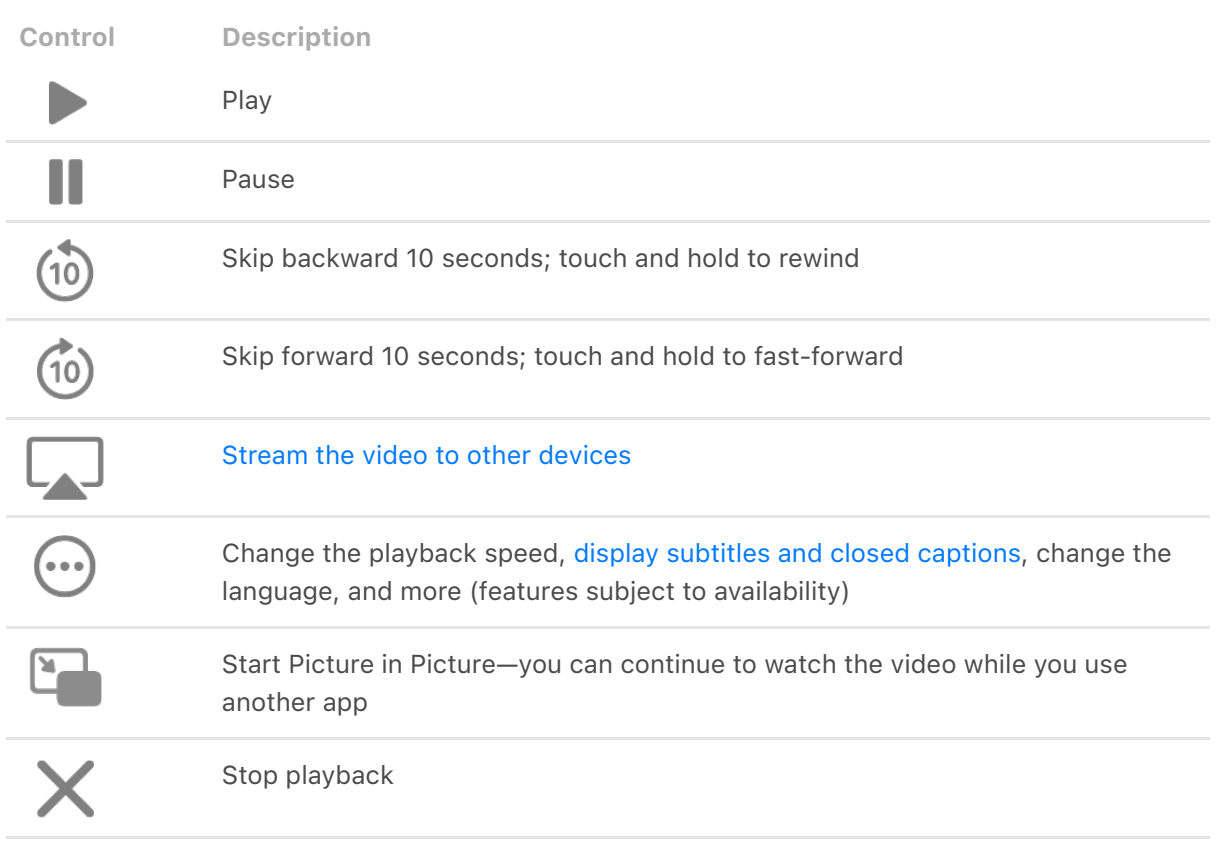

# <span id="page-201-0"></span>Manage your library in the Apple TV app on iPhone

In the Apple TV app  $\mathbb{F}_2$ , your library contains shows and movies you purchased, rented, and downloaded. If you use Family Sharing, you can also view purchases made by family members.

#### Browse your library

Tap Library, then tap TV Shows, Movies, or Genres.

#### Watch a movie you rented

- 1. Tap Library, tap Rentals, then tap a movie.
- 2. Do any of the following:
	- Play: Tap  $\bullet$ . The time remaining in the rental period is shown.
	- *Download:* Tap  $\overline{\Psi}$  to watch the item later when iPhone isn't connected to the internet.

### Share purchases made by family members

If you use Family Sharing, you and your family members can share purchases in the Apple TV app.

Tap Library, tap Family Sharing, then choose a family member.

### Remove a downloaded item

- 1. Tap Library, then tap Downloaded.
- 2. Swipe left on the item you want to remove, then tap Delete.

Removing an item from iPhone doesn't delete it from your purchases in iCloud. You can download the item to iPhone again later.

# Change the Apple TV app settings on iPhone

You can adjust streaming and download settings for the Apple TV app  $\mathbb{R}$ . You can also change how the Apple TV app uses your viewing history to provide personalized recommendations.

#### Change streaming and download options

- 1. Go to Settings  $\bullet$  > TV.
- 2. Choose streaming options:
	- *Use Cellular Data:* Turn off to limit streaming to Wi-Fi connections.
	- *Wi-Fi:* Choose High Quality or Data Saver.

High Quality requires a faster internet connection and uses more data.

- 3. Choose download options:
	- *Use Cellular Data:* Turn off to limit downloads to Wi-Fi connections.
	- *Wi-Fi:* Choose High Quality or Fast Downloads.

High Quality results in slower downloads and uses more data.

*Languages:* Choose a language. Each added audio language increases the download size. To remove a language, swipe left on the language you want to remove, then tap Delete.

The default language is the primary language for your country or region. If you turned on Audio Descriptions in Settings > Accessibility, audio descriptions are also downloaded.

#### Use or clear your viewing history

By default, what you watch on your iPhone affects your personalized recommendations and Up Next queue on all your devices where you're signed in with your Apple ID.

You can do any of the following:

- *Clear your viewing history:* Tap Watch Now, tap your picture or initials at the top right, then tap Clear Play History.
- **Turn off personalization features based on your viewing history: Go to Settings**  $\otimes$  **>** TV, then turn off Use Play History.

# Voice Memos

# Make a recording in Voice Memos on iPhone

With the Voice Memos app  $\bullet$  (located in the Utilities folder), you can use iPhone as a portable recording device to record personal notes, classroom lectures, musical ideas, and more. You can fine-tune your recordings with editing tools like trim, replace, and resume.

*Note:* To make the Voice Memos app easier to find and open, you can move it from the Utilities folder to the Home Screen.

Record voice memos using the built-in microphone, a supported headset, or an external microphone.

When Voice Memos is turned on in iCloud settings or iCloud preferences, your recordings [appear and update automatically](#page-213-0) on your iPhone, iPad, and Mac where you're signed in with the same Apple ID.

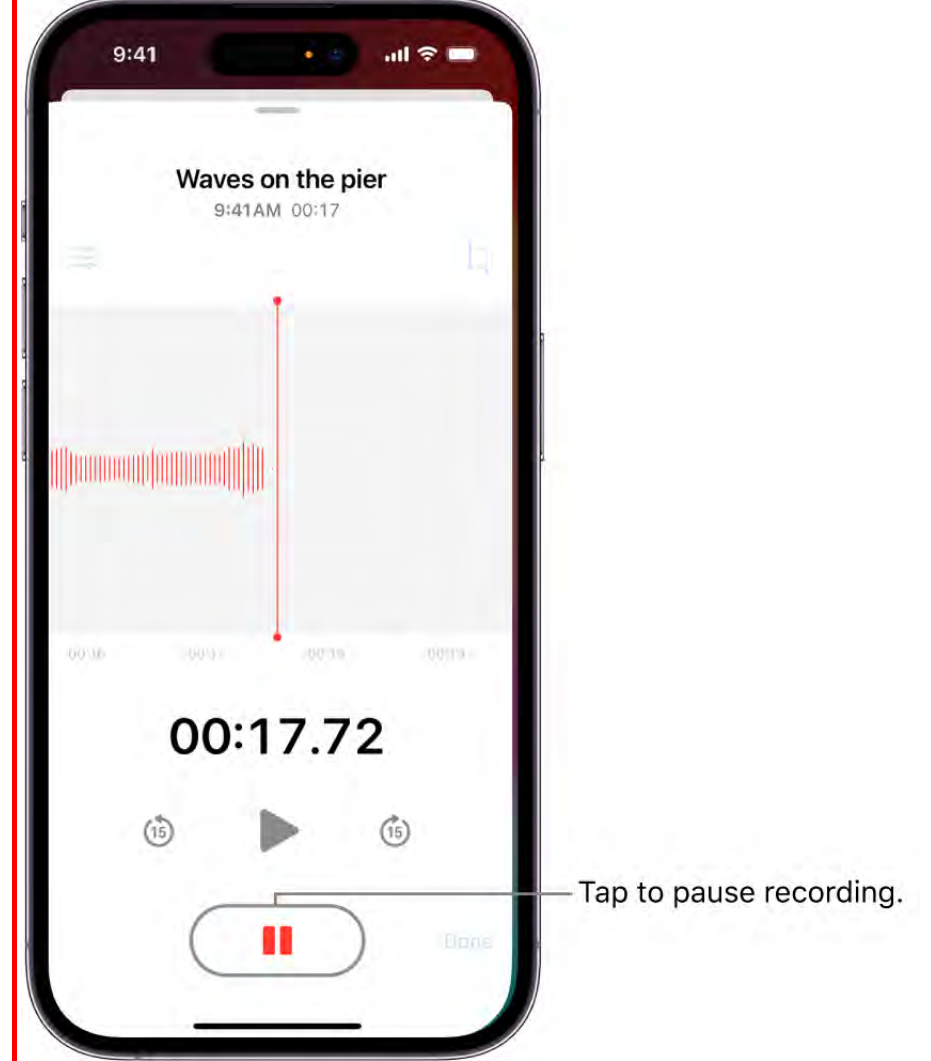

### Make a basic recording

1. To begin recording, tap  $\odot$ .

To adjust the recording level, move the microphone closer to or farther from what you're recording.

2. Tap  $\bullet$  to finish recording.

Your recording is saved with the name New Recording or the name of your location, if Location Services is turned on in Settings **@** > Privacy & Security. To change the name, tap the recording, then tap the name and type a new one.

To fine-tune your recording, see [Edit a recording in Voice Memos](#page-210-0).

*Note:* For your privacy, when you use Voice Memos to make recordings, an orange dot appears at the top of your screen to indicate your microphone is in use.

#### DO NOT DISTRIBUTE

#### Use the advanced recording features

You can make a recording in parts, pausing and resuming as you record.

1. To begin recording, tap  $\odot$ .

To adjust the recording level, move the microphone closer to or farther away from what you're recording.

To see more details while you're recording, swipe up from the top of the waveform.

- 2. Tap  $\blacksquare$  to stop recording; tap Resume to continue.
- 3. To review your recording,  $\tan \theta$ .

To change where playback begins, drag the waveform left or right across the playhead before you tap .

4. To save the recording, tap Done.

Your recording is saved with the name New Recording or the name of your location, if Location Services is turned on in Settings **@** > Privacy & Security. To change the name, tap the recording, then tap the name and type a new one.

To fine-tune your recording, see Edit or delete a recording in Voice Memos[.](#page-210-0)

#### Mute the start and stop tones

While recording, use the iPhone volume down button to turn the volume all the way down.

#### Use another app while recording

While you're recording in Voice Memos, you can go to the Home Screen, open another app, and use the other app, as long as it doesn't play audio on your device. If the app starts playing audio, Voice Memos stops recording.

On iPhone 14 Pro, iPhone 14 Pro Max, iPhone Y, and iPhone YY, you can see your recording in progress in the Dynamic Island at the top of the Home Screen and in other apps. You can tap the Dynamic Island to navigate back to Voice Memos. See View Live Activities in the Dynamic Island on iPhone.

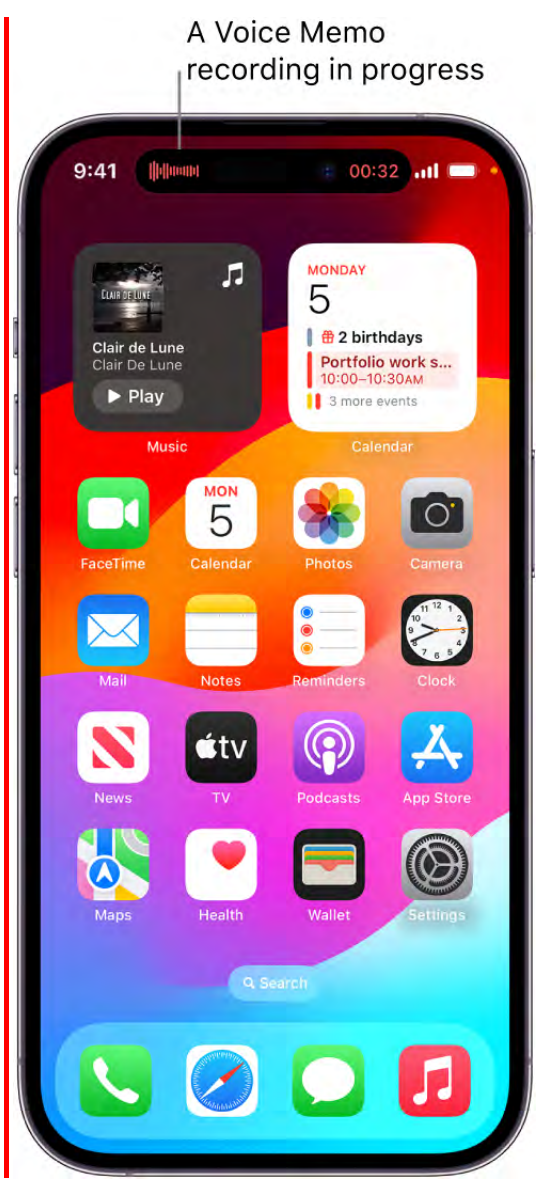

You can touch and hold the Dynamic Island to expand it. When you expand it, the Stop button appears in it, allowing you to stop recording without returning to Voice Memos.

If Voice Memos is turned on in iCloud settings or iCloud preferences, your recording is saved in iCloud and appears automatically on your iPhone, iPad, and Mac where you're signed in with the same Apple ID. See [Keep recordings up to date in Voice](#page-213-0) Memos on . iPhone

Recordings using the built-in microphone are mono, but you can record stereo using an external stereo microphone that works with iPhone. Look for accessories marked with the Apple "Made for iPhone" or "Works with iPhone" logo.

# Play a recording in Voice Memos on iPhone

In the Voice Memos app  $\Omega$ , tap a recording and use the playback controls to listen to it.

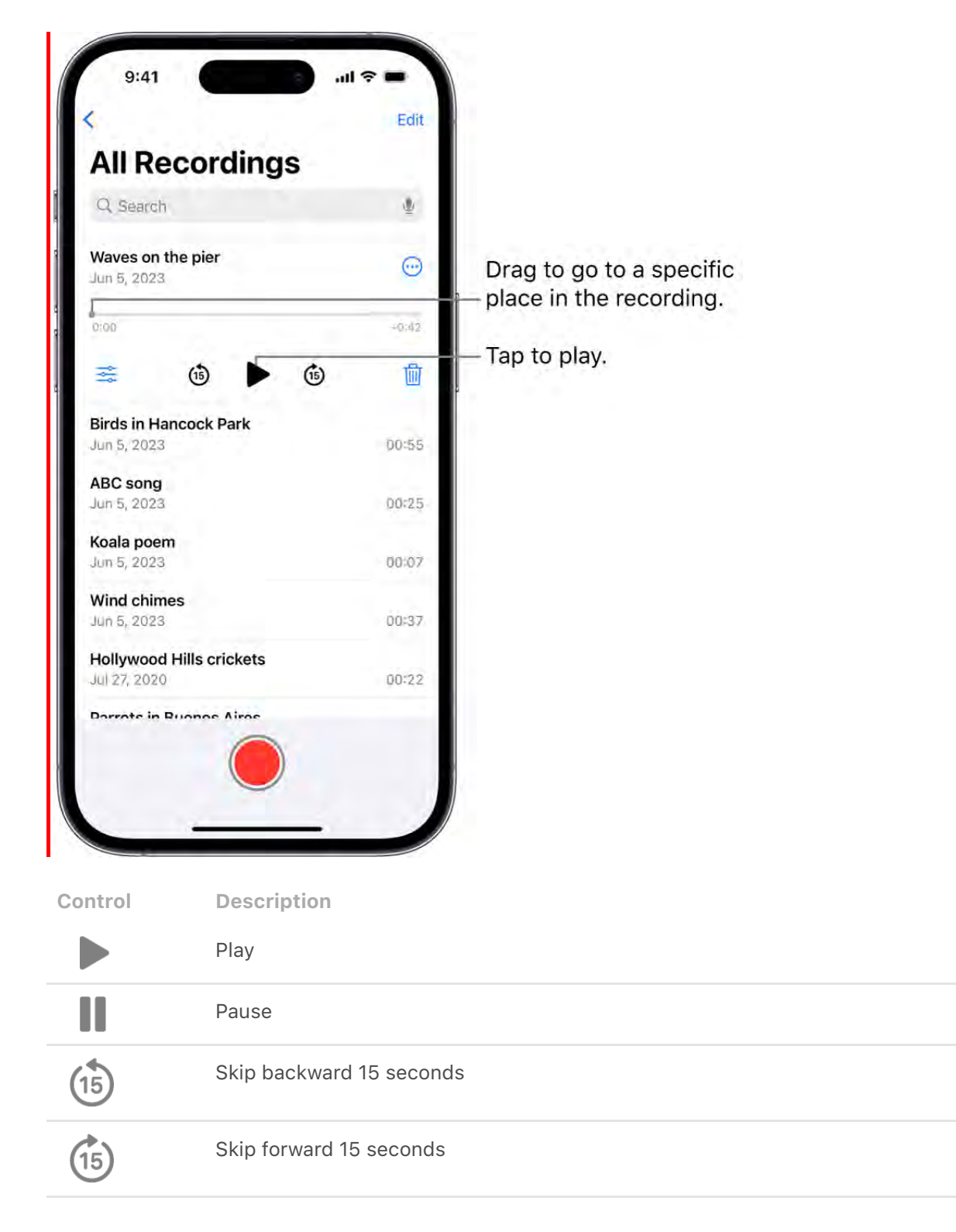

Tip: While the recording is open, you can tap its name to rename it.

#### Change the playback speed

You can play a recording at a faster or slower speed.

- 1. In the list of recordings, tap the recording you want to play.
- 2. Tap  $\mathbb{E}$ , then drag the slider toward the tortoise  $\mathbb{R}^p$  for a slower speed, or toward the rabbit  $\mathcal{S}$  for a faster speed.
- 3. Tap  $\times$ , then tap  $\times$  to play the recording.

*Note:* Changing the playback speed doesn't change the recording itself, only how fast it plays.

#### Enhance a recording

When playing a recording, you can enhance it to reduce background noise and echo.

- 1. In the list of recordings, tap the recording you want to enhance.
- 2. Tap  $\frac{2}{\infty}$ , then turn on Enhance Recording.
- 3. Tap  $\blacktriangleright$ , then tap  $\blacktriangleright$  to play the recording.

*Note:* Turning on Enhance Recording doesn't change the recording itself, only how it sounds when you play it.

#### Skip over gaps when playing back a recording

Voice Memos can analyze your audio and automatically skip over gaps when playing it.

- 1. Tap the recording you want to play.
- 2. Tap  $\frac{1}{2}$ , then turn on Skip Silence.
- 3. Tap  $\bullet$ , then tap  $\bullet$  to play the recording.

*Note:* Turning on Skip Silence doesn't change the recording itself, only how it sounds when you play it.

#### Turn off the playback options

To return all the playback options to their original settings, tap  $\equiv$ , then tap Reset.

# <span id="page-210-0"></span>Edit or delete a recording in Voice Memos on iPhone

In the Voice Memos app  $\bigoplus$ , you can use the editing tools to fine-tune your recordings. You can remove parts you don't want, record over parts, or replace an entire recording. You can also delete a recording you no longer need.

### Trim the excess

- 1. In the list of recordings, tap the recording you want to edit, tap  $\odot$ , then tap Edit Recording.
- 2. Tap  $\frac{1}{2}$  at the top right, then drag the yellow trim handles to enclose the section you want to keep or delete.

You can pinch open to zoom in on the waveform for more precise editing.

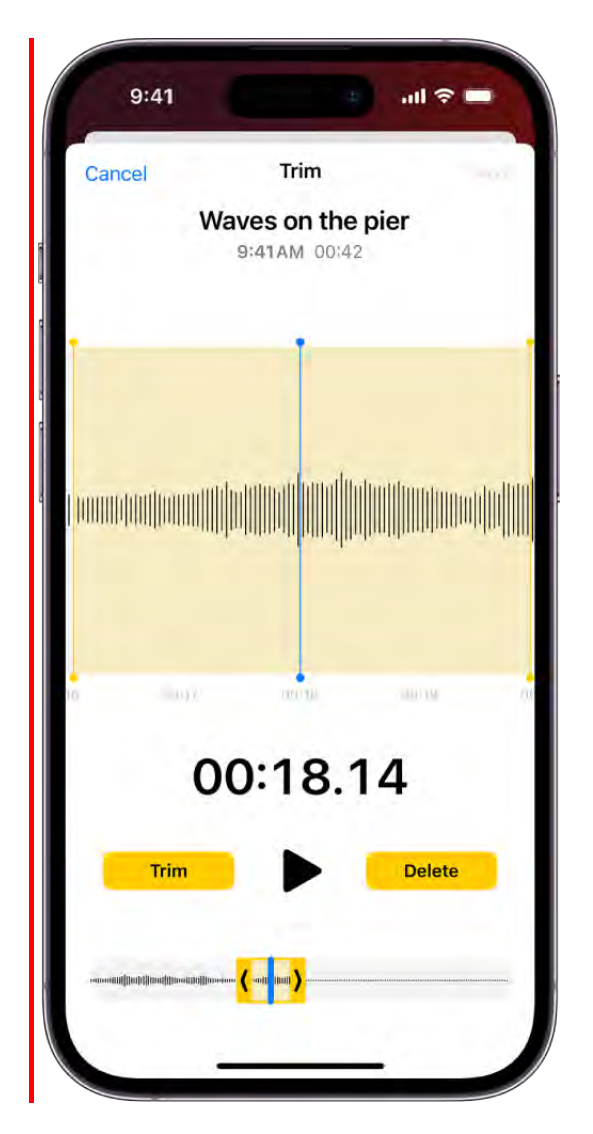

To check your selection,  $\tan \theta$ .

- 3. To keep the selection (and delete the rest of the recording), tap Trim, or to delete the selection, tap Delete.
- 4. Tap Save, then tap Done.

### Replace a recording

- 1. In the list of recordings, tap the recording you want to replace, tap  $\odot$ , then tap Edit Recording.
- 2. Drag the waveform to position the playhead where you want to start recording new audio.

You can pinch open to zoom in on the waveform for more precise placement.

3. Tap Replace to begin recording (the waveform turns red as you record).

Tap  $\mathbf{I}$  to pause; tap Resume to continue.

- 4. To check your recording,  $\tan \theta$ .
- 5. Tap Done to save the changes.

### Delete a recording

Do one of the following:

- In the list of recordings, tap the recording you want to delete, then tap  $\overline{m}$ .
- Tap Edit above the list of recordings, select one or more recordings, then tap Delete.

Deleted recordings move to the Recently Deleted folder, where they're kept for 30 days by default. To change how long deleted recordings are kept, go to Settings  $\bullet$  > Voice Memos > Clear Deleted, then select an option.

#### Recover or erase a deleted recording

- 1. Tap the Recently Deleted folder, then tap the recording you want to recover or erase.
- 2. Do any of the following:
	- *Recover the selected recording:* Tap Recover.
	- *Recover everything in the Recently Deleted folder:* Tap Edit above the Recently Deleted list, then tap Recover All.
	- *Delete everything in the Recently Deleted folder:* Tap Edit above the Recently Deleted list, then tap Delete All.

# <span id="page-213-0"></span>Keep recordings up to date in Voice Memos on iPhone

With the Voice Memos app  $\Box$  and iCloud, your audio recordings appear and are kept up to date automatically on your iPhone, iPad, and Mac where you're signed in with the same Apple ID and Voice Memos is turned on in iCloud settings or preferences.

To turn on Voice Memos in iCloud on your devices, do the following:

- *iOS or iPadOS:* Go to Settings  $\bullet$  > [*your name*] > iCloud > Show All, then turn on Voice Memos.
- *macOS 13:* Choose Apple menu  $\bullet$  > System Settings, click [*your name*] at the top of the sidebar, then click iCloud on the right. Click iCloud Drive, click Options, click Documents, select Voice Memos, then click Done. (If you don't see your name at the top of the sidebar, click Sign in with your Apple ID to enter your Apple ID or to create one.)
- *macOS 10.15–12.5:* Choose Apple menu > System Preferences, then click Apple ID. Click iCloud in the sidebar, then select iCloud Drive. Click Options next to iCloud Drive, click Documents, then select Voice Memos.

SeeSync content between your Mac and iPhone or iPad in the macOS User Guide.

# Organize recordings in Voice Memos on iPhone

In the Voice Memos app  $\bullet$ , you can mark recordings as favorites and organize your recordings into folders.

*Note:* Apple Watch recordings, recently deleted recordings, and favorites are grouped into Smart Folders—folders that automatically gather files by type and subject matter.

# Mark recordings as favorites

Do one of the following:

- In the list of recordings, tap the recording you want to mark as a favorite, tap  $\odot$ , then  $tan \textcircled{7}$ .
- Tap Edit above the list of recordings, select one or more recordings, tap Move, then tap favorites.

Recordings marked as favorites automatically appear in the Favorites folder.

#### Organize recordings into folders

You can group related recordings together into folders so you can locate them easily.

- 1. Tap Edit above the list of recordings.
- 2. Select one or more recordings, then tap Move.
- 3. If you want to create a new folder for the recordings, tap  $\Box$ , then type a name for the folder.
- 4. Tap the folder where you want to store the selected recordings.

To view your folders, tap  $\zeta$ ; tap a folder to check its contents.

To return to the list of recordings, tap All Recordings above the folders.

### Delete or reorder folders

- 1. Tap  $\zeta$  to go to the list of folders.
- 2. Tap Edit above the folders, then do any of the following:
	- *Delete a folder:* Tap  $\bigcirc$  next to the folder, then tap  $\overline{m}$ .
	- Change the order of the folders: Drag  $\equiv$  next to any folder.
- 3. Tap Done.

# Search for or rename a recording in Voice Memos on iPhone

You can search for your recordings in the Voice Memos app  $\bullet$ , and rename any recording.

#### Search for a recording

- 1. In the Voice Memos list, swipe down to reveal the search field.
- 2. Tap the search field, enter part or all of the recording name, then tap Search.

### <span id="page-215-0"></span>Rename a recording

A recording is initially saved with the name New Recording or the name of your location, if Location Services is turned on in Settings **@** > Privacy & Security.

To change the name, tap the recording, tap the name, then type a new one.

# Share a recording in Voice Memos on iPhone

In the Voice Memos app  $\Box$ , you can share one or more recordings with others (or send it to your Mac or another device) using AirDrop, Mail, Messages, and more.

# Share a recording

- 1. In your Voice Memos list, tap a saved recording, then tap  $\odot$ .
- 2. Tap Share, choose a sharing option, select or enter a recipient, then tap Done or  $\bullet$ .

# Share more than one recording

- 1. Tap Edit above the list of recordings, then select the recordings you want to share.
- 2. Tap  $\hat{D}$ , choose a sharing option, select or enter a recipient, then tap Done or  $\hat{D}$ .

# Duplicate a recording in Voice Memos on iPhone

In the Voice Memos app  $\bullet$ , you can duplicate a recording, which is useful when you need another version of it. You can make changes to the copy, save it, and give it a new name.

In the Voice Memos list, tap a recording, tap  $\odot$ , then tap Duplicate.

The copy appears right below the original version in the list and has "copy" added to its name. To change the name, tap it, then type a new one.
# **Wallet**

# Keep cards and passes in Wallet on iPhone

Use the Wallet app  $\blacksquare$  to securely keep your credit and debit cards for Apple Pay, driver's license or state ID, transit cards, event tickets, keys, and more—in one convenient place for easy access.

### COMMENT: #ba #wallet - Assets provided by F. Hanson 2023–08-02 [Dawn]

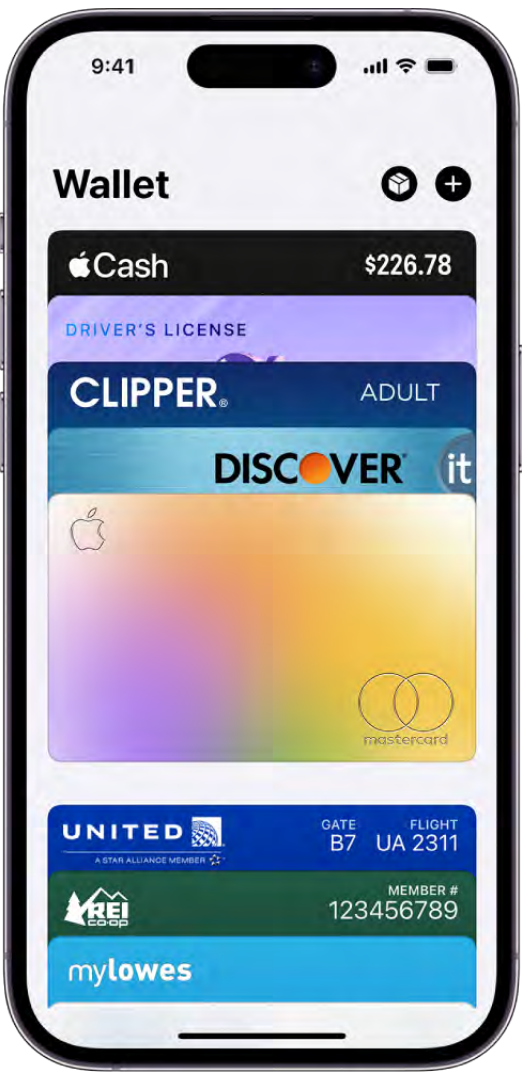

(Apple Card and Apple Cash are available only in the U.S.)

Wallet can store the following:

- **Payment cards**  $\bullet$ 
	- [Credit and debit cards](#page-217-0)
- [Apple Card \(U.S. only\)](#page-231-0)
- [Apple Cash \(U.S. only\)](#page-226-0)
- Identity cards  $\bullet$ 
	- [Driver's license or state ID](#page-240-0)
	- Student ID card
	- **Employee badge**
- **Transit and tickets** 
	- **[Transit](#page-236-0)**
	- Boarding passes and tickets
- **Keys** 
	- [Home key](#page-239-0)
	- [Hotel key](#page-239-1)
	- [Car key](#page-239-2)
- And more  $\bullet$ 
	- Passes, event tickets, reward cards, and loyalty cards
	- COVID-19 vaccination cards
	- Apple Account Card

## <span id="page-217-0"></span>Set up Apple Pay in Wallet on iPhone

Using Apple Pay can be simpler than using a physical card, and safer too. With your cards stored in the Wallet app  $\Box$ , you can use Apple Pay to make secure payments in stores, for transit, in apps, and on websites that support Apple Pay. (Available in certain countries and regions; see Countries and regions that support Apple Pay[.](https://support.apple.com/HT207957))

To set up Apple Pay, add your debit, credit, and prepaid cards to Wallet.

#### COMMENT: #ba #wallet - Assets provided by F. Hanson 2023–08-02 [Dawn]

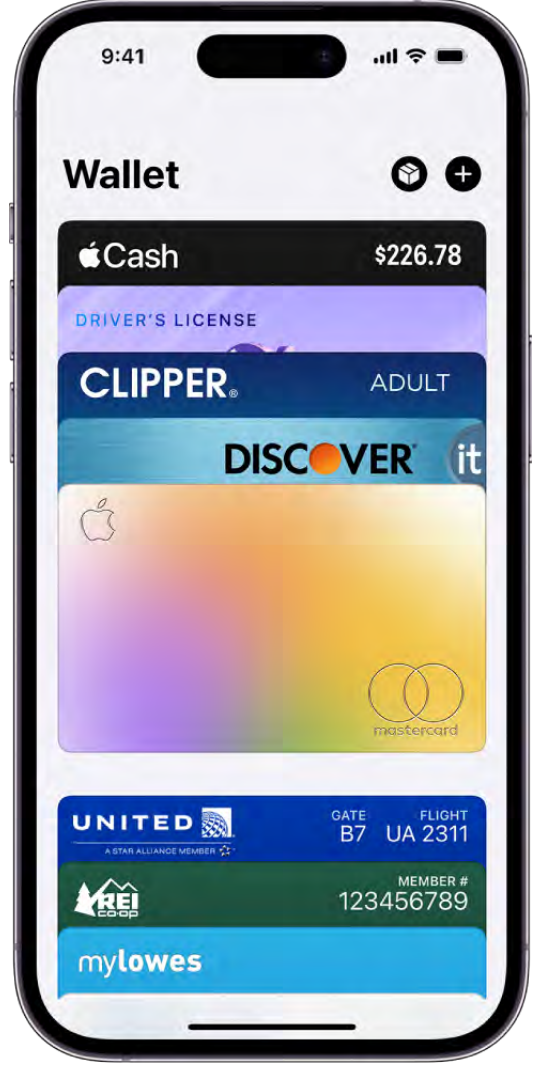

(Apple Card and Apple Cash are available only in the U.S.)

#### Add a credit or debit card

To add Apple Card, see Set up and use Apple Card on iPhone (U.S. only). For other debit and credit cards, do the following:

- 1. Open the Wallet app  $\Box$  on your iPhone.
- 2.  $\overline{\phantom{a}}$  Tap  $\overline{\phantom{a}}$ . You may be asked to sign in with your Apple ID.
- 3. Do one of the following:
	- *Add a new card:* Tap Debit or Credit Card, tap Continue, then position your card so that it appears in the camera frame, or enter the card details manually.

#### DRAFT: APPLE CONFIDENTIAL

- *Add your previous cards:* Tap Previous Cards, then choose any cards you previously used. These cards may include the card associated with your Apple ID, cards you use with Apple Pay on your other devices, cards you added to Safari AutoFill, or cards you removed from Wallet. Tap Continue, authenticate with Face ID or Touch ID, then follow the onscreen instructions.
- *Add a card from a supported app:* Tap the app of your bank or card issuer (below From Apps on Your iPhone).

The card issuer determines whether your card is eligible for Apple Pay, and may ask you for additional information to complete the verification process.

#### View the information for a card and change its settings

If you have Apple Card, see Set up and use Apple Card on iPhone (U.S. only). For other debit and credit cards, do the following:

1. In Wallet, tap the card.

*Note:* The latest transactions may appear, showing authorized amounts that may differ from the amount of the payment charged to your account. For example, a gas station may request an authorization of \$99, even though you pumped only \$25 worth of gasoline. To see the final charges, see the statement from your card issuer, which includes all Apple Pay transactions.

- 2. Tap  $\odot$ , then tap any of the following:
	- *Card Number:* View the last four digits of the card number and Device Account Number—the number transmitted to the merchant.
	- *Card Details:* See more information; change the billing address; turn the transaction history on or off; or remove the card from Wallet.
	- *Notifications:* Turn notifications on or off.

#### Change your Apple Pay settings

- 1. Go to Settings  $\bullet$  > Wallet & Apple Pay.
- 2. Do any of the following:
	- *Double-Click Side Button:* (on an iPhone with Face ID) Your cards and passes appear on the screen when you double-click the side button.
	- *Double-Click Home Button:* (on an iPhone with a Home button) Your cards and passes appear on the screen when you double-click the Home button.
	- *Allow Payments on Mac:* Allows iPhone to confirm payments on your nearby Mac.

#### Remove your cards from Apple Pay if your iPhone is lost or stolen

If you turned on Find My iPhone, you can use it to help locate and secure your iPhone.

To remove your cards from Apple Pay, do any of the following:

- Ona Mac or PC: Sign in to your Apple ID account. In the Devices section, select the lost iPhone. In the Wallet & Apple Pay section, click Remove Items.
- On another *iPhone or iPad:* Go to Settings  $\bullet$  > [your name], select the lost iPhone, then tap Remove Items (below Wallet & Apple Pay).
- Call the issuers of your cards.

If you remove cards, you can add them again later.

*Note:* If you sign out of iCloud in Settings > [*your name*], all your credit and debit cards for Apple Pay are removed from iPhone. You can add the cards again the next time you sign in with your Apple ID.

*Note:* The availability of Apple Pay and its features varies by country or region. See the Apple Support article Countries and regions that support Apple Pay[.](https://support.apple.com/HT207957)

# <span id="page-220-0"></span>Use Apple Pay for contactless payments on iPhone

With your Apple Cash, Apple Card, and other credit and debit cards stored in the Wallet app  $\Box$  on iPhone, you can use Apple Pay for secure, contactless payments in stores, [restaurants, and more. \(Available in certain countries and regions; see](https://support.apple.com/HT207957)  Countries and regions that support Apple Pay.)

#### Find places that accept Apple Pay

You can use Apple Pay wherever you see contactless payment symbols such as the following:

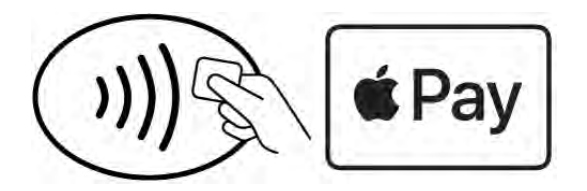

Siri: Say something like: "Show me coffee shops that take Apple Pay." Learn how to . use Siri

#### Pay with your default card on an iPhone with Face ID

- 1. Double-click the side button.
- 2. When your default card appears, glance at iPhone to authenticate with Face ID, or enter your passcode.
- 3. Hold the top of your iPhone near the card reader until you see Done or a checkmark on the screen.

#### Pay with your default card on an iPhone with Touch ID

- 1. Rest your finger on Touch ID.
- 2. Hold the top of your iPhone near the card reader until you see Done or a checkmark on the screen.

#### Pay with a different card instead of your default card

- 1. When your default card appears, tap it, then choose another card.
- 2. Authenticate with Face ID, Touch ID, or your passcode.
- 3. Hold the top of your iPhone near the card reader until you see Done or a checkmark on the screen.

#### Use a loyalty or rewards card and Apple Pay

At participating stores, you can receive or redeem rewards when you use Apple Pay.

- 1. Add your rewards card to the Wallet app.
- 2. To have your rewards card appear automatically when you're in the store, tap  $\odot$  on the card, tap Pass Details, then turn on Automatic Selection.

#### DO NOT DISTRIBUTE

3. At the payment terminal in the store, present your rewards card by holding iPhone near the contactless reader.

Apple Pay then switches to your default payment card to pay for the purchase. In some stores, you can apply your rewards card and payment card in one step. In other stores, you need to wait until the terminal or cashier asks for payment.

*Note:* If you have Location Services turned on, the location of your iPhone at the time you make a payment may be sent to Apple and the card issuer to help prevent fraud. See . Control the location information you share on iPhone

# <span id="page-222-0"></span>Use Apple Pay in apps, App Clips, and Safari on iPhone

You can make purchases using Apple Pay in apps, in App Clips, and on the web using Safari wherever you see the Apple Pay button. (Available in certain countries and regions; see Countries and regions that support Apple Pay[.](https://support.apple.com/HT207957))

COMMENT: #ba #wallet - Warby Parker screen approved by F. Hanson 2023-07-24 [Dawn]

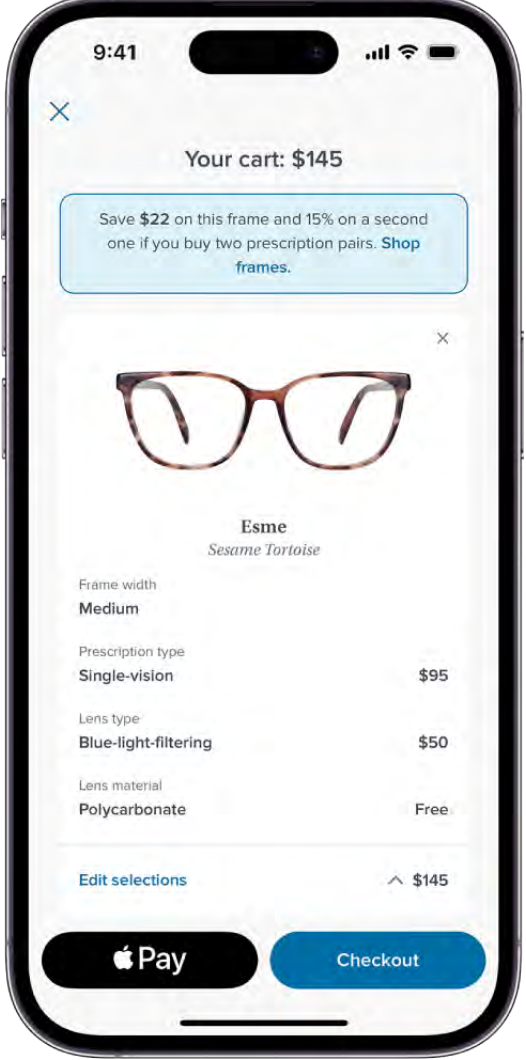

#### Pay in an app, in an App Clip, or on the web

- 1. During checkout, tap the Apple Pay button.
- 2. Review the payment information and set any of the following:
	- Credit card
	- Billing and shipping addresses
	- Contact information

Tip: If you subscribe to iCloud+, you can use Hide My Email to keep your real email address private.

- Frequency and amount of recurring payments (if available)
- 3. Complete the payment:
	- *On an iPhone with Face ID:* Double-click the side button, then glance at iPhone to authenticate with Face ID, or enter your passcode.
	- *On an iPhone with Touch ID:* Authenticate with Touch ID or enter your passcode.

#### Change your default shipping and contact information

- 1. Go to Settings  $\bullet$  > Wallet & Apple Pay.
- 2. Set any of the following:
	- Shipping address
	- Email
	- Phone

## Track your orders in Wallet on iPhone

When you make a purchase from a participating app or website, you can track your order in the Wallet app  $\blacksquare$  and see the order details, shipping status, order management options, and more. You can also contact the merchant directly from the Wallet app.

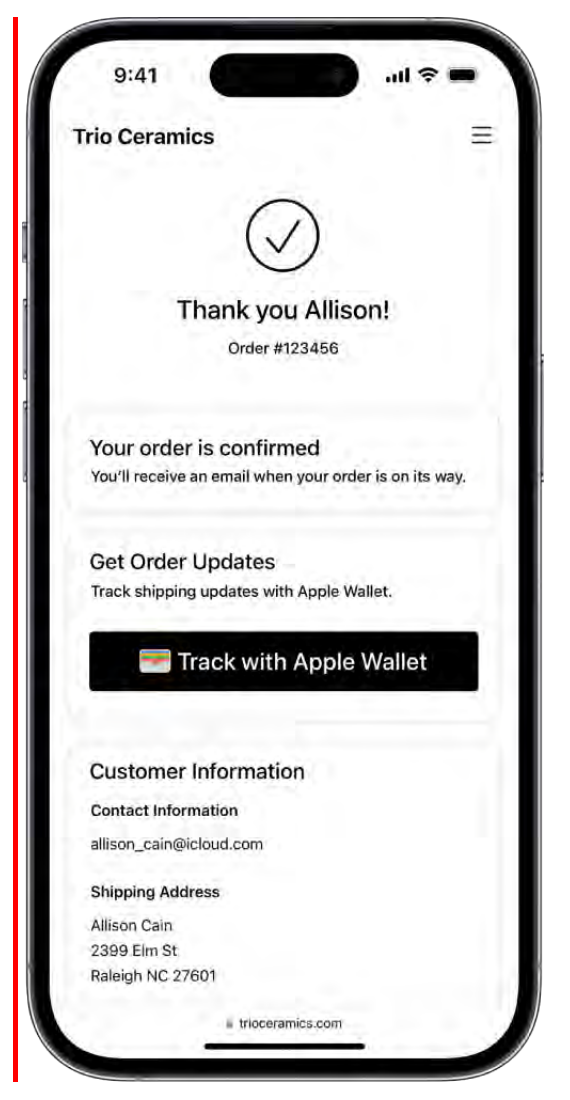

## **Track orders**

When you make a purchase from a participating merchant, you can track the order in the Wallet app  $\Box$  on your iPhone.

- *Automatically:* Track orders for select Apple Pay purchases made on devices with iOS 16, iPadOS 16, macOS 13, or later.
- *Manually:* Tap Track with Apple Wallet on the order confirmation screen in apps with  $\bullet$ iOS 17 or iPadOS 17, or on the web with iOS 17, iPadOS 17, or macOS Sonoma.

*Note:* To view orders placed on your other devices, you must be signed in with the same Apple ID.

### **View and share order tracking details**

- 1. Open the Wallet app  $\Box$  on your iPhone.
- 2. Tap  $\mathcal{D}$ , then tap an order to see the details.
- 3. To share the order information, tap  $\hat{I}$ , then choose a sharing option, such as Messages.

Tip: For quick access, add the Order Tracking widget to your Home Screen.

# <span id="page-226-0"></span>Set up and use Apple Cash in Wallet on iPhone (U.S. only)

With Apple Cash, you can send, request, and receive money in the Wallet app  $\blacksquare$  or Messages app  $\Box$ , get cash back from Apple Card transactions, make purchases using Apple Pay, and transfer your Apple Cash balance to your bank account.

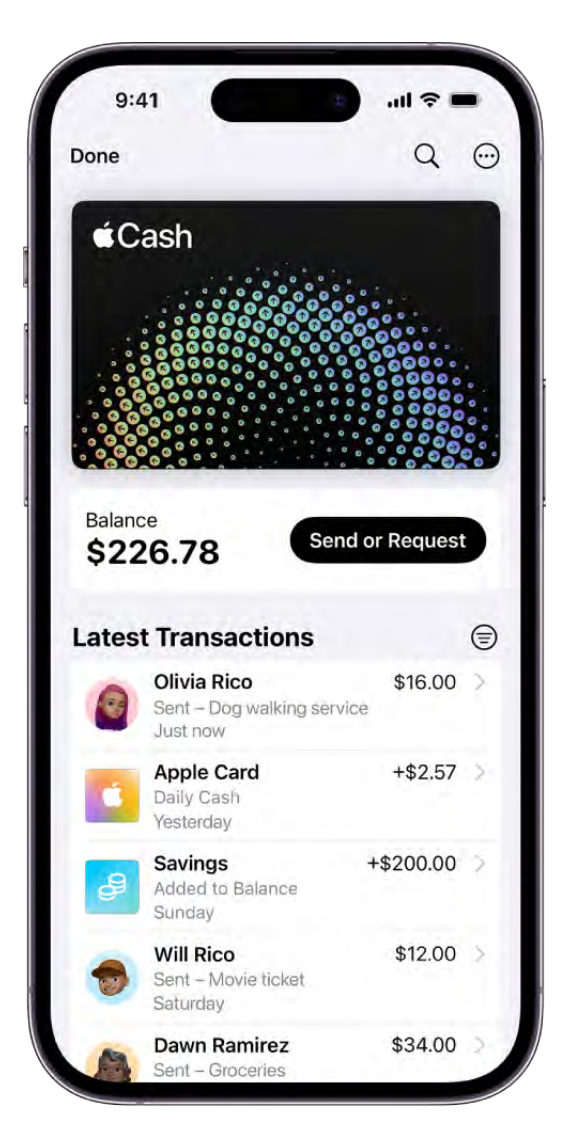

#### Set up Apple Cash

- 1. Open the Wallet app  $\Box$  on your iPhone.
- 2. Tap the Apple Cash card, then tap Set Up Now.

You can also do the following:

- Go to Settings  $\otimes$  > Wallet & Apple Pay, then turn on Apple Cash.
- In Messages, send or accept a payment.

#### Make purchases with Apple Cash

You can use Apple Cash at locations that accept Visa and support Apple Pay:

- Use Apple [Pay for contactless payments](#page-220-0)
- Use Apple [Pay in apps, App Clips, and Safari](#page-222-0)

Some stores may require a PIN to complete transactions with Apple Cash.

Apple Cash doesn't require a PIN because every payment is authenticated by Face ID, Touch ID, or a secure passcode. However, some terminals may still require you to enter a four-digit code to complete the transaction. To see your PIN, tap  $\odot$ , then tap Card Details.

### Send payments with Apple Cash

You can send a one-time payment or a recurring payment that repeats every week, every other week, or every month.

- 1. Open the Wallet app  $\Box$  on your iPhone.
- 2. Tap the Apple Cash card, then tap Send or Request.
- 3. Enter a recipient or choose a recent contact.
- 4. Enter the amount, then choose one of the following:
	- *A one-time payment:* Tap Send.
	- *Repeating payments:* Tap Send Recurring Payment, set the start date, and choose the frequency of the payments. You can also add a memo and choose an icon (optional).

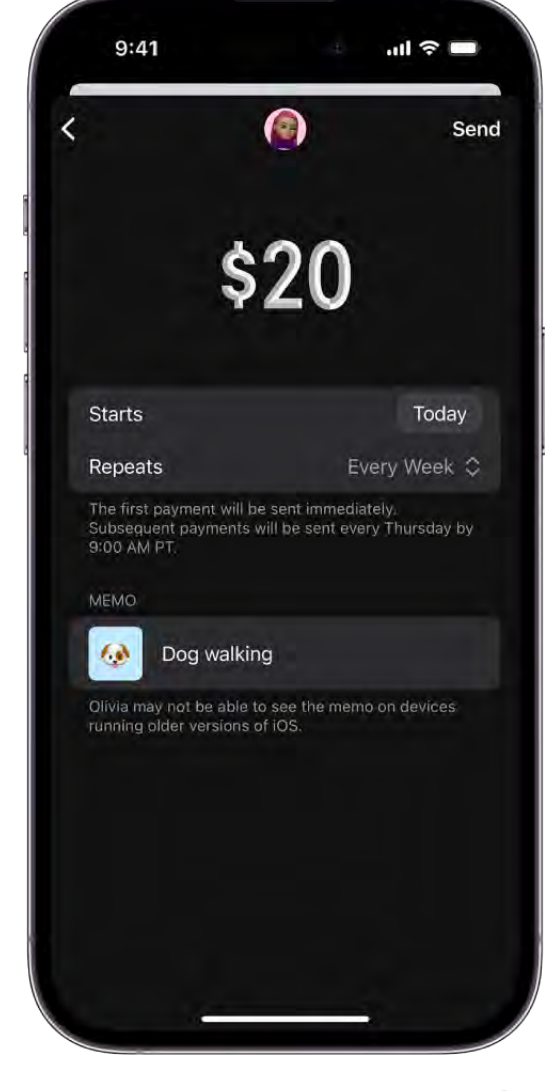

5. Add a comment if you want, then tap  $\bullet$ .

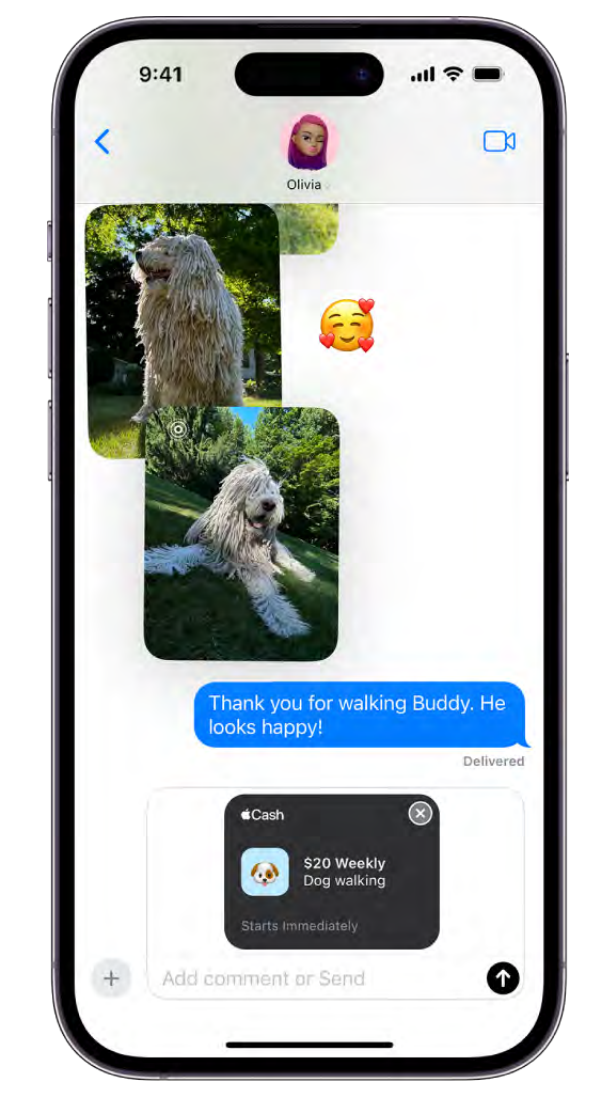

6. Review the information, then authenticate with Face ID, Touch ID, or your passcode.

You can also send or request payments in Messages.

#### Request payments with Apple Cash

- 1. Open the Wallet app  $\Box$  on your iPhone.
- 2. Tap the Apple Cash card, then tap Send or Request.
- 3. Enter a recipient or choose a recent contact.
- 4. Enter the amount, then tap Request.
- 5. Add a comment if you want, then tap  $\bullet$ .

#### View your balance and transactions

- 1. In Wallet, tap the Apple Cash card to view your balance and latest transactions. Scroll down to see your transactions grouped by year.
- 2. Do any of the following:
	- Search your transactions: Tap Q, enter what you're looking for, then tap Search on the keyboard. You can also choose a suggested search, such as a category, merchant, location, or contact, then enter additional text to refine your search.
	- *Get a statement:* Tap  $\odot$ , tap Card Details, scroll down, then tap Request Transaction Statement.

#### Review pending requests

- 1. In Wallet, tap the Apple Cash card.
- 2. Tap a pending request, then do any of the following:
	- *Send the payment:* Tap Send Money.
	- Hide or decline the request: Tap X, then choose Dismiss Request or Decline Request. If you dismiss the request, you'll receive a reminder one day before the request expires.

#### Manage your Apple Cash

In Wallet, tap the Apple Cash card, tap  $\odot$ , then tap any of the following:

- *Add Money:* Add funds from a debit card in Wallet. You can also set up Auto Reload.
- Transfer to Bank: [See the Apple Support article](https://support.apple.com/HT207882) Transfer money in Apple Cash to your . bank account or debit card
- *Card Number:* View the last four digits of the Device Account Number—the number transmitted to the merchant.
- *Card Details:* Update your bank account information, turn Express Transit on or off, manage Apple Cash Family, and more.
- *Notifications:* Turn notifications on or off.

# <span id="page-231-0"></span>Set up and use Apple Card on iPhone (U.S. only)

Apple Card is a credit card created by Apple and designed to help you lead a healthier financial life. You can sign up for Apple Card in the Wallet app  $\blacksquare$  on iPhone in minutes and start using it with Apple Pay right away in stores, in apps, or online worldwide. Apple Card gives you easy-to-understand, real-time views of your latest transactions and balance right in Wallet, and Apple Card support is available anytime by simply sending a text from Messages.

## COMMENT: #ba #businessdata or #locations (for La Colombe Coffee)

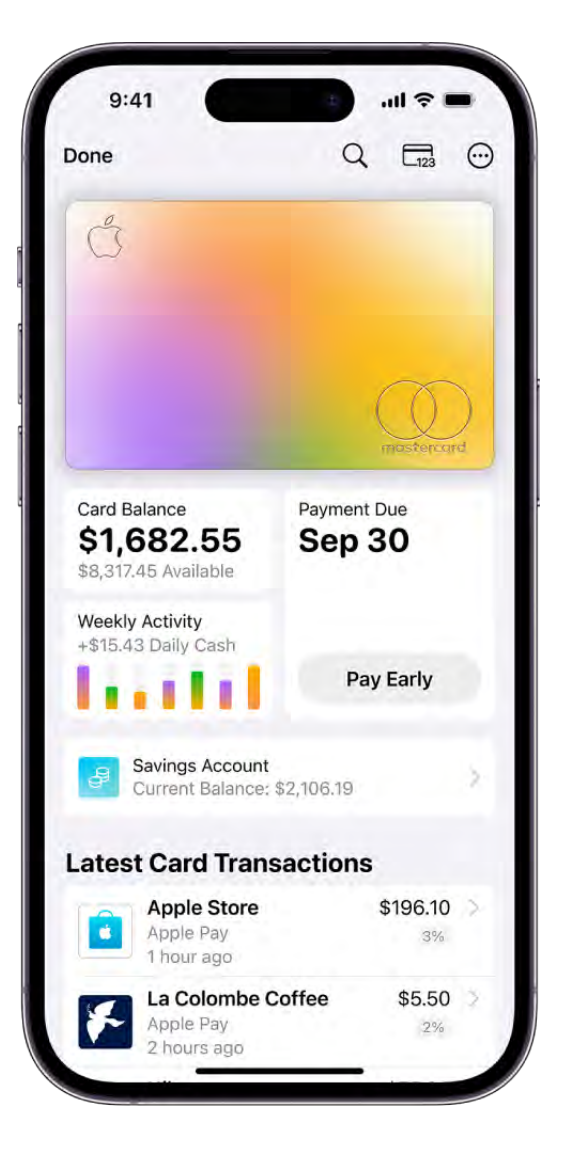

#### Get Apple Card

- 1. Open the Wallet app  $\Box$  on your iPhone.
- 2. Tap  $\bigoplus$ , then tap Apply for Apple Card.
- 3. Enter your information, then agree to the terms and conditions to submit your application.
- 4. Review the details of your Apple Card offer, including the credit limit and APR, then accept or decline the offer.
- 5. If you accept the terms, you can do any of the following:
	- Set Apple Card as your default card for Apple Pay transactions.
	- Get a titanium Apple Card to use where Apple Pay isn't accepted.

#### Use Apple Card

You can use Apple Card wherever you use Apple Pay:

- [Make contactless payments using Apple](#page-220-0) Pay
- [Pay in apps or on the web using Apple](#page-222-0) Pay

You can also use Apple Card at locations where Apple Pay isn't accepted:

- In apps, on the web, or over the phone: Tap  $\Box_{23}$  to see the card number, expiration date, and security code. Use this information to make your purchase.
- *In stores, restaurants, and other locations:* Use the titanium card.

#### View transactions and statements

- 1. In Wallet, tap Apple Card.
- 2. Do any of the following:
	- *Review your transactions:* View your latest transactions, or scroll down to see all your transactions grouped by month and year.
	- Search your transactions: Tap  $Q$ , enter what you're looking for, then tap Search on the keyboard. You can also choose a suggested search, such as a category, merchant, or location, then enter additional text to refine your search.
	- *See weekly, monthly, or yearly activity:* Tap Activity (below Card Balance) to see your spending grouped in categories such as Shopping, Food & Drinks, and Services. Tap Week, Month, or Year to see a different view. Swipe right to see previous periods.
	- *Get monthly statements:* Tap Card Balance to see the balance, new spending, and payments and credits. Scroll down to see your monthly statements. Tap a statement to see the summary for that month, download a PDF statement, or export transactions to a CSV, OFX, QFX, or QBO file.

#### Make payments

- 1. In Wallet, tap Apple Card.
- 2. Tap the payment button, then choose one of the following:
	- *Pay immediately:* Drag the checkmark (or tap Other Amount) to set the amount, then tap Pay.
	- *Schedule a one-time payment:* Drag the checkmark (or tap Other Amount) to set the amount, tap Schedule, tap One-Time Payment, choose the date, then tap Pay.
	- *Set up automatic payments:* Tap Schedule, tap Recurring Payments, then follow the onscreen instructions.

You can choose to automatically pay the monthly balance, the minimum balance due, or a custom amount. You can also send the payment on the due date or another date.

#### View refunds, adjustments, and disputed transactions

- 1. In Wallet, tap Apple Card.
- 2. To see only disputed transactions or refunds and adjustments, tap  $\bigcirc$  (next to Latest Card Transactions), then choose a filter.

See the Apple Support article Dispute a charge to your Apple Card.

#### Use the Apple Card widget on your Home Screen

With the Apple Card widget, you can see your Apple Card balance, available credit, and spending activity at a glance.

- 1. Add the Apple Card widget to your Home Screen.
- 2. To see your spending activity for a different time period, touch and hold the widget, tap Edit Widget, then choose Weekly, Monthly, or Yearly.
- 3. To go to Apple Card in Wallet, tap the widget.

#### Manage Apple Card, view details, and more

Tap  $\odot$ , then tap any of the following:

- *Daily Cash:* View the Daily Cash you've received.
- *Card Details:* Share your Apple Card with family members, schedule payments, view your credit limit, and more.
- *Notifications:* Turn notifications on or off.

# Use Savings to grow your Daily Cash rewards in Wallet on iPhone (U.S. only)

If you have Apple Card in the Wallet app  $\Box$ , you can choose to automatically deposit your Daily Cash into Savings, a savings account provided by Goldman Sachs Bank USA, Member FDIC.<sup>1</sup> You can also deposit additional funds into Savings through a linked external bank account or from your Apple Cash.<sup>2</sup> You can transfer money from Savings to a linked external bank account or to Apple Cash.

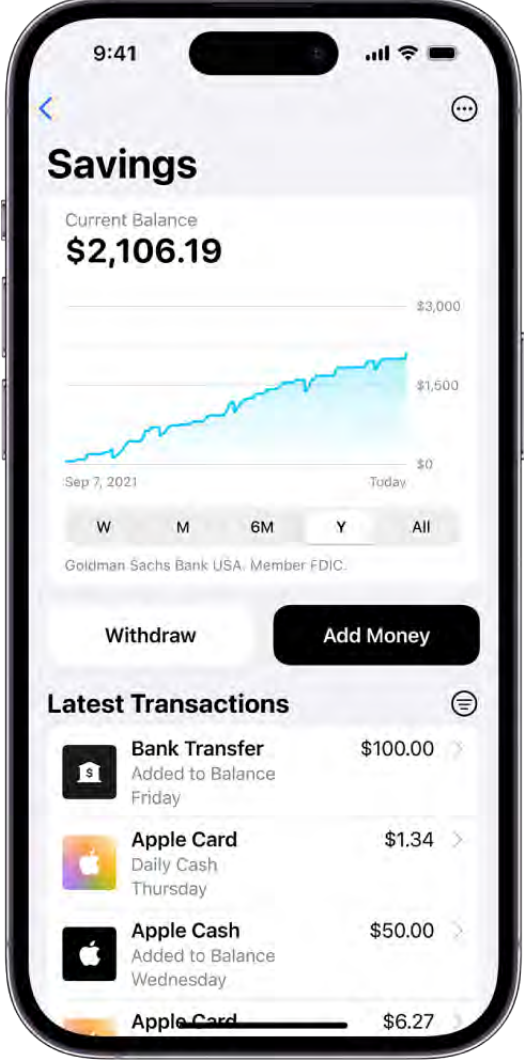

*Note:* Apple Card, Savings, and Apple Cash are available only in the U.S. If you have Apple Card Family, only account owners and co-owners can set up Savings; each account holder can see only their own account balance and details in Wallet.

#### Set up Savings

- 1. Open the Wallet app  $\Box$  on your iPhone.
- 2. Tap Apple Card, tap  $\odot$ , then tap Daily Cash
- 3. Tap Set Up next to Savings, then follow the onscreen instructions.

#### View and manage your Savings

With the Savings dashboard, you can see the current balance, interest rate, account balance over time, and more.

1. Open the Wallet app  $\Box$  on your iPhone.

- 2. Tap Apple Card, tap Savings Account, then do any of the following:
	- *View the current balance:* See the current balance at the top left.
	- *View the balance on previous dates:* Touch and hold the graph, then drag your finger. To change the date range, tap W (week), M (month), 6M (six months), Y (year), or All.
	- *Transfer funds:* Tap Add Money or Withdraw, enter the amount, tap Next, review the information, then authenticate with Face ID, Touch ID, or your passcode.
	- Filter your transactions: Tap *⊜*, then tap Daily Cash, Deposits, Interest Paid, or Withdrawals.
	- See your account number, routing number, and more: Tap  $\odot$ , then tap Account Details.
	- See monthly statements and tax documents: Tap  $\odot$ , then tap Documents.

# <span id="page-236-0"></span>Pay for transit using iPhone

Youcan use your iPhone to pay for your fare with a payment card in Apple Pay or a transit card stored in the Wallet app  $\blacksquare$ . (Available for participating transit systems in certain countries and regions; see Where you can ride transit using Apple Pay.)

COMMENT: #ba #wallet - Clipper card approved by F. Hanson 2023-07-12 [Dawn]

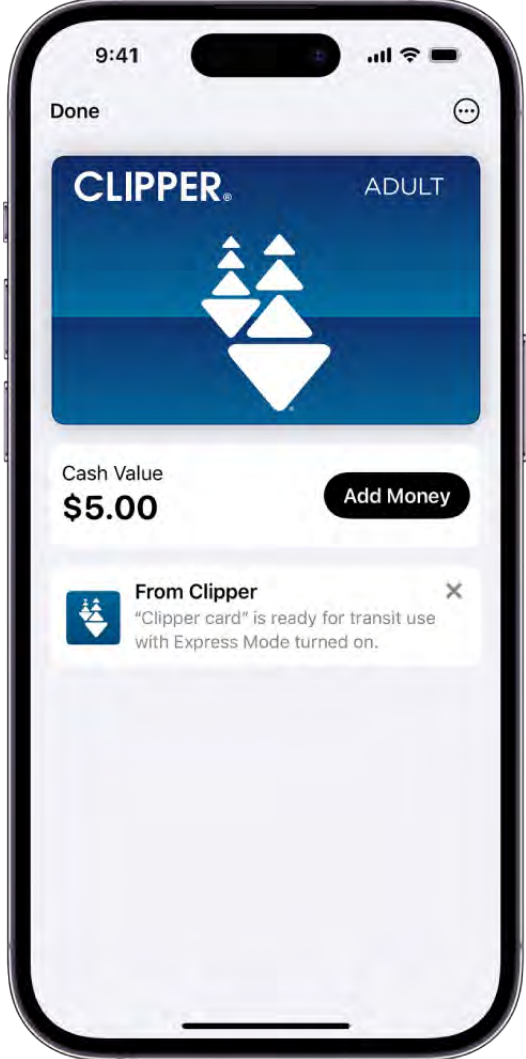

## Add a transit card to Apple Wallet

- 1. Open the Wallet app  $\Box$  on your iPhone.
- 2. Tap  $\bigoplus$ , then tap Transit Card.
- 3. Choose a transit card in the list, or search by location or card name.

#### Manage your transit card

- 1. In Wallet, tap your transit card, then tap  $\odot$ .
- 2. Do any of the following:
	- *Add Money:* Tap a preset or enter an amount, then tap Add.
	- *Card Number:* View your account number.
	- *Card Details:* View your account balance; turn on Service Mode to get help at stations and kiosks; turn Express Transit on or off; or remove the card from Wallet.
	- *Notifications:* Turn notifications on or off.

#### Pay for your ride with Express Transit

With Express Transit (available in certain countries or regions), you don't need to authenticate with Face ID, Touch ID, or your passcode, and you don't need to wake or unlock your device or open an app.

1. If you have multiple cards for a transit network, set the default Express Transit card in Settings  $\bullet$  > Wallet & Apple Pay > Express Transit Card.

By default, Express Transit is turned on when you add an eligible card.

- 2. As you approach a fare gate or board the bus, make sure your device is turned on (it doesn't need to be connected to the internet).
- 3. Hold the top of your iPhone near the middle of the ticket gate scanner until you feel a vibration.

You might be able to use your Express Transit card even when your iPhone needs to be charged. See Use Express Mode with power reserve.

#### Pay for transit at a fare gate

If you're not using Express Transit, do the following:

- 1. Make sure your device is turned on (it doesn't need to be connected to the internet).
- 2. As you approach a fare gate or board a bus, do one of the following:
	- *On an iPhone with Face ID:* Double-click the side button, then glance at iPhone to authenticate with Face ID, or enter your passcode.

#### DRAFT: APPLE CONFIDENTIAL

- *On an iPhone with Touch ID:* With the Lock Screen showing on your device, double-click the Home button, then rest your finger on Touch ID.
- 3. Hold the top of your iPhone near the middle of the ticket gate scanner until you feel a vibration.

# Access your car, home, and hotel room with keys in Wallet on iPhone

In the Wallet app  $\Box$ , you can store keys to your car, home, workplace, and hotel room. iPhone automatically presents the right key when you arrive at your door, allowing you to enter with just a tap using Near Field Communication (NFC).

#### <span id="page-239-2"></span>Unlock and start your car

With a compatible car and a digital car key in Apple Wallet, you can unlock, lock, and start your car using iPhone or Apple Watch.

See the Apple Support article [Add your car key to Apple Wallet on your iPhone or](https://support.apple.com/HT211234) . Apple Watch

#### <span id="page-239-0"></span>Unlock your home

With a compatible smart lock and a home key in Wallet, you can unlock your door with just a tap of your iPhone or Apple Watch.

See Unlock your door with a home key on iPhone.

#### <span id="page-239-1"></span>Unlock your hotel room

At participating hotels, you can add your room key to Apple Wallet from the hotel provider's app, check in without going to the lobby, and use your iPhone or Apple Watch to unlock your room.

Seethe Apple Support article Add a hotel room key to Apple Wallet on your iPhone.

# <span id="page-240-0"></span>Add your identity cards to Wallet on iPhone

In the Wallet app  $\Box$ , you can securely store identity cards such as your driver's license or state ID, student ID, and employee badge (must be issued by a participating state, school, or office). You can easily present your identity card with your iPhone or Apple Watch.

### Add your driver's license or state ID (U.S. only)

You can easily and securely add your driver's license or state ID to the Wallet app  $\Box$ , then use your iPhone or Apple Watch to present your license or ID at select Transportation Security Administration (TSA) security checkpoints and at participating businesses. You can also share in apps that require identity verification. (Supported on iPhone 8 and later with iOS 15.4 or later, and on Apple Watch Series 4 and later with watchOS 8.4 or later. The driver's license or state ID must be issued by a participating state. See the [IDs in Wallet](https://learn.wallet.apple/id) website.)

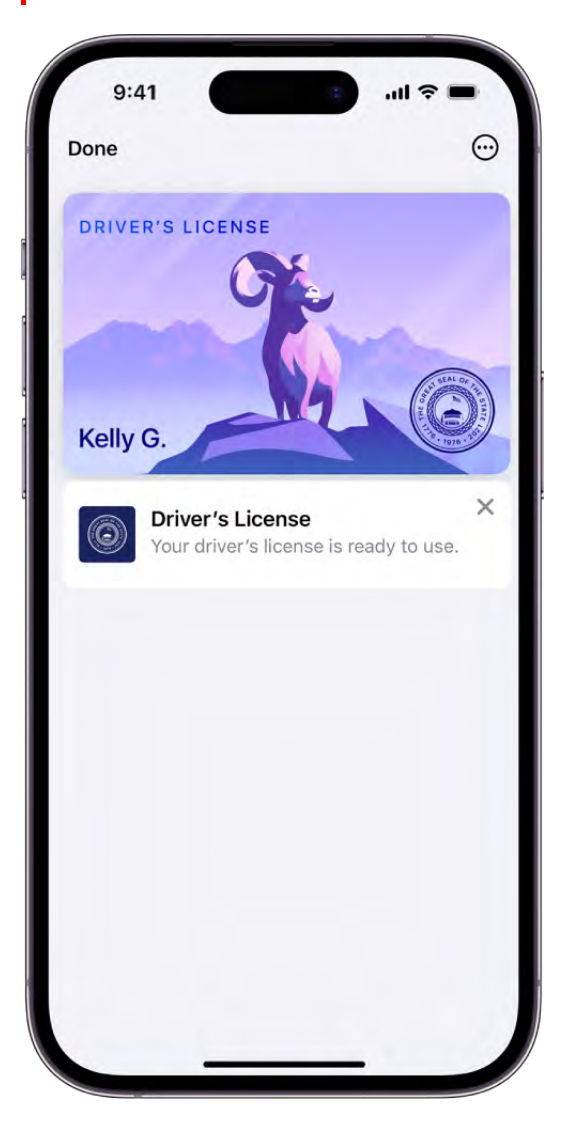

- 1. In Wallet, tap  $\bigoplus$ .
- 2. Tap Driver's License or State ID, then choose your state. (If your state isn't listed, it might not participate yet.)
- 3. Choose whether you want to add your license or ID to your iPhone only, or to both your iPhone and paired Apple Watch.
- 4. Follow the onscreen instructions to scan the front and back of your license or ID, then follow the prompts to confirm your identity.

See the Apple Support articles Present your driver's license or state ID from Apple Wallet, and IDs in Apple Wallet: privacy and security overview[.](https://support.apple.com/HT213046)

[To learn how to add your license or ID to your Apple](https://support.apple.com/guide/watch/apd4ce005ed6) Watch, see Use your driver's license or state ID in Wallet on iPhone and Apple Watch (U.S. only) in the Apple Watch User Guide.

#### Add your student ID card

At participating campuses, you can add your contactless student ID card to the Wallet app  $\Box$ , and then use your iPhone or Apple Watch to access locations where your student ID card is accepted, such as your dorm, the library, and campus events. You can even pay for laundry, snacks, and meals around campus.

- 1. Download the app that supports student ID cards for your school.
- 2. Open the app, sign in, then add your student ID card to Wallet.

See the Apple Support article [Use student ID cards in Wallet on your iPhone or](https://support.apple.com/HT208965) . Apple Watch

#### Add your employee badge

If you work at a participating corporate office, you can add your employee badge to the Wallet app  $\Box$ , and then use your iPhone or Apple Watch to present your badge to readers at your workplace.

[See an administrator for setup instructions, or see the Apple Support article](https://support.apple.com/HT213044) Add an . employee badge to Apple Wallet

# Use passes in Wallet on iPhone

Use the Wallet app  $\Box$  to keep all your passes—such as loyalty and rewards cards, coupons, boarding passes, movie and event tickets, and more—in one convenient place for easy access. Passes can include useful information, such as the points on a loyalty card, the balance on your coffee card, a coupon's expiration date, or boarding information for a flight.

### COMMENT: #ba #wallet - UA pass provided by F. Hanson 2023-07-15 [Dawn]

#### Add a pass to Apple Wallet

When you do something like purchase a ticket, you often have the option to add it to Apple Wallet.

- 1. Open the app, email, message, notification, or other communication that contains your pass.
- 2. Tap Add to Apple Wallet.

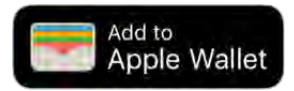

*Note:* If you don't see Add to Apple Wallet, contact the merchant or company that issued it to make sure they support passes in the Wallet app.

3. Follow the onscreen instructions or tap Add in the upper-right corner.

You can also get supported passes by tapping Add to Apple Wallet from any of the following:

- Web browser such as Safari
- AirDrop sharing
- Wallet notification after you use Apple Pay at a supported merchant
- QR code or barcode

To scan the code, open the Camera app  $\bullet$ , then position iPhone so that the code appears on the screen.

#### Use a pass

- 1. Access the pass in any of the following ways:
	- On the Lock Screen, tap the pass notification. If prompted, authenticate with Face ID, Touch ID, or your passcode.
	- If Automatic Selection is turned on for the pass, double-click the side button (on an iPhone with Face ID) or double-click the Home button (on other iPhone models). If prompted, authenticate with Face ID, Touch ID, or your passcode.
	- Open the Wallet app, then tap the pass.  $\bullet$

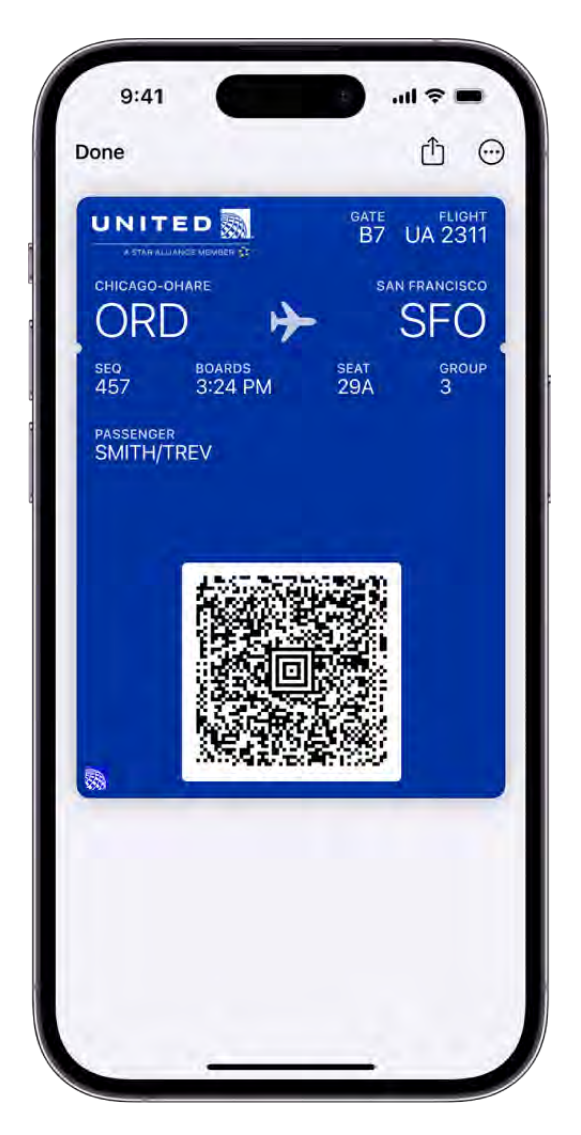

- 2. To use the pass, do one of the following:
	- *Contactless pass:* Hold the top of your iPhone near the pass reader until Done or a checkmark appears on the screen.
	- *Pass with a barcode or QR code:* Scan the code using the reader.

#### View the information for a pass and change its settings

- 1. In Wallet, tap the pass, tap  $\odot$ , then tap Pass Details.
- 2. Choose any of the following (not all options are available on all passes):
	- *Automatic Updates:* Allow the pass to receive updates from the issuer.
	- *Suggest on Lock Screen:* Show the pass based on time or location.

To allow location access, go to Settings  $\otimes$  > Privacy & Security > Location Services > Wallet, then tap While Using the App.

- *Automatic Selection:* Select the pass where it's requested.
- *Remove Pass:* Delete the pass from all your devices where you're signed in with your Apple ID.
- 3. Scroll down to view other information such as the associated app, usage details, and terms and conditions.

#### Share a pass or ticket

You can share certain passes in the Wallet app with other iPhone or Apple Watch users (not available for all passes).

- 1. In Wallet, tap the pass, tap  $\odot$ , then tap Pass Details.
- 2. Tap  $\bigoplus$ , then choose a sharing option such as AirDrop, Messages, or Mail.

#### Change the settings for all your passes

• Keep your passes up to date on your other devices: Go to Settings  $\bullet$  > [your name] > iCloud, then turn on Wallet.

*Note:* This setting applies only to passes in Wallet, not to cards you use with Apple Pay.

- Set notification options: Go to Settings **@** > Notifications > Wallet. See Change . notification settings on iPhone
- *Allow access to Wallet when iPhone is locked:* Go to Settings > Face ID & Passcode or Touch ID & Passcode, then turn on Wallet (below Allow Access When Locked).

# Use COVID-19 vaccination cards in Wallet on iPhone

If you add a verifiable COVID-19 vaccination record (available in certain countries and regions) in the Health app  $\bullet$ , you can quickly present the vaccination card in the Wallet app  $\Box$ .

#### Add a vaccination card to Apple Wallet

Do any of the following:

- Download a verifiable COVID-19 vaccination record from a participating healthcare provider or authority, then tap Add to Wallet & Health.
- If you already have a verifiable COVID-19 vaccination record from a supported healthcare provider or authority in the Health app, tap the record, then tap Add to Wallet.

*Note:* If you have an Apple Watch paired to your iPhone, the vaccination card is also [added to and accessible from your Apple](https://support.apple.com/guide/watch/apd1ceaf6b2a) Watch (watchOS 8 and later). See Use vaccination cards in Wallet on Apple Watch in the Apple Watch User Guide.

#### Present a vaccination card

- 1. Double-click the side button (on an iPhone with Face ID) or double-click the Home button (on other iPhone models).
- 2. In the Wallet stack, tap the vaccination card. If prompted, authenticate with Face ID, Touch ID, or your passcode.

*Note:* Your vaccination card may contain sensitive information such as your birthdate. To review the information stored on your card, tap  $\odot$ .

### COMMENT: #ba #businessdata - This card was approved in 2021

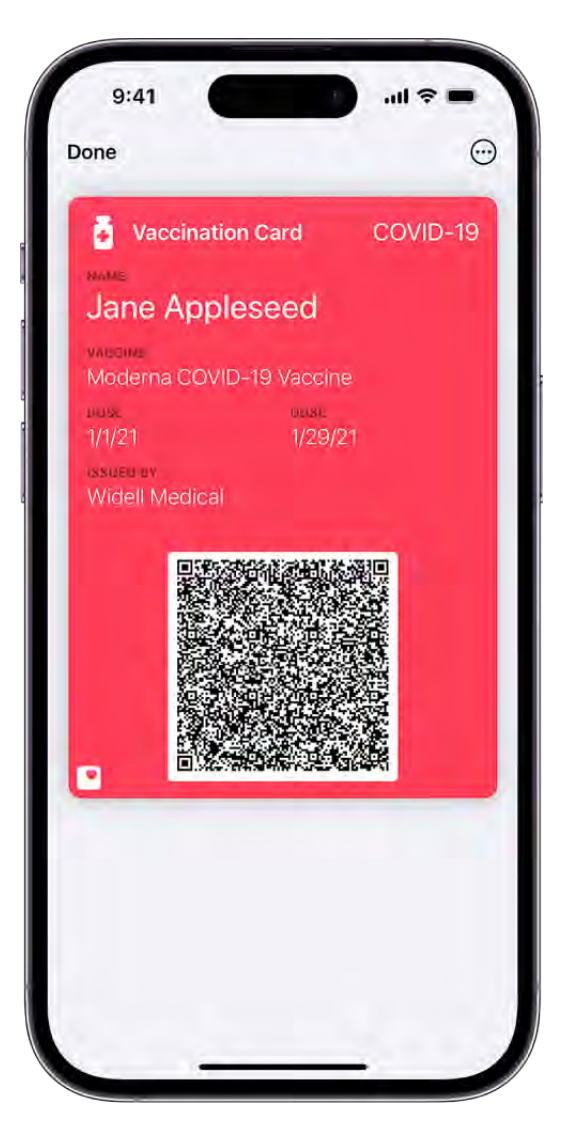

3. Present the QR code to the reader. You may be asked to verify your identity by presenting a photo ID such as your driver's license.

#### Manage or remove a vaccination card

Tap the vaccination card, tap  $\odot$ , then do any of the following:

- See the *immunization details:* Tap Open to see the information in the Health app ...
- *Remove the card:* Tap Remove Pass.

*Note:* Removing a vaccination card from Wallet doesn't remove the corresponding vaccination record from the Health app. However, if you have an Apple Watch paired to your iPhone, the vaccination card is removed from your Apple Watch.

# Add your Apple Account Card to Wallet on iPhone

In the Wallet app  $\Box$ , you can store your Apple Account Card as a quick, convenient way to pay at an Apple Store or apple.com. Use your Apple Account balance to buy products, accessories, games, apps, subscriptions like iCloud+ and Apple Music, and more. Adding to your balance is simple—just redeem an Apple Gift Card or add money directly.

### Add your Apple Account Card to Apple Wallet

- 1. Open the Wallet app  $\Box$  on your iPhone.
- 2. Tap  $\bigoplus$ , then tap Add Apple Account.

## Redeem an Apple gift card or code

When you receive an Apple gift card or code, you can add the funds to your Apple Account balance.

- 1. Open the Wallet app  $\Box$  on your iPhone.
- 2. Tap your Apple Account Card, tap  $\odot$ , then tap Redeem.
- 3. Tap Use Camera, then position iPhone so that the gift card appears in the frame.

If you have trouble redeeming the card, tap Enter Code Manually, then follow the onscreen instructions.

#### Add money to your account balance

- 1. Open the Wallet app  $\Box$  on your iPhone.
- 2. Tap your Apple Account Card, then tap Add Money.
- 3. Choose the amount or set up auto reload, then follow the onscreen instructions to complete the payment.

### Use your Apple Account Card at an Apple Store

At checkout, you can pay with your Apple Account Card using Apple Pay.

- 1. Open the Wallet app  $\Box$  on your iPhone.
- 2. Tap your Apple Account Card, then double click the side button.
- 3. Authenticate with Face ID, Touch ID, or your passcode.
- 4. Hold the top of your iPhone near the card reader until you see Done or a checkmark on the screen.

#### Manage your Apple Account Card

- 1. Open the Wallet app  $\Box$  on your iPhone.
- 2. Tap your Apple Account Card, then tap  $\odot$ .

# Use Express Mode with cards, passes, and keys in Wallet on iPhone

With Express Mode, you can use some of your cards, keys, and passes in the Wallet app  $\Box$  without waking or unlocking your device, or authenticating with Face ID, Touch ID, or your passcode. You might even be able to use your card, pass, or key when your device needs to be charged.

#### Select Express Mode for compatible cards, passes, and keys

- 1. Open the Wallet app  $\Box$  on your iPhone.
- 2. Choose a card, pass, or key you want to use with Express Mode.
- 3. Tap  $\odot$ , then tap Card Details.
- 4. Tap Express Transit Settings or Express Mode.
- 5. Select your preferred transit card, debit or credit card, or other compatible pass or key.

#### Use Express Mode

- 1. Hold the top of your iPhone near the contactless reader.
- 2. When the transaction is successful, a checkmark and Done appear on your device. If you're riding transit, the terminal gate opens and might beep.

### Use Express Mode with power reserve

You may be able to use your Express Mode cards, passes, and keys, even when your iPhone needs to be charged. Power reserve works for up to five hours with some cards, passes, and keys that have Express Mode turned on.

To check the cards, passes, and keys available for use with power reserve, press the side button or the Home button when your iPhone needs to be charged. However, doing this often may significantly reduce the power reserve. If you turn off your iPhone, this feature isn't available.

Express Mode also works with your cards, passes, and keys in the Wallet app on Apple Watch.

# Organize your cards, keys, and passes in Wallet on iPhone

In the Wallet app  $\Box$ , you can easily organize the cards, keys, and passes for your convenience. Set the default payment card, reorder the cards, archive expired passes, and remove the cards you don't need anymore.

COMMENT: #ba #wallet - Assets provided by F. Hanson 2023–08-02 [Dawn]

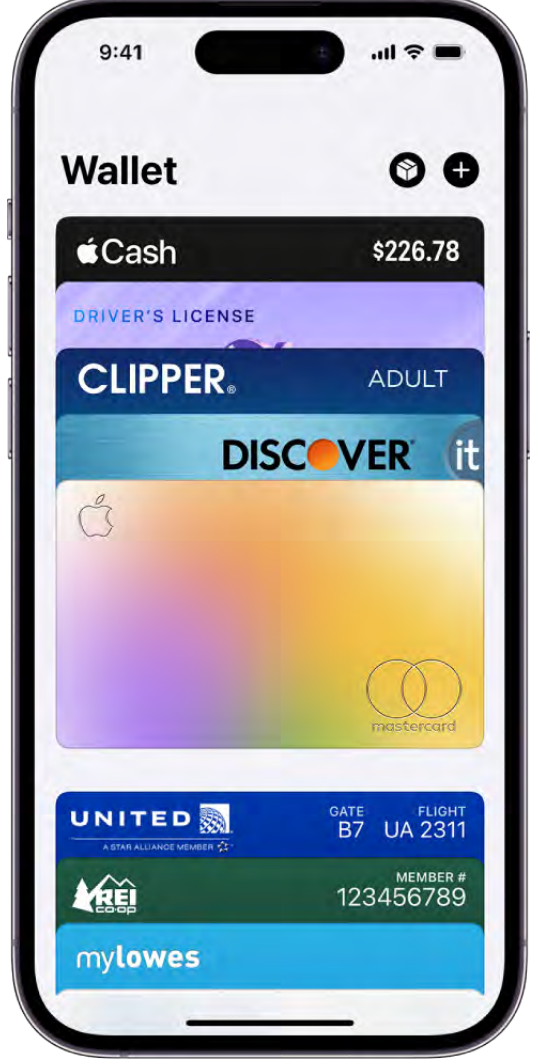

(Apple Card and Apple Cash are available only in the U.S.)

#### Set the default card for payments

The first debit or credit card you add to Wallet becomes the default card. To choose a different card, touch and hold the card, then drag it to the front of the stack.

#### Rearrange your cards, keys, and passes

- 1. In Wallet, touch and hold a card you want to move.
- 2. Drag the card to a new position in the stack.

#### Hide or archive expired passes

Go to Settings  $\bullet$  > Wallet & Apple Pay, then turn on Hide Expired Passes.

#### Unhide or restore expired passes

To restore an expired pass to the Wallet stack, do the following:

- 1. In Wallet, scroll down to the bottom of the stack, then tap View Expired Passes.
- 2. Choose the pass you want to restore, then tap Unhide.

To unhide all your expired passes, go to Settings  $\bullet$  > Wallet & Apple Pay, then turn off Hide Expired Passes.

## Remove a card or pass

- 1. In Wallet, tap the card or pass you want to remove, then tap  $\odot$  or  $\odot$ .
- 2. Tap Remove Card or Remove Pass.
# **Weather**

## Check the weather on iPhone

Use the Weather app  $\Box$  to check the weather for your current location. You can also view the upcoming hourly and 10-day forecast, see severe weather information, and more.

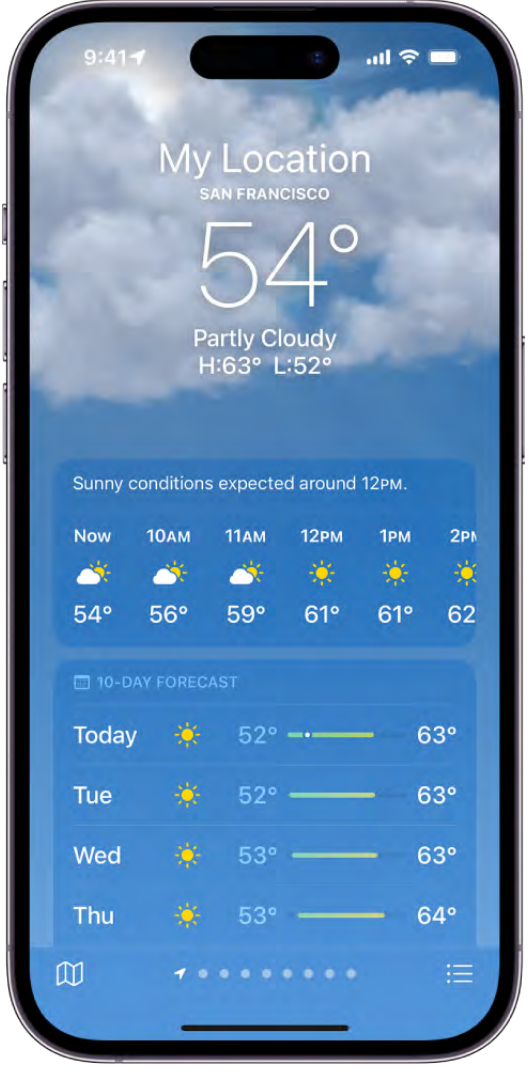

*Note:* Weather uses Location Services to get the forecast for your current location. To make sure Location Services is turned on, go to Settings  $\bullet$  > Privacy & Security > Location Services > Weather. Turn on Precise Location to increase the accuracy of the forecast in your current location.

### Check the local forecast and conditions

When you open the Weather app  $\Box$  on your iPhone, the details for your current location are shown. If you don't see them, tap  $\Xi$ , then tap My Location.

Swipe up to view weather details such as:

*Hourly forecast:* Swipe the hourly display left or right.

**Tip:** Tap the hourly forecast to see the hourly temperature forecast, chance of precipitation, high and low temperatures, and more. Tap  $\vee$  to change the displayed weather condition. Swipe right to see the same information for the days ahead.

- *10-day forecast:* View weather conditions, chance of precipitation, and high and low temperatures for the coming days.
- *Severe weather alerts:* View updates for weather events such as winter storms and flash floods (not available in all countries or regions). Tap the alert to read the full government-issued alert.
- *Maps:* View a map that displays the temperature, precipitation, air quality, or wind conditions in the area. Tap the map to view it in full screen or to change the map view between temperature, precipitation, air quality, and wind. See View weather maps on . iPhone
- *Air quality:* View air quality information; tap to view details about health information and pollutants (not available in all countries or regions).

*Note:* The air quality scale appears above the hourly forecast when air quality reaches a particular level for that location. For some locations, the air quality scale always appears above the hourly forecast.

- *News:* Read a news article when there's a story relevant to the weather in that location (not available in all countries or regions).
- *Additional weather details:* View additional weather information such as the UV index, wind, visibility, moon phases, and more. Tap a weather detail for more features and information specific to that detail.

**Tip:** The Averages weather detail shows how today's temperature or precipitation compares to the historical average; tap it for additional information.

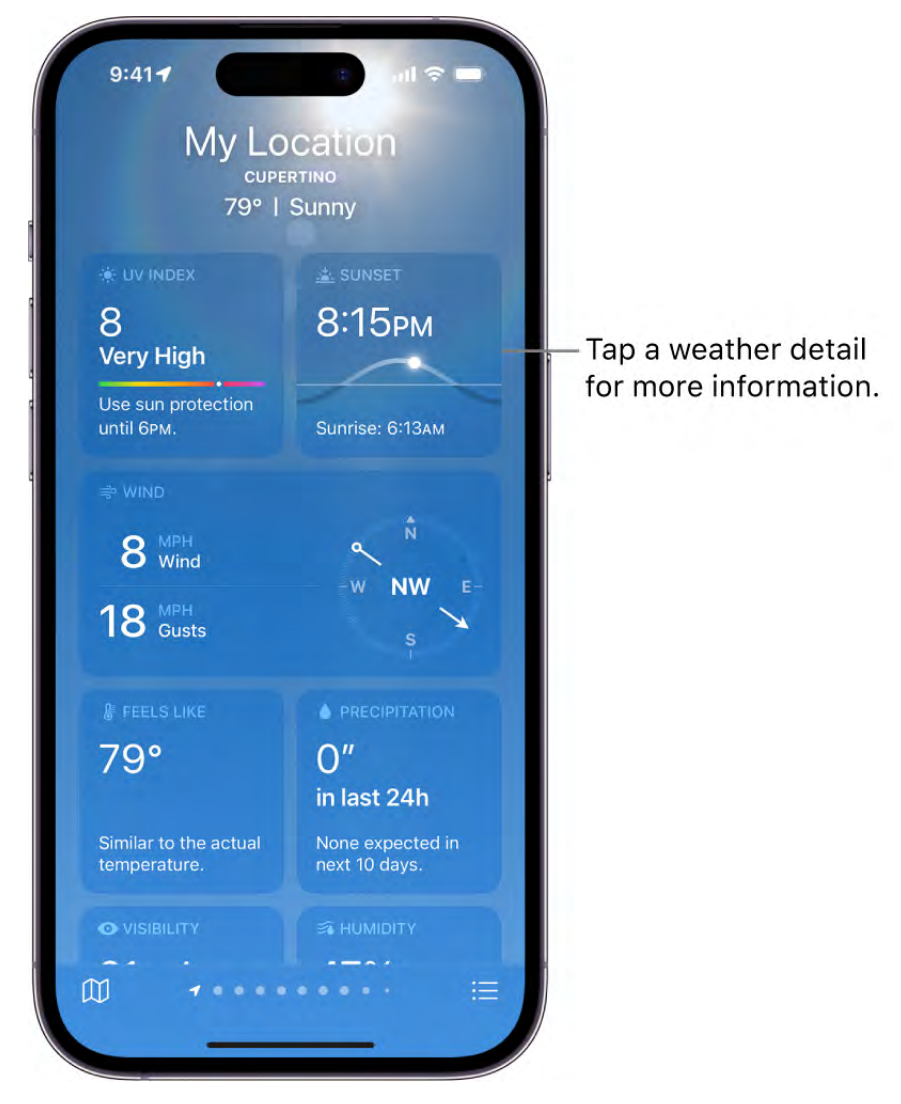

To learn about the data sources for the Weather app, see the Apple Support article [Feature availability and data sources in the Weather app](https://support.apple.com/HT211777).

### Customize the weather units

You can change the unit of measurement for displaying weather data, such as Fahrenheit or Celsius for temperature, or miles per hour, kilometers per hour, knots, or Beaufort for wind.

- 1. Open the Weather app  $\Box$  on your iPhone.
- 2. Tap  $\equiv$ .
- 3. Tap  $\odot$ , tap Units, then do any of the following:
	- *Change temperature units:* Tap Fahrenheit, Celsius, or "Use system setting."

*Change wind, precipitation, pressure, or distance units:* Tap the arrows next to the current measurement unit, then choose an option.

*Note:* Visibility distance refers to how far away you can see objects like buildings and hills.

### Send a report about the weather

You can report the weather in your location if it doesn't match what's shown in the Weather app.

- 1. Open the Weather app  $\Box$  on your iPhone.
- 2. Tap  $\Xi$ , tap  $\Theta$ , then tap Report an Issue.
- 3. Tap the options that best describe the weather conditions in your location, then tap Submit.

The information you share with Apple isn't associated with your Apple ID.

### Check the weather in other locations on iPhone

Use the Weather app  $\Box$  to check the weather in other locations. You can also create a saved weather list to quickly check the forecast in places that are important to you.

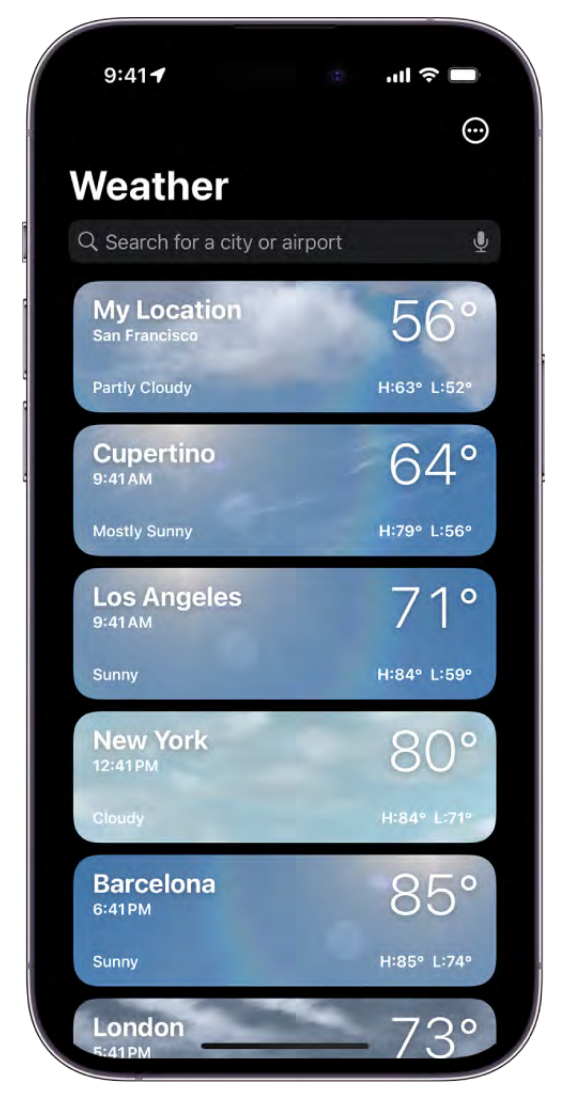

### Check the weather in another location

- 1. Open the Weather app  $\Box$  on your iPhone.
- 2. Tap  $\Xi$  in the bottom-right corner of the screen.
- 3. Tap the search field at the top of the screen, then enter the name of the city, neighborhood, or location.
- 4. Tap the location in the search results to display the forecast.
- 5. Tap Cancel to close the forecast, then tap Cancel to clear the search results and return to the weather list.

*Note:* Neighborhood search results aren't available in all locations.

#### Add a location to your weather list

You can add locations to the weather list to quickly check the weather in places important to you.

- 1. Open the Weather app  $\Box$  on your iPhone.
- 2. Tap  $\Xi$  in the bottom-right corner of the screen.
- 3. Tap the search field at the top of the screen, then enter the name of a city, neighborhood, or location that you want to add to your list.
- 4. Tap the location in the search results, then tap Add.

To check the weather in locations you added to your weather list, swipe the iPhone screen left or right when viewing a location, or tap  $\Xi$ , then tap a location.

### Delete and rearrange locations in your weather list

- 1. Open the Weather app  $\Box$  on your iPhone.
- 2. Tap  $\equiv$  to display your weather list.
- 3. Do either of the following:
	- *Delete a location:* Swipe left on the location, then tap  $\overline{m}$ . Or, tap  $\odot$ , then tap Edit List.
	- *Rearrange the order of locations on your list:* Touch and hold the location, then move it up or down. Or, tap  $\odot$ , then tap Edit List.

Your list of locations stays up to date across your devices when you're signed in with the same Apple ID.

### View weather maps on iPhone

You can use the Weather app  $\Box$  to view full-screen precipitation, temperature, air quality, and wind maps in your location or other areas.